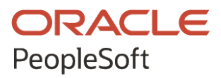

# PeopleSoft FSCM 9.2: PeopleSoft Enterprise Pricer

**December 2021**

**ORACLE** 

PeopleSoft FSCM 9.2: PeopleSoft Enterprise Pricer Copyright © 1988, 2021, Oracle and/or its affiliates.

This software and related documentation are provided under a license agreement containing restrictions on use and disclosure and are protected by intellectual property laws. Except as expressly permitted in your license agreement or allowed by law, you may not use, copy, reproduce, translate, broadcast, modify, license, transmit, distribute, exhibit, perform, publish, or display any part, in any form, or by any means. Reverse engineering, disassembly, or decompilation of this software, unless required by law for interoperability, is prohibited.

The information contained herein is subject to change without notice and is not warranted to be error-free. If you find any errors, please report them to us in writing.

If this is software or related documentation that is delivered to the U.S. Government or anyone licensing it on behalf of the U.S. Government, then the following notice is applicable:

U.S. GOVERNMENT END USERS: Oracle programs (including any operating system, integrated software, any programs embedded, installed or activated on delivered hardware, and modifications of such programs) and Oracle computer documentation or other Oracle data delivered to or accessed by U.S. Government end users are "commercial computer software" or "commercial computer software documentation" pursuant to the applicable Federal Acquisition Regulation and agency-specific supplemental regulations. As such, the use, reproduction, duplication, release, display, disclosure, modification, preparation of derivative works, and/or adaptation of i) Oracle programs (including any operating system, integrated software, any programs embedded, installed or activated on delivered hardware, and modifications of such programs), ii) Oracle computer documentation and/or iii) other Oracle data, is subject to the rights and limitations specified in the license contained in the applicable contract. The terms governing the U.S. Government's use of Oracle cloud services are defined by the applicable contract for such services. No other rights are granted to the U.S. Government.

This software or hardware is developed for general use in a variety of information management applications. It is not developed or intended for use in any inherently dangerous applications, including applications that may create a risk of personal injury. If you use this software or hardware in dangerous applications, then you shall be responsible to take all appropriate fail-safe, backup, redundancy, and other measures to ensure its safe use. Oracle Corporation and its affiliates disclaim any liability for any damages caused by use of this software or hardware in dangerous applications.

Oracle and Java are registered trademarks of Oracle and/or its affiliates. Other names may be trademarks of their respective owners.

Intel and Intel Inside are trademarks or registered trademarks of Intel Corporation. All SPARC trademarks are used under license and are trademarks or registered trademarks of SPARC International, Inc. AMD, Epyc, and the AMD logo are trademarks or registered trademarks of Advanced Micro Devices. UNIX is a registered trademark of The Open Group.

This software or hardware and documentation may provide access to or information about content, products, and services from third parties. Oracle Corporation and its affiliates are not responsible for and expressly disclaim all warranties of any kind with respect to third-party content, products, and services unless otherwise set forth in an applicable agreement between you and Oracle. Oracle Corporation and its affiliates will not be responsible for any loss, costs, or damages incurred due to your access to or use of third-party content, products, or services, except as set forth in an applicable agreement between you and Oracle.

Documentation Accessibility

For information about Oracle's commitment to accessibility, visit the Oracle Accessibility Program website at [http://](http://www.oracle.com/pls/topic/lookup?ctx=acc&id=docacc) [www.oracle.com/pls/topic/lookup?ctx=acc&id=docacc.](http://www.oracle.com/pls/topic/lookup?ctx=acc&id=docacc)

Access to Oracle Support

Oracle customers that have purchased support have access to electronic support through My Oracle Support. For information, visit <http://www.oracle.com/pls/topic/lookup?ctx=acc&id=info>or visit [http://www.oracle.com/pls/](http://www.oracle.com/pls/topic/lookup?ctx=acc&id=trs) [topic/lookup?ctx=acc&id=trs](http://www.oracle.com/pls/topic/lookup?ctx=acc&id=trs) if you are hearing impaired.

# **Contents**

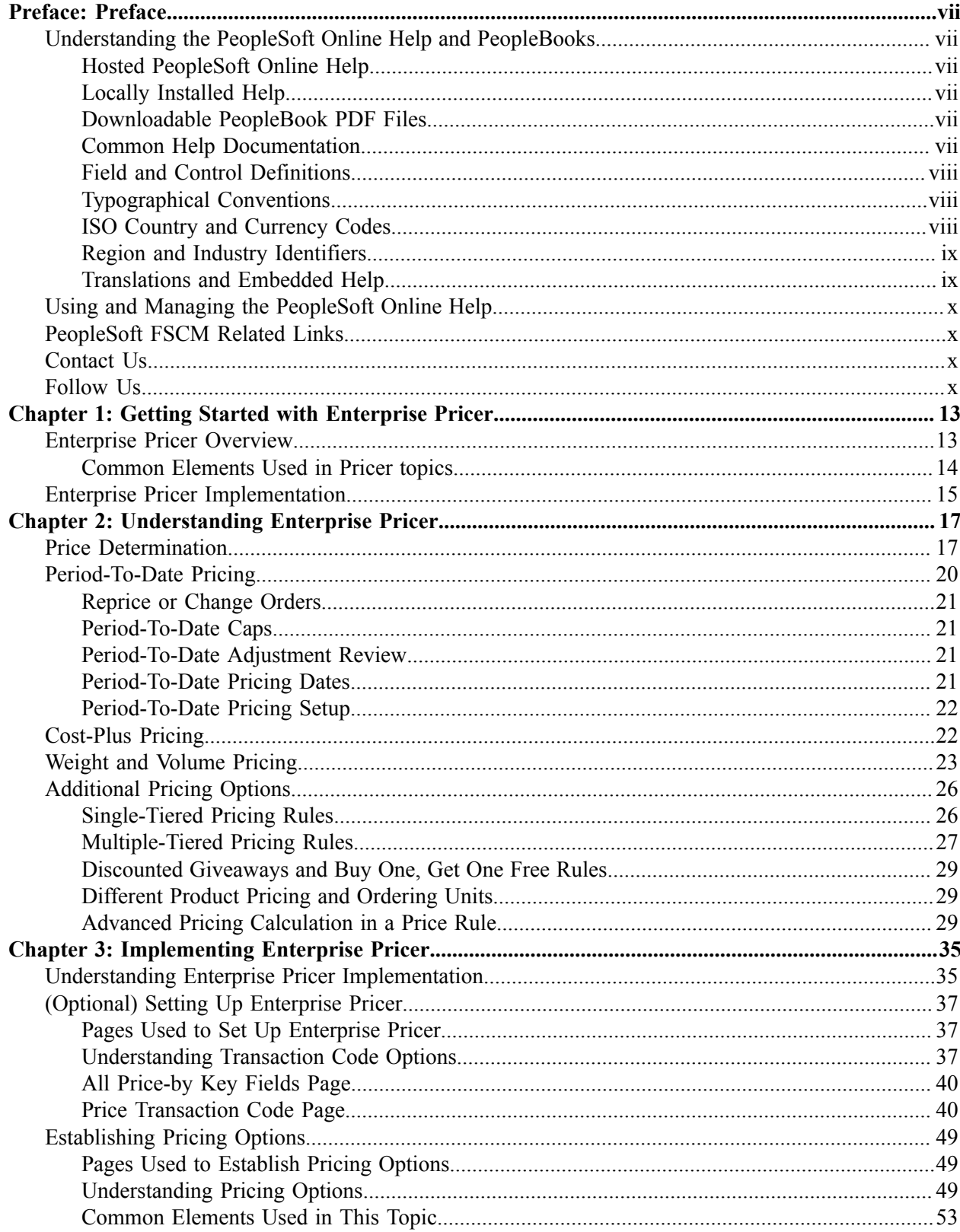

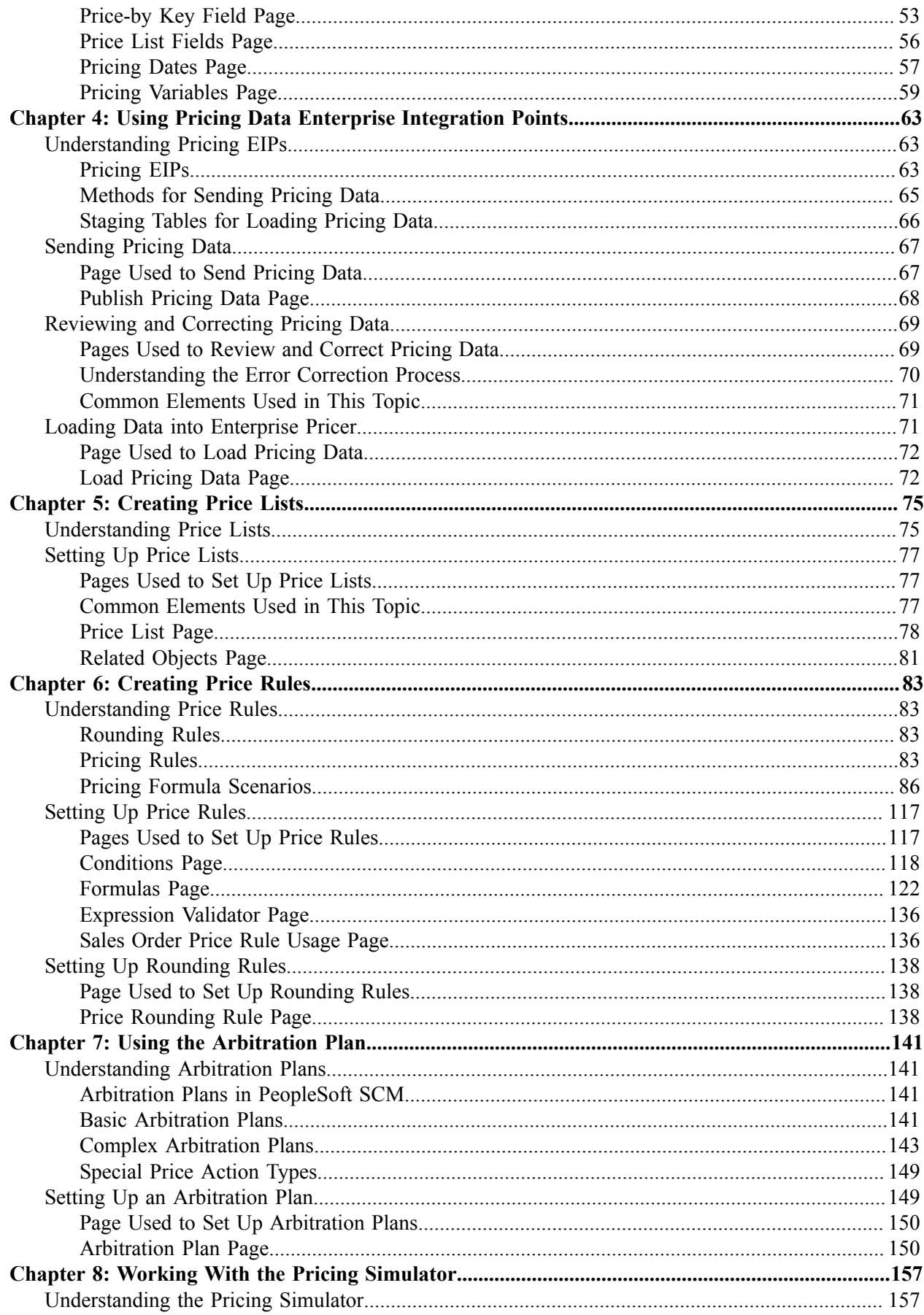

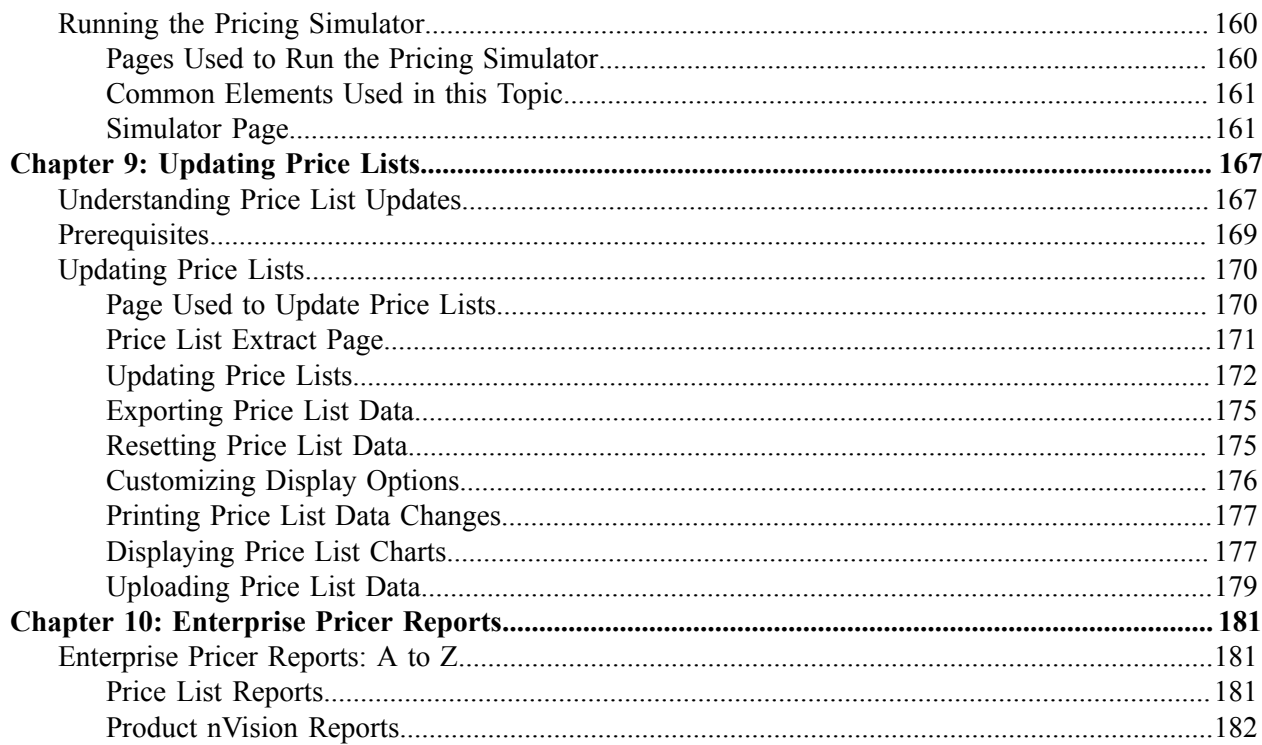

Contents

# <span id="page-6-0"></span>**Preface**

# <span id="page-6-1"></span>**Understanding the PeopleSoft Online Help and PeopleBooks**

The PeopleSoft Online Help is a website that enables you to view all help content for PeopleSoft applications and PeopleTools. The help provides standard navigation and full-text searching, as well as context-sensitive online help for PeopleSoft users.

#### <span id="page-6-2"></span>**Hosted PeopleSoft Online Help**

You can access the hosted PeopleSoft Online Help on the [Oracle Help Center](https://docs.oracle.com/en/applications/peoplesoft/index.html). The hosted PeopleSoft Online Help is updated on a regular schedule, ensuring that you have access to the most current documentation. This reduces the need to view separate documentation posts for application maintenance on My Oracle Support. The hosted PeopleSoft Online Help is available in English only.

To configure the context-sensitive help for your PeopleSoft applications to use the Oracle Help Center, see [Configuring Context-Sensitive Help Using the Hosted Online Help Website.](https://www.oracle.com/pls/topic/lookup?ctx=psoft&id=ATPB_HOSTED)

#### <span id="page-6-3"></span>**Locally Installed Help**

If you're setting up an on-premise PeopleSoft environment, and your organization has firewall restrictions that prevent you from using the hosted PeopleSoft Online Help, you can install the online help locally. See [Configuring Context-Sensitive Help Using a Locally Installed Online Help Website](https://www.oracle.com/pls/topic/lookup?ctx=psoft&id=ATPB_LOCAL).

#### <span id="page-6-4"></span>**Downloadable PeopleBook PDF Files**

You can access downloadable PDF versions of the help content in the traditional PeopleBook format on the [Oracle Help Center.](https://docs.oracle.com/en/applications/peoplesoft/index.html) The content in the PeopleBook PDFs is the same as the content in the PeopleSoft Online Help, but it has a different structure and it does not include the interactive navigation features that are available in the online help.

### <span id="page-6-5"></span>**Common Help Documentation**

Common help documentation contains information that applies to multiple applications. The two main types of common help are:

- Application Fundamentals
- Using PeopleSoft Applications

Most product families provide a set of application fundamentals help topics that discuss essential information about the setup and design of your system. This information applies to many or all applications in the PeopleSoft product family. Whether you are implementing a single application, some combination of applications within the product family, or the entire product family, you should be familiar with the contents of the appropriate application fundamentals help. They provide the starting points for fundamental implementation tasks.

In addition, the *PeopleTools: Applications User's Guide* introduces you to the various elements of the PeopleSoft Pure Internet Architecture. It also explains how to use the navigational hierarchy, components, and pages to perform basic functions as you navigate through the system. While your application or implementation may differ, the topics in this user's guide provide general information about using PeopleSoft applications.

## <span id="page-7-0"></span>**Field and Control Definitions**

PeopleSoft documentation includes definitions for most fields and controls that appear on application pages. These definitions describe how to use a field or control, where populated values come from, the effects of selecting certain values, and so on. If a field or control is not defined, then it either requires no additional explanation or is documented in a common elements section earlier in the documentation. For example, the Date field rarely requires additional explanation and may not be defined in the documentation for some pages.

## <span id="page-7-1"></span>**Typographical Conventions**

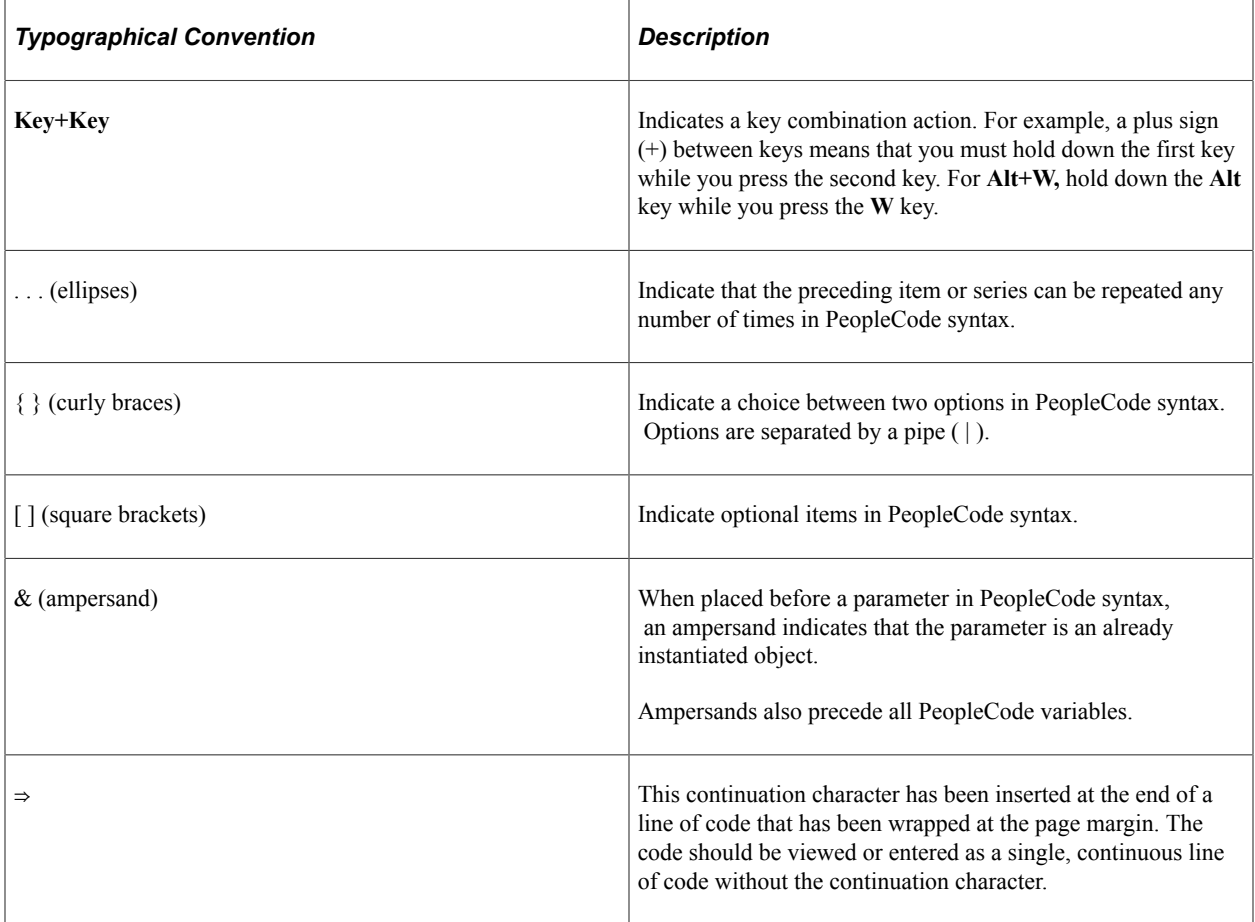

The following table describes the typographical conventions that are used in the online help.

## <span id="page-7-2"></span>**ISO Country and Currency Codes**

PeopleSoft Online Help topics use International Organization for Standardization (ISO) country and currency codes to identify country-specific information and monetary amounts.

ISO country codes may appear as country identifiers, and ISO currency codes may appear as currency identifiers in your PeopleSoft documentation. Reference to an ISO country code in your documentation does not imply that your application includes every ISO country code. The following example is a country-specific heading: "(FRA) Hiring an Employee."

The PeopleSoft Currency Code table (CURRENCY\_CD\_TBL) contains sample currency code data. The Currency Code table is based on ISO Standard 4217, "Codes for the representation of currencies," and also relies on ISO country codes in the Country table (COUNTRY\_TBL). The navigation to the pages where you maintain currency code and country information depends on which PeopleSoft applications you are using. To access the pages for maintaining the Currency Code and Country tables, consult the online help for your applications for more information.

#### <span id="page-8-0"></span>**Region and Industry Identifiers**

Information that applies only to a specific region or industry is preceded by a standard identifier in parentheses. This identifier typically appears at the beginning of a section heading, but it may also appear at the beginning of a note or other text.

Example of a region-specific heading: "(Latin America) Setting Up Depreciation"

#### **Region Identifiers**

Regions are identified by the region name. The following region identifiers may appear in the PeopleSoft Online Help:

- Asia Pacific
- Europe
- Latin America
- North America

#### **Industry Identifiers**

Industries are identified by the industry name or by an abbreviation for that industry. The following industry identifiers may appear in the PeopleSoft Online Help:

- USF (U.S. Federal)
- E&G (Education and Government)

### <span id="page-8-1"></span>**Translations and Embedded Help**

PeopleSoft 9.2 software applications include translated embedded help. With the 9.2 release, PeopleSoft aligns with the other Oracle applications by focusing our translation efforts on embedded help. We are not planning to translate our traditional online help and PeopleBooks documentation. Instead we offer very direct translated help at crucial spots within our application through our embedded help widgets. Additionally, we have a one-to-one mapping of application and help translations, meaning that the software and embedded help translation footprint is identical—something we were never able to accomplish in the past.

## <span id="page-9-0"></span>**Using and Managing the PeopleSoft Online Help**

Select About This Help in the left navigation panel on any page in the PeopleSoft Online Help to see information on the following topics:

- Using the PeopleSoft Online Help
- Managing Hosted online help
- Managing locally installed PeopleSoft Online Help

## <span id="page-9-1"></span>**PeopleSoft FSCM Related Links**

[Oracle Help Center](https://docs.oracle.com/en/)

[Hosted Online Help](https://docs.oracle.com/en/applications/peoplesoft/index.html)

[PeopleSoft Information Portal](http://www.peoplesoft92.com/)

[My Oracle Support](https://support.oracle.com/CSP/ui/flash.html)

Financial and Supply Chain Management information for Search Framework search engine can be found in PeopleSoft Application Fundamentals documentation. For application specific information, see the "Understanding Search Pages within Components " (Application Fundamentals) topic.

[PeopleSoft Training from Oracle University](https://docs.oracle.com/pls/topic/lookup?ctx=psft_hosted&id=ou)

[PeopleSoft Video Feature Overviews on YouTube](http://www.youtube.com/user/PSFTOracle)

[PeopleSoft Business Process Maps \(Microsoft Visio format\)](https://support.oracle.com/epmos/faces/DocContentDisplay?id=1613605.1)

[PeopleSoft Spotlight Series](https://docs.oracle.com/cd/E52319_01/infoportal/spotlight.html)

## <span id="page-9-2"></span>**Contact Us**

Send your suggestions to psoft-infodev us@oracle.com.

Please include the applications update image or PeopleTools release that you're using.

## <span id="page-9-3"></span>**Follow Us**

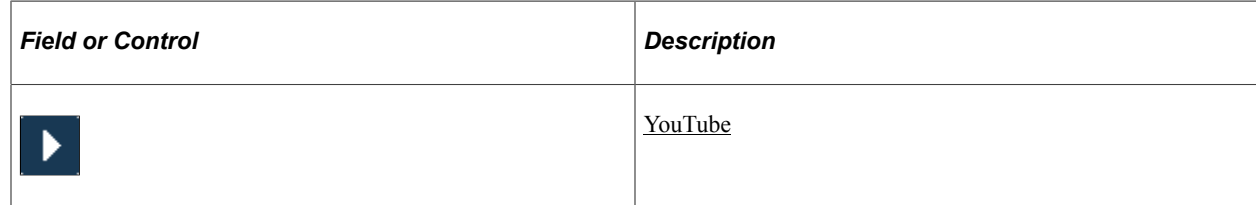

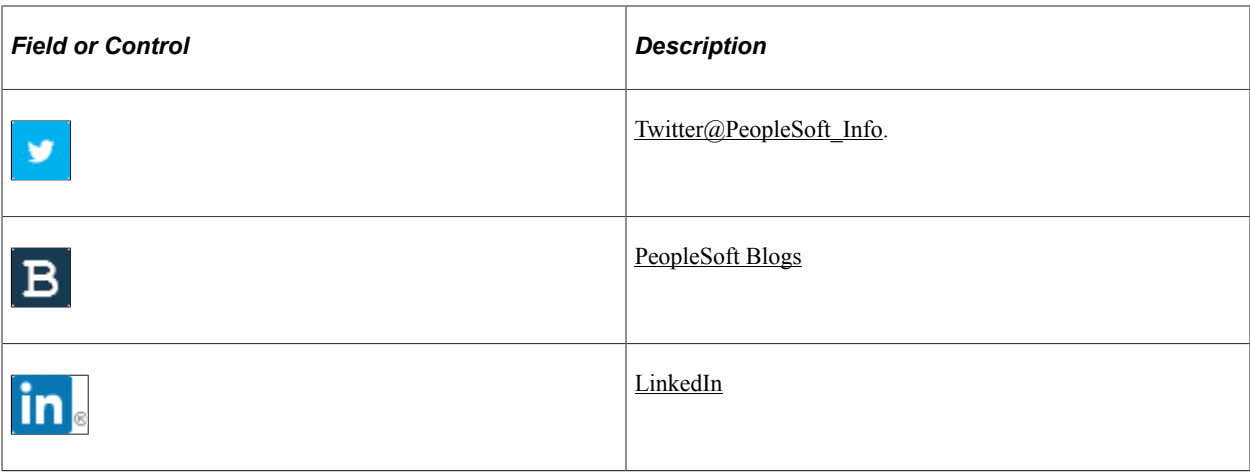

# <span id="page-12-0"></span>**Getting Started with Enterprise Pricer**

## <span id="page-12-1"></span>**Enterprise Pricer Overview**

Enterprise Pricer enables real-time dynamic pricing for quotes, orders and RMAs based on company pricing policies. You can define rules that determine what discounts, surcharges, or product adds apply under specific order conditions, such as products ordered, customer, customer region, and so on. The functionality is designed for pricing and marketing managers and includes the capability for development, testing, deployment, and maintenance of price lists, rules, and arbitration plans. Enterprise Pricer consists of these pricing elements that you use to create a pricing structure:

• Price lists.

These enable you to select products and conditions where the price list applies to a transaction. During a transaction, the system determines the product price based on either a predefined search hierarchy for the transaction or the product's lowest price on any associated active price lists.

See [Understanding Price Lists.](#page-74-1)

Price rules.

These define the conditions under which the adjustments (formulas) are applied to the base price. Multiple rules can apply when conditions of each rule are met. In addition, if a price rule contains multiple formulas, more than one price rule can apply during arbitration if the order line or order match the price rule formula requirements.

See [Understanding Price Rules](#page-82-1).

• Arbitration plans.

The arbitration plan filters and sort the matching price rules to further determine which price rules are applied and in what order.

See [Understanding Arbitration Plans](#page-140-1).

• Pricing simulator.

This enables you to test most pricing scenarios to determine whether the pricing adjustments create the desired results.

See [Understanding the Pricing Simulator](#page-156-1).

# <span id="page-13-0"></span>**Common Elements Used in Pricer topics**

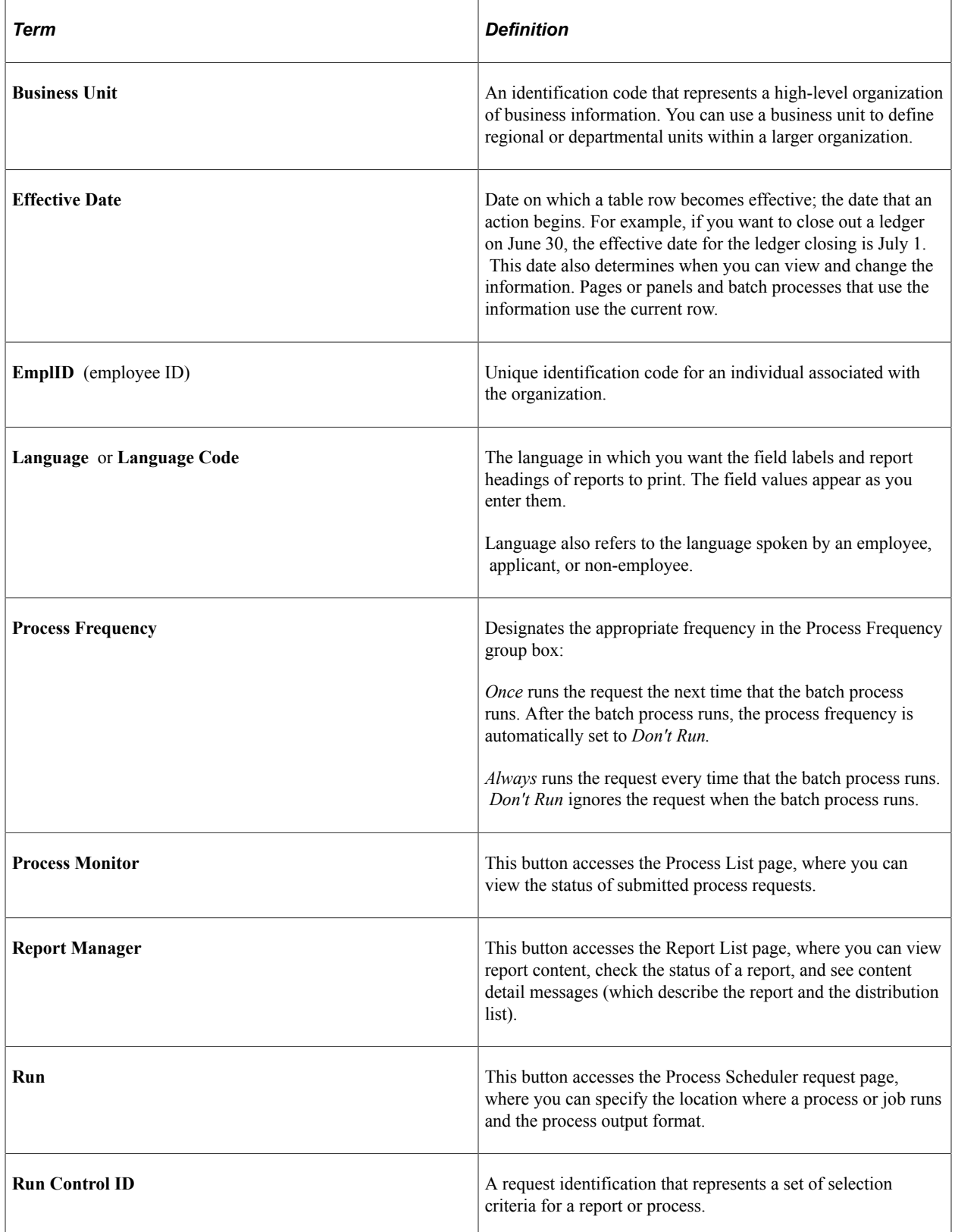

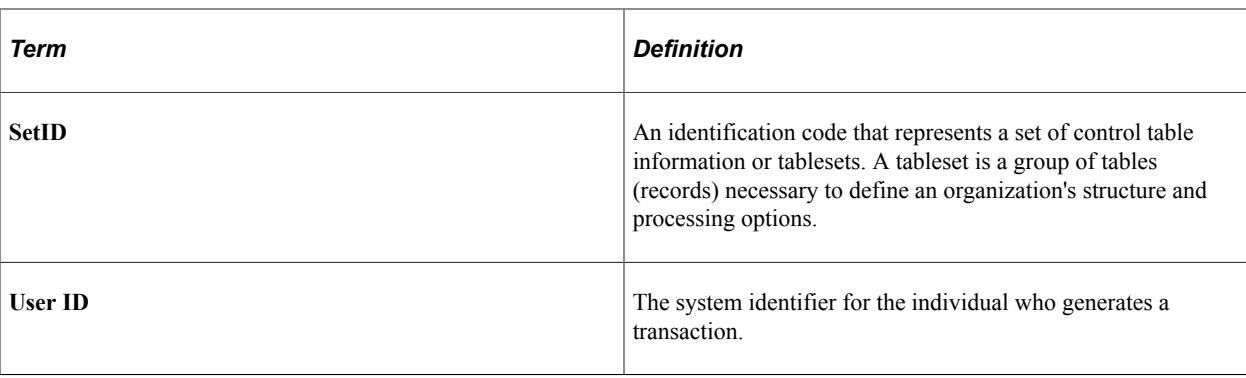

## <span id="page-14-0"></span>**Enterprise Pricer Implementation**

Enterprise Pricer does not require table-loading implementation steps. In the planning phase of an implementation, take advantage of all PeopleSoft sources of information, including the installation guides, table-loading sequences, data models, and business process maps. A complete list of these resources appears in the preface of the *PeopleSoft Application Fundamentals* with information about where to find the most current version of each.

See the product documentation for *PeopleSoft Application Fundamentals*.

# <span id="page-16-0"></span>**Understanding Enterprise Pricer**

## <span id="page-16-1"></span>**Price Determination**

During order entry, when the customer service representative (CSR) creates or modifies a sales order, quote, or contract (when using PeopleSoft Contracts), Enterprise Pricer is called.

First, Enterprise Pricer uses this process to determine the list price for the transaction line:

- 1. Find all price rule conditions that match the transaction line.
- 2. Check whether the transaction line is list price protected.

For example, in a given sales order, if the order line product price is derived from a price list and the **List Price Protected** is set to *Yes,* then the apply price rules and arbitration plan steps are skipped and the system assigns the list price to the transaction line.

**Note:** If the transaction line is price protected, the system will not calculate a new price for the line.

3. If the transaction line is not price protected, find a price list for the product on the transaction line.

If the transaction line matches the price list business object or the condition of the price rule that is linked to the price list, the price list is considered for the transaction line.

The best (lowest) price for price lists associated with price list fields is selected if **Consider All Prices** is defined for the application.

The base product price is selected for the list price if the system finds no price defined for the product in the price lists. The system first searches for the base product price by IBU in the transaction (sales order) currency. If none is found, the system searches for the product price by IBU in the base Order Management business unit currency. The base product price is always the default.

**Note:** The arbitration plan is not used to select or sort price lists.

Second, Enterprise Pricer determines the net price for the transaction line:

1. Check to see whether the transaction line is price protected.

If **Price Protected** is set to *Yes,* then price formulas (adjustments) are not applied to the transaction line. The net price determination step is skipped, and the system sets the list price and the net price to the same value on the transaction line.

- 2. If **Price Protected** is set to *No,* then retrieve the price rule conditions that match the transaction line attributes and match their associated price formulas from the price rules.
- 3. Apply the arbitration plan to filter the list of formulas to only those that apply to the transaction line.

The selected formulas are ones that either end in a decision node or end at the leaf level of the decision tree.

4. After the list of price formulas is narrowed to only the formulas that apply to the transaction line, sort the formulas according to the hierarchy outlined by the arbitration plan.

**Note:** For PeopleSoft Order Management transactions (sales orders, quotes and RMAs), when a buying agreement is in effect for the sold-to customer or pricing customer group, the system skips the list price determination process because the list price is established by the buying agreement. If adjustments to the buying agreement are allowed, **Price Protected** is set to *No* and Enterprise Pricer determines the net price with applicable adjustments using the appropriate arbitration plan. If adjustments to the buying agreement are not allowed, then **Price Protected** is set to *Yes,* and the list price and the net price returned to the transaction line are equal to the price specified on the buying agreement.

The Price and Availability component enables you to price a transaction without actually creating the sales order, quote or RMA. You can enter the same information as on the sales order, quote or RMA. You can select a base price from the PeopleSoft Inventory Business Unit base price or let the system automatically select a base (list) price from the price lists. The system then applies all price rule formula adjustments. As in sales order processing, Enterprise Pricer returns an audit list of the price rules and formulas that are applied at pricing time.

Batch pricing for the sales order or quote works the same way as the online pricing of the sales order or quote. Depending on how you set up online pricing installation options, pricing during order entry will occur in the background or when you save or click the price order button from the Order Entry page or the Shipment Schedules page.

**Note:** The entire sales order or quote, including previously entered lines, is priced every time a line or schedule is priced, including when applying new adjustments or removing prior adjustments unless they are price protected.

The following diagram provides an overview of the process of determining the list price and net price for each transaction line during the transaction process (1 of 2).

Figure 1

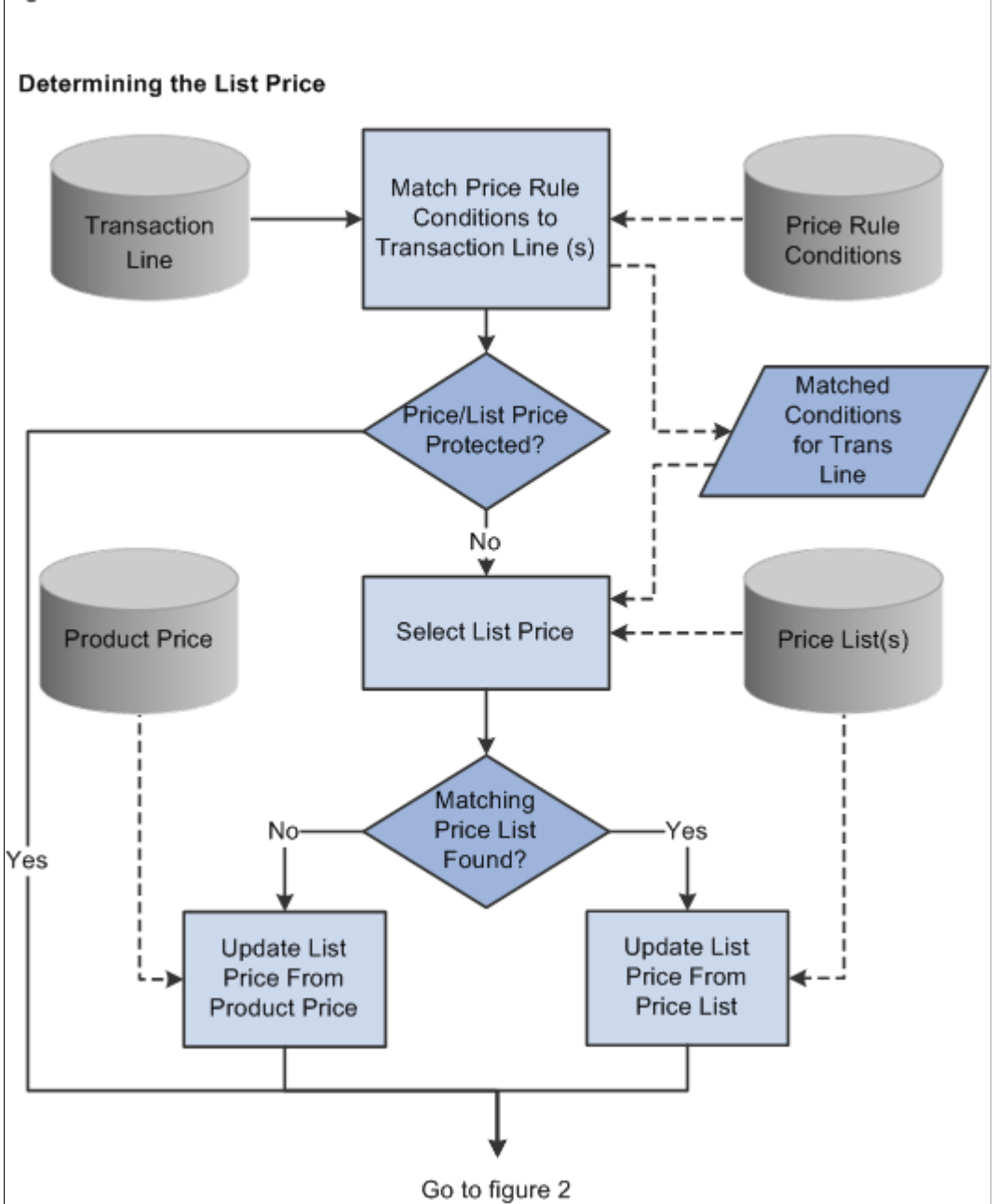

The following diagram provides an overview of the process of determining the list price and net price for each transaction line during the transaction process (2 of 2):

Figure 2

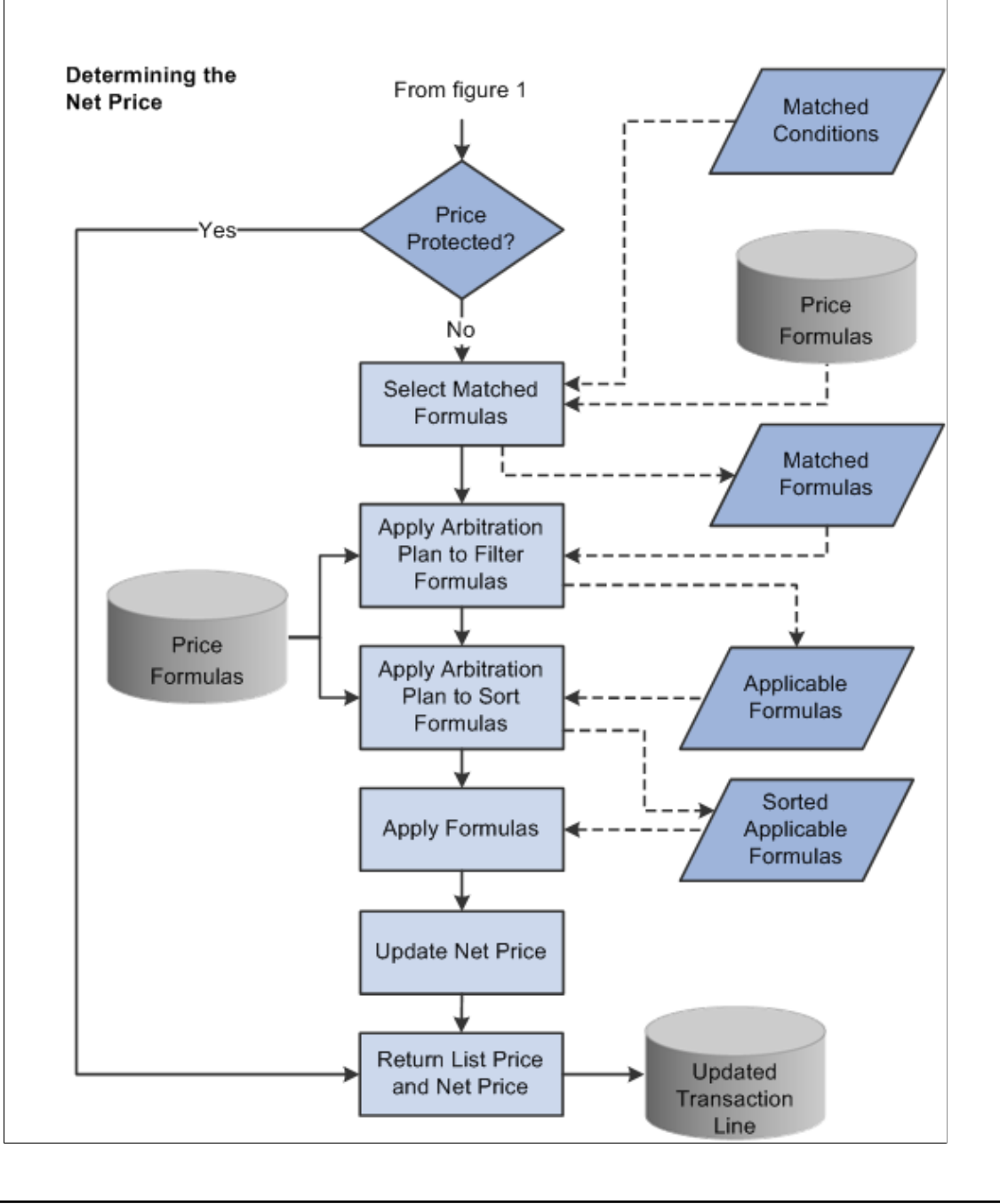

## <span id="page-19-0"></span>**Period-To-Date Pricing**

This section discusses:

- Reprice or charge orders.
- Period-to-date caps.
- Period-to-date adjustment review.
- Period-to-date pricing dates.
- Period-to-date pricing setup.

Use period-to-date pricing to calculate price adjustments based on sales order totals across a predefined time frame, as opposed to within a single sales order. Price adjustments are applied only to the current sales order or sales order line, but the criteria used to determine a price formula match include order totals for multiple sales orders.

#### <span id="page-20-0"></span>**Reprice or Change Orders**

Only the current sales order is repriced. When a sales order is repriced, it takes into account only those period-to-date sales order totals that were entered before repricing. Any change to a sales order that affects period-to-date pricing is reflected in the current sales order and in any subsequent repricing or new sales orders.

#### <span id="page-20-1"></span>**Period-To-Date Caps**

A warning message appears if a sales order is entered that goes over the last price formula for a periodto-date adjustment. You can split the sales order line into two lines to receive as much of an adjustment as possible. A price formula cap is the highest formula value of the last price formula associated with the price rule.

For example, a period-to-date price rule is created for customer USA01 and Product ID 10001. The price formula is for 1 EA to 100 EA. The existing sales orders for this customer and product total 95 EA. A new sales order for customer USA01 and product 10001 is entered with an order quantity of 10, which puts the cumulative orders over 100 EA. If this price rule has no other price formulas (over 100 EA), a warning is issued to the CSR. The CSR can create two order lines to maximize the adjustment for the customer:

- One for 5 EA or less.
- One for the remaining quantity.

#### <span id="page-20-2"></span>**Period-To-Date Adjustment Review**

You can review the period-to-date price adjustments for a sales order from the Price Rule Audit page on the order line or schedule. The period-to-date adjustments appear with the other standard price adjustments and is flagged as a period-to-date adjustment.

You can preview other price adjustments for period-to-date pricing on the Price and Availability page by entering a PeopleSoft Order Management business unit and sold-to customer along with the product, quantity, and other order information.

#### <span id="page-20-3"></span>**Period-To-Date Pricing Dates**

Period-to-date totals are derived from the ORD\_SCH\_ARCH table. If you are archiving sales orders, leave them in the ORD\_SCH\_ARCH and ORD\_PPRC\_SET tables until the current period for period-todate pricing has expired. Canceled schedules are not included.

Also, do not archive the ORD\_SCH\_ARCH table if you use the new One-Time-Only or Maximum Quantity price rule features.

## <span id="page-21-0"></span>**Period-To-Date Pricing Setup**

To set up period-to-date pricing so that price adjustments are based on a customer's period-to-date sales order totals:

- 1. Define the pricing period using the Sales Calendar page.
- 2. Select the calendar to use on the Order Management Setup Business Unit page.
- 3. Select the period-to-date option on the Price Rule Formulas page.

# <span id="page-21-1"></span>**Cost-Plus Pricing**

You can price based on a price other than a list price, such as cost or alternate cost. Previously, all pricing calculations, such as discount or surcharge, were based on list price. The list price came either from the price list or the list price of the product. Now, the system must first determine the base price for pricing calculations.

If the order line is associated with a buying agreement, then the base is always the buying agreement price.

Cost-plus pricing enables you to set up a price rule to indicate the pricing base based on certain conditions. If no price rule is matched to the transaction line, then the list price is used as the base price. If matching price base price rules exist, then the arbitration plan of the order is used to filter and sort the matching rule to determine the base. If no match to the arbitration plan exists, then the list price (the default) is used.

The arbitration plan should have a node with a price rule type of pricing base, ideally as the first top-level node in the tree. It can have only one of these decisions as its child:

- Use Highest Base: Compare list price and cost, and use the larger as the pricing base.
- Use Lowest Base: Compare list price and cost, and use the smaller as the pricing base.
- Use Cost as Base: Use cost as the pricing base.
- Use List Price as Base: Use list price as the pricing base.
- Use Alt Product Cost: Use an alternate product cost as the pricing base.

After determining the base, the other matching price rules are processed and the selected base is used for all the pricing calculations. However, several additional flags on the price rule specify whether or not the rule applies to transaction lines with a specific pricing base:

- Applicable to List Price flag: When enabled, indicates that the price rule applies to transaction lines using list price as the pricing base.
- Applicable to Buying Agreement: When enabled, indicates that the price rule applies to transaction lines using a buying agreement as the pricing base.
- Applicable to Cost Base: When enabled, indicates that the price rule applies to transaction lines using cost as the pricing base.
- Applicable to Alt Cost Base (Applicable to Alternate Cost Base): When enabled, indicates that the price rule applies to transaction lines using alternate cost as the pricing base.

For example, if the pricing base for a specific transaction line is cost, then a matching price rule that is not applicable to cost as a base is ignored.

## <span id="page-22-0"></span>**Weight and Volume Pricing**

To encourage customers to order in full truck, pallet, or container, you can monitor and offer order discounts based on the weight or volume of the order when setting up price rules. If pricing by weight or volume, you must also use the delivery management feature to group order lines into deliveries for pricing and shipment.

You can enter a separate weight and volume option (arbitration plan) on the General Information - Sold to Options page on the customer definition. The weight and volume option is used as the default weight and volume arbitration plan in the sold-to section of the Order Entry Form page during order entry. If a weight and volume arbitration plan is not entered on the Order Entry Form page, then a warning message appears, alerting the clerk that weight and volume pricing is used for the PeopleSoft Order Management business unit and to select a weight and volume option for the system to calculate the weight and volume pricing.

You can view the weight and volume pricing adjustments on the Deliveries page of the Order Entry Form in PeopleSoft Order Management. Use the Shipment Price Adjustments page to view the price rule information for weight and volume pricing.

**Note:** Weight and volume pricing is calculated when the order is saved. If weight and volume pricing was calculated manually, then it is recalculated when you save.

#### **Setting Up Delivery Management for Weight and Volume Pricing**

Delivery Management enables you to assemble demand lines together into a delivery so that the lines can be priced, freighted, or shipped as a group. Deliveries are managed automatically by the system as order schedule lines are added or modified in order entry. The system matches the attributes of the demand lines to group the lines into deliveries. The delivery definition can be configured by Inventory Business Unit. If possible, the system adds new schedule demand lines to an existing delivery ID. The system can also move modified schedule demand lines to another existing delivery ID. If a new or modified schedule demand line cannot be placed in an existing delivery ID, then the system creates a new delivery ID.

The following diagram displays the setup steps to enable the Delivery Management feature. These steps involve pages in both PeopleSoft Inventory and PeopleSoft Order Management that are used to enable the Delivery Management feature, define the delivery, determine how delivery IDs are numbered, define the dimensions of the delivery vehicle, define the dimensions of the items on a sales order, and determine when delivery IDs are created or changed.

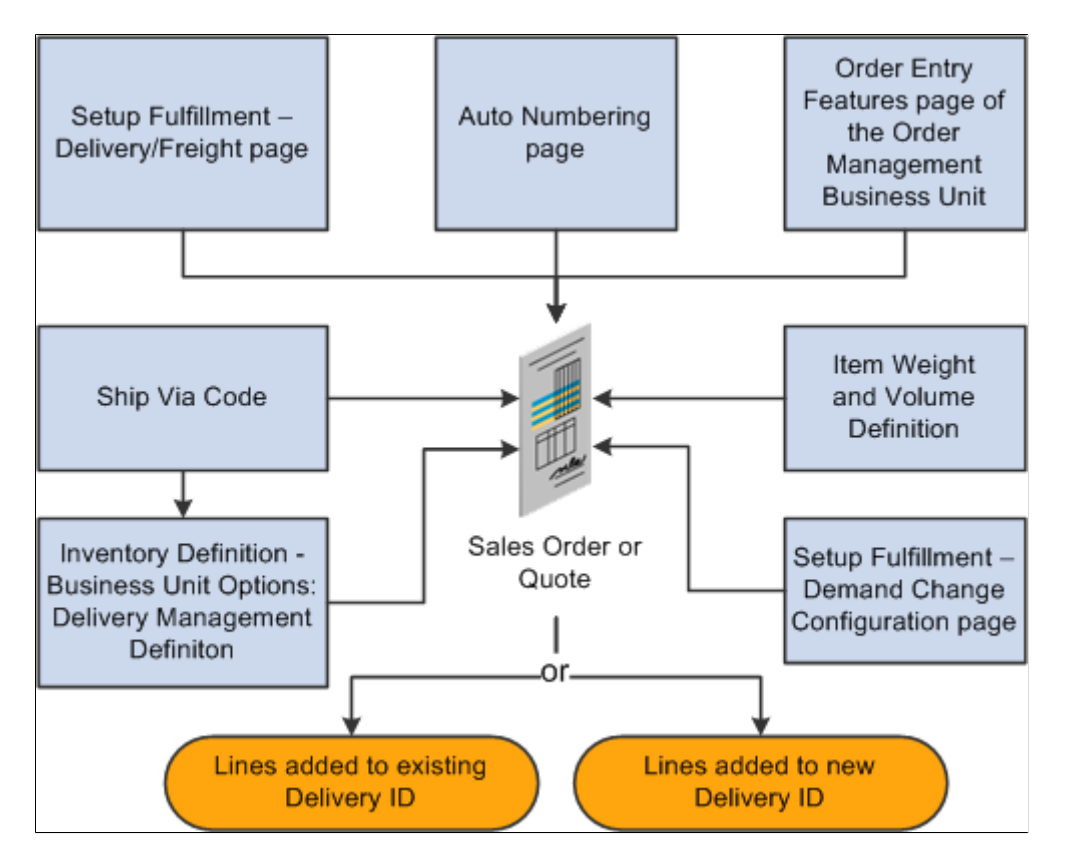

Complete these tasks to enable the Delivery Management feature:

- Use the Setup Fulfillment Delivery/Freight page to enable delivery management for the Inventory business unit by selecting *Yes* or *Manual* for the **Delivery Option** field. This enables the delivery management feature for the Delivery Management Workbench and the Inventory fulfillment processes.
- Use the Auto Numbering page to define the structure of the delivery ID numbering sequence at the SetID level. You can add multiple sequences with different prefixes to be used in different locations. You can also set the Inventory business unit SetID indirection to use a different SetID auto-numbering for each Inventory business unit.
- Use the Order Entry Features page, within the Order Management business unit definition, to determine when a delivery ID should be applied to a sales order line or quote line. You can choose to create or update deliveries when a user saves a new or changed sales order or quote, or when the user changes a field value on a new or existing order or quote. You can also choose to create or update deliveries when the Order Completion process is run.
- Use the Deliveries Restricted to Order field to determine whether all of the demand lines assigned to a delivery must be from the same sales order. This is available for quotes and sales orders only. The Deliveries Restricted to Order field can be defined within the default hierarchy on the Shipping and Returns page of the Order Management business unit, Order Group Shipping Terms page, customer's General Information - Ship To Options page, and the Buying Agreement Form - Header Terms page.

In the default hierarchy, the more specific information overrides the more general information; in this case, the setting for the Deliveries Restricted to Order field that is defined on a buying agreement overrides a value on a customer and the value on the customer overrides the value on the order group. A value on the order group overrides the value at the order management business unit.

- Use the Ship Via Code page to define the dimensions of one or more shipping methods, such as small delivery truck, large truck, or boxcar. The weight and volume constraints defined in the ship via code determine when a delivery ID has reached capacity and a new delivery ID must be created. In order entry, the system will warn the user when a capacity constraint is violated and automatically move new demand to a new delivery.
- Use the Inventory Definition Business Unit Options Delivery Management Definition page to identify the delivery key fields used to build a delivery ID. When the system groups order schedule demand lines together to create a delivery, certain field values, such as inventory business unit and scheduled shipment date, must be the same in all of the schedule lines. Use this page to define additional fields that must match in each schedule demand line added to one delivery ID. To use the weight and volume pricing feature, you must include the Ship Via code as an additional field.
- Use the Define Business Unit Item Inventory Weight/Volume page to define the weight and volume of individual item IDs. This information flows to the order schedule line so that the system can calculate the shipping weight and volume for the item quantity included in the line and determine when a delivery ID has reached the maximum weight or maximum volume. These weight and volume fields on the Define Item - General: Dimensions page are used when the same fields are not defined on the Define Business Unit Item - Inventory: Weight/Volume page.
- Use the Setup Fulfillment- Demand Change Configuration page to identify the fulfillment state at which no further demand lines can be automatically added to the delivery ID by the system. In the Add Lines to Deliveries row, select the fulfillment state at which the system should consider the delivery closed for shipment. If any demand line on the delivery has reached the state defined, then the system no longer automatically adds new demand lines to the delivery.

The following diagram illustrates how demand lines are grouped together into deliveries. The shipping weight and volume of the individual schedule lines is compared to the maximum weight and maximum volume of the Ship Via code used to create the delivery.

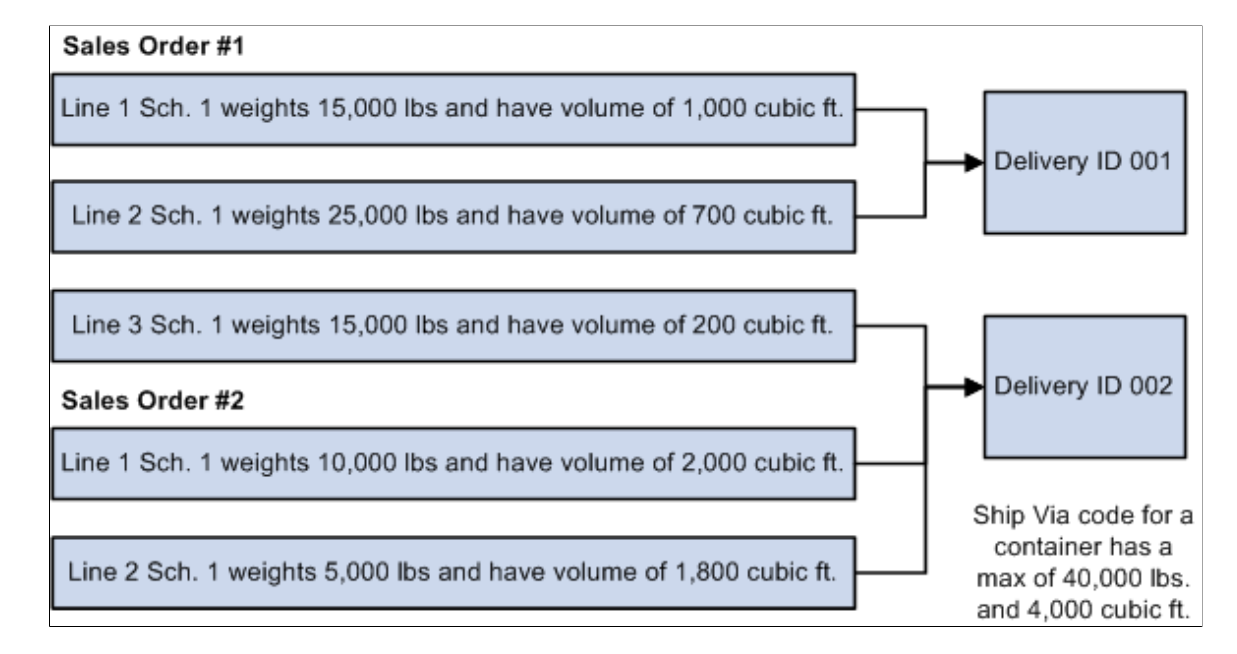

The preceding diagram also illustrates how sales order schedule demand lines are grouped into delivery IDs. The Ship Via code for a container has a maximum weight of 40,000 pounds and a maximum volume of 4,000 cubic feet. All the schedule demand lines of this sales order are shipping from the same Inventory business unit on the same scheduled shipment date using the same carrier and the same ship via value. The weight and volume of the individual schedule line is based on the item quantity in this line multiplied by the shipping weight and shipping volume of the individual item (Define Business Unit Item - Inventory: Weight/Volume page). The first two lines are added to one delivery before it reaches the maximum weight of 40,000 pounds. The last three lines are added to a second delivery, which reaches the maximum volume of 4,000 cubic feet. If a sixth line were added to this sales order, a third delivery ID would be created since the first two delivery IDs have reached maximum capacity.

#### **Related Links**

"Setting Up Delivery Management" (PeopleSoft Supply Chain Management Common Information) "Understanding the Sales Order Entry Form" (PeopleSoft Order Management)

# <span id="page-25-0"></span>**Additional Pricing Options**

This section discusses:

- Single-tiered pricing rules.
- Multiple-tiered pricing rules.
- Discounted giveaways and Buy One, Get One free rules.
- Different product pricing and ordering units.
- Advanced pricing calculation in a price rule.

### <span id="page-25-1"></span>**Single-Tiered Pricing Rules**

Tiered pricing enables different pricing on portions of a schedule and is used with quantity or price formula breaks. The formula breaks should not overlap. Tiered rule pricing is only available for price rules with a **Price Action Type** of *Discount/Surcharge* and *Price Override.*

Consider this example: A price rule and schedule is set up for selling sinks.

Price rule: Sinks Rule 1

Price action type: Discount/surcharge

Rollup flag by: Schedule

Tiered Pricing: Yes

Condition: Product  $ID = 10050 - 10060$  (all of these items are sinks)

Formulas:

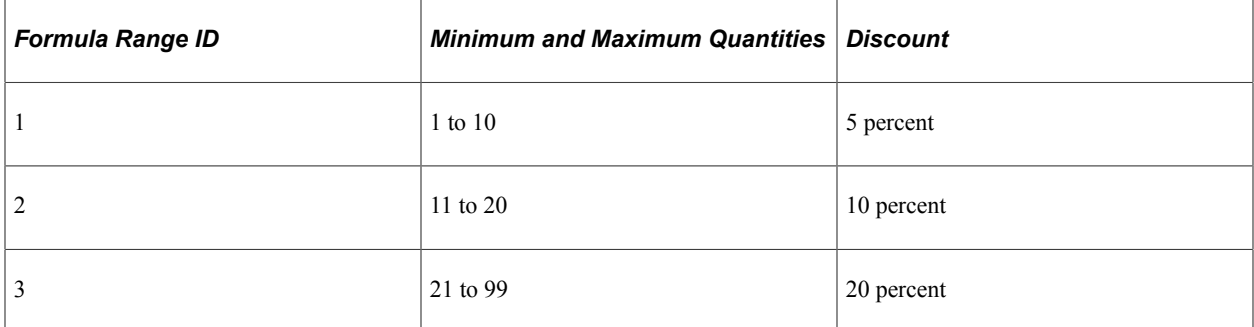

The schedule line lists a quantity purchase of 25 sinks. A 5 percent discount will be applied to the first 10 sinks, a 10 percent discount will be applied to the next 10 sinks, and a 20 percent discount will be applied to the remaining sinks. Three pricing schedules are generated for the same order schedule.

#### <span id="page-26-0"></span>**Multiple-Tiered Pricing Rules**

Multiple-tiered rules can be applied to the same schedule. Because different price rules use different quantity breaks, the quantities are merged by net price. With a cascading adjustment method, subsequent adjustments are applied to the existing price schedules. Additional pricing schedules are created as needed.

For example, using the price rule created in the previous section, now add an additional price rule:

Price rule: Sinks Rule 2

Price action type: Discount/surcharge

Rollup flag by: Schedule

Tiered Pricing: Yes

Condition: Product ID =  $10050 - 10060$  (all of these items are sinks)

Formulas:

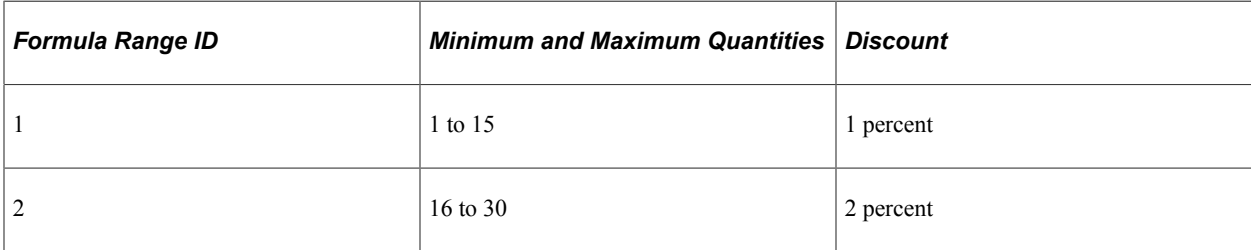

Based on this tiered rule, a 1 percent discount will be applied to the first 15 sinks, and a 2 percent discount will be applied to the remaining sinks. The quantities and the related adjustments from both price rules are calculated first and then merged by net price.

These are the quantities and related adjustments from the price rule "Sinks Rule 1."

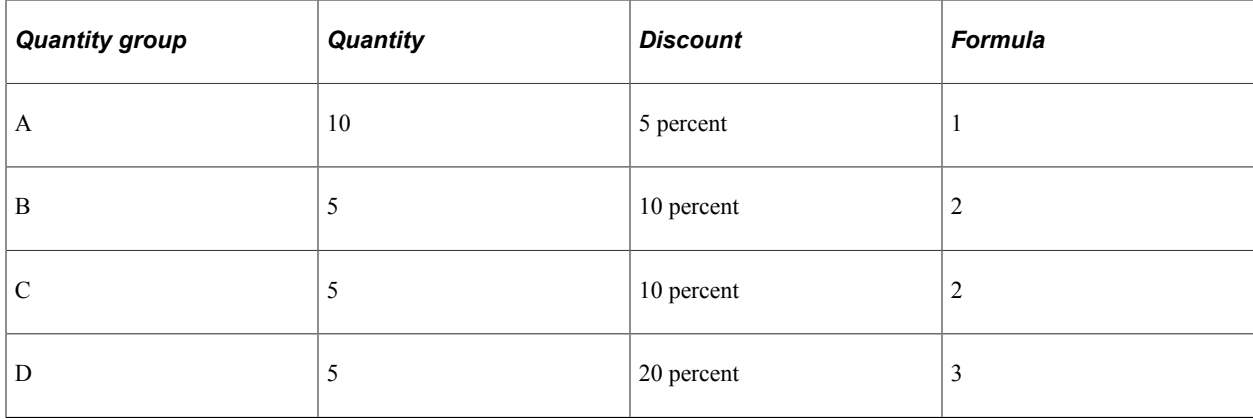

This table lists the quantities and related adjustments for price rule Sinks Rule 2.

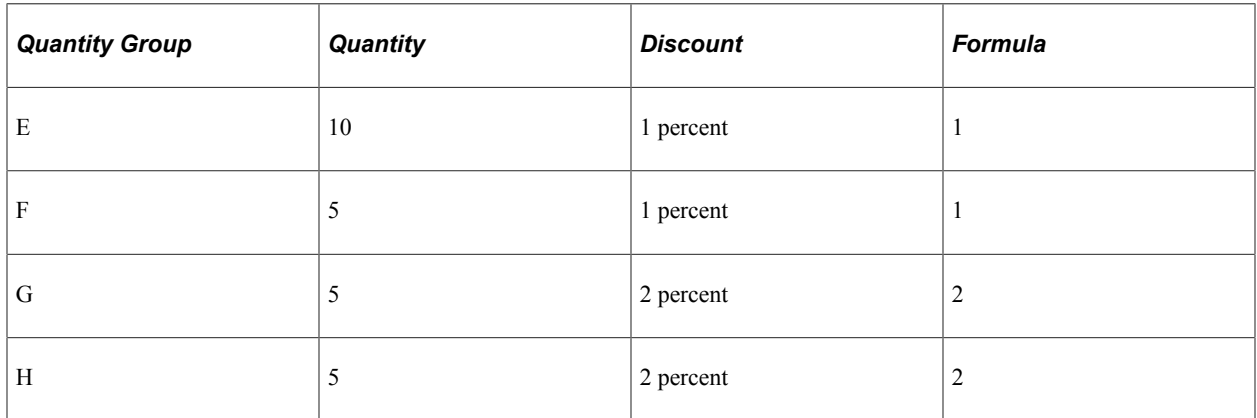

Comparing the results from both price rules, Sinks Rule 1 will apply a 5 percent discount to the first 10 sinks, and Sinks Rule 2 will apply a 1 percent discount to the first 10 sinks, which sums to total of 6 percent and results in the same net price. Similarly for the next 5 sinks, Sinks Rule 1 applies a 10 percent discount and Sinks Rule 2 applies a 1 percent discount, for a total of 11 percent discount and the same net price. Grouping the quantity by same net price results in the final pricing schedules shown in this table:

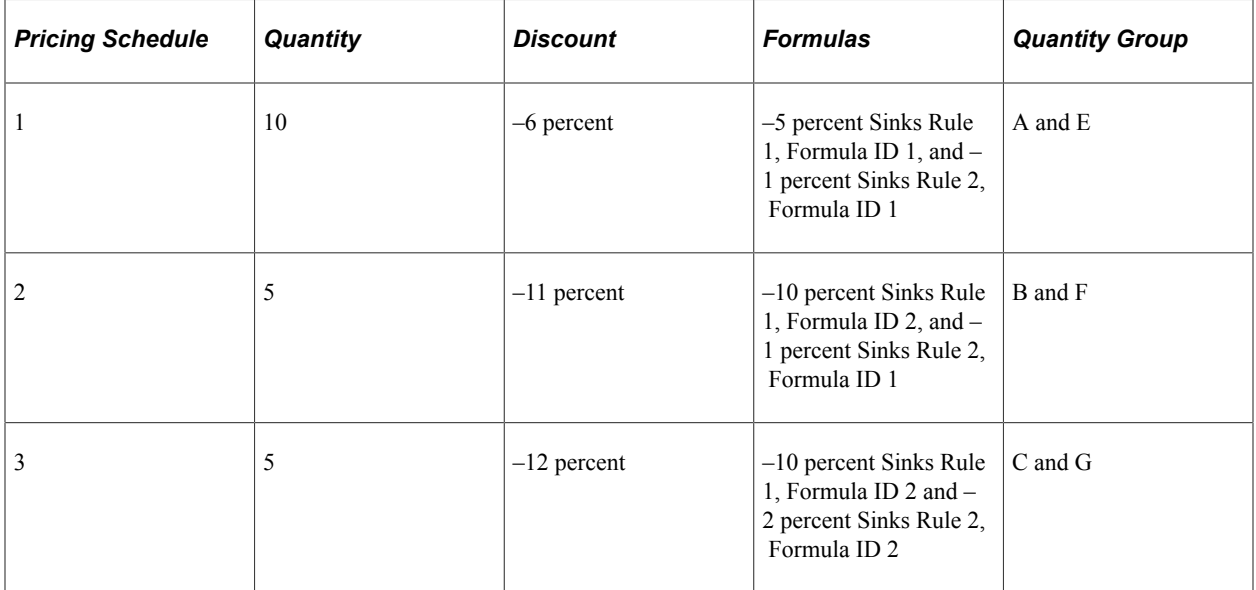

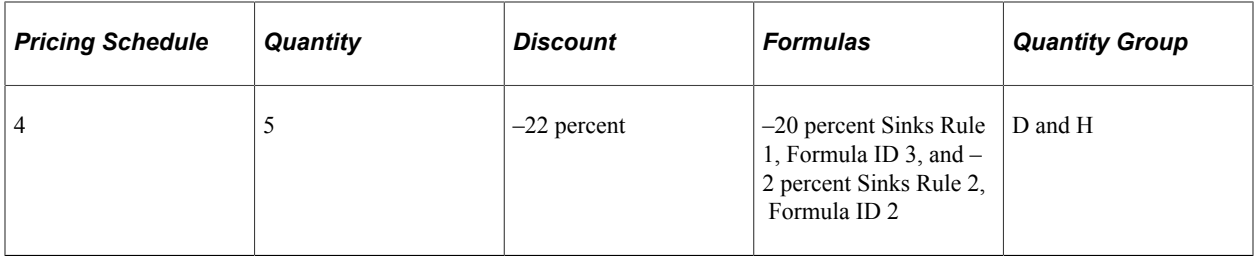

### <span id="page-28-0"></span>**Discounted Giveaways and Buy One, Get One Free Rules**

Promotional pricing is used to attract new customers, to encourage customers to try new products, or to liquidate excess inventory. A common promotion is to offer a free or discounted product if the customer purchases a particular product, often called a Buy-One-Get-One or *BOGO.* Enterprise Pricer enables you create BOGO price rules and also to create price rules that allow the customer to buy one product and get a different product at a discounted rate.

Enterprise Pricer enables you to define complex BOGO and BOGO-like promotions. You can specify the quantity of the giveaway and indicate the discount, surcharge, or price. Sample types of promotional discounts include:

- Buy one of product A, get one of product B free.
- Buy two of product A, get four of product B at a 50 percent discount, and any additional purchases of product B at 10 percent off.
- Buy one of product A, get one of product B at 50 percent discount per line.
- Buy six of product A, get three of product B at 10 percent discount per order.
- Buy five pounds of product A, get 10 pounds of product B at 20 percent off.

#### **Related Links**

[Understanding Price Rules](#page-82-1)

### <span id="page-28-1"></span>**Different Product Pricing and Ordering Units**

Numerous industries have a different ordering unit of measure and pricing unit of measure. For example, paper industry orders are typically by roll. However, the product is priced per hundred-weight (CWT). Enterprise Pricer enables you to order in one unit of measure, such as roll, but define a different pricing unit of measure for the price rule. The pricing engine is able to calculate the item price using a different unit of measure from the order unit of measure. When the order line is processed, the price based on the order unit of measure appears on the sales order page. Pricing results based on the pricing unit of measure appear on the Pricing Detail page.

### <span id="page-28-2"></span>**Advanced Pricing Calculation in a Price Rule**

Achieving pricing goals specific to the needs of an organization is a crucial element to the success of selling products. Achieving pricing goals sometimes requires the ability to define organization-specific formulas that use a series of different operands. Enterprise Pricer enables you to create mathematical expressions in the price rule that are used to calculate the net price for a given product. Thus, you can define complex promotional discounts in which you specify the adjustment, override price, and

giveaway quantity using a custom mathematical expression. For example: a 5 percent discount plus a 5 USD discount for all orders of product number 10050 during the ordering period February 1, 2005, to December 31, 2005.

Enterprise Pricer enables you to:

- Define custom mathematical expressions, using the expanded set of pricing operands.
- Use the expanded list of variables known to Enterprise Pricer (net price, list price, and so forth).
- Define pricing variables for use with one or more price rules.
- Cap the mathematical expression calculations, for example, (List Price \*.95) or 1000 USD, whichever is smaller.

#### **Using Indexes in Pricing Calculations**

In PeopleSoft Contracts, IndexStartValue, IndexEndValue, and IndexStartAmount are pricing variables that are used in the mathematical expression attached to a price formula. They are used for price index calculations. IndexStartValue and IndexEndValue are price index values that are effective on the IndexStartDate and IndexEndDate values that are automatically retrieved from the RT\_RATE\_TBL table by Enterprise Pricer during the pricing process.

**Note:** IndexStartValue, IndexEndValue, and IndexStartAmount are used together. If one is used, you cannot use any other pricing variables.

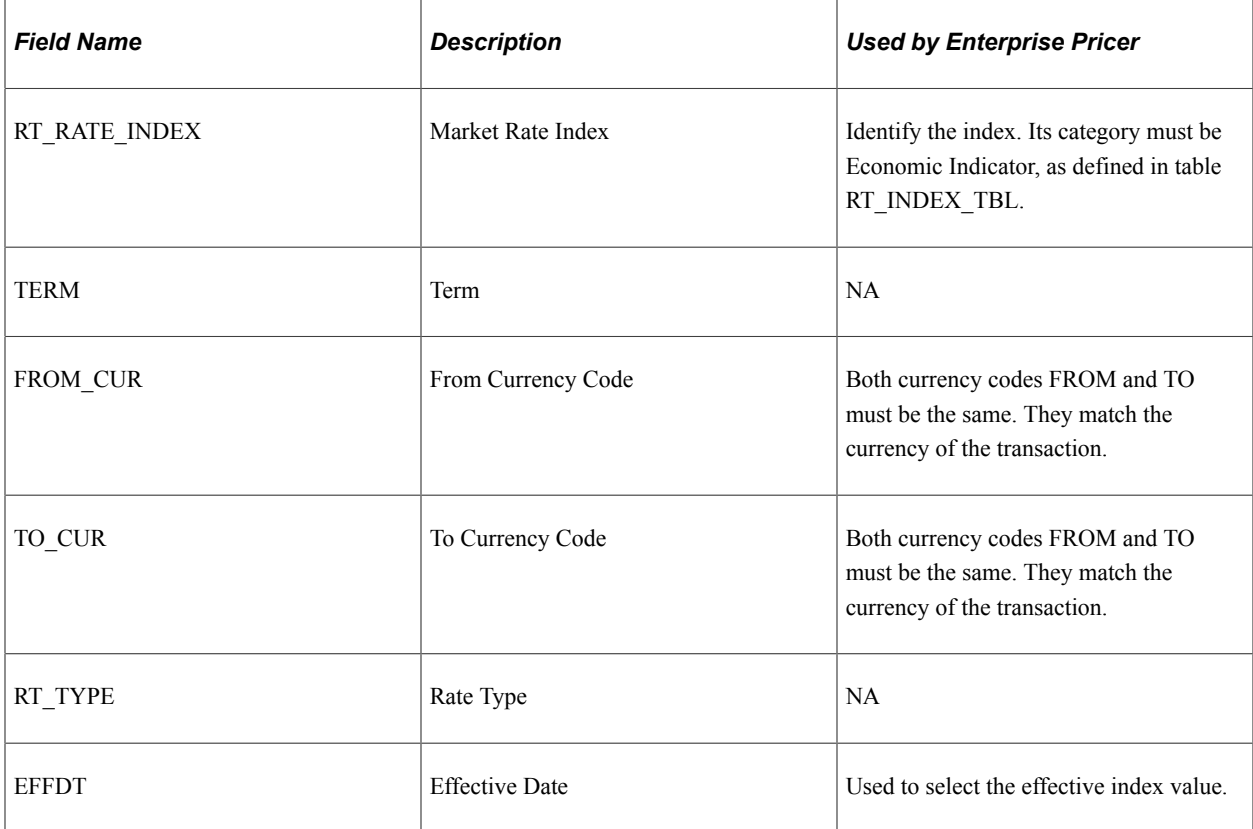

The RT\_RATE\_TBL table is used to maintain the price indexing data:

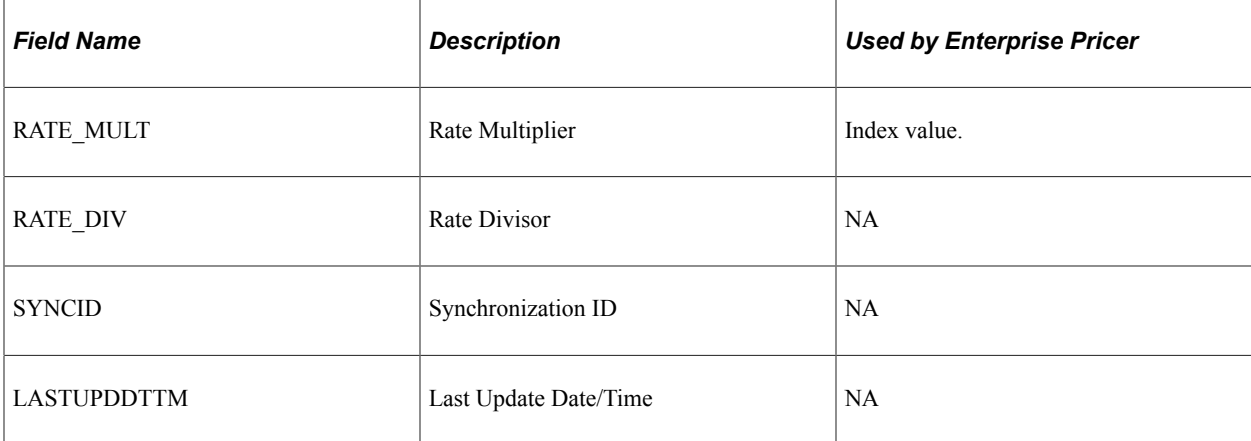

As an example, suppose these market rates exist:

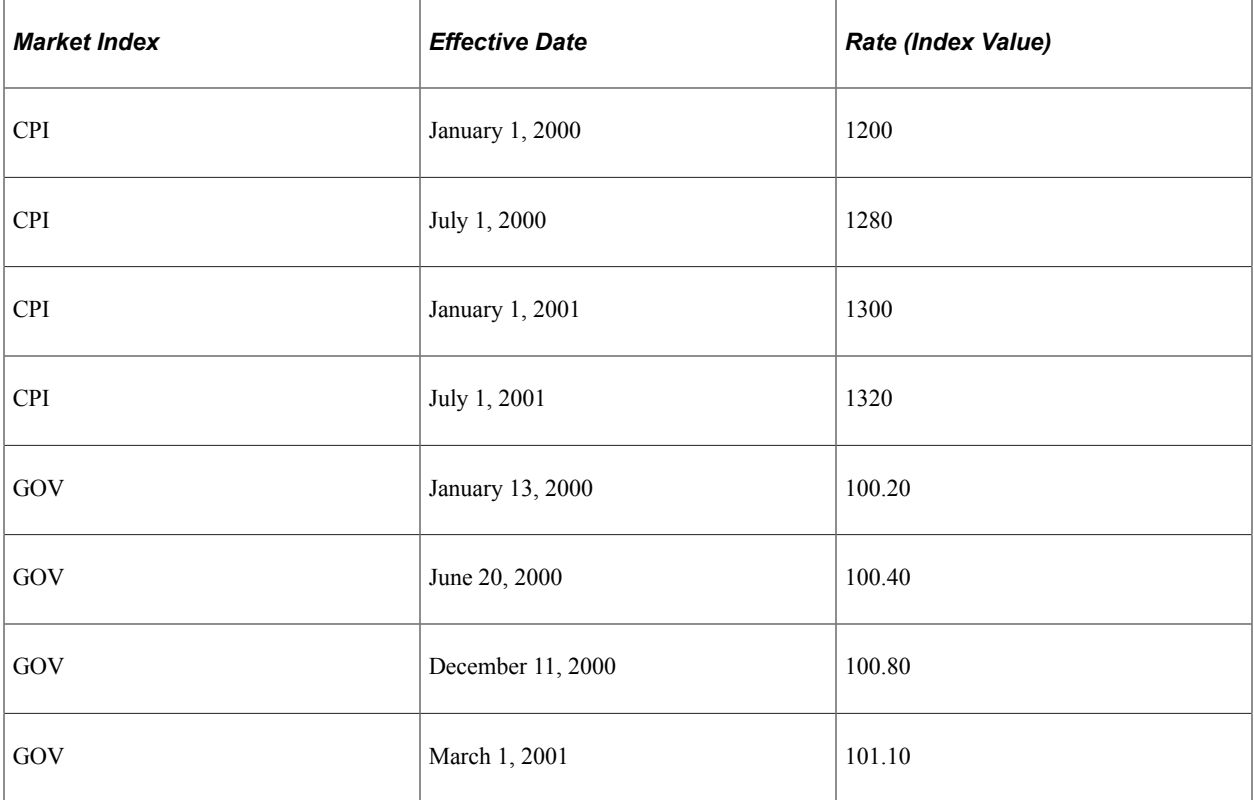

Then, a rate renewal occurs:

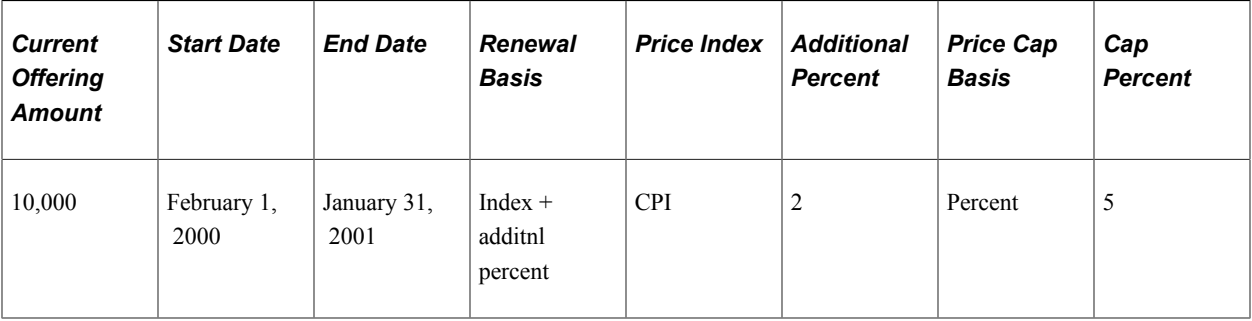

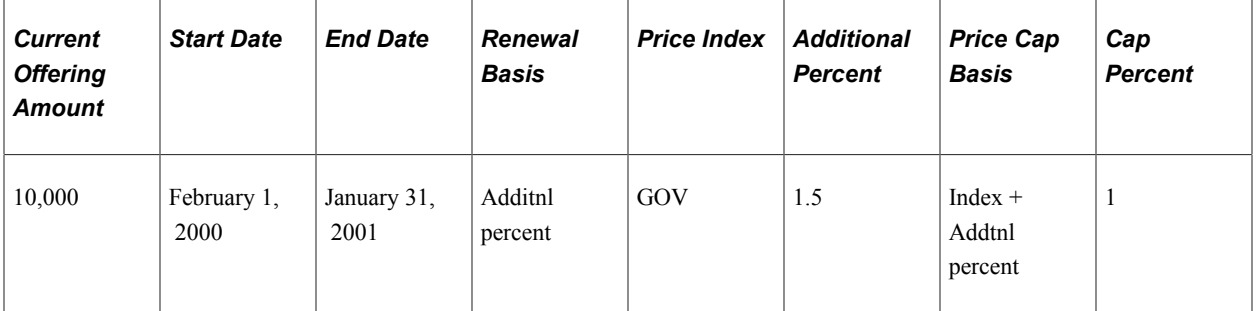

You can set up price rule formulas to address the rate change:

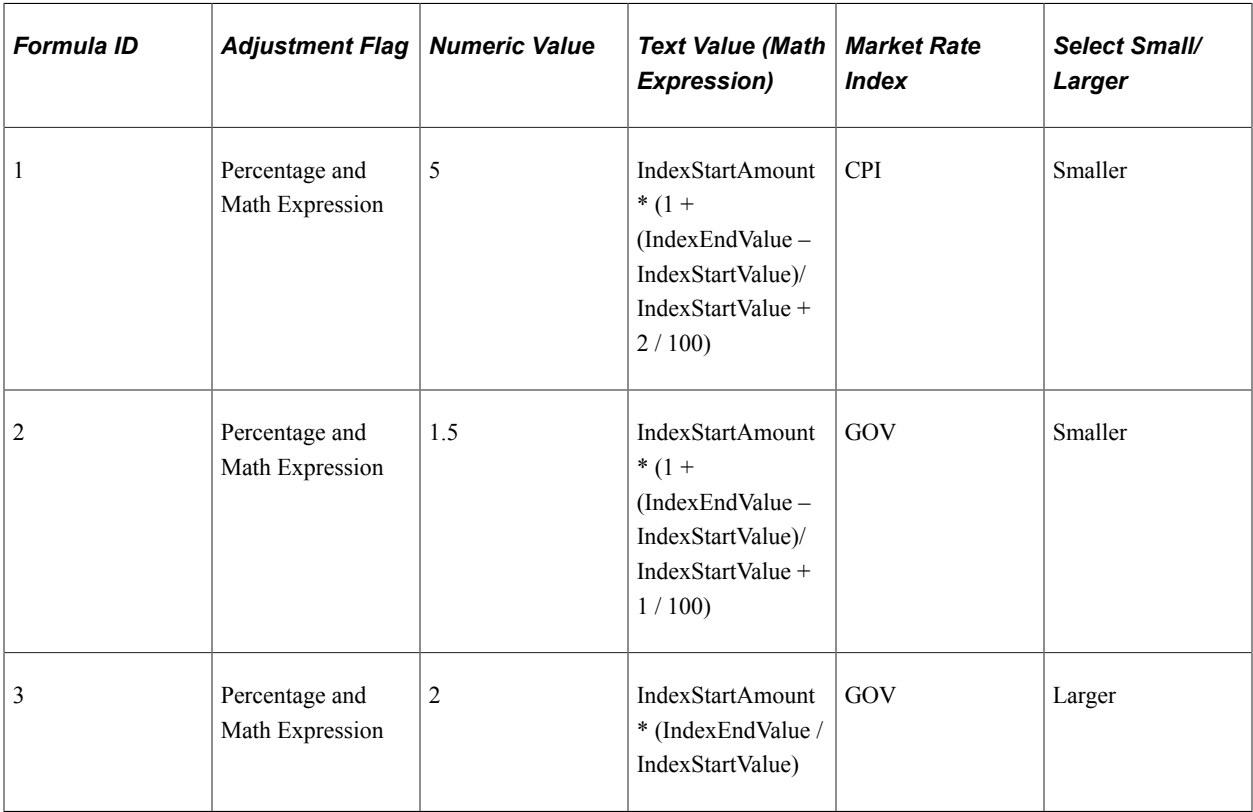

The starting values are:

- IndexStartAmount = *10000.*
- StartDate = *February 1, 2000.*
- EndDate = *January 31, 2001.*

The first formula is processed in this manner:

For the *CPI* market rate index, use the Market Rate Table to find the index values for the start and end dates: 1200 and 1300. The mathematical expression is evaluated as:

IndexStartAmount \* (1 + (IndexEndValue – IndexStartValue)/IndexStartValue + 2 / 100) = 10000 \* (1 +  $(1300 - 1200) / 1200 + 2 / 100) = 10000 * (1 + 0.0833 + 0.02) = 11033$ 

The percentage calculation is  $10000 * (1 + 5 / 100) = 10500$ 

Because the formula indicates to take the smaller of the two values 11033 and 10500, 10500 is the result of the formula.

The second formula is processed in this manner:

For the *GOV* market rate index, use the Market Rate Table to find the index values for the start and end dates: 100.20 and 100.80. The mathematical expression is evaluated as:

IndexStartAmount  $*(1 + (IndexEndValue - IndexStartValue)/IndexStartValue + 1 / 100) = 10000 * (1 +$  $(100.80 - 100.20) / 100.20 + 1 / 100) = 10000 * (1 + 0.0060 + 0.01) = 10160$ 

The percentage calculation is  $10000 * (1 + 1.5 / 100) = 10150$ 

Because the formula indicates to take the smaller of the two values 10160 and 10150, 10150 is the result of the formula.

Processing of the third formula uses index values to perform different types of calculations:

For the *GOV* market rate index, use the Market Rate Table to find the index values for the start and end dates: 100.20 and 100.80. The mathematical expression is evaluated as:

IndexStartAmount \* (IndexEndValue / IndexStartValue) = 10000 \* (100.80 / 100.20) = 10000 \* 1.0060 = 10060

The percentage calculation is  $10000 * (1 + 2 / 100) = 10200$ 

Because the formula indicates to take the larger of the two values 10060 and 10200, 10200 is the result of the formula.

#### **Related Links**

[Understanding Price Rules](#page-82-1)

# <span id="page-34-0"></span>**Implementing Enterprise Pricer**

# <span id="page-34-1"></span>**Understanding Enterprise Pricer Implementation**

The following diagram provides an overview of the pricing setup tasks that includes the Enterprise Pricer setup process and defining the price-by keys, price list fields, pricing variables and the pricing dates.

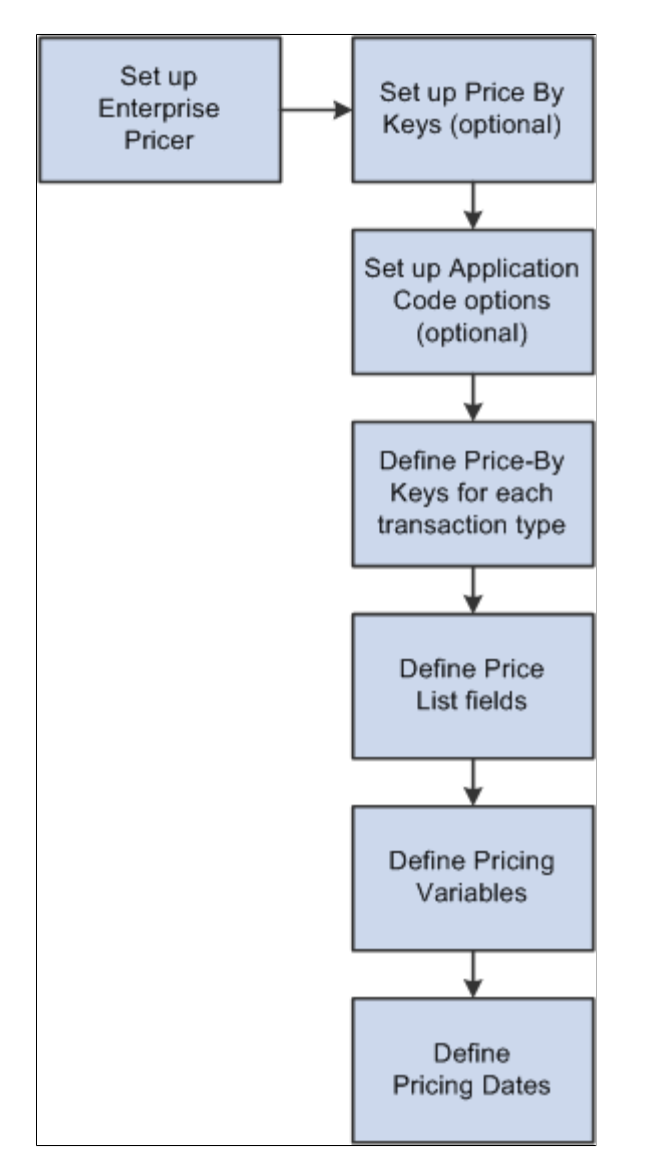

The setup for Enterprise Pricer is separated into two parts: performing setup tasks and establishing pricing options. Setup tasks involve configuring the pricing features available in your pricing implementation. It may also be used by developers and others who intend to customize the Enterprise Pricer module by adding price-by fields to the list of delivered fields or by adding transactions to be priced. Pricing options are tasks performed to initially configure your system to establish pricing variables, fields you will use to

perform your pricing, dates to be used in mathematical equations, and fields to use as Price List business objects.

**Note:** The general Enterprise Pricer user should not have access to the setup pages. These pages are available to the Enterprise Pricer developer to modify the Enterprise Pricer system data and to modify the pricing features available to the users. You can configure the Enterprise Pricer data entry pages and restrict which price-by fields are available to the general Enterprise Pricer user, but this is not required for a standard implementation of Enterprise Pricer. The system data described in these topics are delivered for each pricing transaction implementation.

#### **Setup Tasks**

A predetermined set of price-by key fields and price list fields are delivered as part of the standard pricing implementation, but the person administering Enterprise Pricer should know that these areas are available for customizations. If a new pricing key is added, the developer must also customize both online and batch pricing to use the new key. In general, these pages are not accessed; however, it is important that you understand how these pages are used to create a pricing structure. Setup tasks, such as expanding the list of price-by keys or expanding the list of price list fields, are considerably more complex. Only a knowledgeable PeopleSoft application developer or information technology person should perform these tasks.

The implementation options are:

1. Set up Price-by Keys: The All Price-by Key Fieldnames page contains the standard list of available fields that are used when defining price rule conditions at the line level.

All delivered price-by keys are available at implementation. Here you can add fields that are considered for price list determination and price rule creation.

2. Set up Transaction Code Options: The options for each transaction are delivered as system data and appear on the online pricing pages.

They also determine how Enterprise Pricer prices each transaction. Changes to these pages are considered a customization and are not supported by PeopleSoft.

*Warning!* The Enterprise Pricer application is delivered with standard setup data for the supported applications. Any changes made to the standard delivered data, or customer created pricing variables and dates, and custom mathematical expressions created by the customer are considered system customization and are not supported.

#### **Pricing Options**

The basic setup options task are:

1. Set up system pricing keys on the All Price-by Fieldnames page.

This defines the list of record fields that are used by the system.

2. Set up the application on the Price Transaction Code page.

This sets up the options for the application by defining the acceptable transaction codes.

3. Set up the price-by keys for the application using the Transaction Price-By Keys page.
This identifies the price-by keys used by the application when defining price lists and price rules.

**Note:** If a price-by field is currently assigned to a price rule or an arbitration plan, you cannot remove it from the list of values assigned to the pricing transaction.

4. Set up the pricing dates for the application on the Pricing Variables page.

This defines the pricing date variables used in the creation of price rules and arbitration plans. The dates are used to create breaks on the formula and select price lists.

5. Set up the pricing variables for the application on the Pricing Dates page.

This defines the pricing variables used for price formulas when creating price rules. The Pricing Variables page is used to establish the variables to use for calculating the net price using mathematical expressions.

# **(Optional) Setting Up Enterprise Pricer**

This section discusses how to set up Enterprise Pricer.

**Note:** If you are not modifying standard setup data in PeopleSoft Enterprise Pricer, you do not need to complete the tasks discussed in this section. You can continue to the next implementation step. Adding or deleting price-by fields to the standard setup data is considered a customization and is not supported.

## **Pages Used to Set Up Enterprise Pricer**

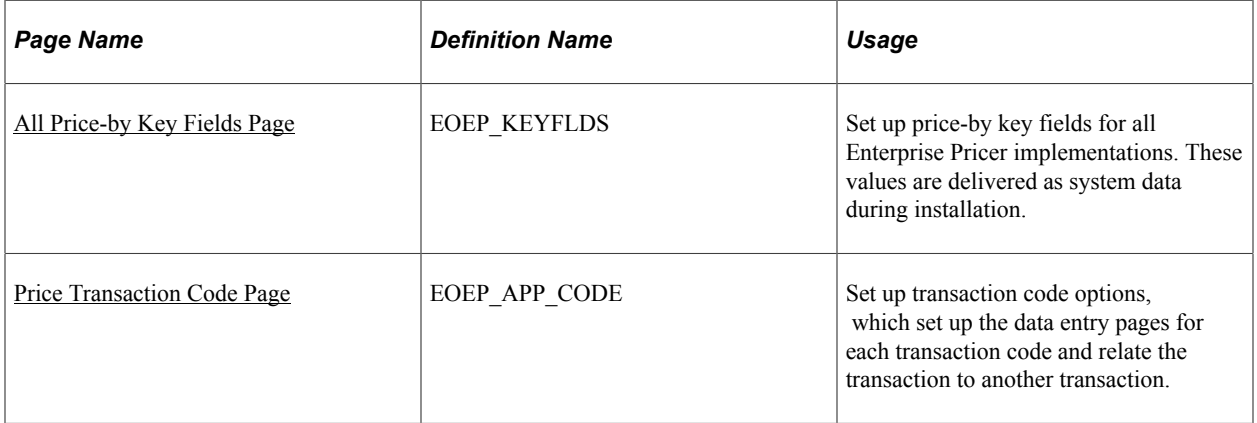

# **Understanding Transaction Code Options**

The options for each transaction are delivered as system data and appear in the online pricing pages. They also determine how PeopleSoft Enterprise Pricer is used to price each transaction. You can customize your pricing definition by selecting the appropriate pricing actions for your organization. This table lists the setup options available for each transaction:

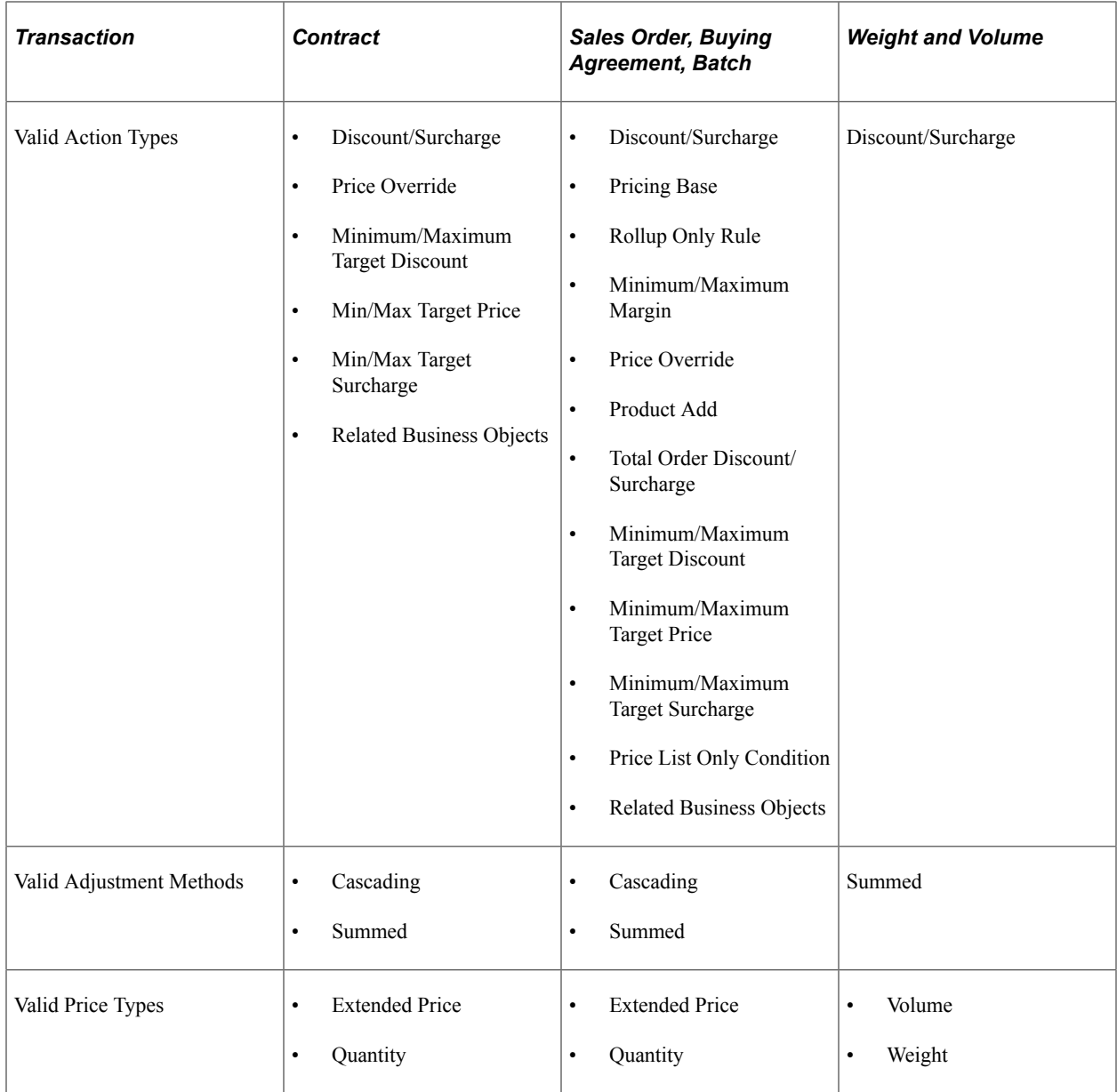

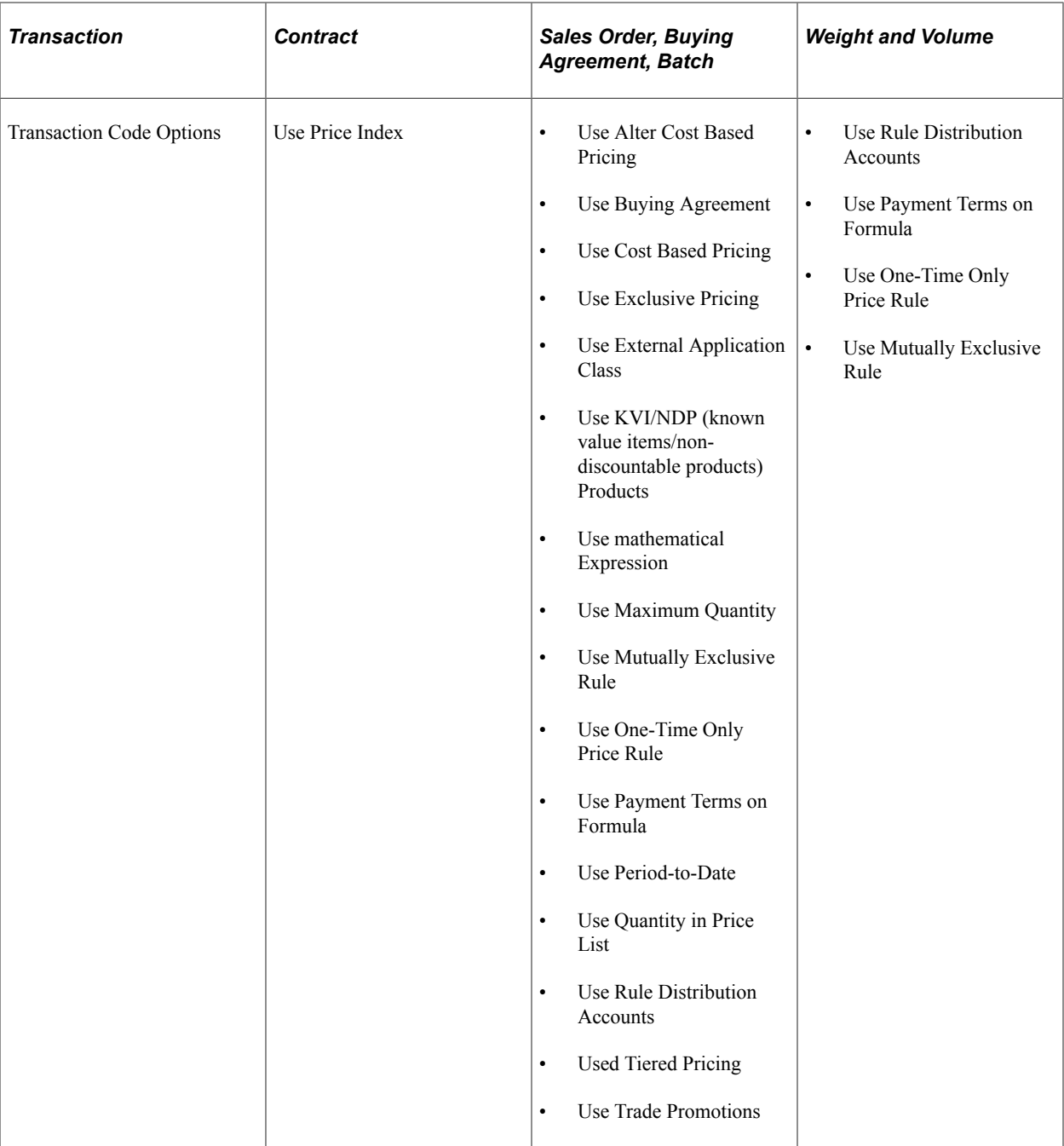

### **Differences in Pricing Methods Between PeopleSoft CRM and PeopleSoft SCM**

In addition to the options defined for each transaction code that defines how Enterprise Pricer prices the transaction, PeopleSoft SCM and PeopleSoft CRM use the system differently. You can determine the best method to use for pricing by assessing these differences.

• PeopleSoft CRM uses the recurring and frequency flags when defining the price list.

CRM use product notes on the price list. These options are not available in PeopleSoft SCM.

• In PeopleSoft CRM, the order capture transaction code appears by default.

In PeopleSoft SCM, you can choose the transaction code when you are setting up a price rule, price list, or arbitration plan.

• Discounts in PeopleSoft CRM are only off-invoice.

PeopleSoft SCM uses off-invoice and bill-back adjustments.

- PeopleSoft CRM does not use payment terms and distribution accounting when pricing transactions.
- PeopleSoft CRM uses the Lookup in Priority Order option and PeopleSoft SCM uses the Consider All Prices Price List Lookup option.

## <span id="page-39-0"></span>**All Price-by Key Fields Page**

Use the All Price-by Key Fields page (EOEP KEYFLDS) to set up price-by key fields for all Enterprise Pricer implementations.

These values are delivered as system data during installation.

Navigation:

#### **Set Up Financials/Supply Chain** > **Common Definitions** > **Pricing Registration** > **All Price-by Key Fieldnames**

**Note:** Adding data here is considered a customization.

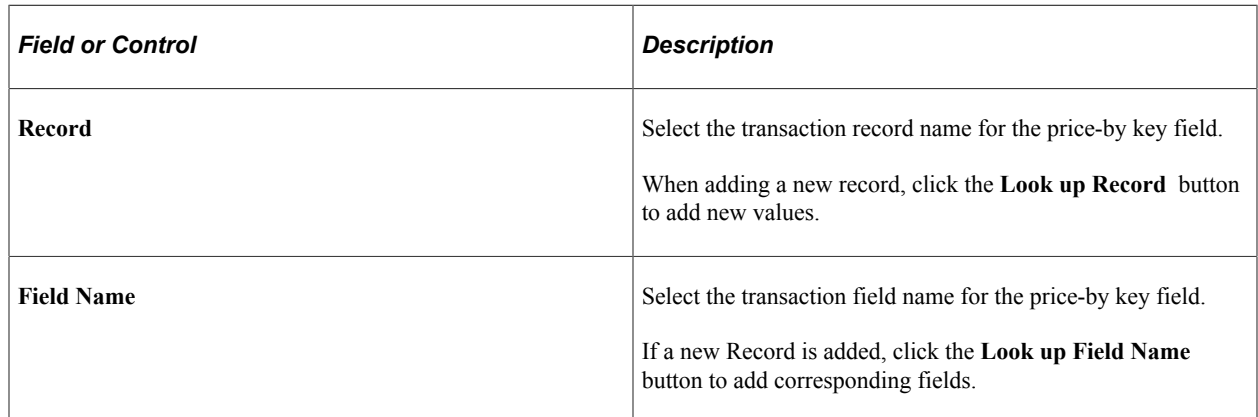

## <span id="page-39-1"></span>**Price Transaction Code Page**

Use the Price Transaction Code page (EOEP\_APP\_CODE) to set up transaction code options, which set up the data entry pages for each transaction code and relate the transaction to another transaction.

Navigation:

**Set Up Financials/Supply Chain** > **Common Definitions** > **Pricing Registration** > **Price Transaction Code**

This example illustrates the fields and controls on the Price Transaction Code page (1 of 2). You can find definitions for the fields and controls later on this page.

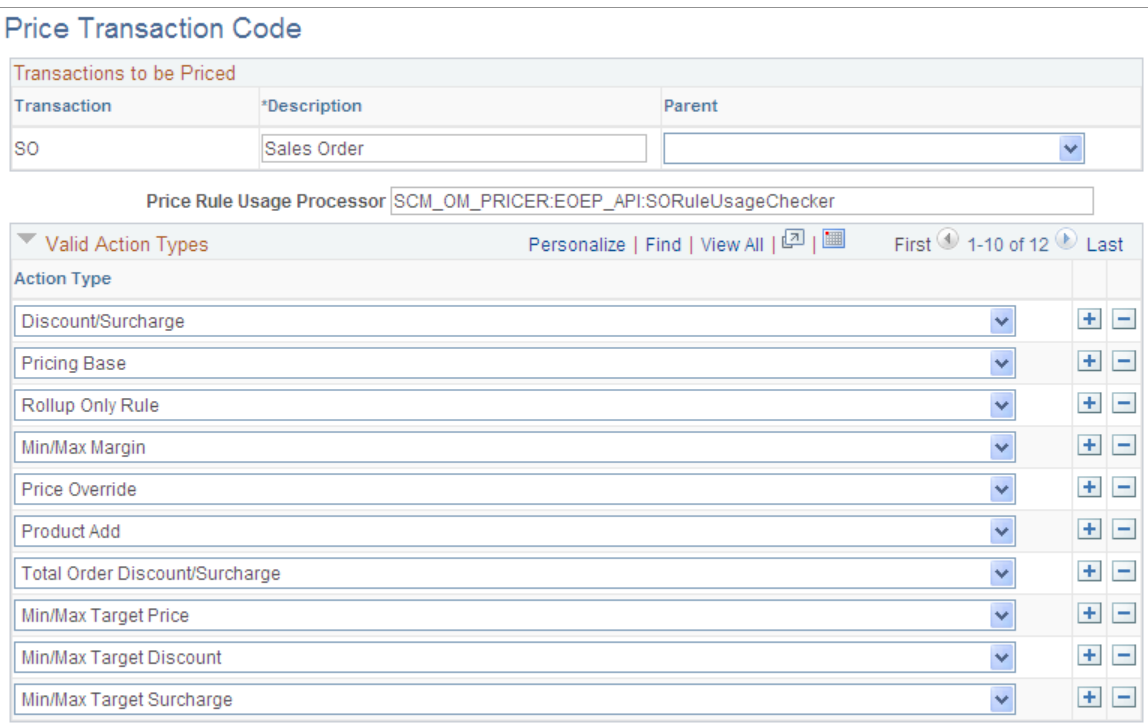

This example illustrates the fields and controls on the Price Transaction Code page (2 of 2). You can find definitions for the fields and controls later on this page.

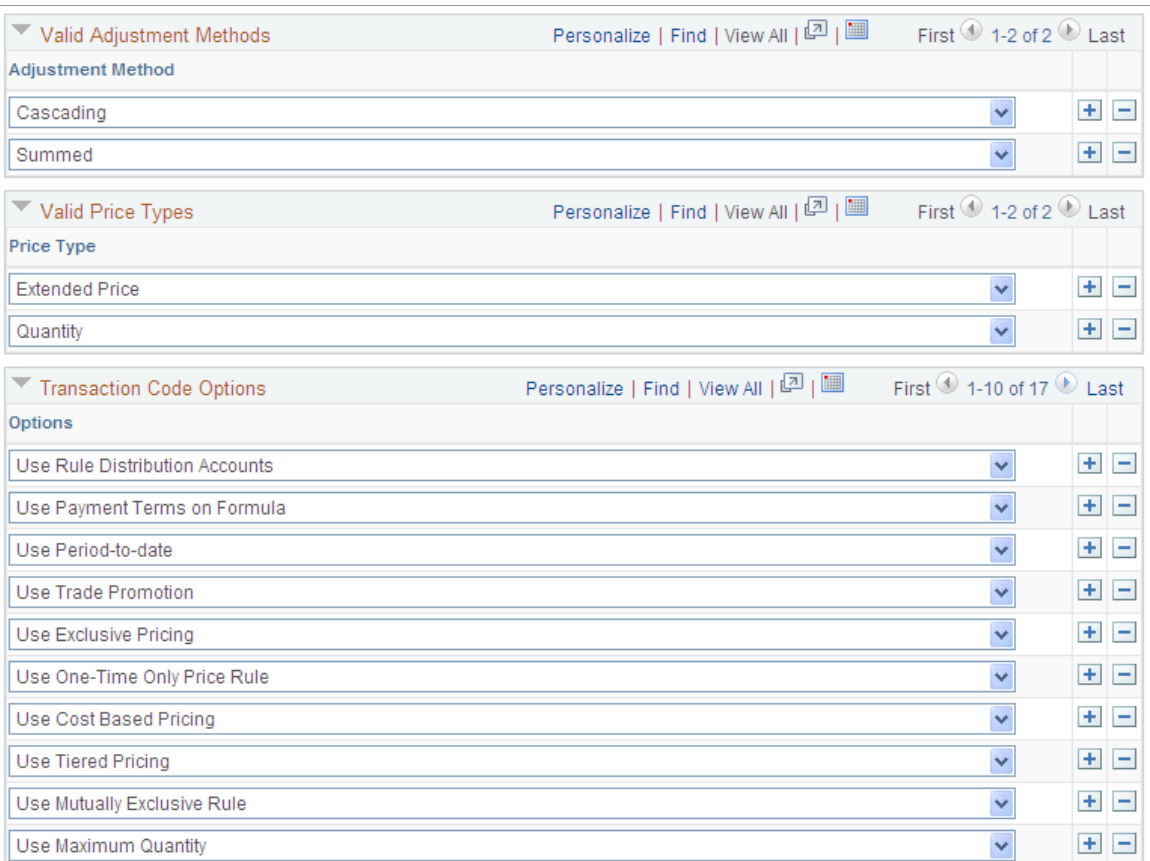

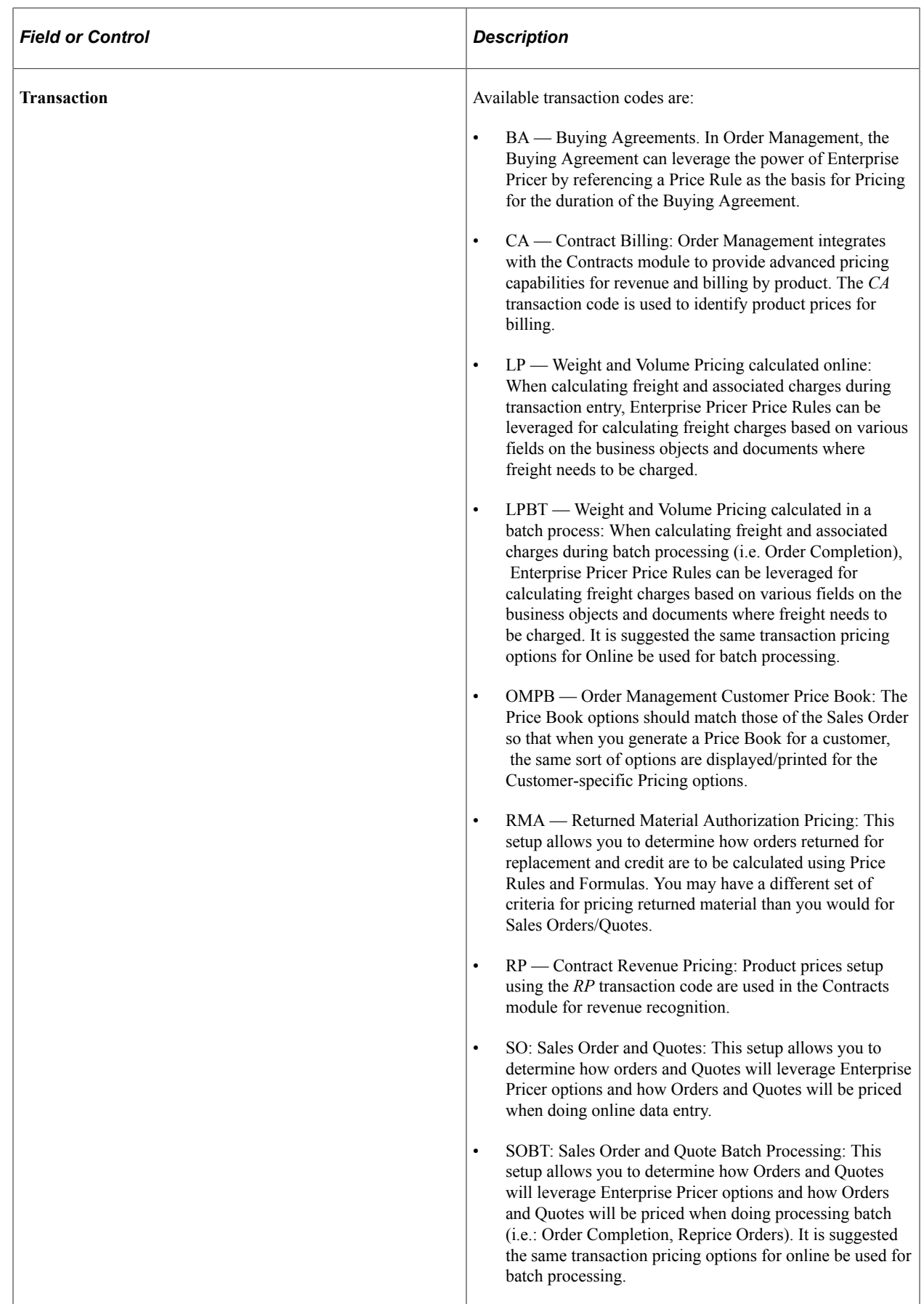

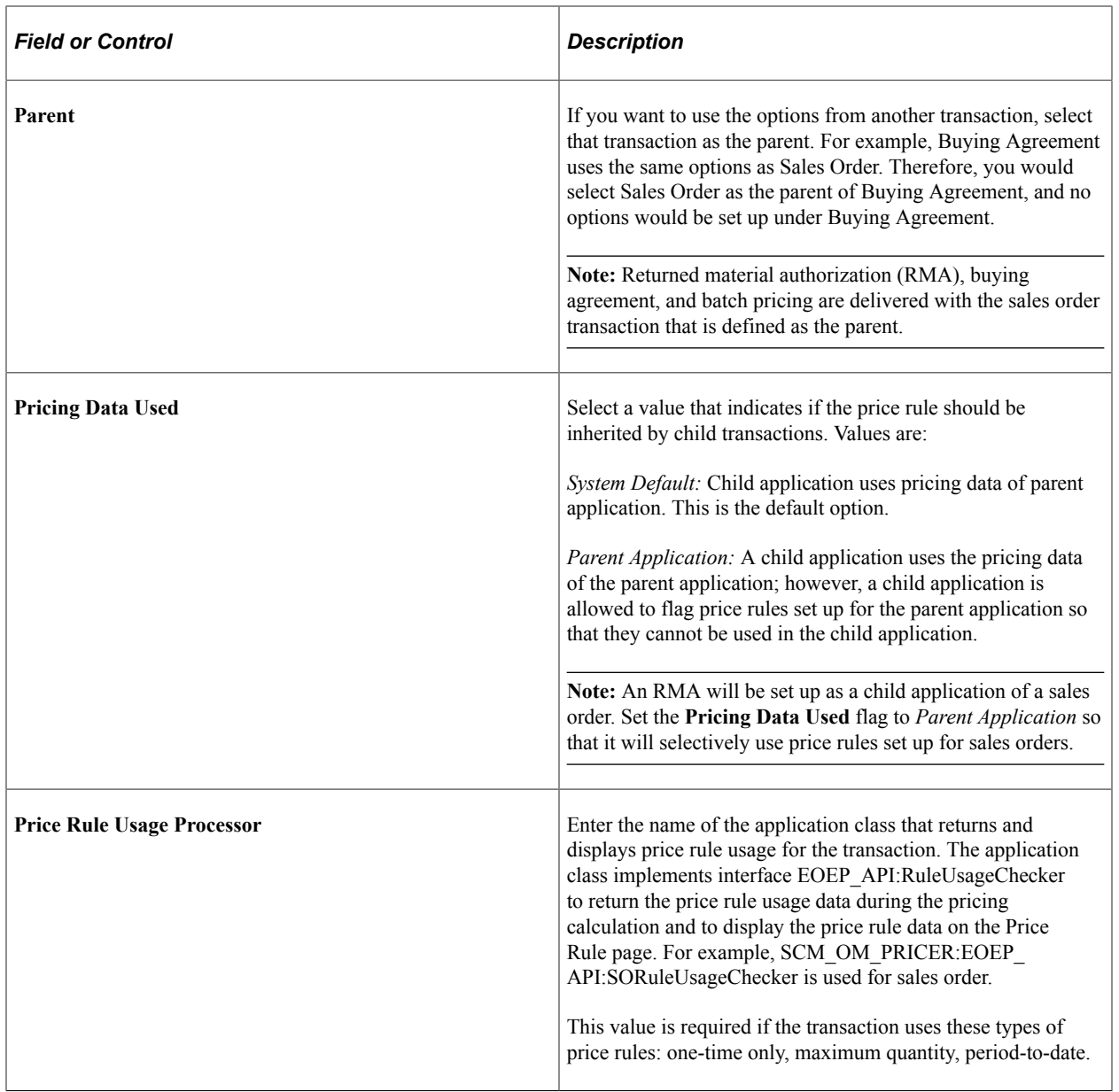

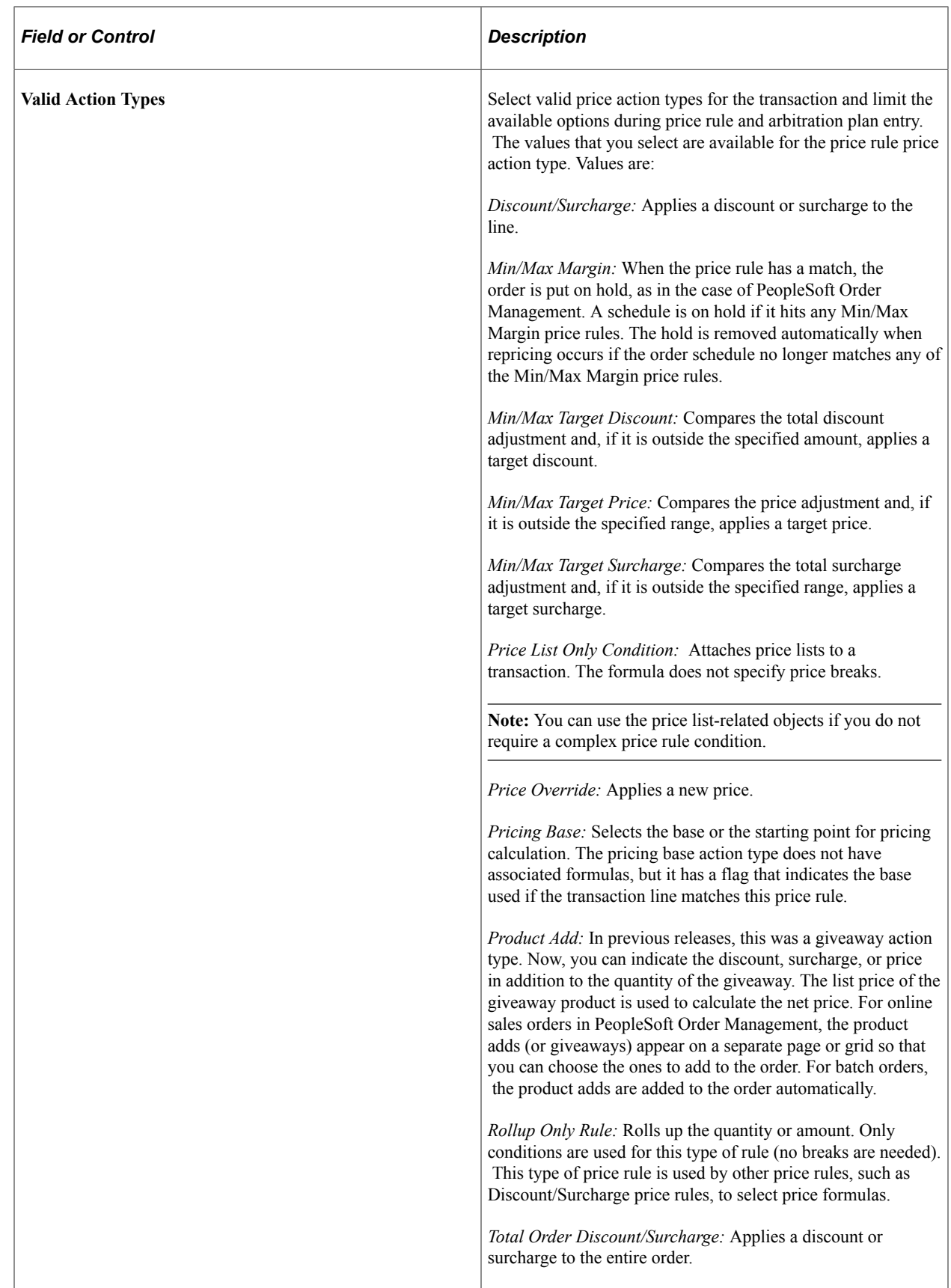

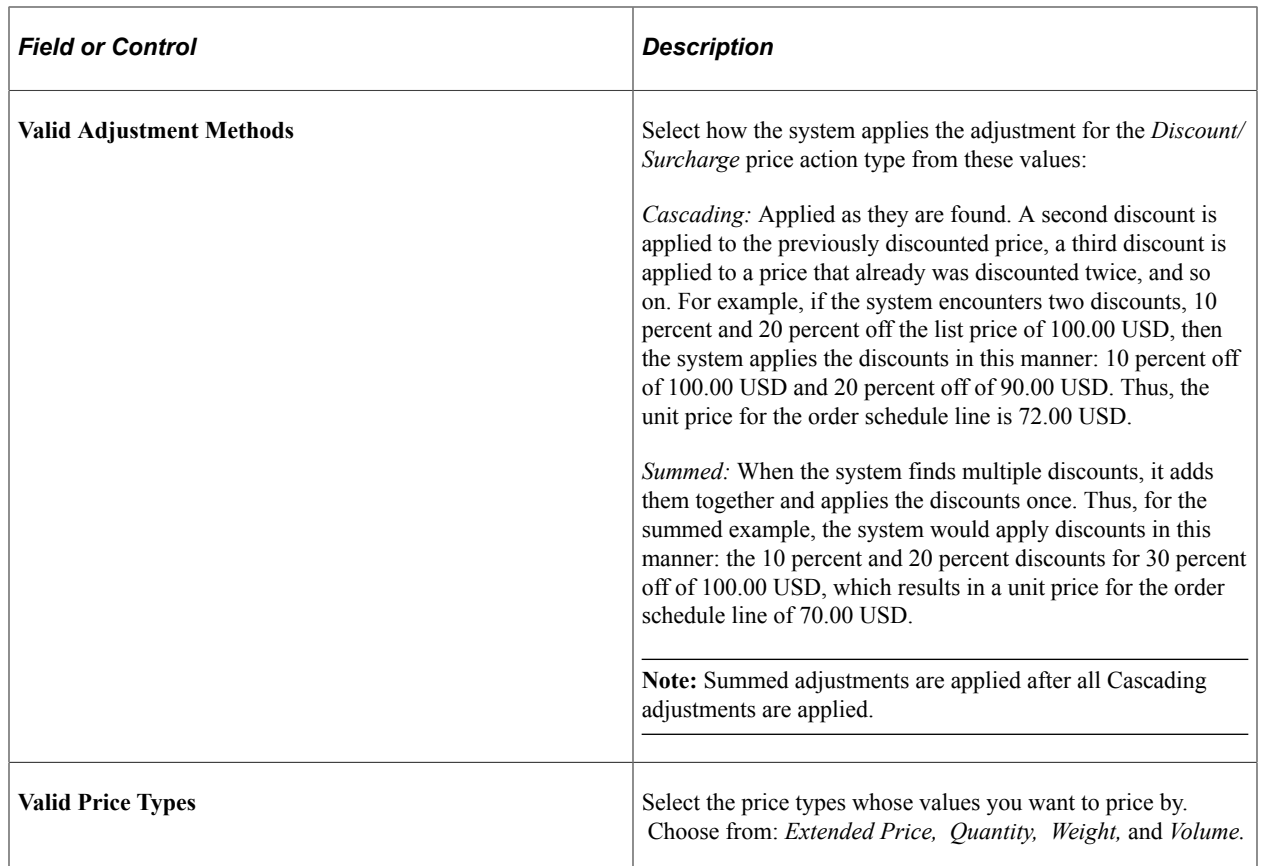

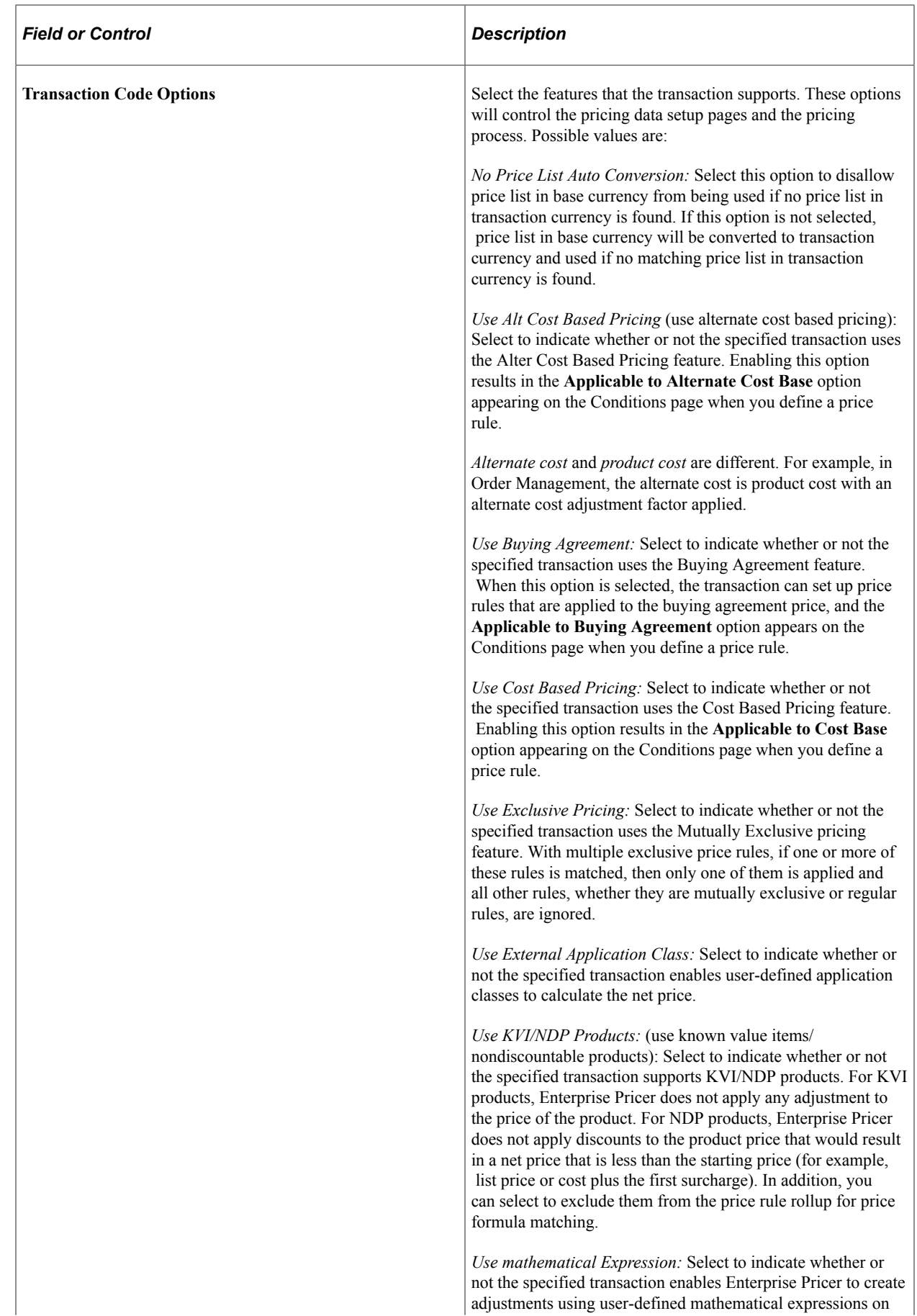

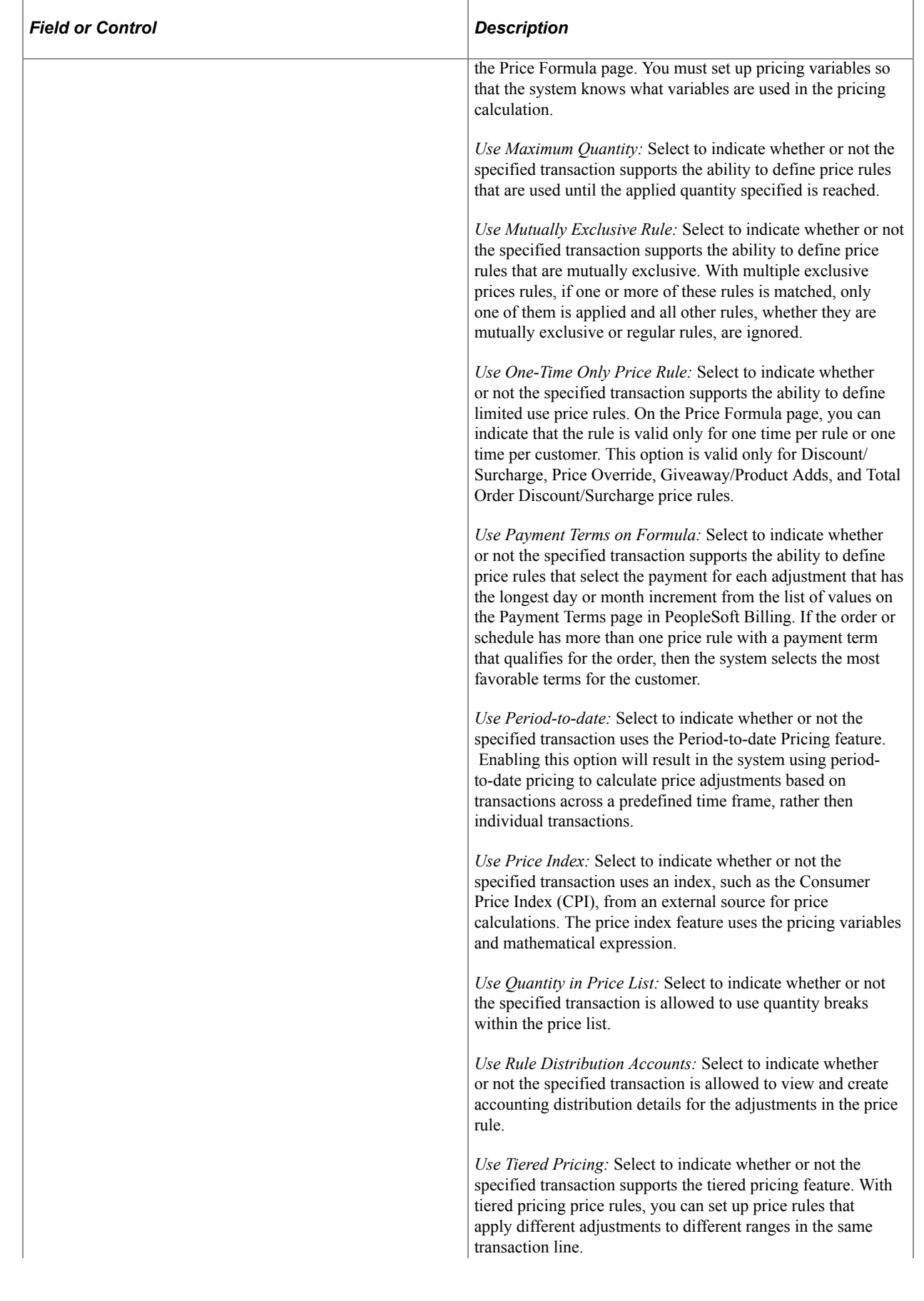

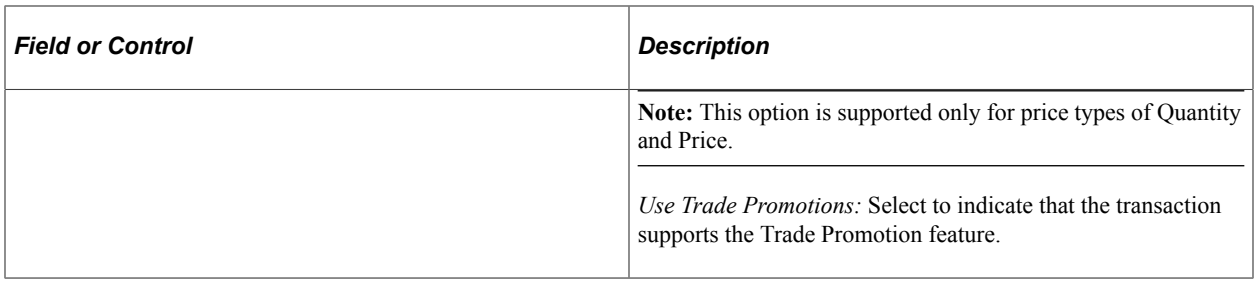

# **Establishing Pricing Options**

This section discusses how to establish pricing options.

## **Pages Used to Establish Pricing Options**

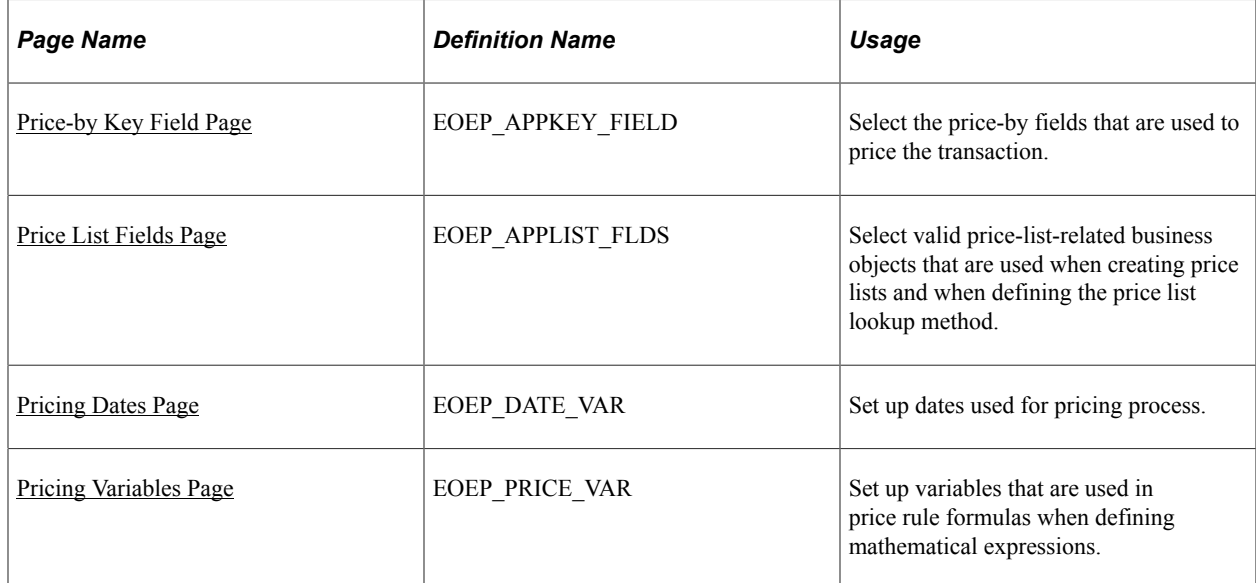

# **Understanding Pricing Options**

Enterprise Pricer pricing options are defined by pricing managers and other users who control and manage the pricing setup for the organization. Pricing options will be created and updated at implementation and possibly occasionally as the pricing requirements change. The things defined here are used to support those who will define the arbitration plans and price rules for the organization. Enterprise Pricer allows you to create custom variables, mathematical expressions, and dates.

### **Pricing Variables**

Variables are used to establish the fields to use for calculating the net price using mathematical expressions.

The actual expressions are added to the price formula. The expression is validated by the system and tested before the formula is saved.

This table describes the pricing variables that are supported for both Contracts and Order Management:

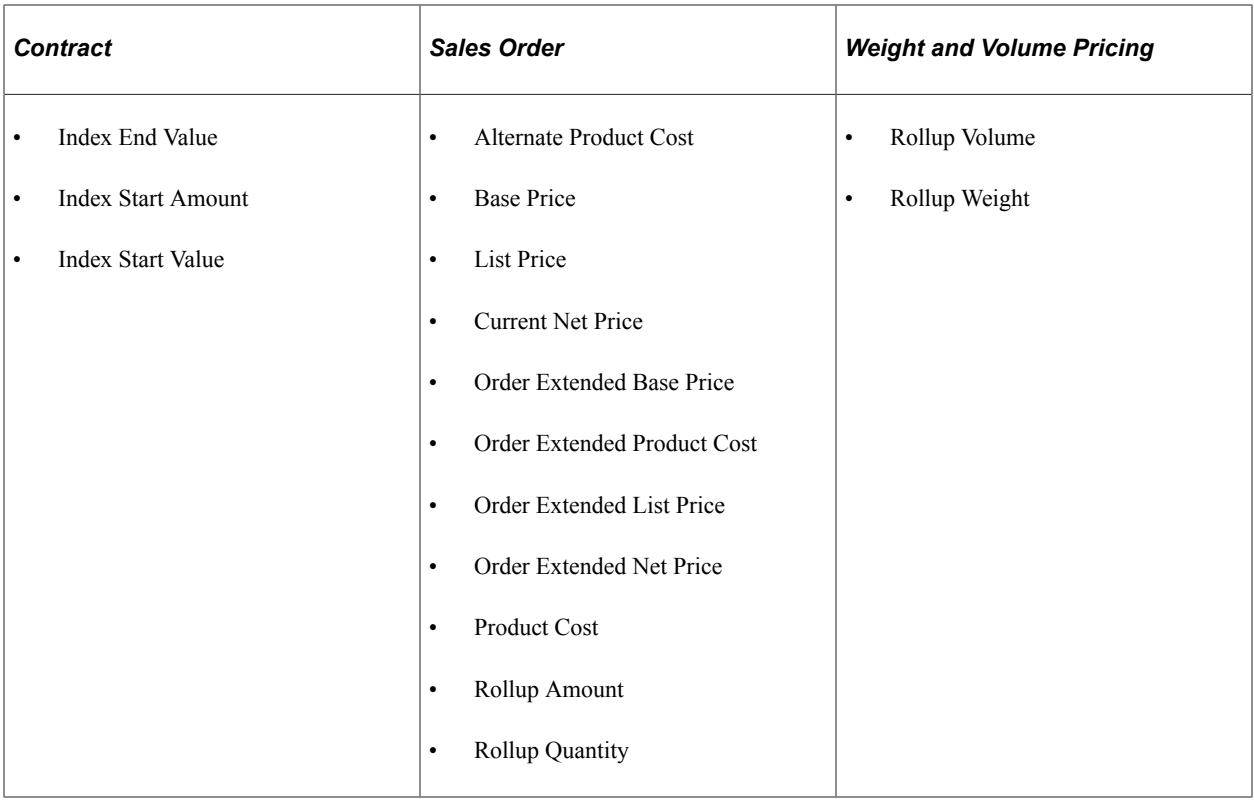

### **Mathematical Expressions**

This table lists the only operators and functions that are supported by Enterprise Pricer for use in creating customized mathematical expressions:

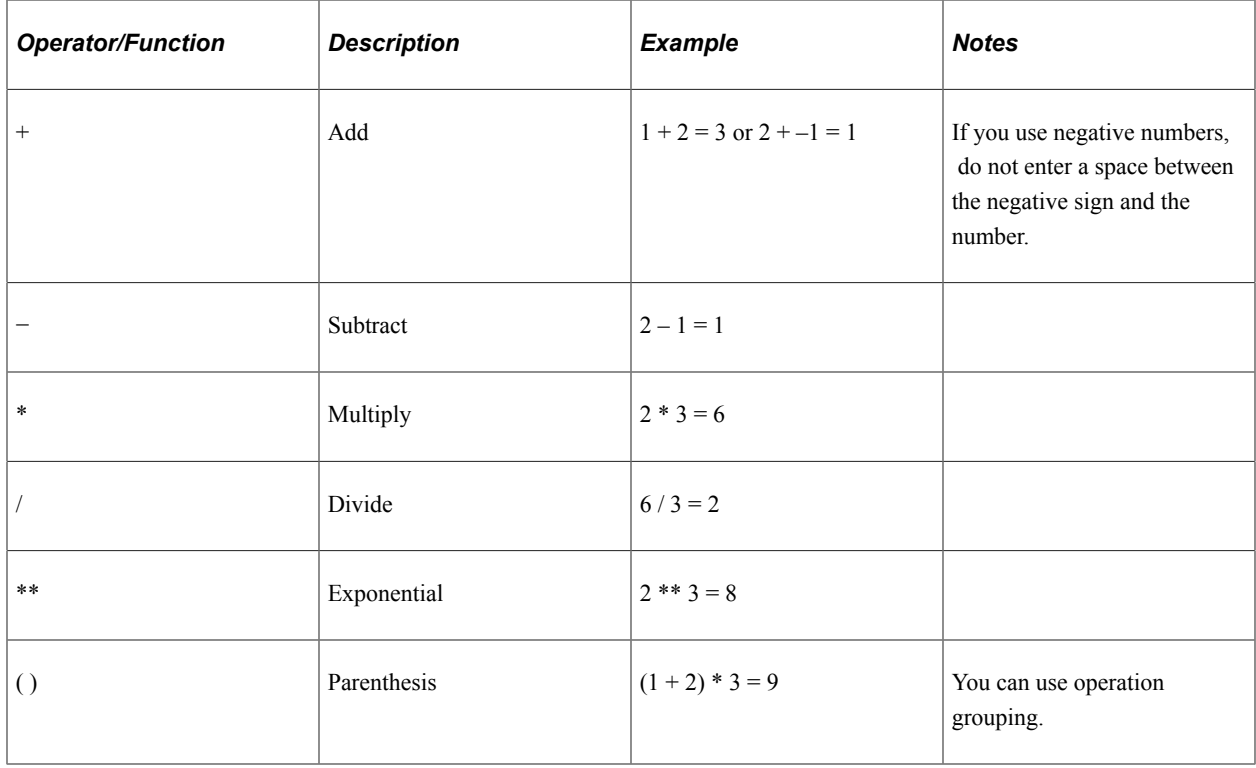

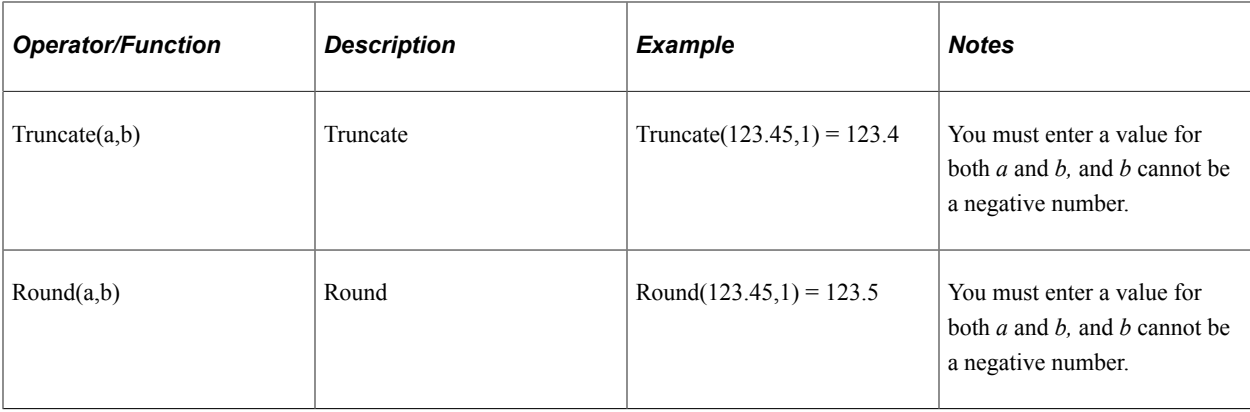

In this example, variables are set up for list price (LIST\_PRICE), product cost (PROD\_COST), rollup quantity (ROLLUP\_QTY, sum of the quantity of the schedules that match the price rule), and current net price (NET\_PRICE). This table lists and describes examples of valid mathematical expressions:

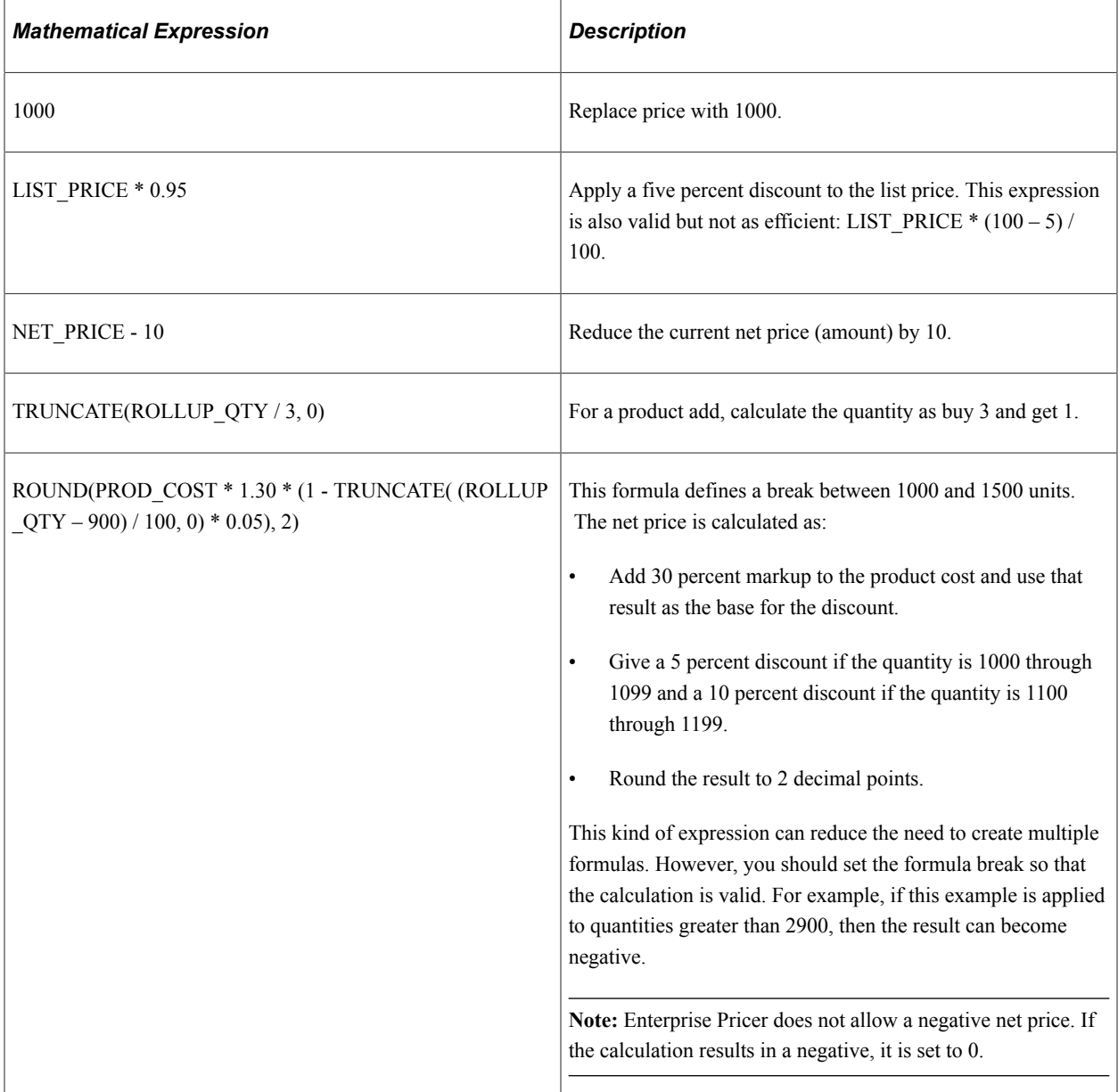

### **Pricing Dates**

Pricing dates are the dates that Enterprise Pricer uses to select price lists and price formulas. They are set up by application. This table describes the dates used for Contract and Order Management:

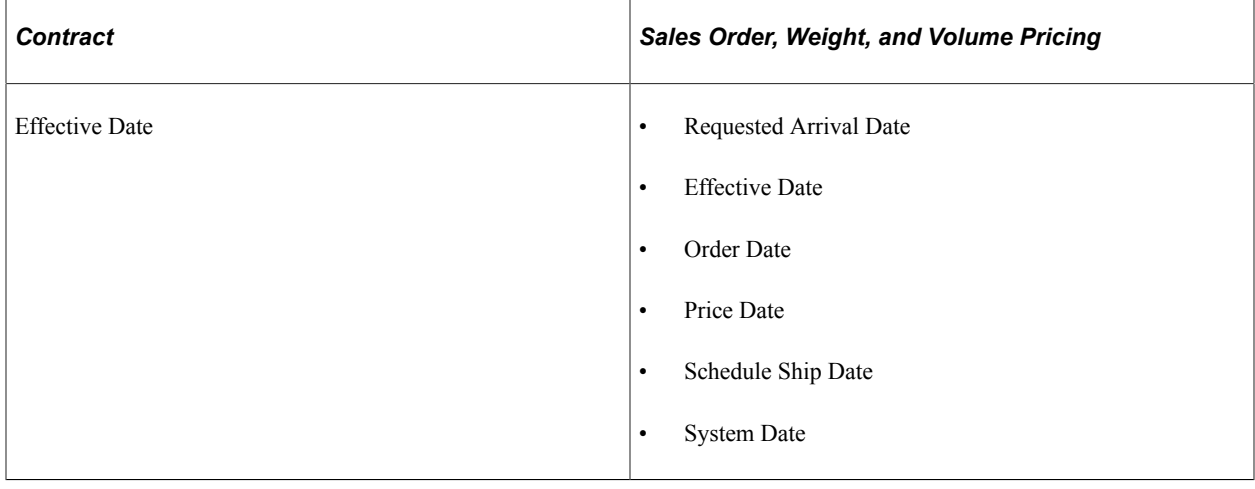

**Note:** If you add a new pricing date, as long as it is not a user-defined date, (for example, you are simply changing the label of the date) then it is not considered a custom date and, therefore, does not require additional custom coding.

# **Common Elements Used in This Topic**

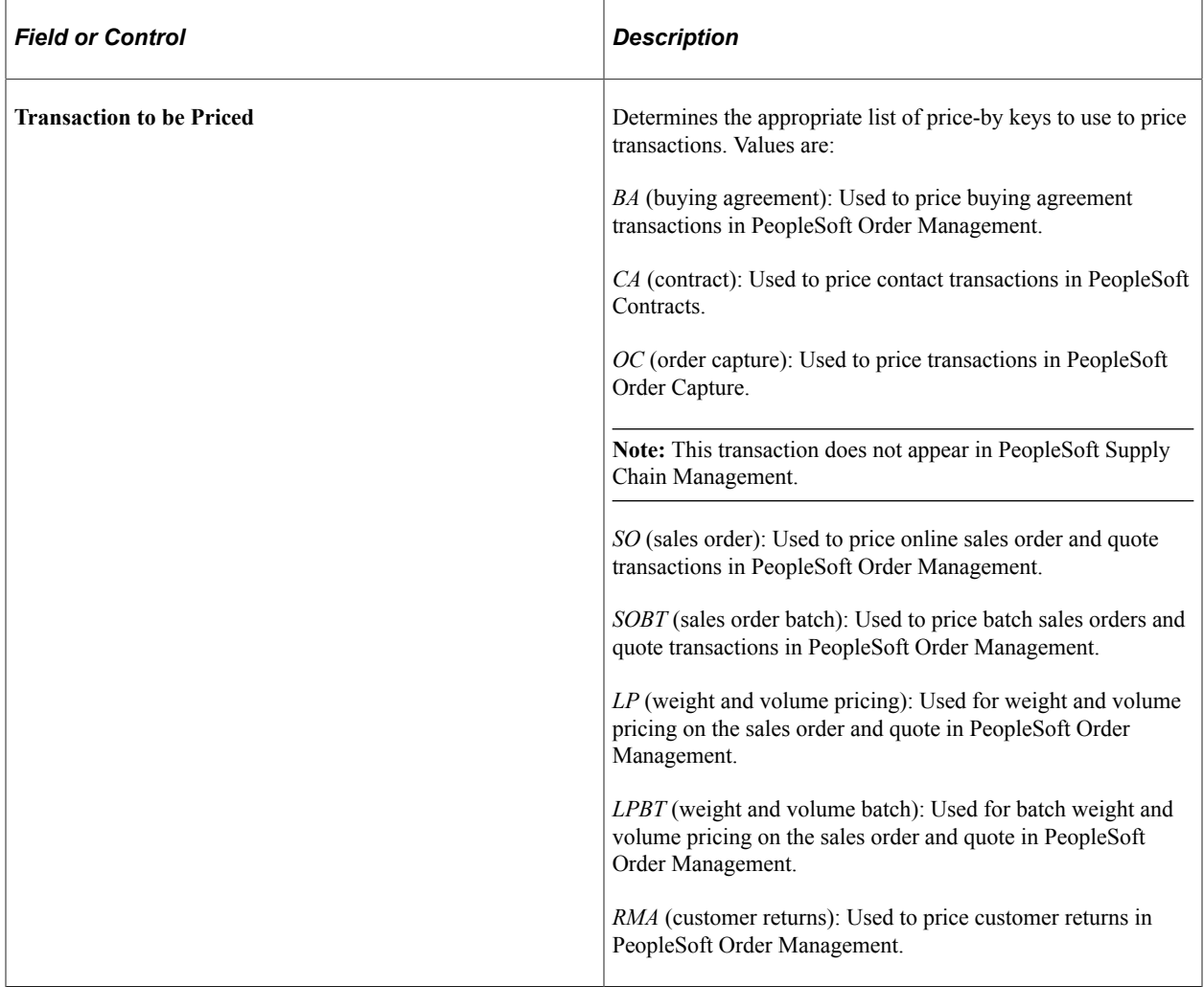

## <span id="page-52-0"></span>**Price-by Key Field Page**

Use the Price-by Key Field page (EOEP\_APPKEY\_FIELD) to select the price-by fields that are used to price the transaction.

Navigation:

**Set Up Financials/Supply Chain** > **Common Definitions** > **Pricing Registration** > **Transaction Price-by Keys** > **Price By Key Field**

This example illustrates the fields and controls on the Price-by Key Field page (1 of 2). You can find definitions for the fields and controls later on this page.

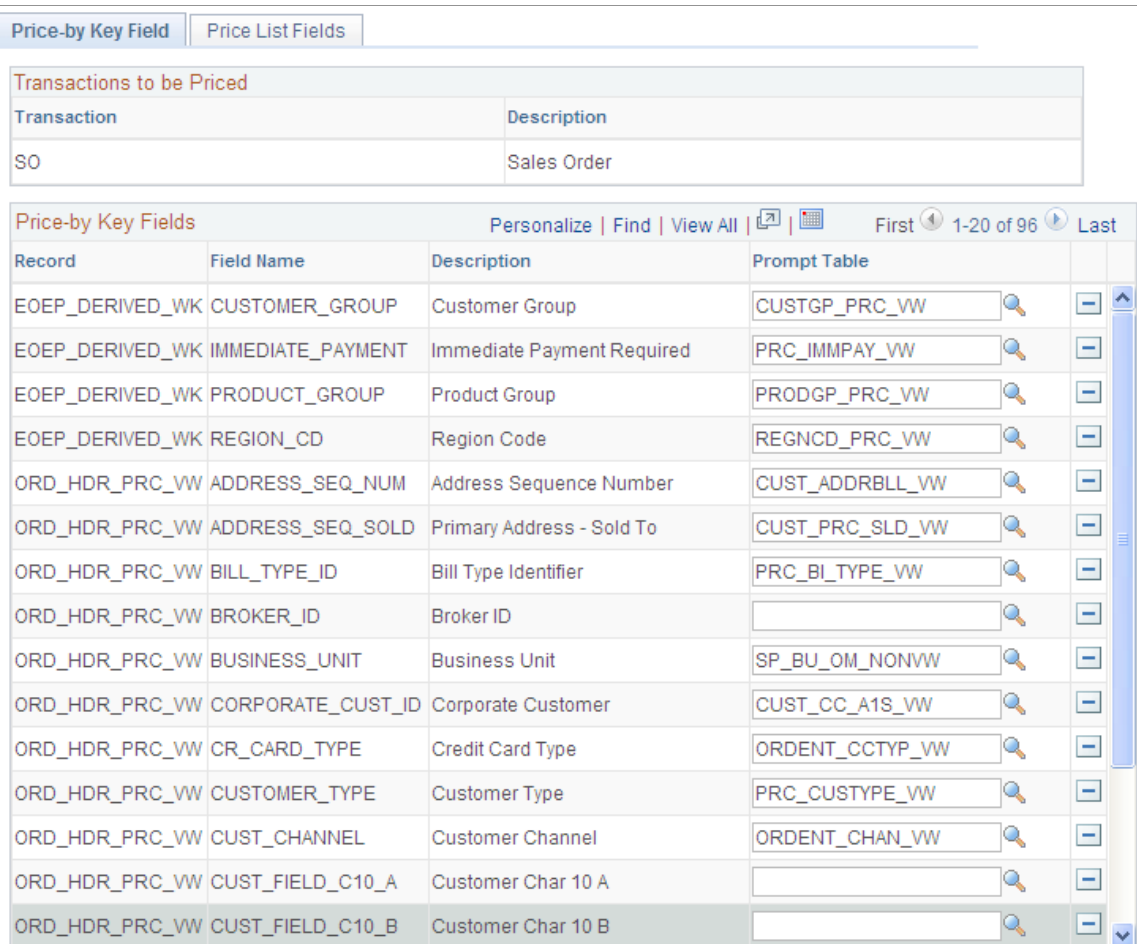

This example illustrates the fields and controls on the Price-by Key Field page (2 of 2). You can find definitions for the fields and controls later on this page.

|             | Select Price-by Key Fields |                          | Personalize   Find   View 100   의   圖 |                            | First $\bigcirc$ 1-20 of 264 $\bigcirc$ Last |  |
|-------------|----------------------------|--------------------------|---------------------------------------|----------------------------|----------------------------------------------|--|
| Select      | Record                     | <b>Field Name</b>        | <b>Description</b>                    |                            |                                              |  |
| H           | CA CONTR HDR               | <b>BUSINESS UNIT</b>     |                                       | <b>Business Unit</b>       |                                              |  |
|             | CA CONTR HDR               | CONTRACT NUM             |                                       | Contract                   |                                              |  |
|             | CA_CONTR_HDR               | CONTRACT TYPE            |                                       | Contract Type              |                                              |  |
| П           | CA_CONTR_HDR               | REGION_CD                |                                       | Region Code                |                                              |  |
| H           | CA CONTR_HDR               | SOLD_TO_CUST_ID          |                                       | Sold To Customer           |                                              |  |
| П           | CA_DETAIL                  | ADDR_SEQ_NUM_SHIP        |                                       | Address Sequence Number    |                                              |  |
|             | CA_DETAIL                  | PRODUCT_GROUP            |                                       | <b>Product Group</b>       |                                              |  |
| П           | CA_DETAIL                  | <b>PRODUCT ID</b>        |                                       | Product ID                 |                                              |  |
| <b>Tale</b> | CA_DETAIL                  | RNW_CYCLE_NBR            |                                       | Renewal Plan Cycle         |                                              |  |
| П           | CA_DETAIL                  | RNW PKG ID               |                                       | Renewal Plan               |                                              |  |
|             | CA_DETAIL                  | SHIP TO CUST ID          |                                       | Ship To Customer           |                                              |  |
| ⊽           | EOEP_DERIVED_WK            | <b>CUSTOMER GROUP</b>    |                                       | <b>Customer Group</b>      |                                              |  |
| ☑           | EOEP DERIVED WK            | <b>IMMEDIATE PAYMENT</b> |                                       | Immediate Payment Required |                                              |  |
| M           | EOEP_DERIVED_WK            | PRODUCT_GROUP            |                                       | <b>Product Group</b>       |                                              |  |
| V           | EOEP DERIVED WK            | REGION CD                |                                       | Region Code                |                                              |  |

Build Price-by Key Fields

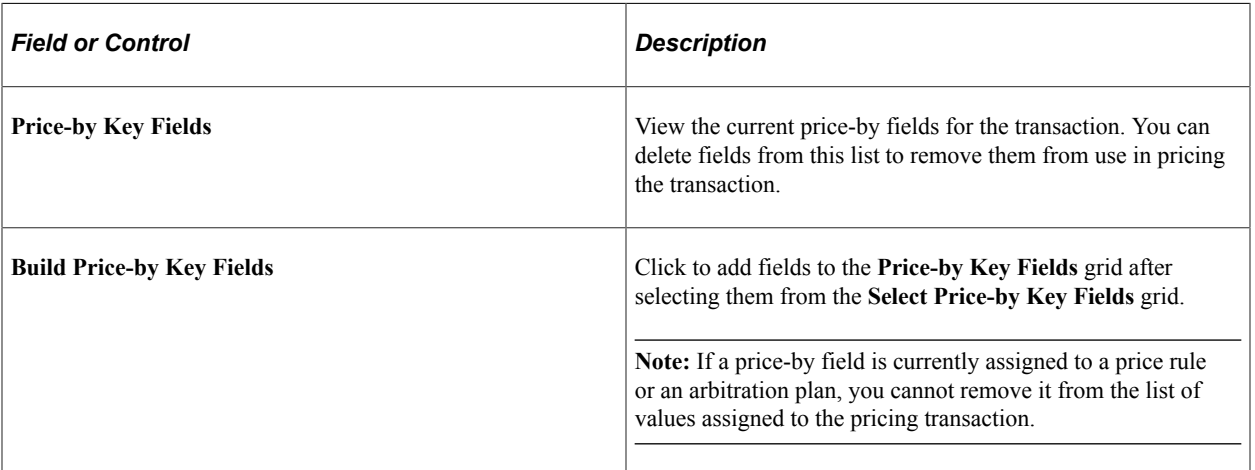

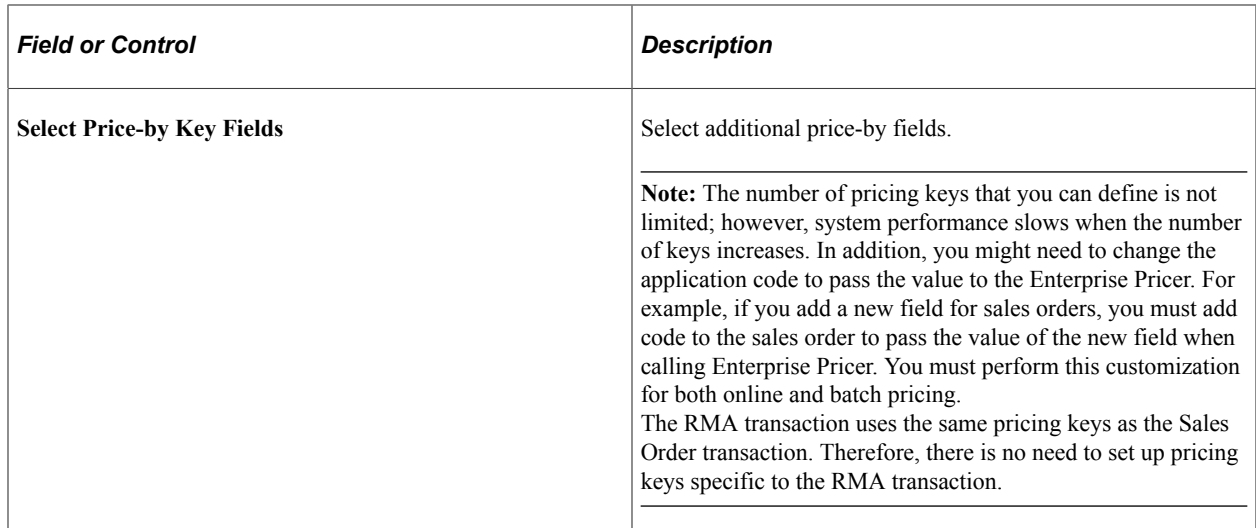

## <span id="page-55-0"></span>**Price List Fields Page**

Use the Price List Fields page (EOEP\_APPLIST\_FLDS) to select valid price-list-related business objects that are used when creating price lists and when defining the price list lookup method.

Navigation:

**Set Up Financials/Supply Chain** > **Common Definitions** > **Pricing Registration** > **Transaction Price-by Keys** > **Price List Fields**

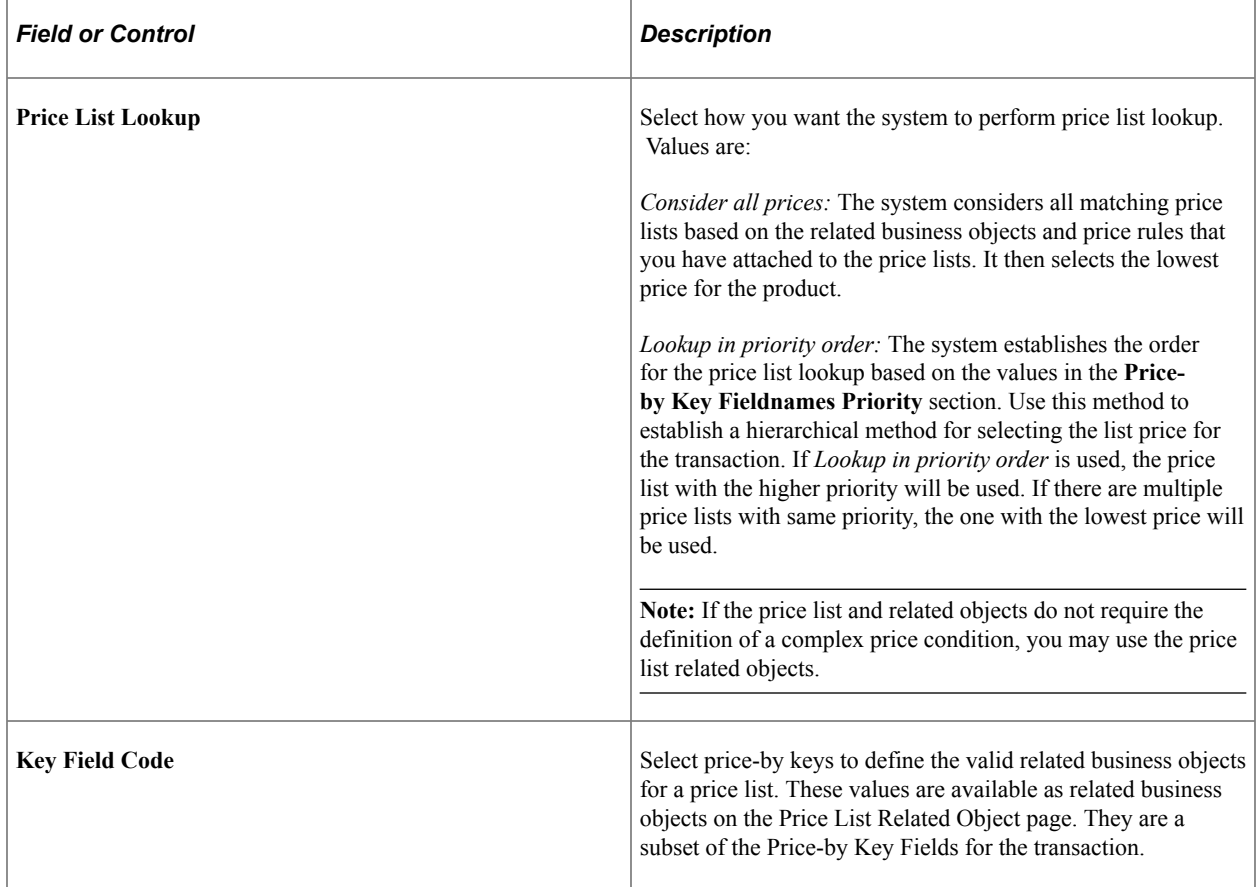

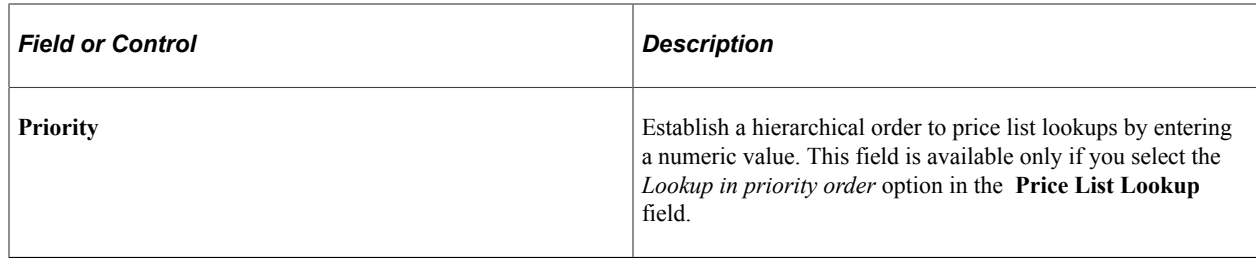

# <span id="page-56-0"></span>**Pricing Dates Page**

Use the Pricing Dates page (EOEP\_DATE\_VAR) to set up dates used for pricing process.

Navigation:

### **Set Up Financials/Supply Chain** > **Common Definitions** > **Pricing Registration** > **Pricing Dates**

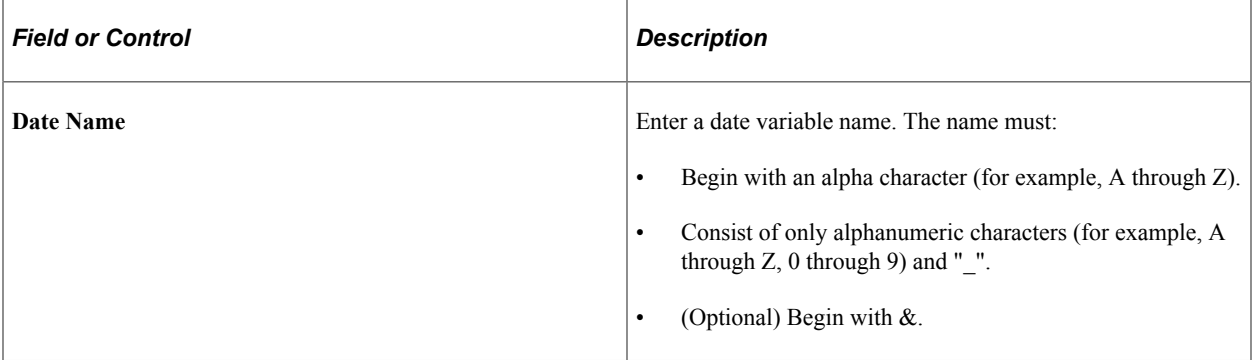

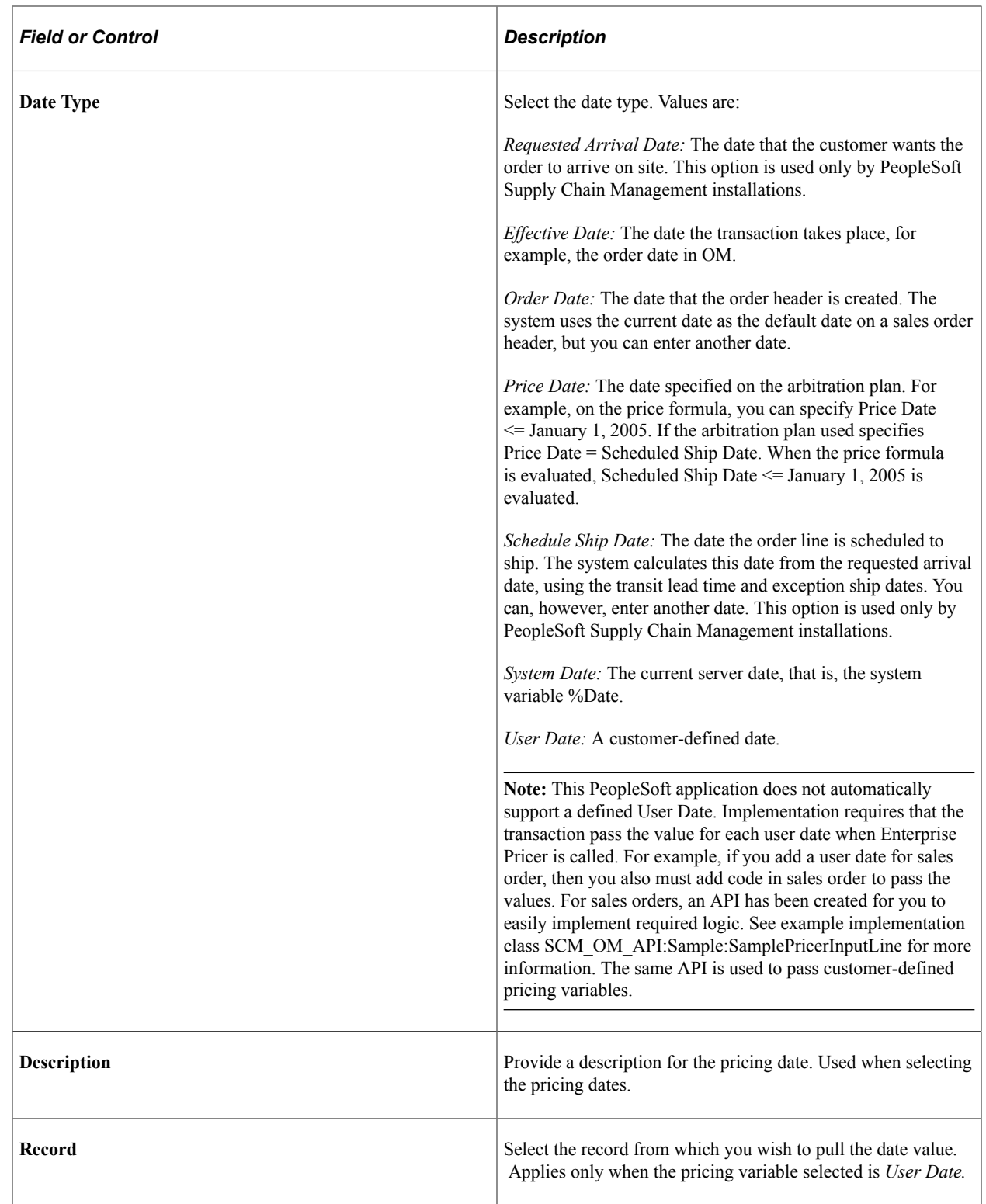

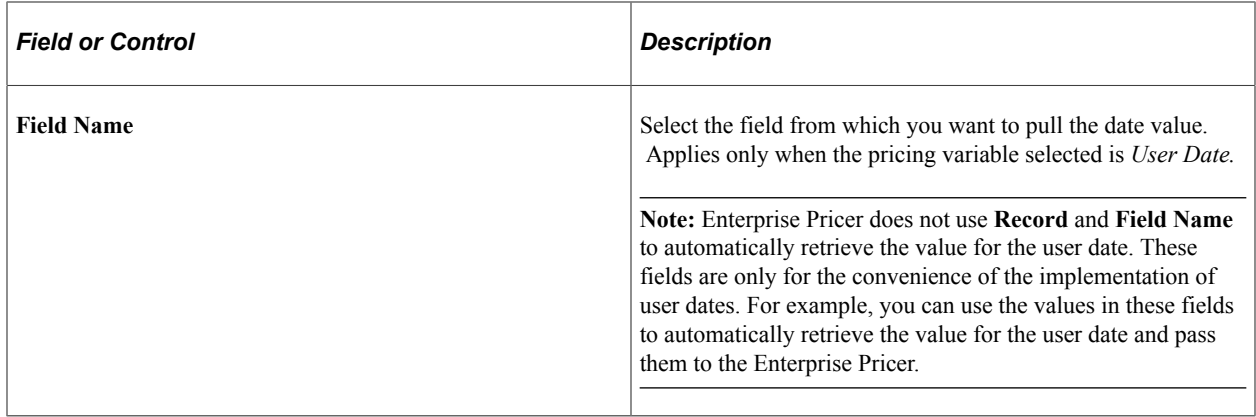

# <span id="page-58-0"></span>**Pricing Variables Page**

Use the Pricing Variables page (EOEP\_PRICE\_VAR) to set up variables that are used in price rule formulas when defining mathematical expressions.

Navigation:

### **Set Up Financials/Supply Chain** > **Common Definitions** > **Pricing Registration** >**Create Pricing Variables**

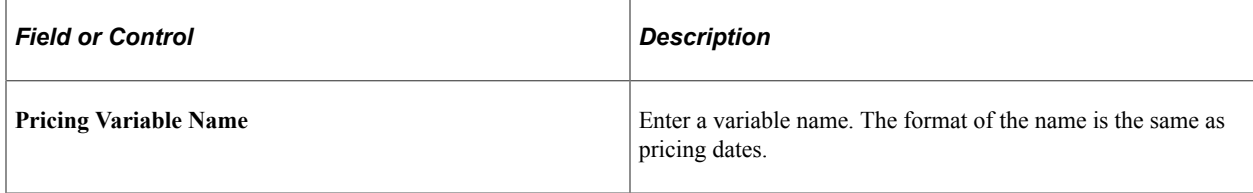

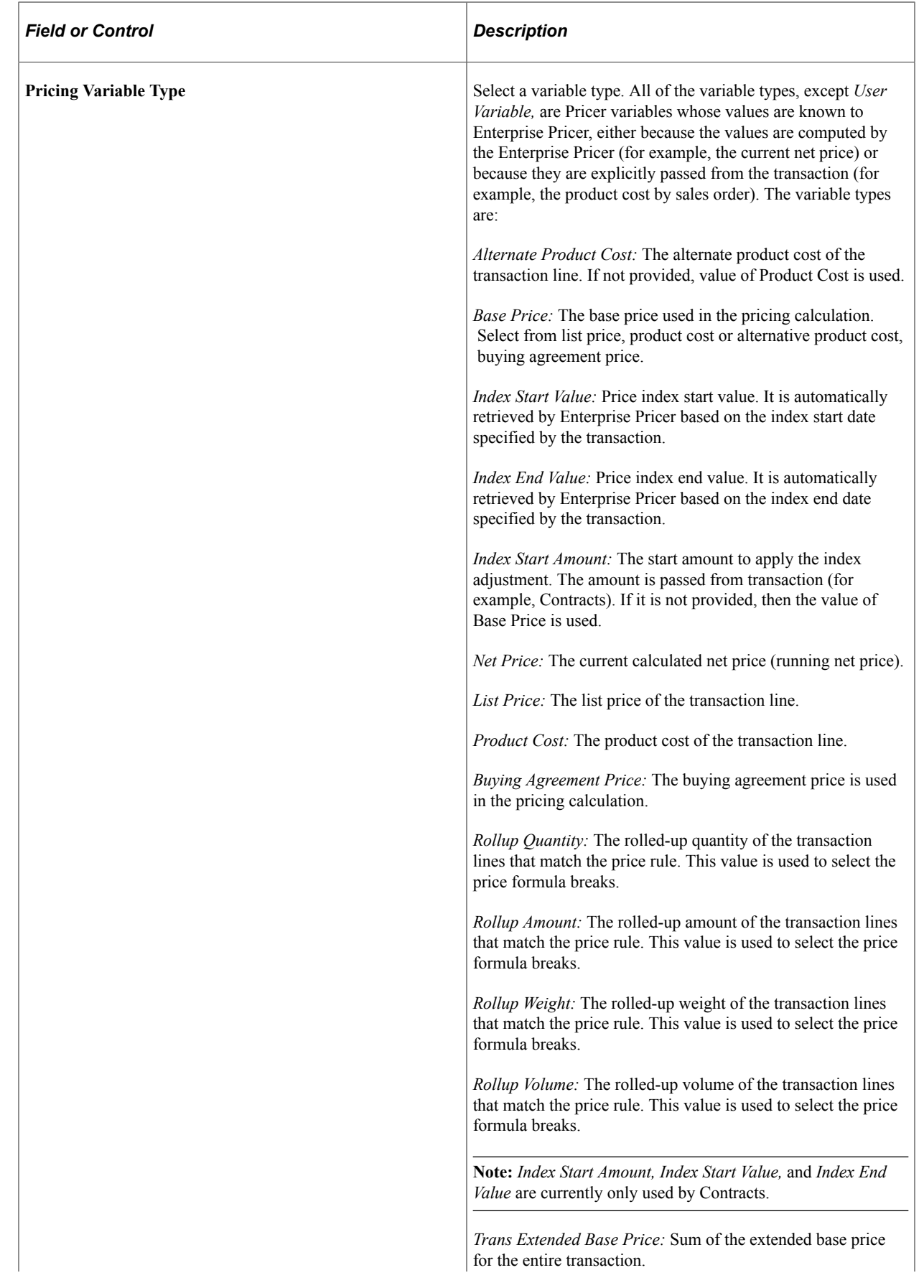

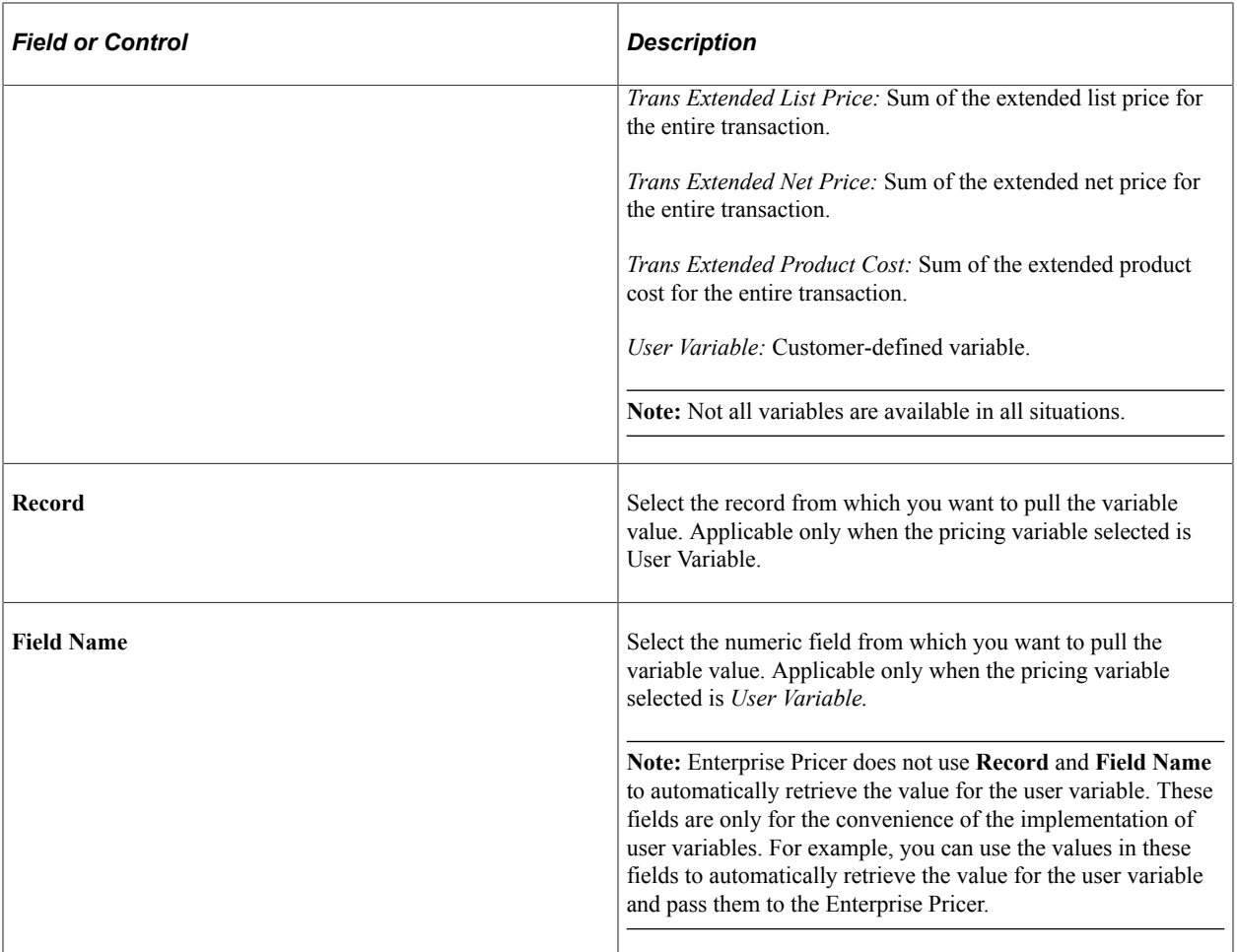

## **Chapter 4**

# **Using Pricing Data Enterprise Integration Points**

# **Understanding Pricing EIPs**

This section discusses:

- Pricing EIPs.
- Methods for sending pricing data.
- Staging tables for loading pricing data.

## **Pricing EIPs**

PeopleSoft Supply Chain Management applications are delivered with many enterprise integration points (EIPs) for sending and receiving pricing data to and from a third-party system. These EIPs are service operations within PeopleSoft Integration Broker.

The service operations in PeopleSoft Integration Broker are delivered with a default status of *Inactive.* You must activate each service operation before attempting to send or receive data from a third-party source or another PeopleSoft application, such as PeopleSoft Customer Relationship Management (CRM).

To set up your integration, use the information in the following table and refer setup instructions in the PeopleSoft Supply Chain Management Integrations documentation.

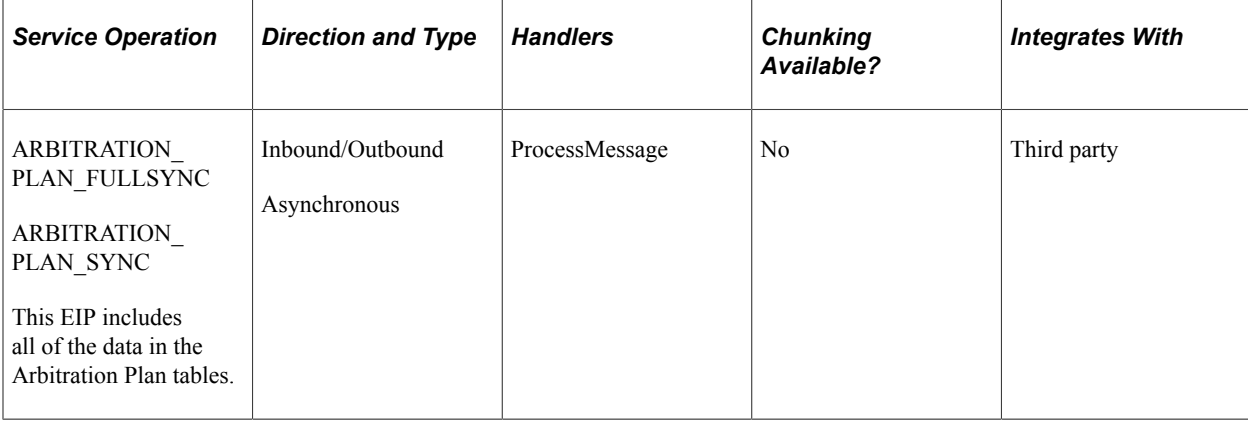

See "Setting Up Service Operations" (PeopleSoft Supply Chain Management Integration).

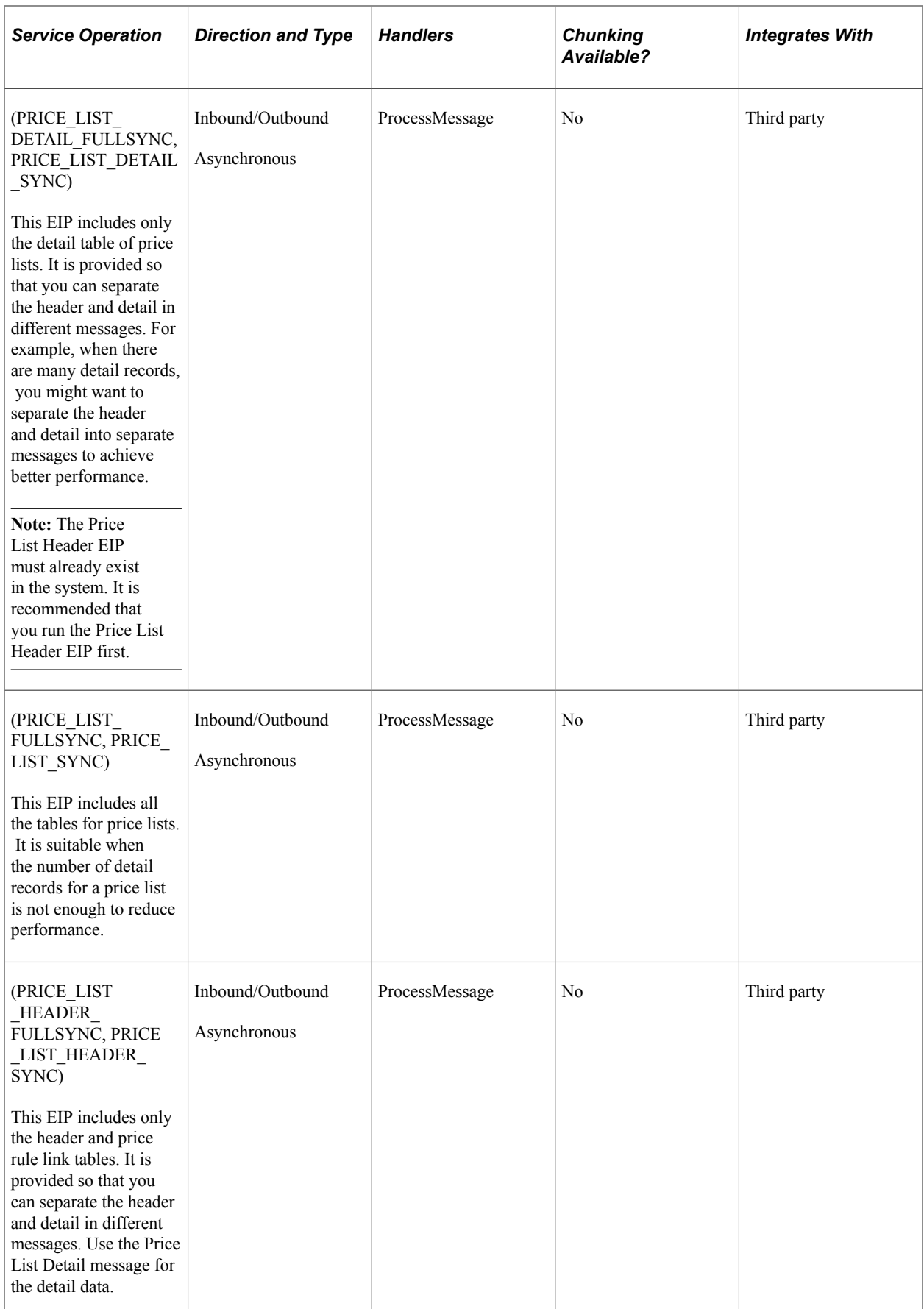

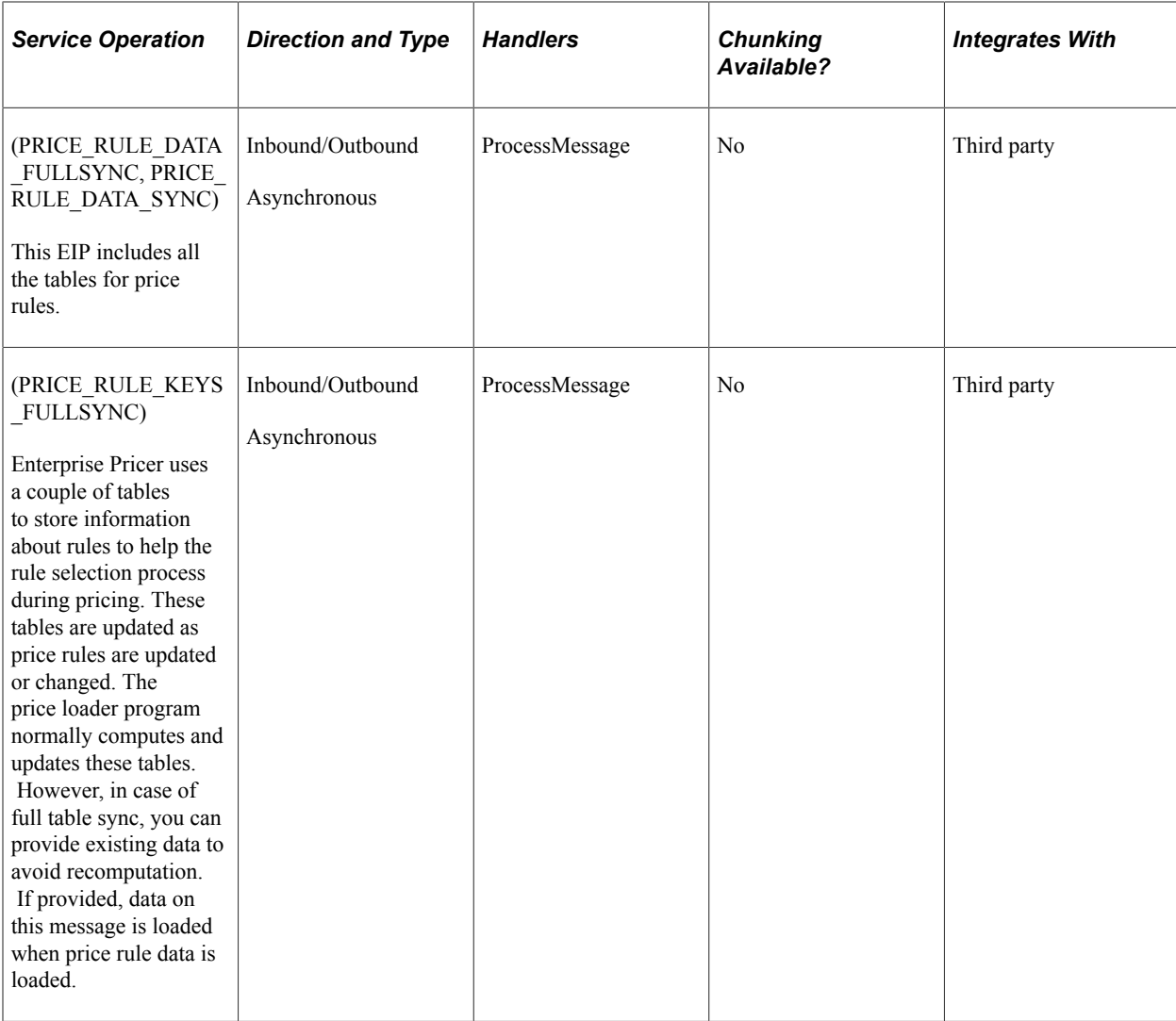

See the product documentation for *PeopleTools: Integration Broker*

### **Related Links**

"Setting Up Service Operations" (PeopleSoft Supply Chain Management Integration)

## **Methods for Sending Pricing Data**

You can send pricing data in these ways:

• Online in real time. This method is associated with online pages.

When data from the online pages is saved, the changed data is sent to the external systems. This result occurs only for active EIPs.

• Using batch publish. Use the Pricing Data Publish page to select the pricing data to send to external systems.

To use this method, you must set up Batch Publish Rules (samples rules are provided).

**Note:** On the Pricing Data Publishing page, you must provide at least one value to select the data. All other fields are optional.

• Using the Full Table Publish method. You can send all pricing data using this method.

The pricing data in the target system is replaced. To use this option, you must configure Full Data Publish Rules.

• Using flat files. When setting up the Batch Publish Rule or Full Table Publish Rule, you can save the published data to flat files, and then load the flat files from the source system. You can use the Inbound File Publish utility to load the file from the source system.

### **Related Links**

"PeopleSoft SCM Inbound EIPs" (PeopleSoft Supply Chain Management Integration)

## **Staging Tables for Loading Pricing Data**

When loading or updating data to Enterprise Pricer, pricing data is loaded into pricing staging tables.

This table lists the pricing enterprise staging tables and mapping to application tables in Enterprise Pricer:

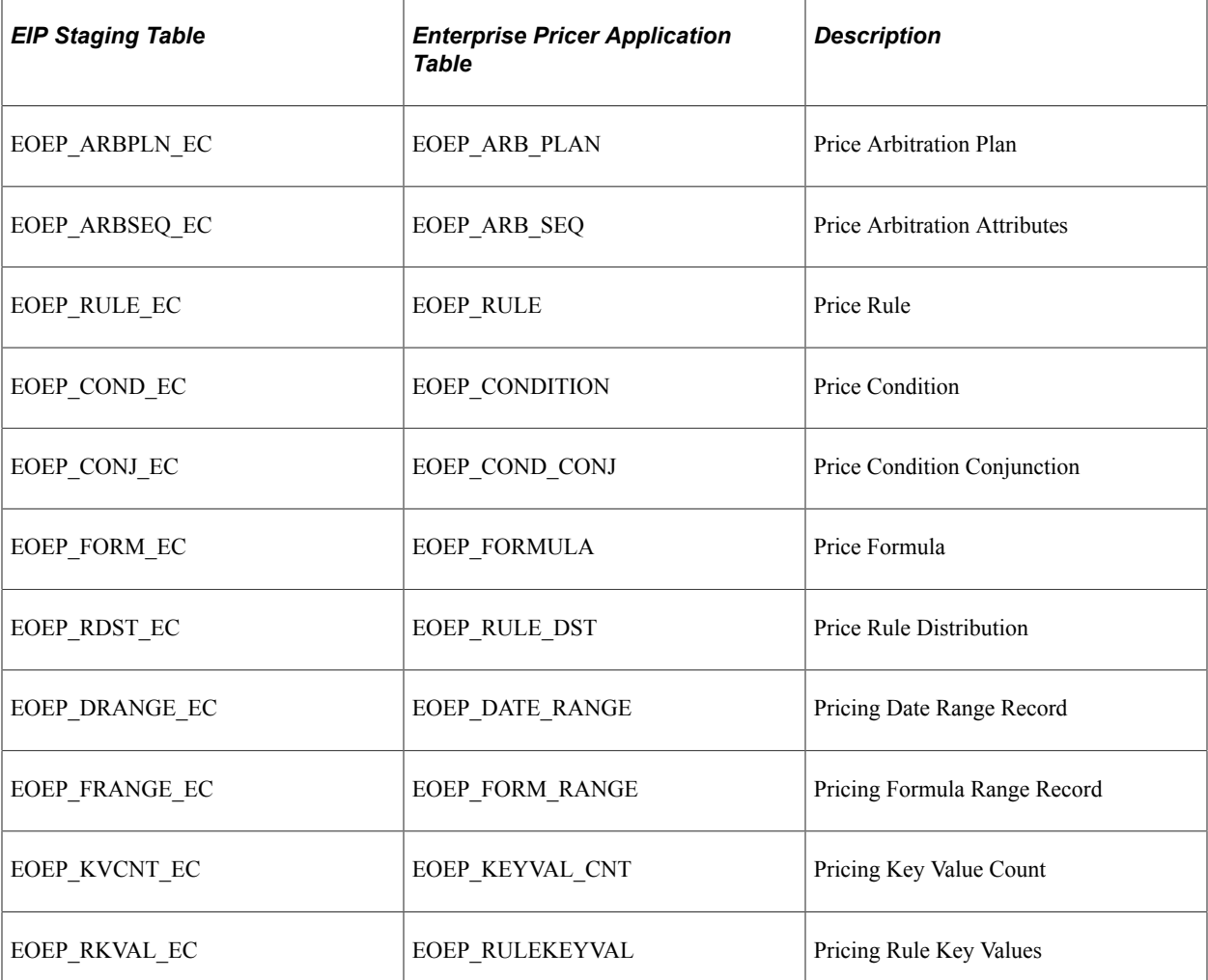

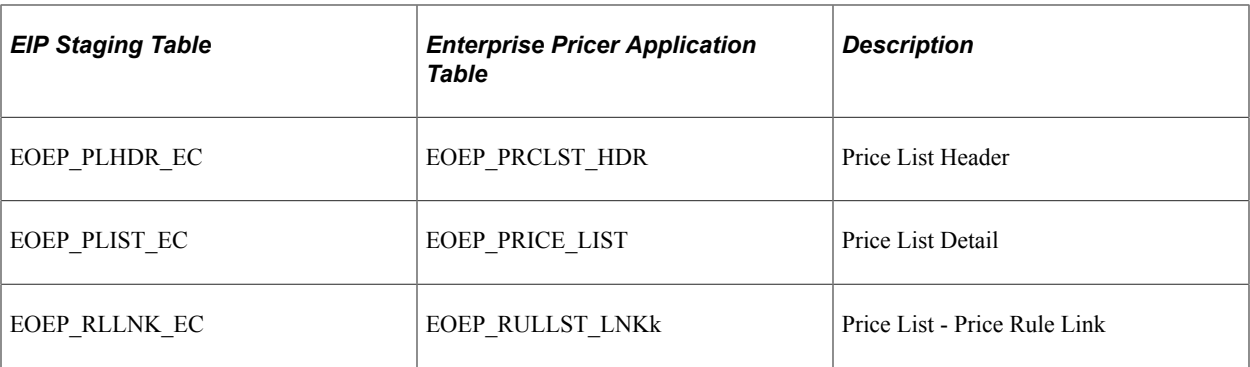

The Load Pricing Data process (EOEP\_PRICE\_LOAD) moves data into Enterprise Pricer. This process validates the data, sets defaults, and loads valid data into the application tables.

**Note:** If incoming data fails to validate during a real-time update, it is left in the staging tables. You can review it there and correct it using the error correction pages. You might need to run the Load Pricing Data process more then one time to ensure that the data is corrected and moved from the staging tables.

The Load Pricing Data process performs validations such as these:

- If the price rule changes, the price rule must already exist in the target system.
- If a price rule is added, a price rule with the same keys must not already exist in the target system.
- The price condition must have valid product, customer, and business units and a valid price rule.
- Required fields must have values.

**Note:** If you are processing large volumes of pricing data and you know that the data is correct, then you can bypass the validation by deselecting the **Perform Data Validation** option on the Price Loader run control page.

In case of real-time EIPs (EIPs that are sent from the online pricing pages), the Load Pricing Data process runs automatically. If pricing is received as flat files from external systems, use the Flat Files Utility to load data into the target system. Data is stored in the staging tables, and then the Load Pricing Data process is run to load the data into the application tables.

# **Sending Pricing Data**

This section discusses how to submit background processes to send pricing data.

## **Page Used to Send Pricing Data**

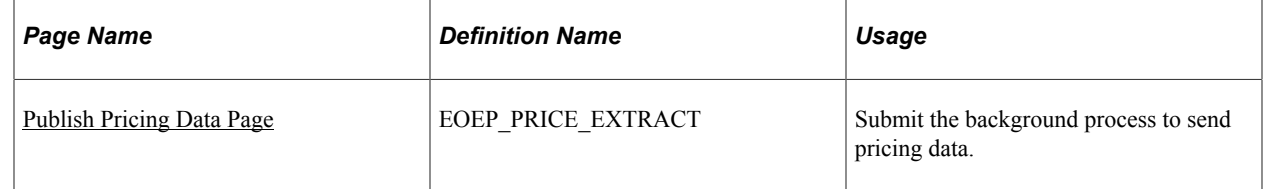

## <span id="page-67-0"></span>**Publish Pricing Data Page**

Use the Publish Pricing Data page (EOEP\_PRICE\_EXTRACT) to submit the background process to send pricing data.

Navigation:

### **Pricing Configuration** > **Pricing Data Exchange** > **Publish Pricing Data**

This example illustrates the fields and controls on the Publish Pricing Data page. You can find definitions for the fields and controls later on this page.

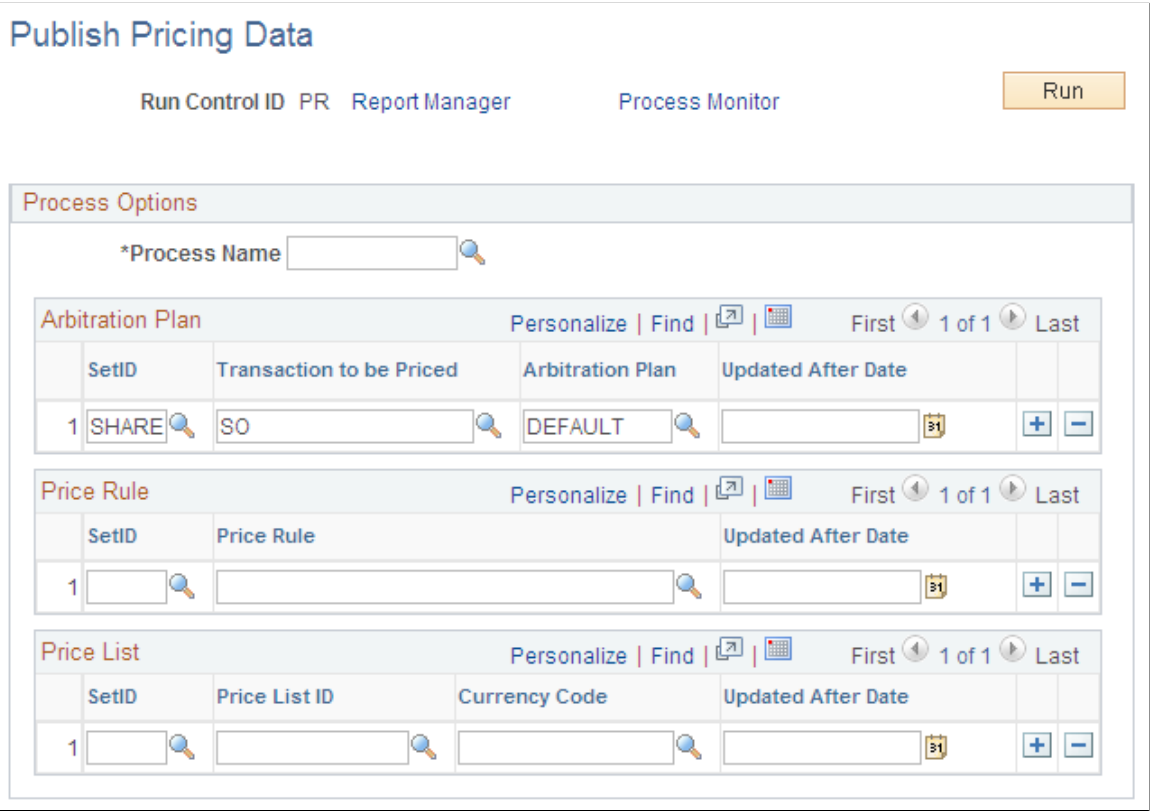

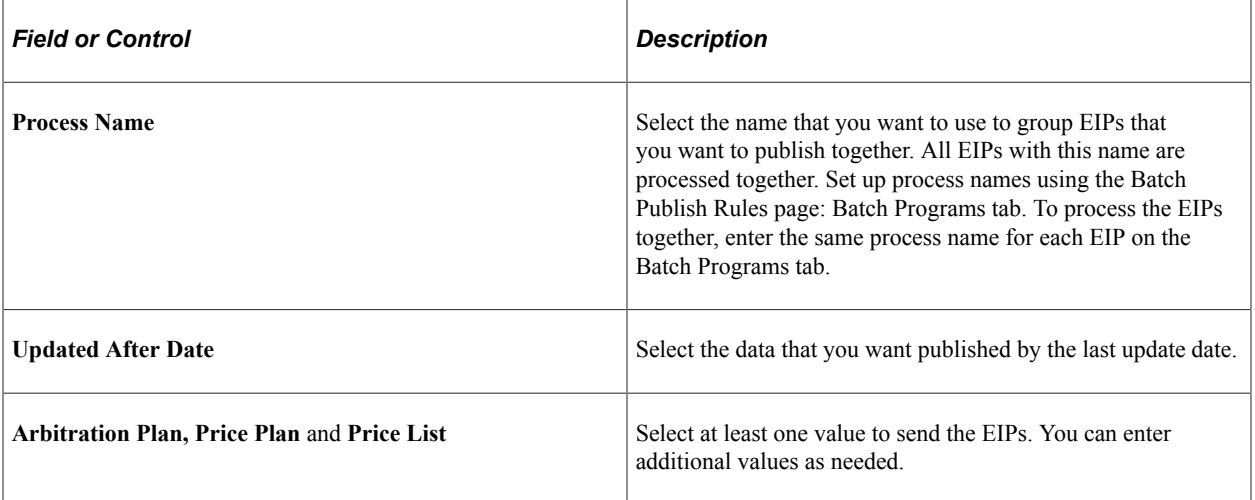

# **Reviewing and Correcting Pricing Data**

This section provides an overview of the error correction process, lists common elements, and lists the pages used to review and correct pricing data.

# **Pages Used to Review and Correct Pricing Data**

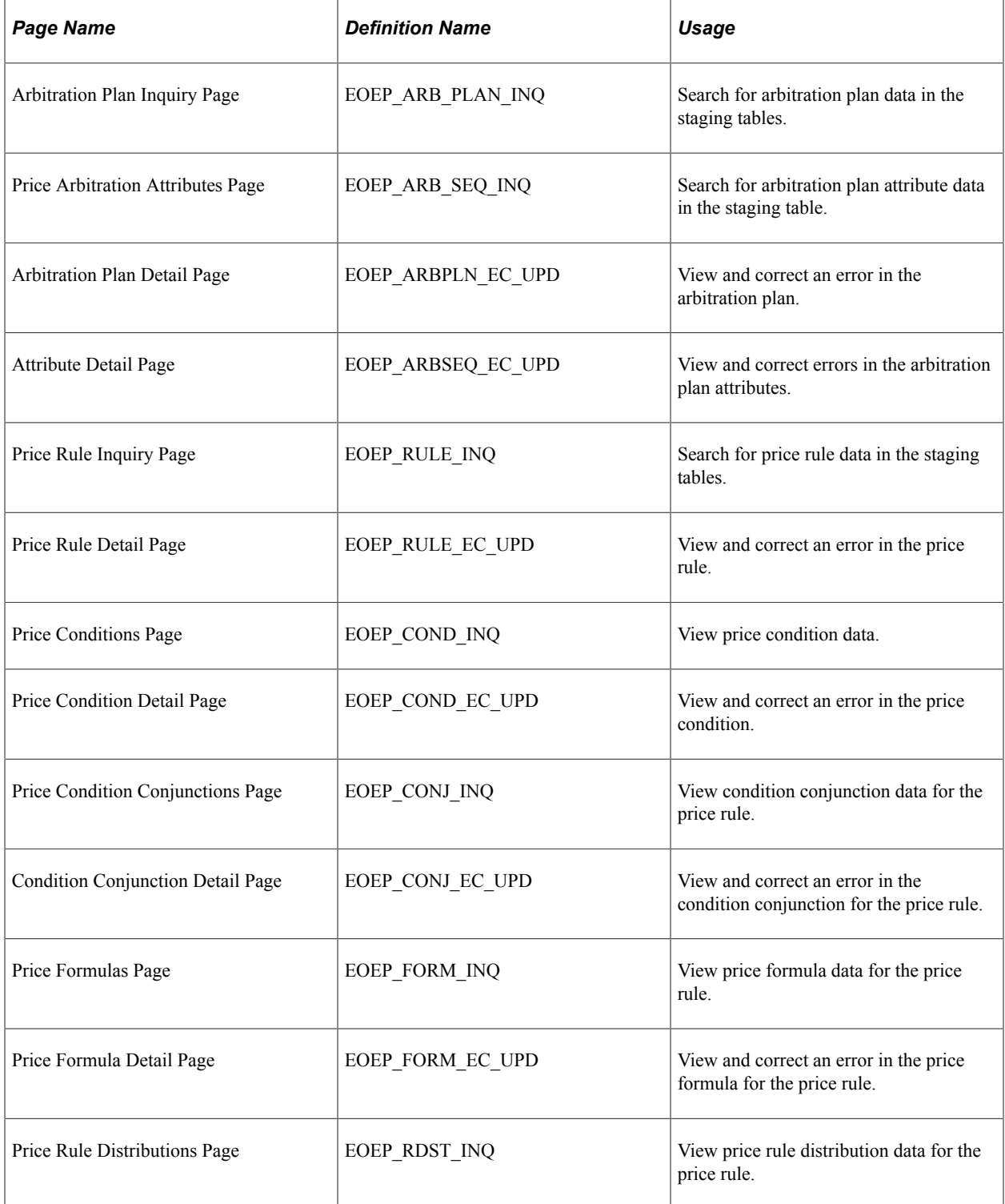

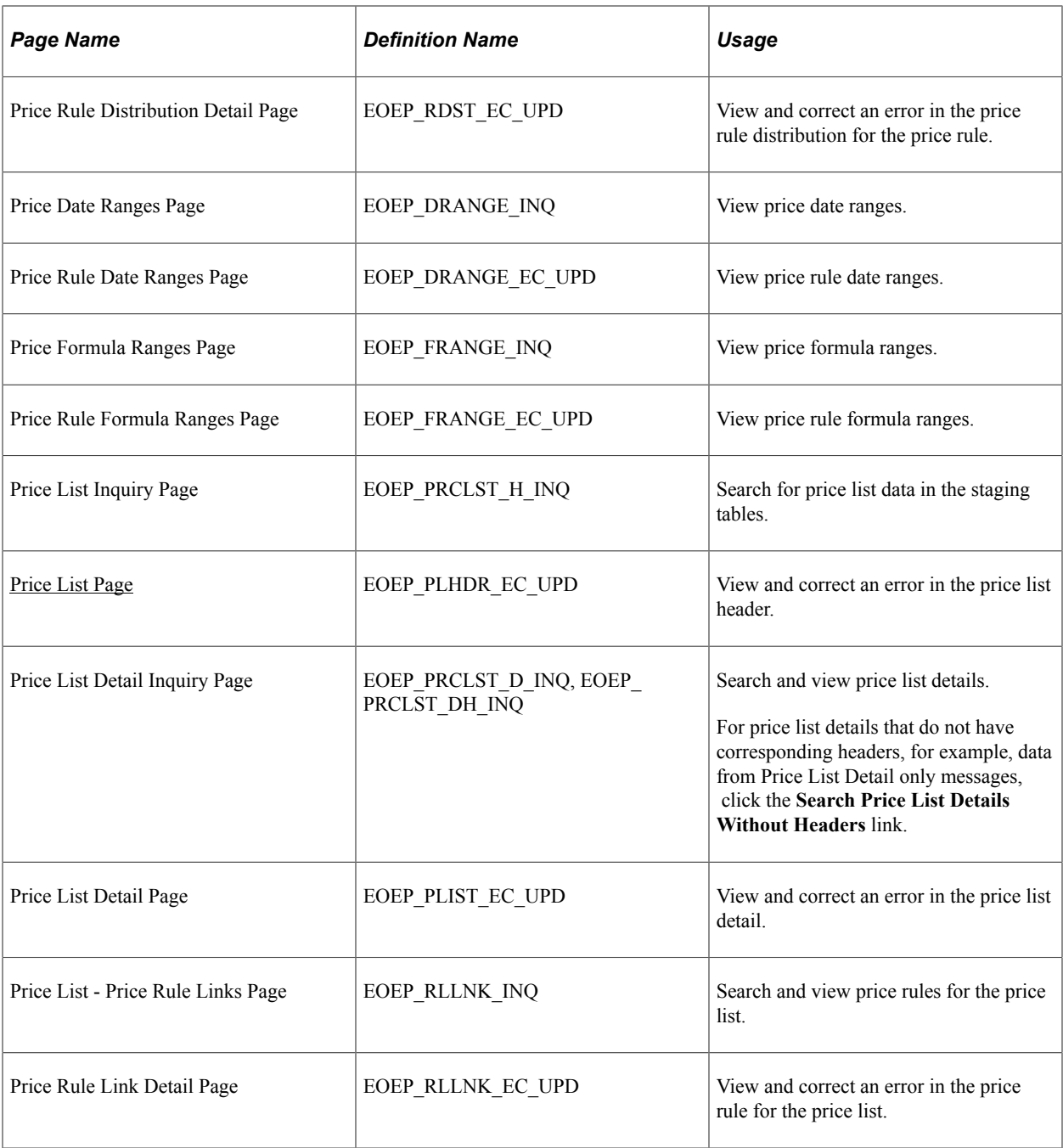

## **Understanding the Error Correction Process**

When the Load Pricing Data process encounters data that might stop pricing or cause incorrect pricing, this data is not loaded to the pricing tables but remains in the staging tables. You can use inquiry pages to search for errors in these items:

- Arbitration plans and arbitration plan attributes.
- Price rules
	- Price conditions
	- Price condition conjunctions
- Price formulas
- Price rule distributions
- Price date ranges
- Price formula ranges
- Price lists
	- Price list details
	- Price list-price rule links
	- Price list details without headers

Inquiry pages have a similar format and similar fields. From each inquiry page, you can navigate to the detail page to review and correct the error. After you correct the errors, run the Load Pricing Data process again to move the data into the application tables.

## **Common Elements Used in This Topic**

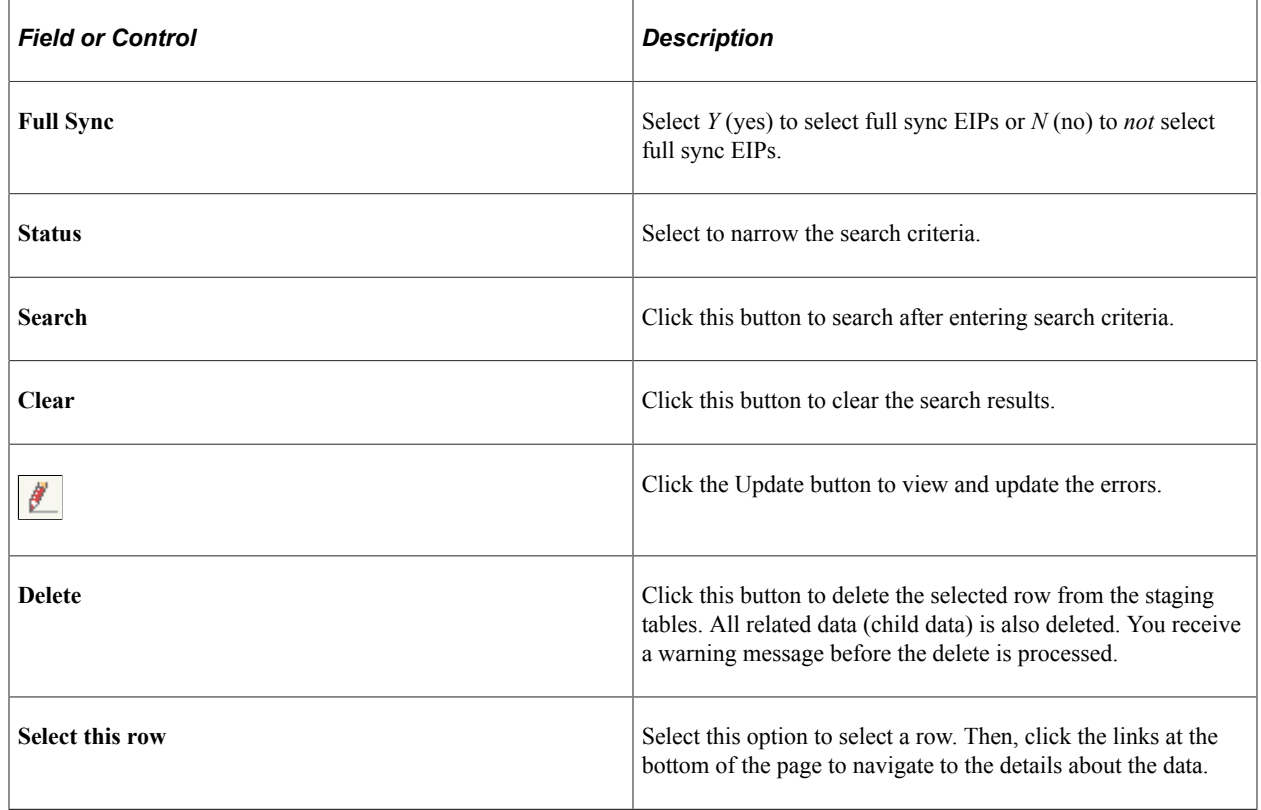

# **Loading Data into Enterprise Pricer**

This section discusses how to load pricing data.

## **Page Used to Load Pricing Data**

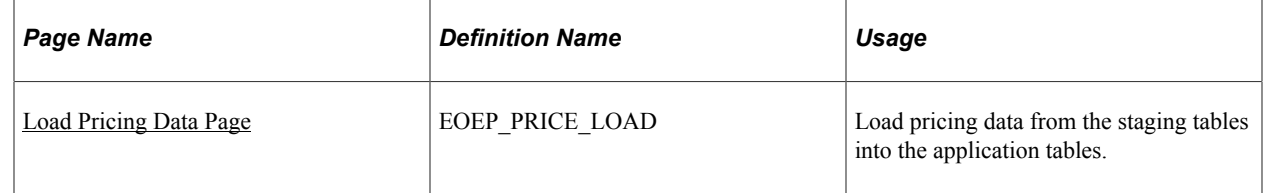

## <span id="page-71-0"></span>**Load Pricing Data Page**

Use the Load Pricing Data page (EOEP\_PRICE\_LOAD) to load pricing data from the staging tables into the application tables.

Navigation:

### **Pricing Configuration** > **Pricing Data Exchange** > **Load Pricing Data**

This example illustrates the fields and controls on the Load Pricing Data page. You can find definitions for the fields and controls later on this page.

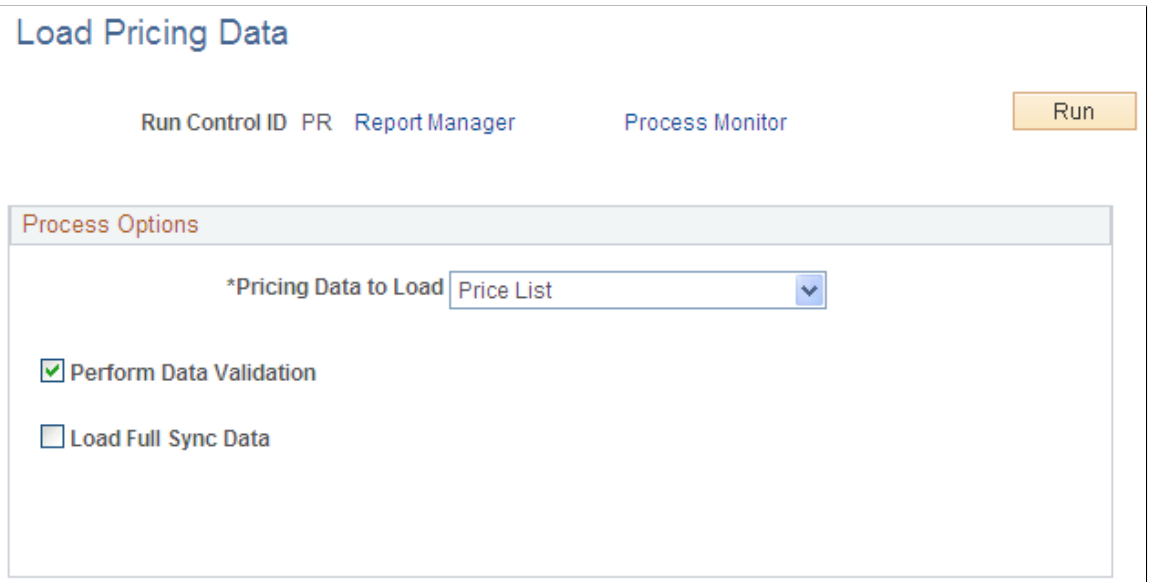

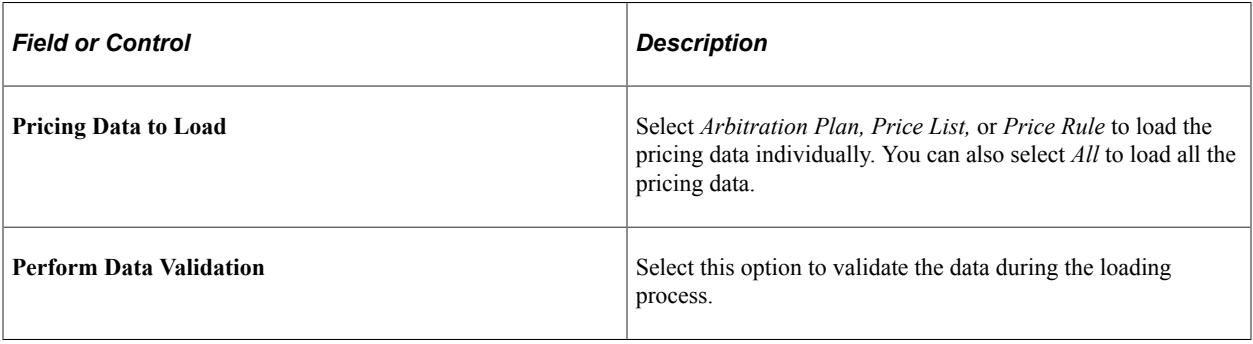
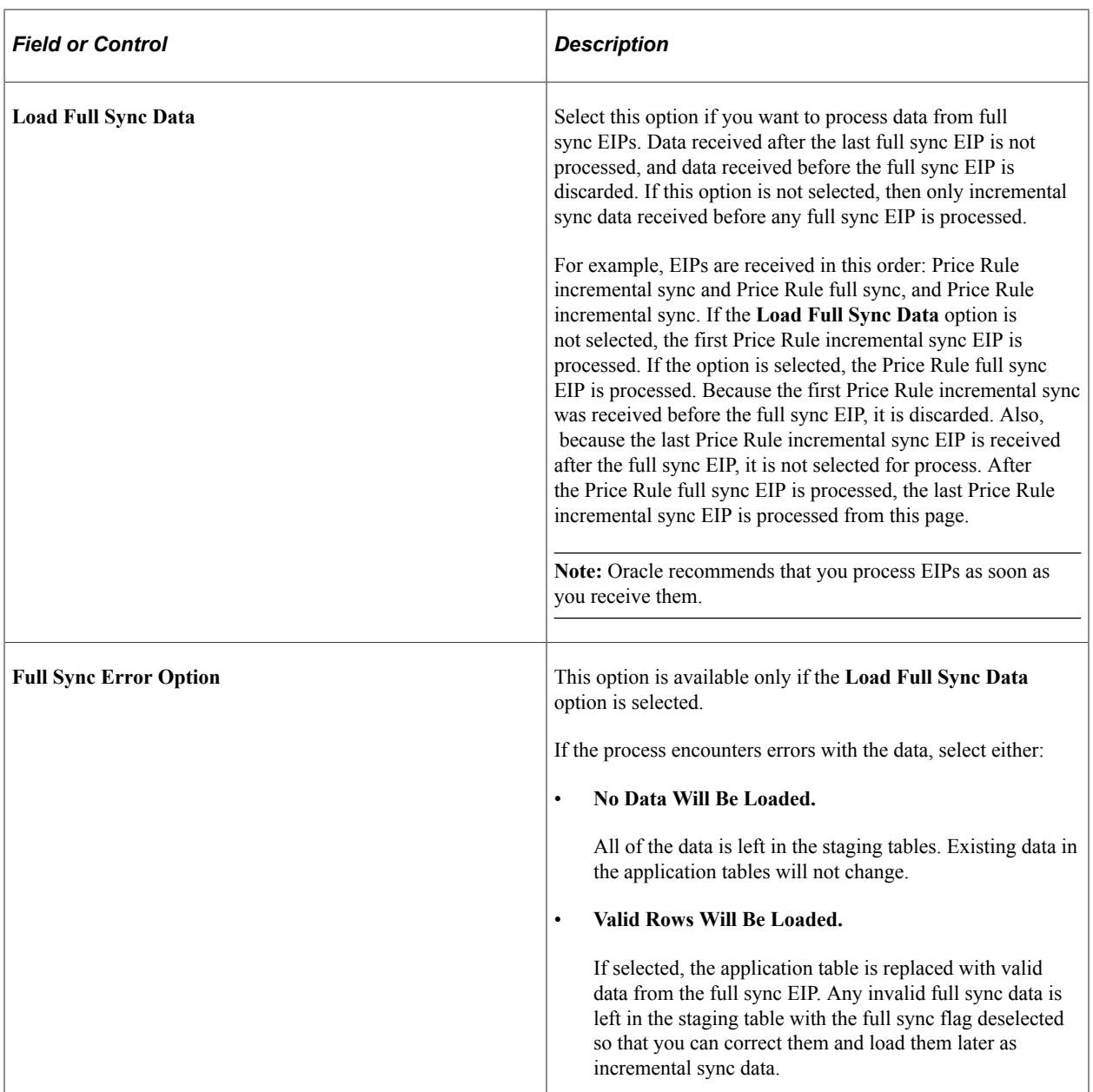

# **Creating Price Lists**

# **Understanding Price Lists**

Price lists are groups of date-controlled product prices that are defined by currency code and linked to related business objects or price rules. These product prices are intended to replace the product list price when they are associated with a transaction by way of the related business objects or price rules.

Price list-related business objects are objects to which a price list is associated. These business objects are a subset of the price-by fields, or entities, that are already defined for the transaction. A price list can have more than one related business object, such as customer, customer group, product ID, and business unit.

The system uses the appropriate pricing transaction to determine the available price list related business objects. The system attempts to match a particular transaction to one or more price lists based on the transaction values and the price list related business objects. For example, if you are taking an order for customer ABC and customer ABC is defined as a related business object for a specific price list, that price list applies to this order. Furthermore, if any product on the order appears on this price list, the price from the price list is used as the base price for all further pricing calculations, instead of the product's list price. If more than one applicable list is found, the price list lookup that is defined for that transaction on the Price By Key Field page determines which price is used:

Lookup in priority order.

The system performs a search to match the related business objects in the defined priority order and then selects the list price with the highest priority.

**Note:** This option is used in PeopleSoft Customer Relationship Management (PeopleSoft CRM).

• Consider all prices.

The system performs a search to match the related business objects and their price lists and then selects the lowest price.

If the system does not find a base price from the price lists, it searches for a base price in the product list price definition (assign list price). If the system does not find a product price in the transaction currency, it searches for a product price in the base currency that is defined for the transaction.

After locating the base price for the product, the system performs a separate search of the price rules to find the appropriate adjustments to that price. If you do not set up price lists, or the system fails to find the product on an active relevant list, the system uses the list price that is defined for the product as the default base price for any further price adjustments.

The system also allows the use of cost, alternate cost, and buying agreement as a default base price for calculating price adjustments.

**Note:** This option is used in PeopleSoft Supply Chain Management (PeopleSoft SCM).

## **Quantity Breaks within Price List**

You can enter high and low quantity breaks for the price list. When computing the list price Enterprise Pricer will match the quantity breaks. To match the quantity break, the sum of the product by UOM for the whole order is used.

An example of a price list broken down by high and low quantity is "Buy 1–50 of Product ID 10050 at a list price of 4.00 USD each. Buy 51–99 at list price of 3.00 USD each. Buy 100 or more at 2.00 USD each."

Create a price list where the Product 10050 contains a different list price for 1–50 items, for 51–99 items, and for 100–99999 items.

**Note:** The quantity breaks for the same product/UOM should not overlap.

To set up the scenario on the Price List, complete these steps:

- 1. Add a new price list to the system.
	- On the Add a New Value Page of the Price List Page enter a SetID, Price List ID and Currency Code.
	- Click the **Add** button.
- 2. Type the Product ID 10050 in the *Add Product* field, and click the Add button.
- 3. On the Pricing Information tab, enter the UOM for the quantity break. Enter EA in this example.
- 4. Specify the Start and End Date for the price list.
- 5. Set the low quantity to 1 and the high quantity to 50.
- 6. Set the list price to 4.00 and click the Add a New Row button.

**Note:** The currency for the list price is determined by the currency specified when you first created the price list.

- 7. A second row appears with the same Product ID. Set the *UOM* to EA. Set the *Low Quantity* to 51 and the *High Quantity* to 99.
- 8. Set the list price to 3.00 and click the Add a New Row button.
- 9. A third row appears with the same Product ID. Set the *UOM* to EA. *Low Quantity* to 100 and the *High Quantity* to 9999999999.
- 10. Set the list price to 2.00 and click the Add a New Row button.
- 11. Click Save.

To match the quantity break, the sum of the product by UOM for the whole order is used. For example, if the customer purchases 100 units on several different lines of the sales order, they will receive the units at the 2.00 per unit price.

# **Setting Up Price Lists**

This section lists common elements and discusses how to set up price lists.

# **Pages Used to Set Up Price Lists**

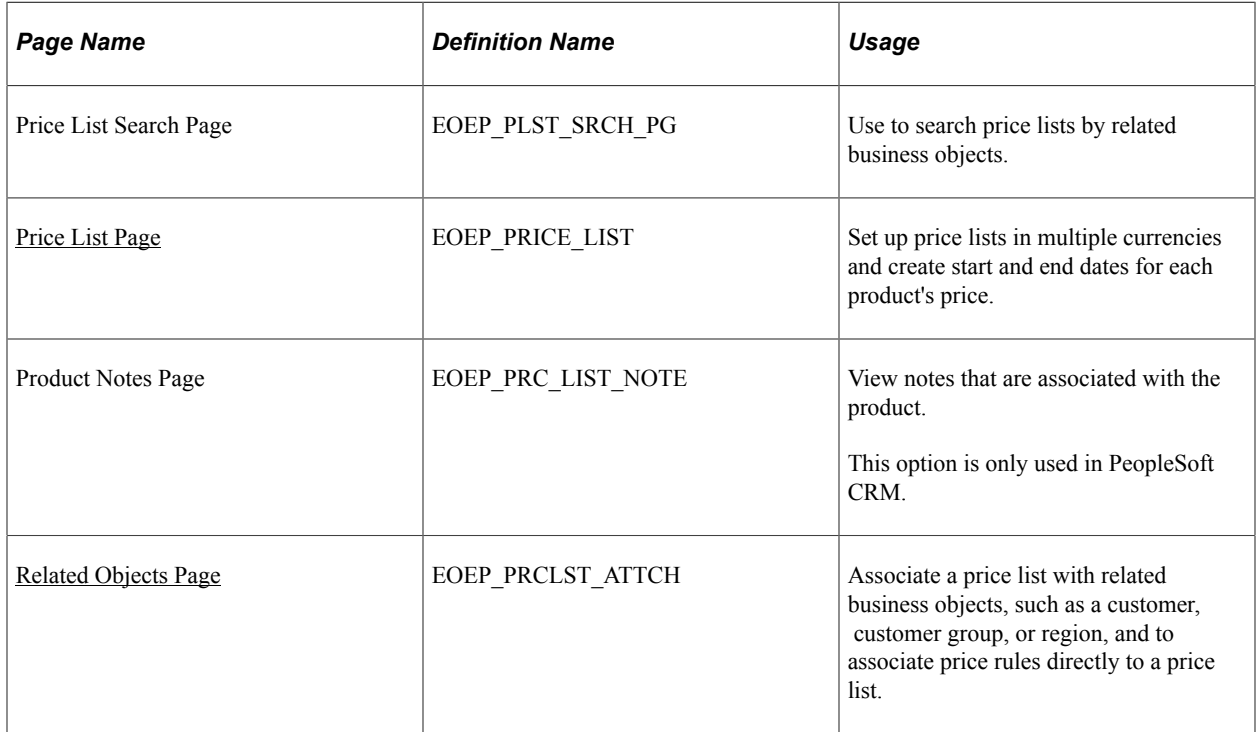

## **Related Links**

[Enterprise Pricer Reports: A to Z](#page-180-0)

# **Common Elements Used in This Topic**

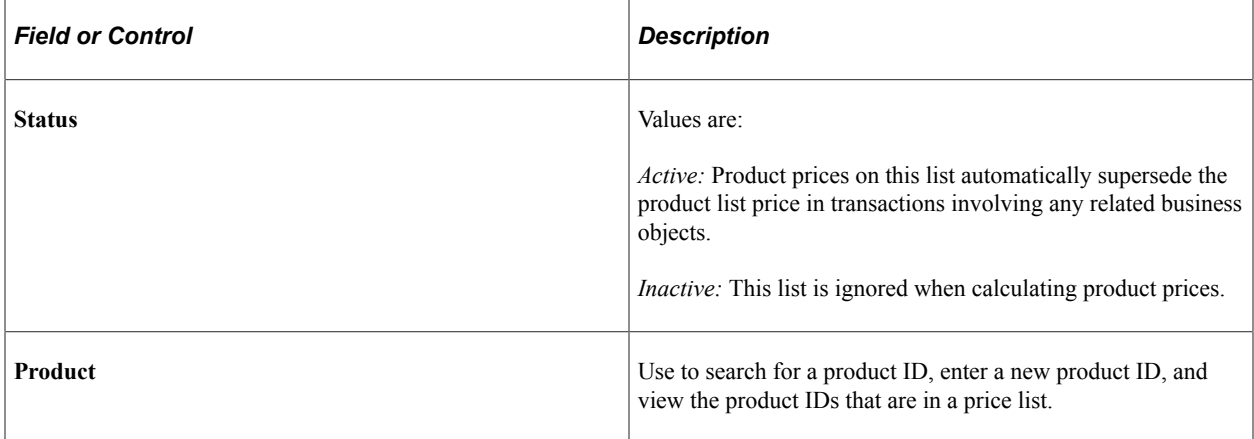

# <span id="page-77-0"></span>**Price List Page**

Use the Price List page (EOEP\_PRICE\_LIST) to set up price lists in multiple currencies and create start and end dates for each product's price.

Navigation:

#### **Pricing Configuration** > **Create Pricing Information** > **Price List Maintenance**

This example illustrates the fields and controls on the Price List page. You can find definitions for the fields and controls later on this page.

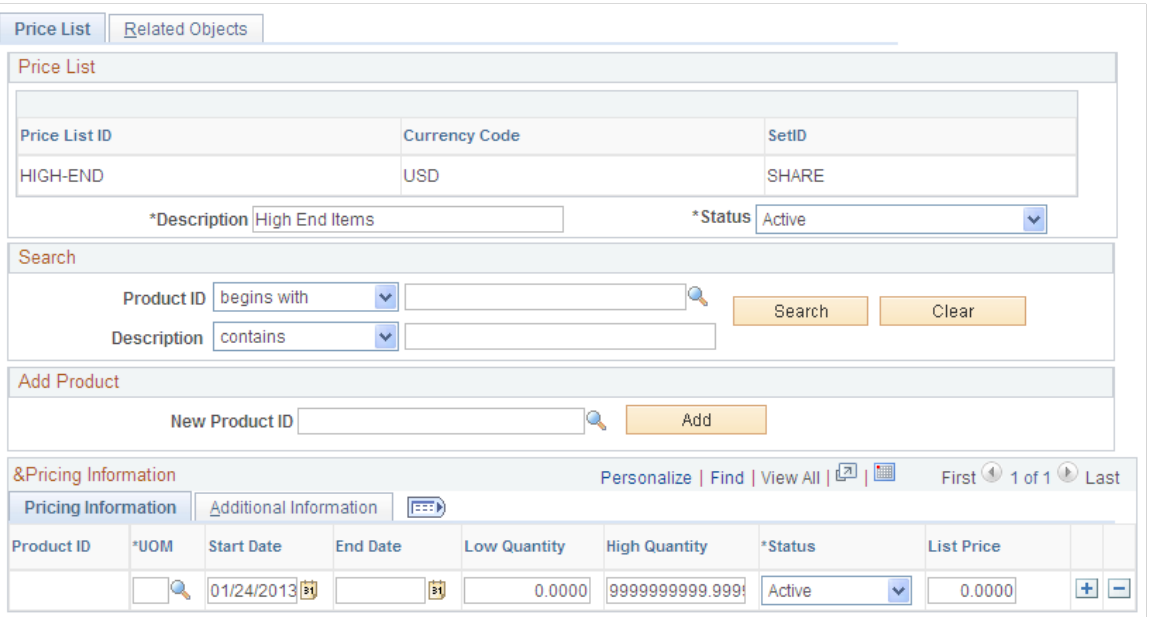

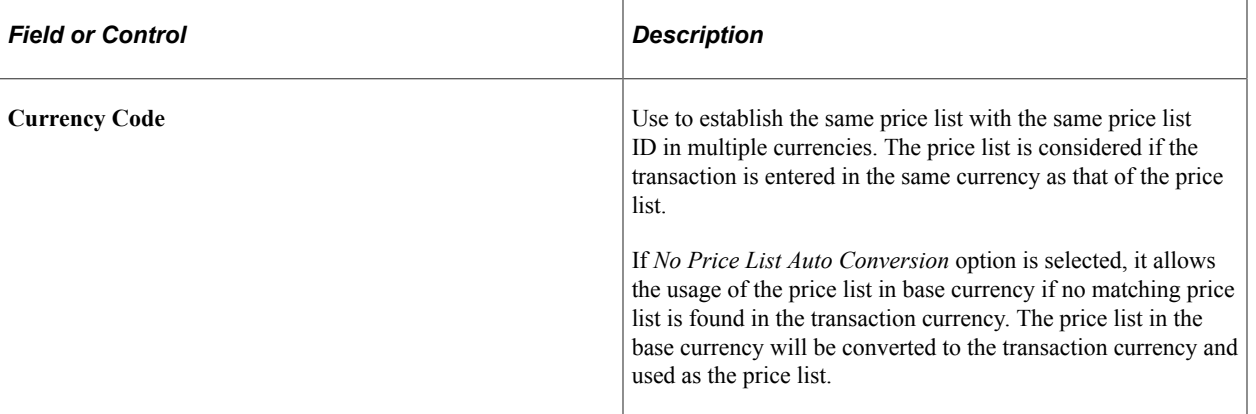

## **Search**

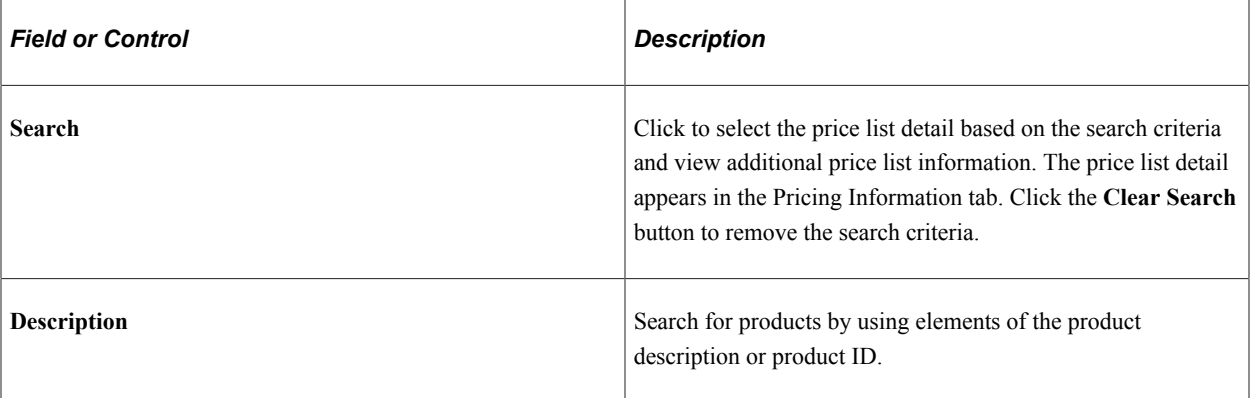

# **Add Product**

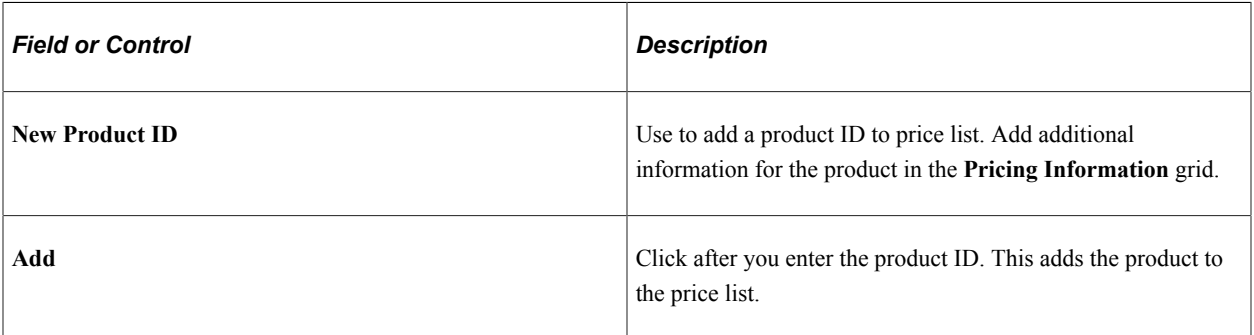

# **Pricing Information Tab**

Select the Pricing Information tab.

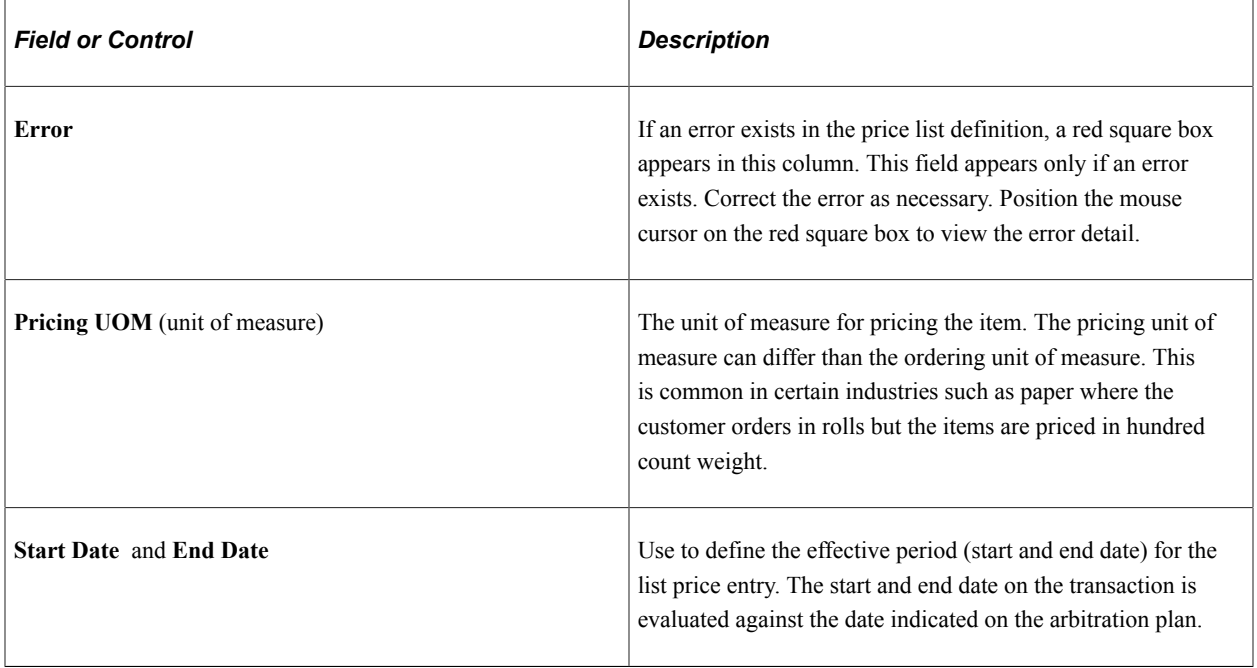

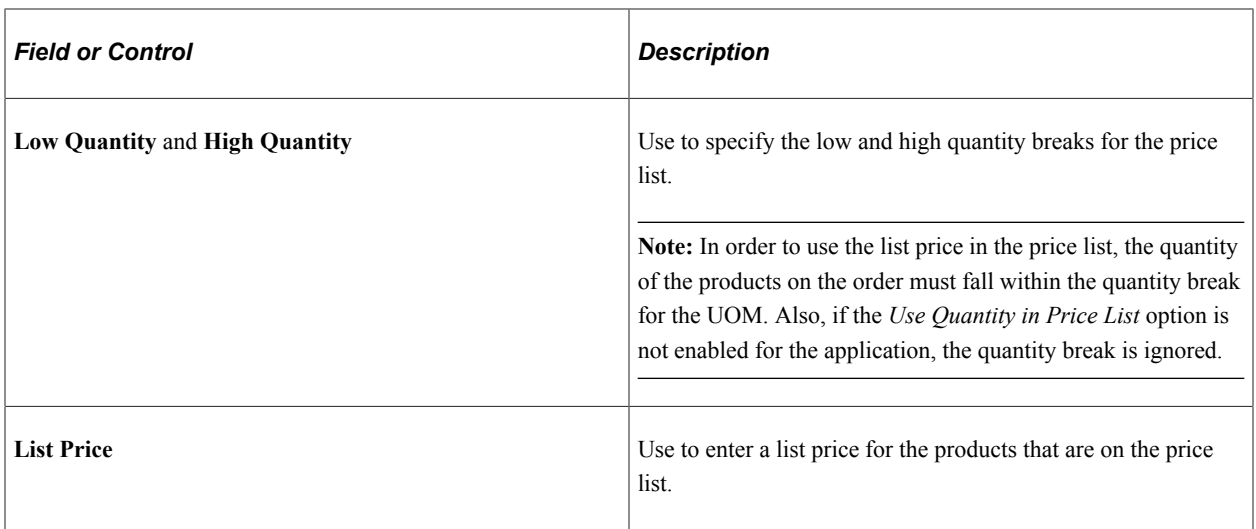

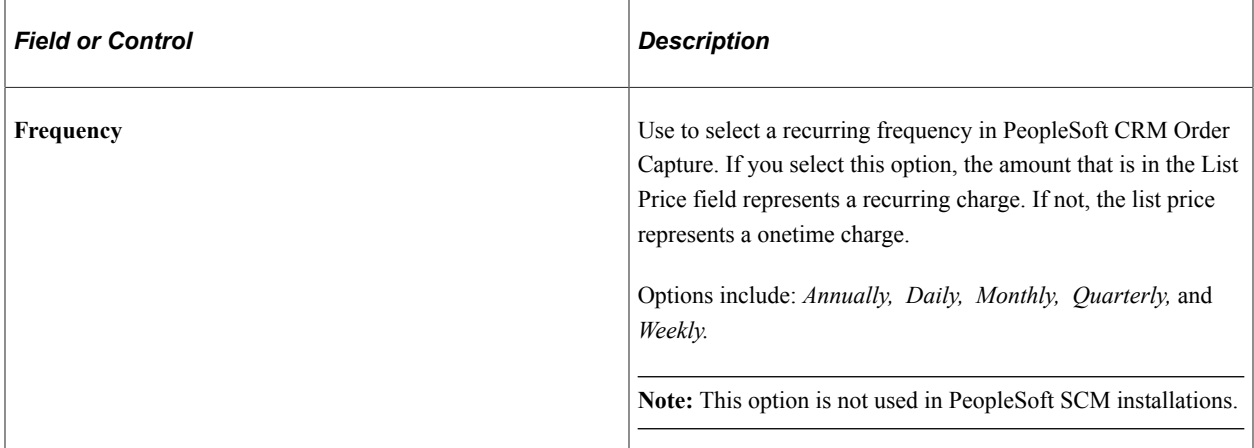

# **Additional Information Tab**

Select the Additional Information tab.

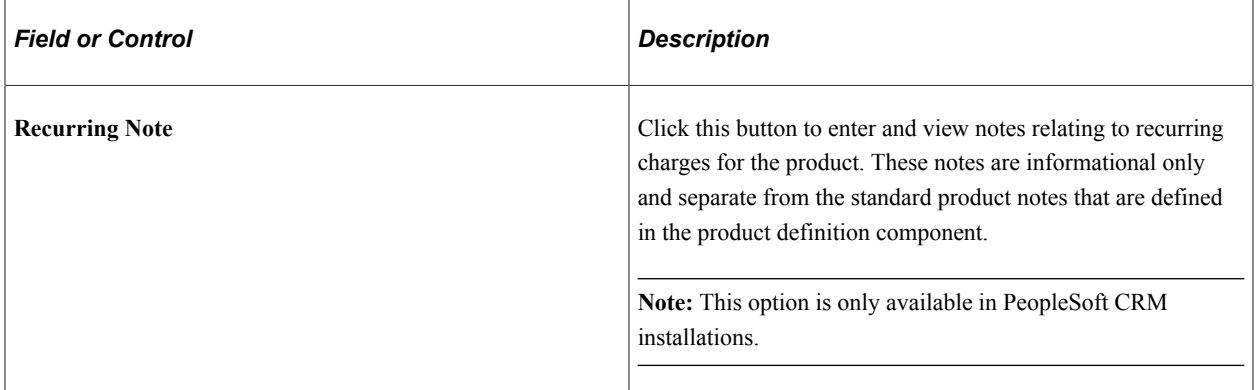

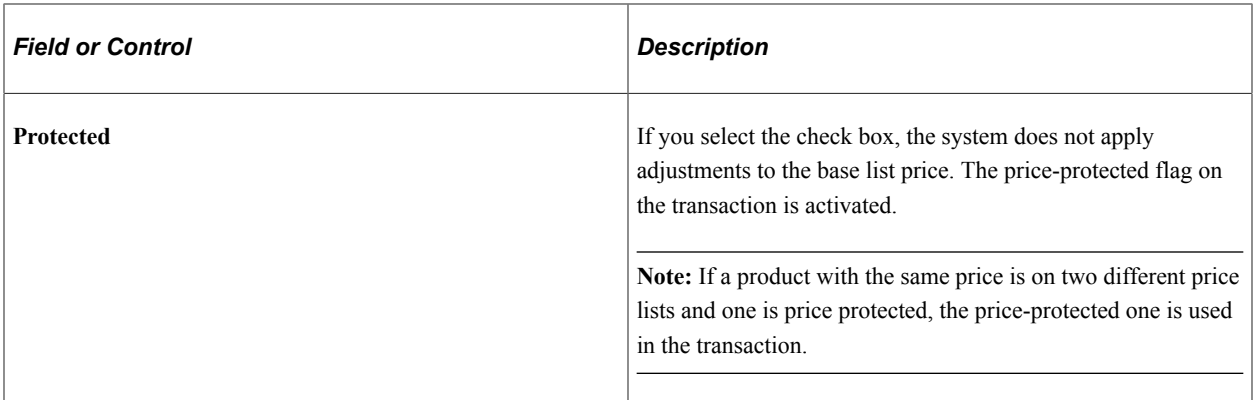

# <span id="page-80-0"></span>**Related Objects Page**

Use the Related Objects page (EOEP\_PRCLST\_ATTCH) to associate a price list with related business objects, such as a customer, customer group, or region, and to associate price rules directly to a price list.

Navigation:

Click the **Related Objects** tab on the Price List page.

This example illustrates the fields and controls on the Related Objects page. You can find definitions for the fields and controls later on this page.

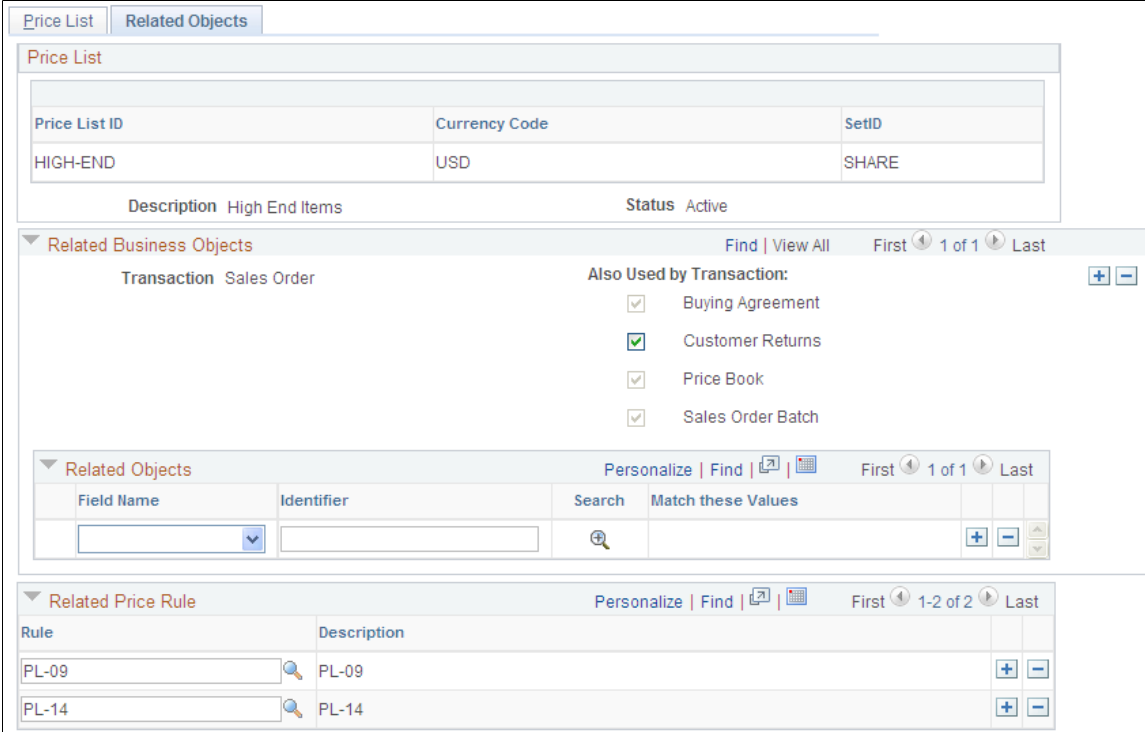

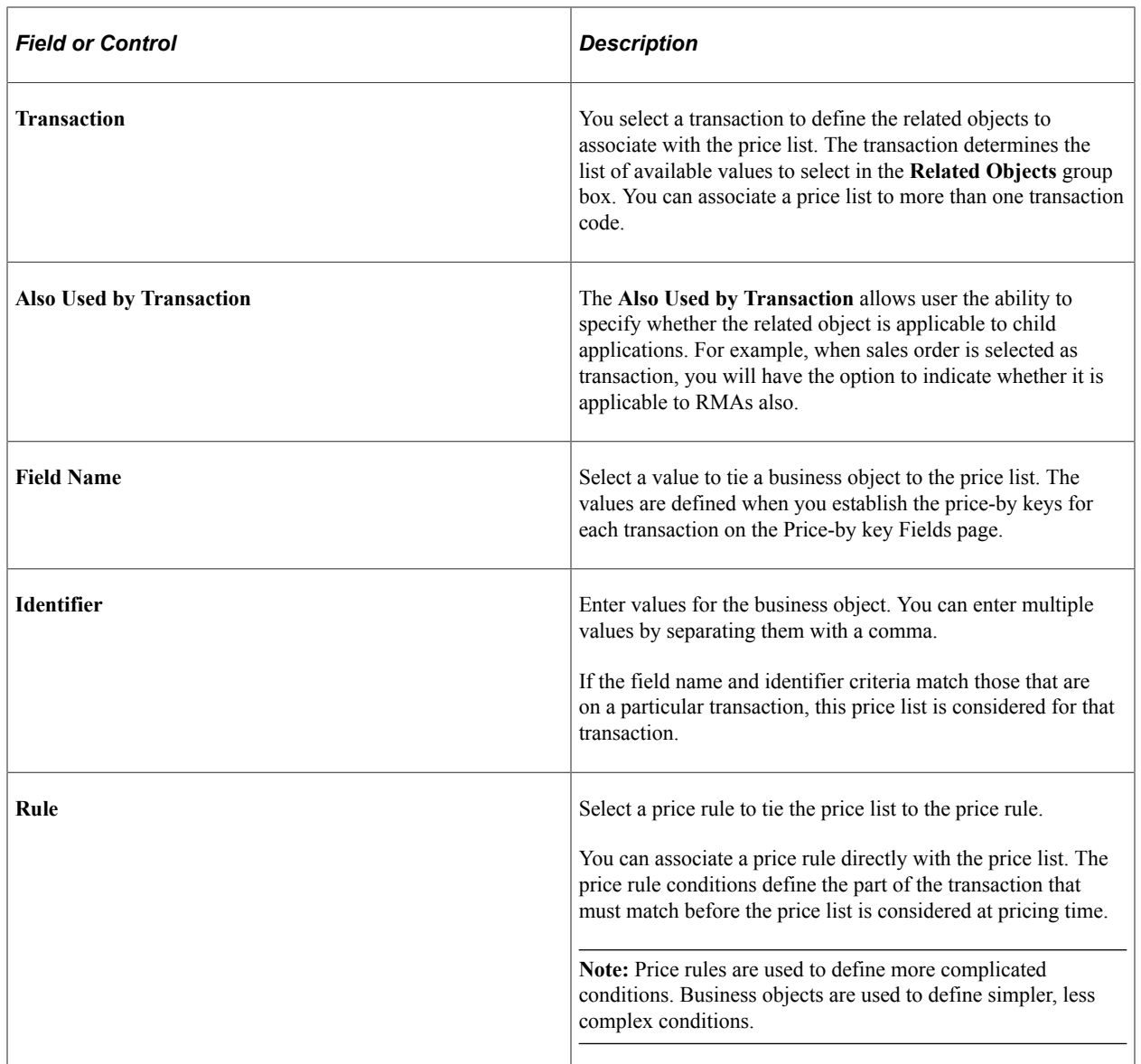

# **Creating Price Rules**

# **Understanding Price Rules**

This section discusses:

- Rounding rules.
- Pricing rules.
- Pricing formula scenarios.

# **Rounding Rules**

Price rounding rules identify the number of decimal points to use based on the base price that is used in the pricing calculation, provided the base price is the list price or if using a price list, the price list price. You can associate each price rule with a rounding rule or use the default rounding rule from the arbitration plan. You can also define whether each adjustment is rounded before it is applied, the net price is rounded after adjustments are applied, or both.

Use the Price Rounding Rules page to specify rounding rules. If rounding rules are not established, the system rounds according to how each application uses Enterprise Pricer. In PeopleSoft Order Management, for example, it is rounded to four decimal places, whereas PeopleSoft Customer Relationship Management (CRM) rounds by currency.

# **Pricing Rules**

A price rule defines the conditions that the transaction must meet for the adjustments to apply. The price rule consists of one or more price conditions and one or more price formulas. The price condition defines the set of circumstances that make a price rule applicable to a transaction. The price formula defines the actions that take place when the pricing conditions are met.

## **Price Rule Conditions**

You can enter the conditions for the price rule in either basic or advanced mode. Basic mode enables you to create price rules using the AND operator. Advanced mode enables you to create more complex conditions. You can use the OR operator as well as the AND operator. Advanced mode enables you to enter the values for the price-by fields directly without going through the search or prompt page for the field. It also enables you to build complex conditions by using other conditions that are already defined for the rule. Advanced mode is the default setting for the page.

This is the process for entering a price rule condition in basic mode:

1. For a new price rule, select a transaction.

This transaction determines the valid price-by field names that are available for the conditions.

**Note:** In PeopleSoft CRM installations, the field appears by default and is unavailable for entry.

2. Change the default status from *Pending* to *Deployed, Inactive,* or *Ready to Test.*

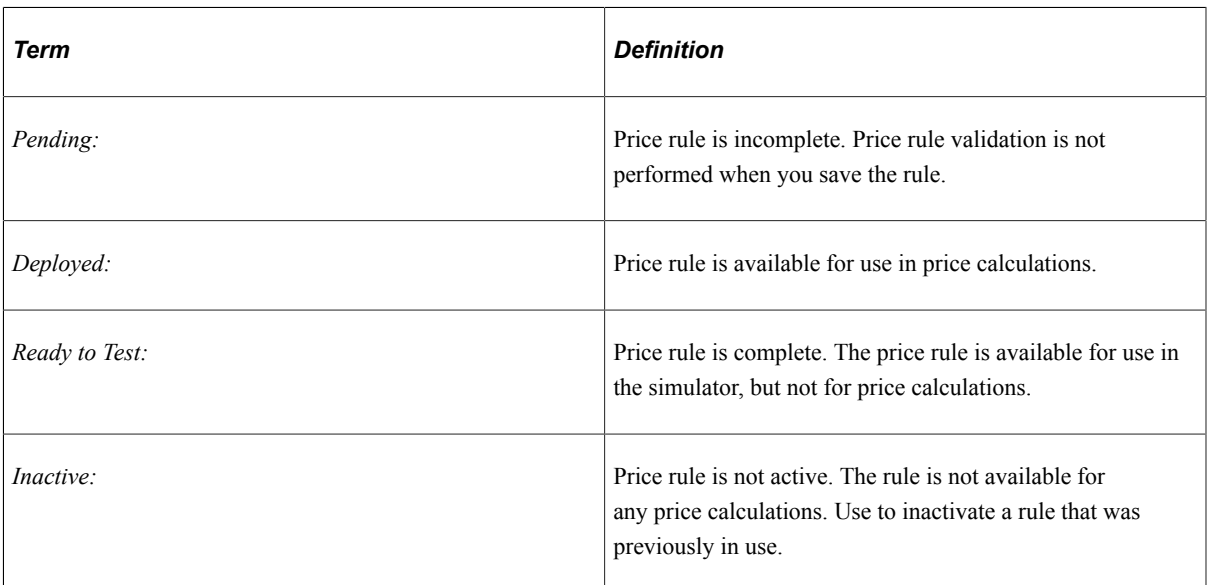

3. Enter a description for the price rule.

This is a free-form text field.

4. Enter a short description.

A truncated version of the long description appears by default.

- 5. Select the child applications the price rule can be applied to, if the transaction has child applications that use its pricing data.
- 6. Select a field name in the **Rule Conditions** group box.

Enter multiple field names by inserting a new row for each field name. In Basic mode, the system automatically joins the two conditions with the AND operator.

7. Click the **Search** button to select values for the field names.

When you click the **Search** button, the system transfers you to a page from which you can search for and select values for the field name that you select. Values that are already selected for the condition automatically appear as selected. To restrict the search further, enter additional search data in the fields at the top of the page. Click the **Search** button, select one or more values to apply to the rule condition, and click **OK.**

The condition appears in the **Rule Definition** group box. The rule definition based on the last condition that you built appears. Additions to the existing condition are made using the AND condition.

This is the process for entering a price rule condition in advanced mode:

1. For a new price rule, select a transaction.

This transaction determines the valid price-by field names that are available for the conditions.

**Note:** In PeopleSoft CRM installations, the field appears by default and is unavailable for entry.

2. Change the status from *Pending* to *Deployed, Inactive,* or *Ready to Test.*

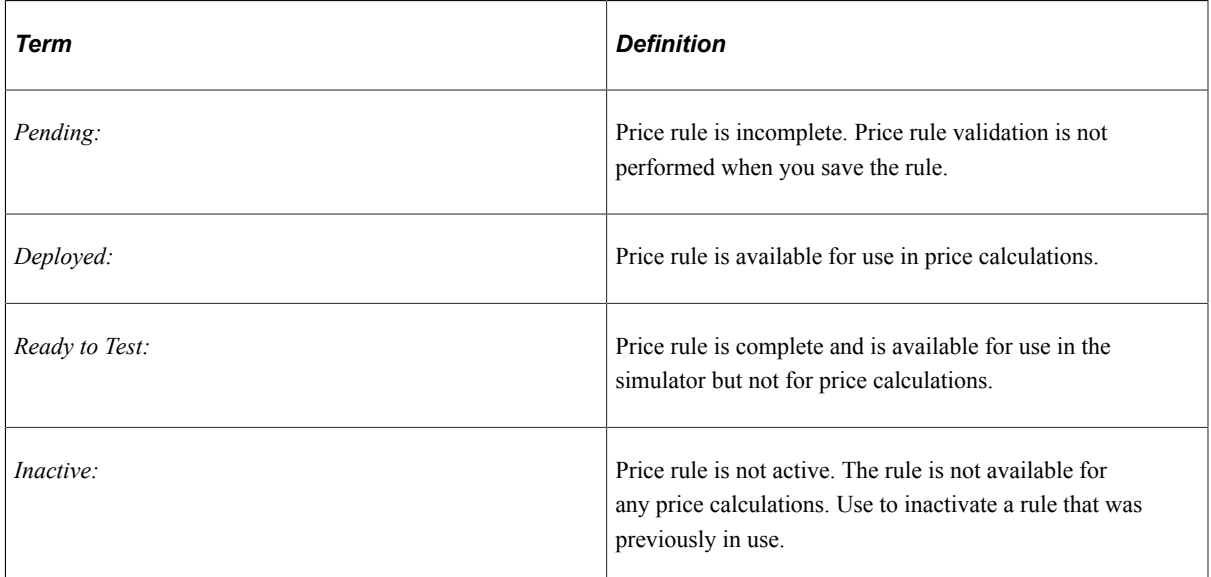

3. Enter a description for the price rule.

This is a free-form text field.

4. Enter a short description.

A truncated version of the long description appears by default.

- 5. Select the child applications the price rule can be applied to, if the transaction has child applications that use its pricing data.
- 6. Select a field name in the **Rule Conditions** group box.

You can enter multiple field names by inserting a new row for each new field name.

7. Enter the field name values directly in the **Identifier** field or click the **Search** button.

Enter multiple values by separating the values with commas. Alternatively, you can click the **Search** button. The system transfers you to a page from which you can search and select values for the field name that you select for the condition. Values that are already selected for the condition automatically appear as selected. To further restrict the search, enter additional search data at the top of the page and click the **Search** button. Select the fields to apply to the rule condition and click **OK.**

The field name and value conditions that are defined in the **Rule Conditions** group box appear in the **Combined Conditions** group box. The individual rows in the **Combined Conditions** group box serve as a foundation for you to create more complex conditions.

8. Select the rows in the **Combined Conditions** group box that you want to use to create a more complex condition.

- 9. Select either the AND or the OR operator.
- 10. Click the **Build Rule Definition** button to create the advanced price rule.

The system automatically inserts the new condition in the **Combined Conditions** group box.

To create more complex conditions, selecting the new rows in the **Combined Conditions** group box, select an operator, and click the **Build Rule Definition** button until you create the desired rule definition.

**Note:** The payment methods *Voucher, Debit Card,* and *Procurement Card* are not available in the order header payment method field, so price rules are not defined for those payment methods. The multiple payment method field (with those additional values) is available only at payment time.

# **Pricing Formula Scenarios**

In Enterprise Pricer, you can create price rules that are as simple or as complex as you like. This section outlines various price rule scenarios and explains the price rule setup and process for each scenario.

## **Discount/Surcharge Scenario**

Create a price rule where Customer 1005 will receive a discount amount of 10.00 EUR for purchasing between 1 and 10 units of product 10050. If 11 to 20 units are purchased, the customer will receive a 20.00 EUR discount. If more than 20 units are purchased, the customer will get a 3 percent discount. This rule is valid for the period through the end of the year.

To set up the price rule scenario, complete these steps:

- 1. Select Sales Orders as the transaction in the **Rule Attributes** group box of the Conditions page and enter a description.
- 2. Add Sold to Customer 1005 and Product ID 10050 to the **Rule Conditions** group box of the Conditions page.
- 3. In the **Rule Attributes** group box of the Formula page, select *Discount/Surcharge* as the Price Action Type and *Cascading* in the **Cascading/Summed** field.
- 4. In the **Date Range** group box of the Formula page, enter the date range during which this price rule applies:

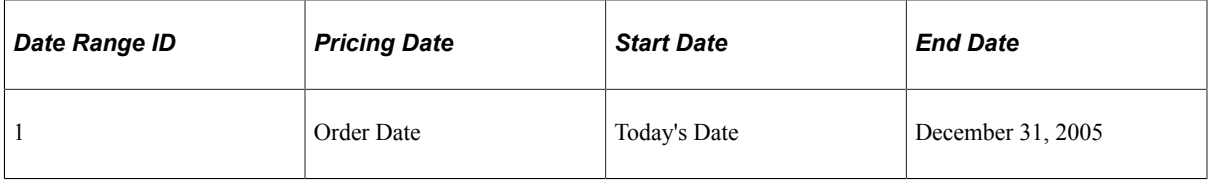

**Note:** The ID is assigned by the system and it is entered in the **Price Formulas** group box to select the date range.

5. In the **Formula Range** group box of the Formula page, enter the formula price and quantity information:

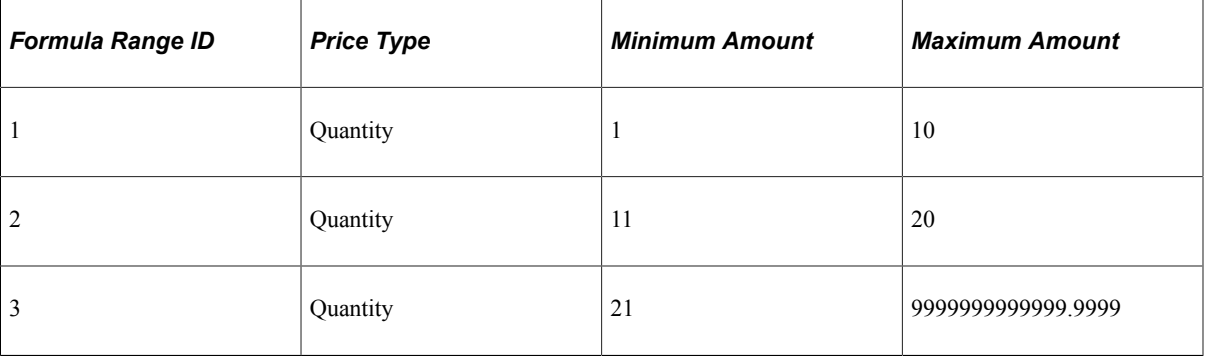

**Note:** The ID is assigned by the system and it is entered in the **Price Formulas** group box to select the formula range.

6. In the **Price Formulas** group box of the Formula page, specify the formula definition:

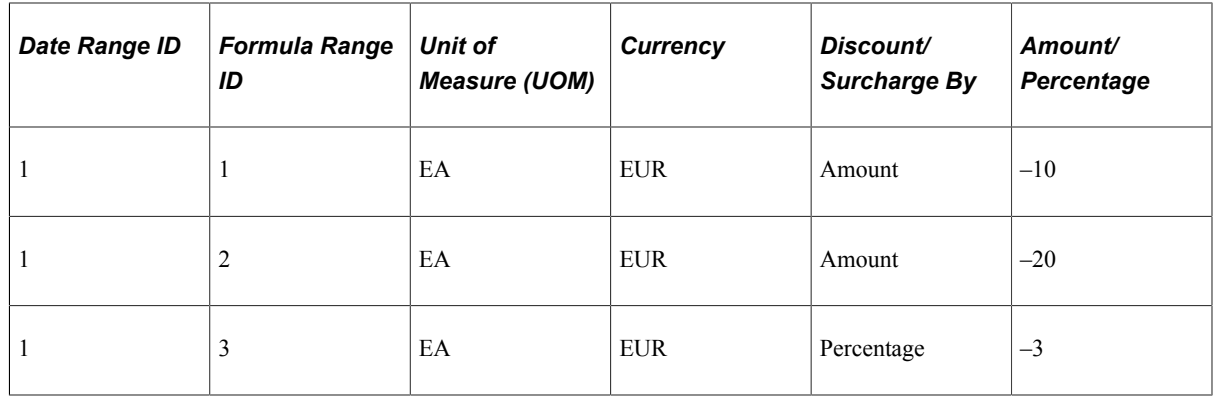

**Note:** Remember to save the price rule and set the **Status** to either *Deployed* or *Ready to Test.*

#### **Product Add - Giveaway Scenario**

You can give away products, discount products, create Buy-One-Get-One (BOGO) price rules and Adjustment promotions.

**Note:** For online sales order processing, the product adds that are returned from Enterprise Pricer appear on a separate page. Choose which ones to add to the order. For batch processing, the product adds are inserted into the order automatically.

An example of a giveaway is "January 2005 Promotion - Buy 20–49 units of product A, get one product B free."

To create a price rule that is valid through the end of the year and that enables Customer 1005 to receive a product giveaway of one Product ID 10049 per order for purchasing between 20–49 units of product 10050, complete these steps:

- 1. Select *Sales Orders* as the **Transaction** in the **Rule Attributes** group box of the Conditions page, and enter a description.
- 2. Add Sold to Customer 1005 and Product ID 10050 to the **Rule Conditions** group box of the Conditions page.

3. In the **Rule Attributes** group box of the Formula page, select *Product Add* as the **Price Action Type** and set the **Rollup By** field to *Line.*

**Note:** If set to roll up by line, 20–49 of product 10050 must be on the same line to match the price rule. If set to roll up by order (the default), 20–49 of product 10050 can be on different lines and they will still match the price rule.

4. In the **Date Range** group box of the Formula page, enter the date range during which this price rule applies:

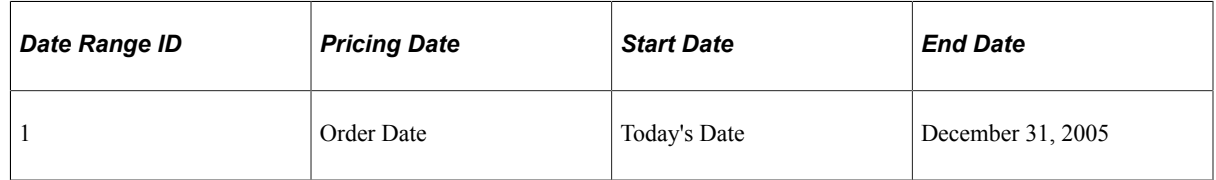

**Note:** The ID is assigned by the system and it is entered in the **Price Formulas** group box to select the date range.

5. In the **Formula Range** group box of the Formula page, enter the formula price and quantity information:

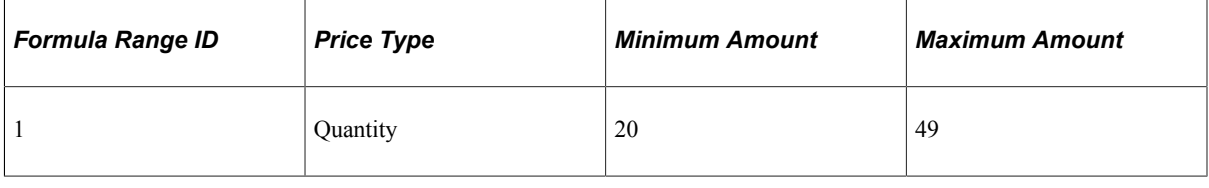

**Note:** The ID is assigned by the system and it is entered in the **Price Formulas** group box to select the formula range.

6. In the **Price Formulas** group box of the Formula page, specify the formula definition:

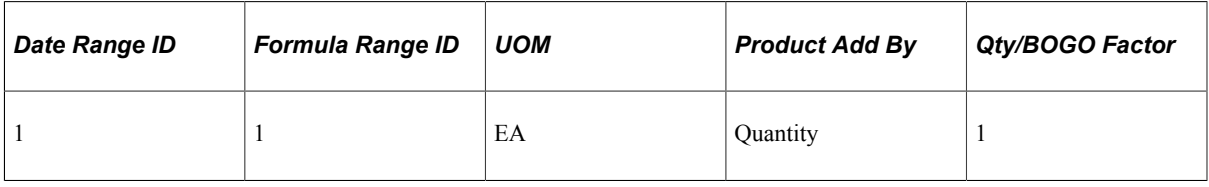

**Note:** Currency is optional. If given, only transactions in the specified currency will match the price rule.

7. In **Price Formula** group box of the Formula Detail Page, specify the formula details:

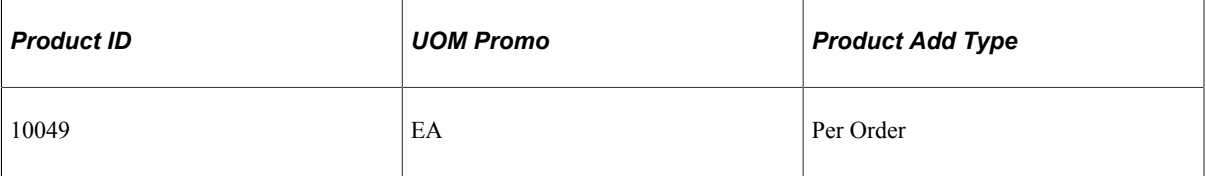

## **Product Add - Discounted Giveaway Scenario**

Discounted giveaways are price rules that involve promoting an item but not necessarily giving the product away. An example of a discounted giveaway is "January 2005 Promotion - Buy product A, get one product B free and three additional purchases of Product B at 50 percent off the list price (Limit one free per order)."

Create a price rule by which with the purchase of Product ID 10050, Customer 1005 will receive one free item (Product ID 10049) and a 50 percent discount off the list price for three additional units of product 10049 when the order is placed between January 1, 2005, and January 31, 2005. Make this rule valid for the entire month of January 2005.

To set up the scenario for the price rule, complete these steps:

- 1. Select *Sales Orders* as the **Transaction** in the **Rule Attributes** group box of the Conditions page and enter a description.
- 2. Add Sold to Customer 1005 and Product ID 10050 to the **Rule Conditions** group box of the Conditions page.
- 3. In the **Rule Attributes** group box of the Formula page, select *Product Add* as the **Price Action Type.**
- 4. In the **Date Range** group box of the Formula page, enter the date range during which this price rule applies:

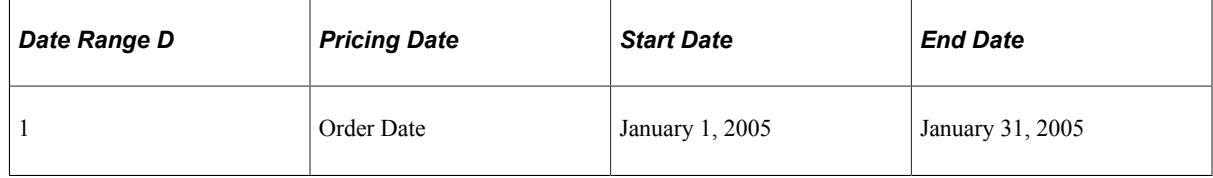

5. In the **Formula Range** group box of the Formula page, enter the formula price and quantity information:

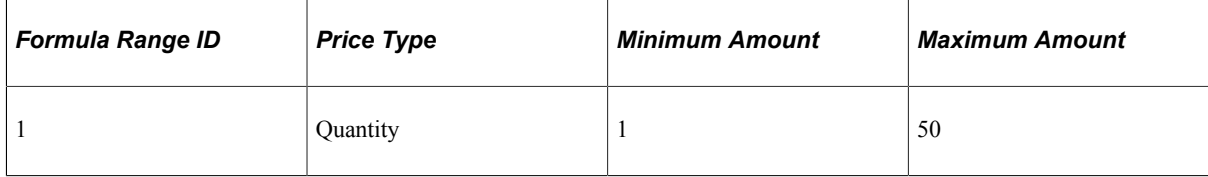

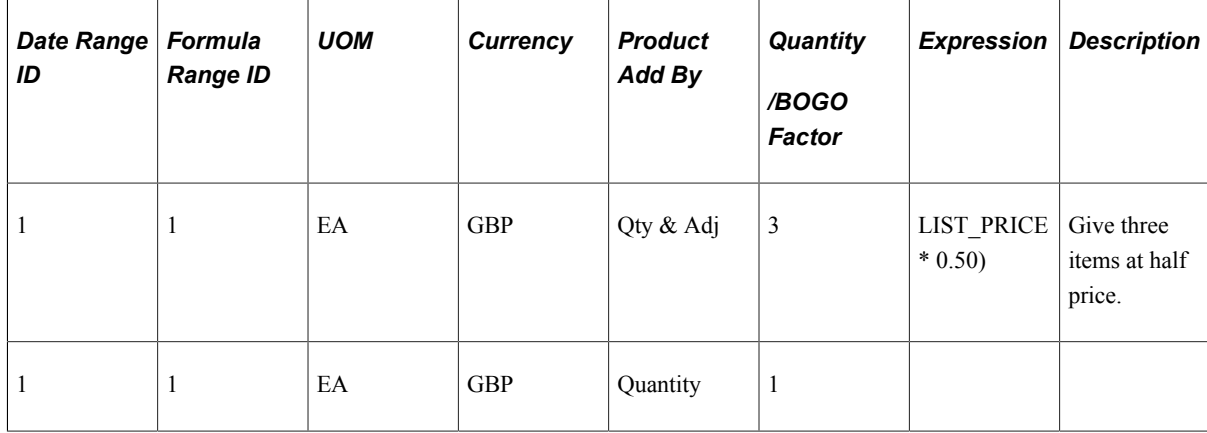

7. In **Price Formula** group box of the Formula Detail Page, specify the formula details:

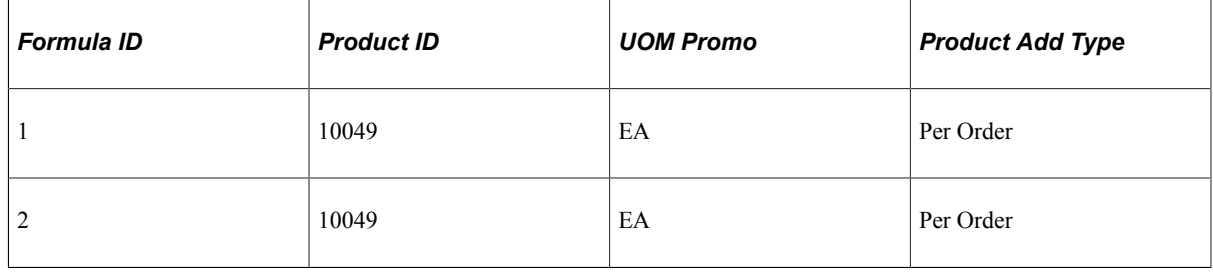

**Note:** This example requires two formulas, one for the free product and one for the product receiving a 50 percent discount.

For online sales order processing, the product adds that are returned from Enterprise Pricer appear on a separate page. The Customer Service Representative (CSR) can then choose which ones to add to the order. For batch processing, the product Adds are inserted into the order automatically. The *Product Add* **Price Action Type** controls how many products to add after selecting the formula (for example, 2 per line or 2 per order), whereas the Rollup By options control how the formula is selected (for example, using the quantity of each line or sum of all matching lines).

## **BOGO Scenario**

You can specify the quantity of a giveaway with a BOGO factor.

An example of a BOGO is "Buy three of product A, get one of product B free."

Create a price rule whereby, for each purchase of three 10050 products, Customer 1005 will receive one free product (Product ID 10049) when the product is ordered between January 1, 2005, and January 31, 2005. This rule is valid for all of January 2005.

To set up the scenario on the price rule, complete these steps:

- 1. Select *Sales Orders* as the **Transaction** in the **Rule Attributes** group box of the Conditions page, and enter a description.
- 2. Add Sold to Customer 1005 and Product ID 10050 to the **Rule Conditions** group box of the Conditions page.
- 3. In the **Rule Attributes** group box of the Formula page, select *Product Add* as the **Price Action Type** and set the **Rollup By** field to *Transaction.*
- 4. In the **Date Range** group box of the Formula page, enter the date range during which this price rule applies:

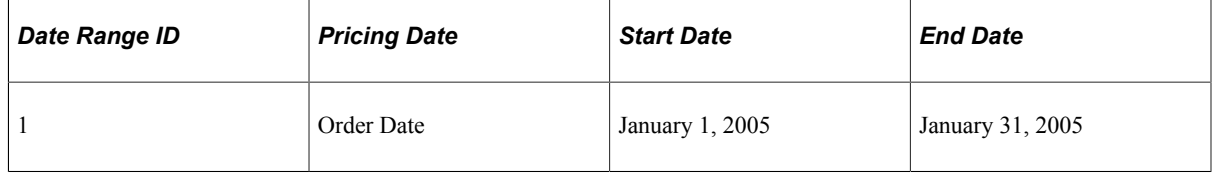

5. In the **Formula Range** group box of the Formula page, enter the formula price and quantity information:

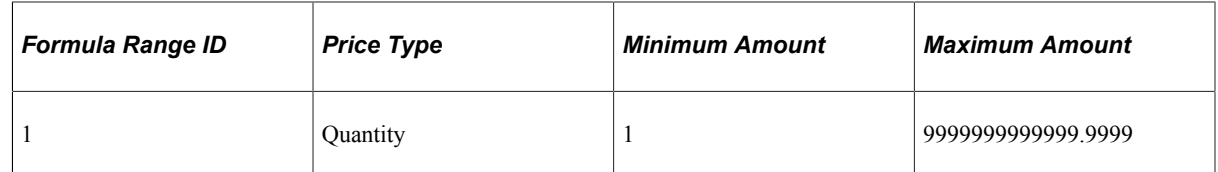

6. In the **Price Formulas** group box of the Formula page, specify the formula definition:

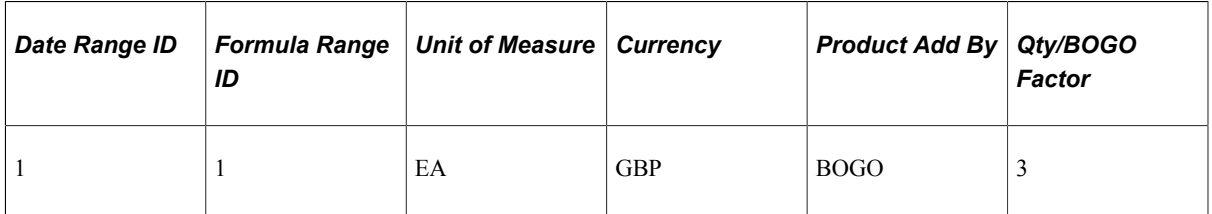

7. In the **Price Formula** group box of the Formula Detail page, specify the formula details:

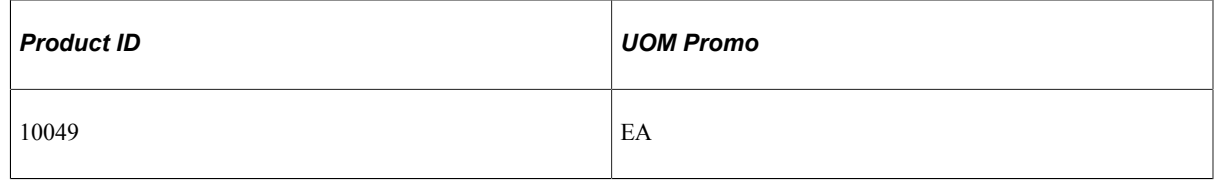

**Note:** For online sales order processing, the product adds that are returned from Enterprise Pricer appear on a separate page. The CSR can them choose which ones to add to the order. For batch processing, the product Adds are inserted into the order automatically.

The BOGO factor is used to calculate the product add quantity. The formula used is:

Total Quantity of Lines Matching Price Rule/BOGO Factor.

The resulting number derived from the calculation is truncated so that only the whole number is used.

For example, with a BOGO factor of 3, when the customer buys 2 they get 0 free. When they buy 3, 4, or 5 items, they get 1 free. When they buy 6, 7, or 8 items, they get 2 free items, and so on.

#### **Min/Max Target Price Rule Scenario**

Occasionally, products have numerous applicable price rules but business needs require you to dictate that the price for certain products falls within a specific range. When an item is associated with a minimum/ maximum target price rule, the product adjustments will not exceed the minimum/maximum price established for that product.

An example of a minimum/maximum target price rule is "Unit price of item 10050 between 122.50 USD and 144.50 USD."

**Note:** This type of rule is often referred to as an Adjustment Cap. In the addition to capping the adjustment by price, you can also cap the adjustments by amount or percentage.

For this scenario, you will create a price rule for Product ID 10050 that ensures a target price of 122.50 to 144.50 USD for the entire month of January 2005:

- 1. Select *Sales Orders* as the **Transaction** in the **Rule Attributes** group box of the Conditions page, and enter a description.
- 2. Add Product ID 10050 to the **Rule Conditions** group box of the Conditions page.
- 3. In the **Rule Attributes** group box of the Formula page, select *Min/Max Target Price* as the **Price Action Type** and set the **Rollup By** field to *Transaction.*
- 4. In the **Date Range** group box of the Formula page, enter the date range during which this price rule applies:

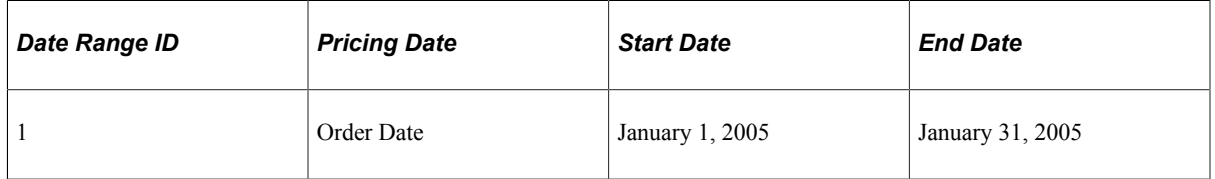

5. In the **Formula Range** group box of the Formula page, enter the formula price and quantity information:

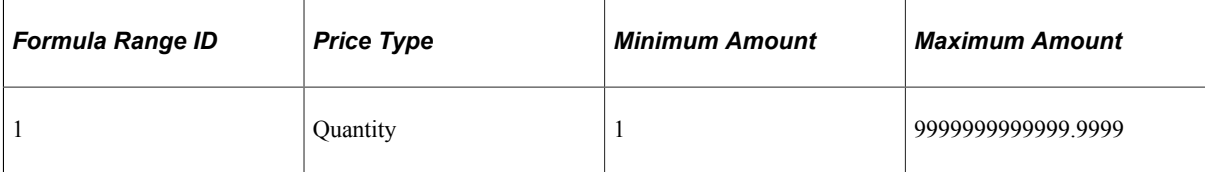

6. In the **Price Formulas** group box of the Formula page, specify the formula definition:

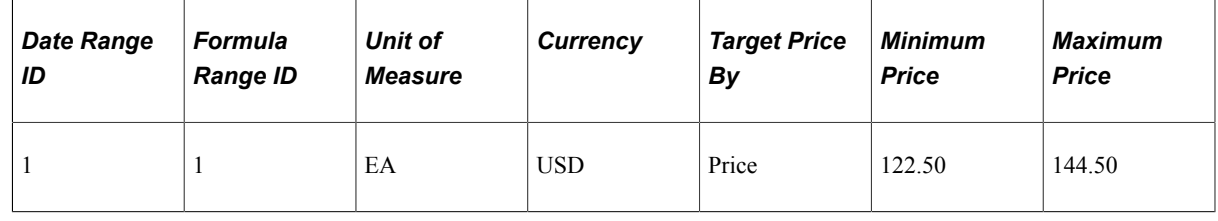

**Note:** After all other adjustments are applied, if the minimum/maximum target price is exceeded, an additional adjustment is applied so that the product price will fall within the minimum and maximum price range specified in the formula.

### **Minimum/Maximum Margin Scenario**

In addition to automatically adjusting the adjustments to ensure that a net price falls within a specified range, Enterprise Pricer can also perform margin checks to flag any transaction line when the product's margin falls outside the established minimum/maximum margins. Each transaction then decides how to respond to handle these transaction lines. In the case of Sales Orders, the schedule is put on "Margin Rule Hold."

The margin is calculated in this way:

Margin = Net Price – Product Cost

Margin Percentage = (Net Price – Product Cost)/Net Price \*100

If Net Price  $= 0$ , the Margin Percentage is 0.

To calculate the margin, the transaction will pass the product cost even when Cost Plus Pricing is not used.

An example of a minimum/maximum margin price rule is "Margin for item 10050 between 18.5 percent and 44 percent."

For this scenario, you will create a price rule for Product ID 10050 that ensures a target margin of no less than 18.5 percent and no more than 44 percent is in place for all orders generated during January 2005:

- 1. Select *Sales Orders* as the **Transaction** in the **Rule Attributes** group box of the Conditions page, and enter a description.
- 2. Add Product ID 10050 to the **Rule Conditions** group box of the Conditions page.
- 3. In the **Rule Attributes** group box of the Formula page, select *Min/Max Margin* as the *Price Action Type* and set the **Rollup By** field to *Transaction.*
- 4. In the **Date Range** group box of the Formula page, enter the date range during which this price rule applies:

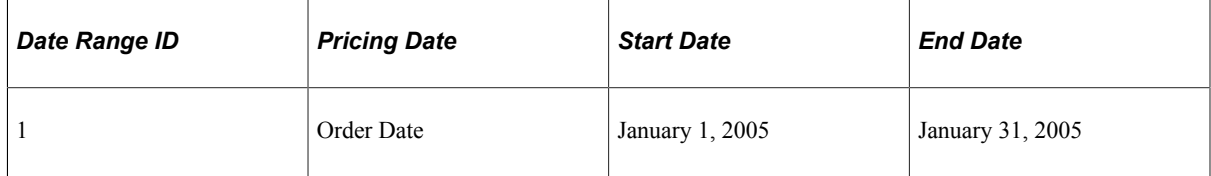

5. In the **Formula Range** group box of the Formula page, enter the formula price and quantity information:

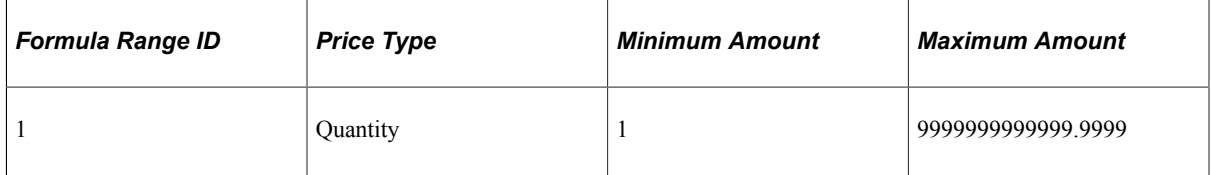

6. On the **Price Formulas** group box of the Formula page, specify the formula definition:

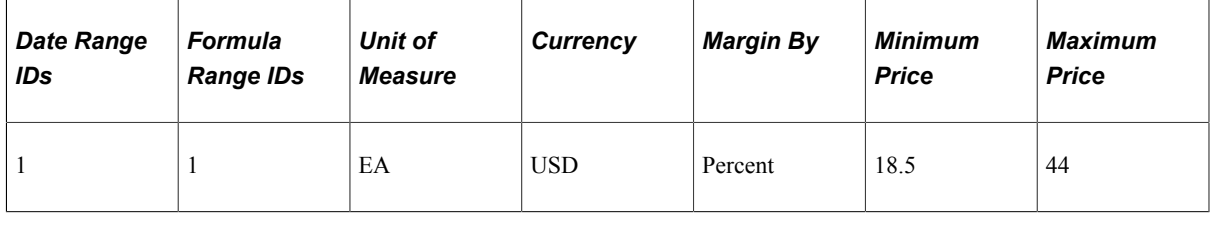

**Note:** When calculating the margin, you can also use alternate product, instead of product cost, by selecting **Alternate Cost as Margin Base** in the formula.

### **Tiered Price Rule Scenario**

Tiered price rules indicate to Enterprise Pricer the potential need to break a given transaction line into multiple pricing schedules, thus giving the customer control over exactly the discount given by quantity ranges. Enterprise Pricer will perform the tiered calculation and create pricing schedules to pass back the quantity and net price for each quantity, along with the matching formula.

**Note:** Tiered pricing is only available for discount/surcharge and price override price rules. The formula breaks are based on quantity or price and should not overlap. If a gap occurs in the formula breaks, the gap is treated as no adjustment applied. During the pricing process, when sorting the price rules, the overall adjustment for the schedule is calculated to compare the tiered rule with other price rules.

An example of a tiered price rule is "Buy 25 of Product A. The first 25 are priced at 15 USD each, and additional units are priced at 12 USD each."

Create a tiered price rule for Product ID 10050 that ensures that if 50 units of Product ID 10050 are purchased on a single line of a sales order, then 25 units are priced at 15 USD per item and 25 units are priced at 12 USD per item for all orders generated during January 2005.

To set up the scenario on the price rule, complete these steps:

- 1. Select *Sales Orders* as the **Transaction** in the **Rule Attributes** group box of the Conditions page and enter a description.
- 2. Add Product ID 10050 to the **Rule Conditions** group box of the Conditions page.
- 3. In the **Rule Attributes** group box of the Formula page, select *Price Override* as the *Price Action Type* and set the **Rollup By** field to *Line.*
- 4. Select the **Tiered Pricing** check box and specify a tiered increment of 1.
- 5. In the **Date Range** group box of the Formula page, enter the date range during which this price rule applies:

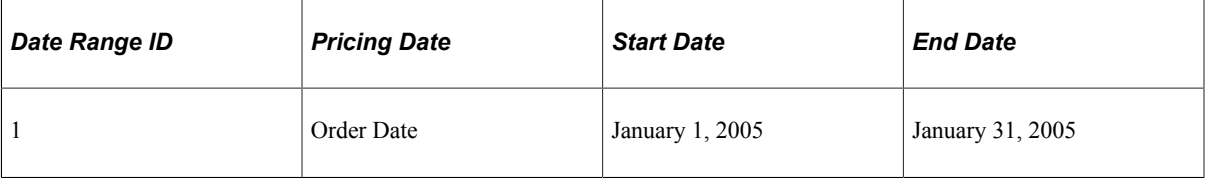

6. In the **Formula Range** group box of the Formula page, enter the formula price and quantity information:

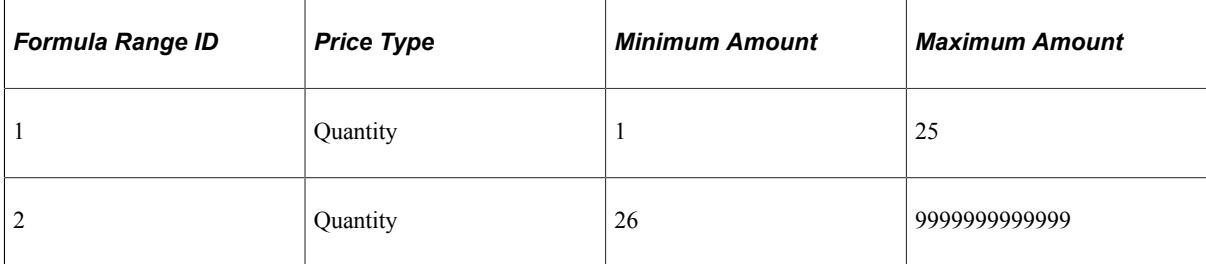

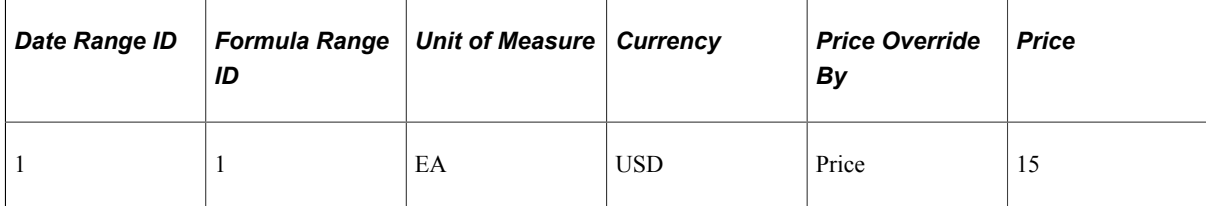

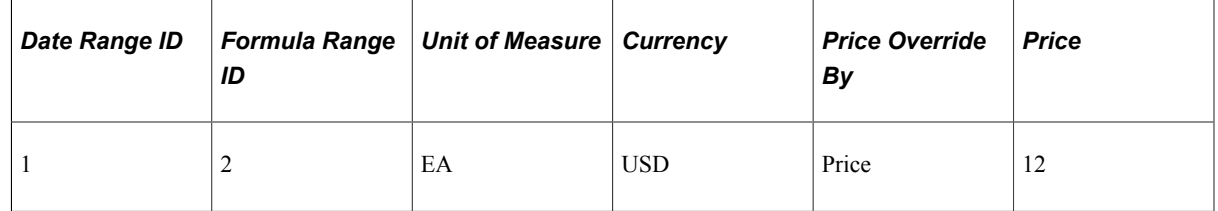

## **One-Time Only Price Rule Scenario**

Enterprise Pricer supports the creation of price rules that are identified as one-time only, per price rule or per customer. When the one-time only price rule is determined to apply to the order, it can apply to multiple order lines/schedules in the same order.

An example of a one-time only price rule is "Customer 1005: Spend 1000 USD or more on an order, receive 10 percent off an order if you book it during the month of February 2005. This discount is offered to the customer only on the first order."

To set up the scenario on the price rule, complete these steps:

- 1. Select *Sales Orders* as the **Transaction** in the **Rule Attributes** group box of the Conditions page. Enter a description.
- 2. Add Sold To Customer and Customer ID 1005 to the **Rule Conditions** group box of the Conditions page.
- 3. In the **Rule Attributes** group box of the Formula page, select *Discount/Surcharge* as the **Price Action Type,** set the **Rollup By** field to *Transaction,* and set the **One Time Only** field to *Per Customer.*
- 4. In the **Date Range** group box of the Formula page, enter the date range during which this price rule applies:

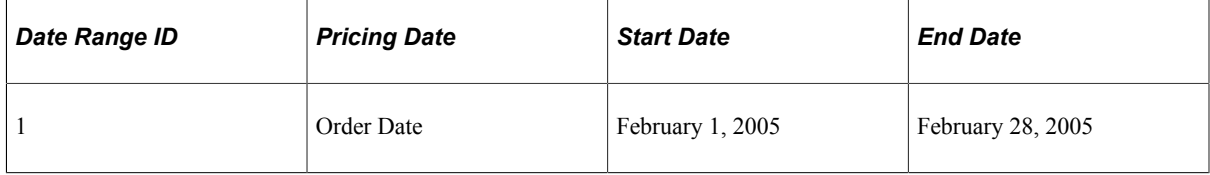

5. In the **Formula Range** group box of the Formula page, enter the formula price and quantity information:

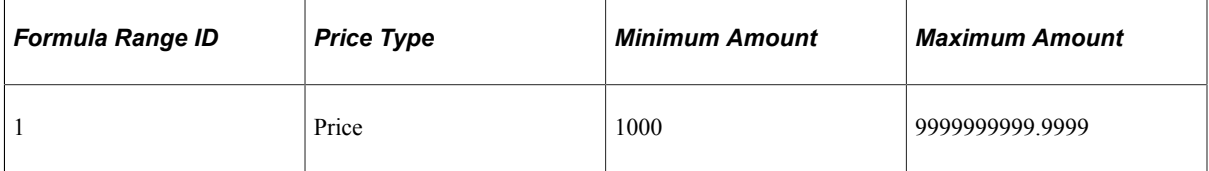

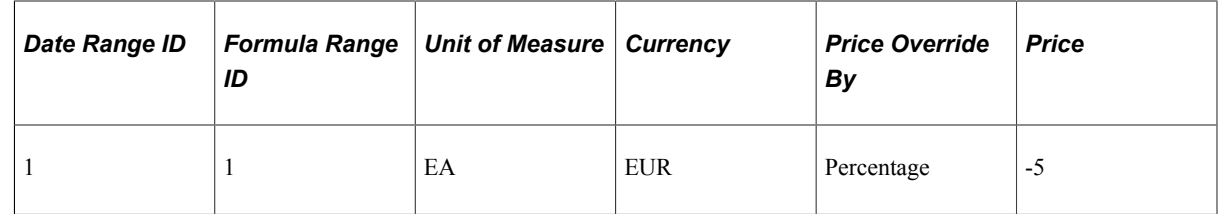

## **Mutually Exclusive Price Rule Scenario**

Mutually exclusive price rules are used for discounts that are *so good* that no other discounts are allowed in conjunction with them. A mutually exclusive arbitration type enables you to create or modify arbitration plans to sort mutually exclusive rules appropriately.

An example of a mutually exclusive price rule is "Customer 1005: Spend 1000 USD, and buy 200 or more of product A to get 50 percent off the order. Not combined with other discounts."

Create a price rule whereby Customer 1005 receives one transaction during February 2005 that is discounted by 50 percent. The rule is valid only one time during the month of February.

To set up the scenario for the price rule, complete these steps:

- 1. Select *Sales Orders* as the **Transaction** in the **Rule Attributes** group box of the Conditions page and enter a description.
- 2. Add Sold To Customer and Customer ID 1005, and add Product ID 10050 to the **Rule Conditions** group box of the Conditions page.
- 3. In the **Rule Attributes** group box of the Formula page, select *Discount/Surcharge* as the **Price Action Type,** set the **Rollup By** field to *Transaction,* select the **Mutually Exclusive** check box, and set the **One Time Only** field to *Per Customer.*
- 4. In the **Date Range** group box of the Formula page, enter the date range during which this price rule applies:

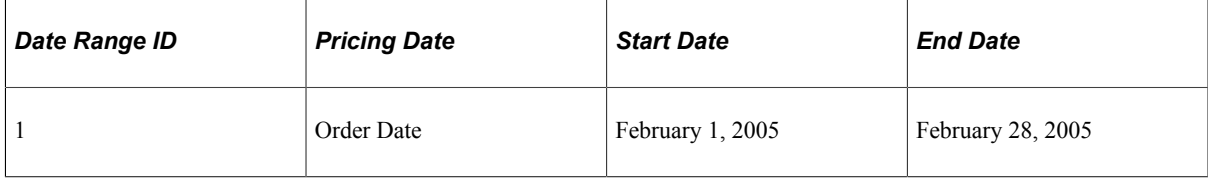

5. In the **Formula Range** group box of the Formula page, enter the formula price and quantity information:

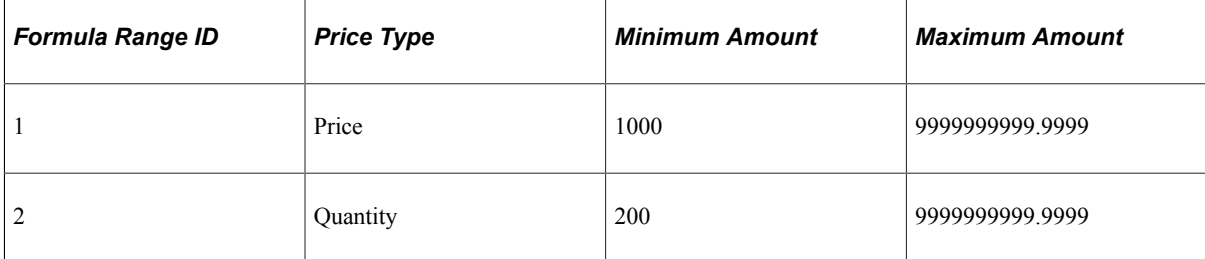

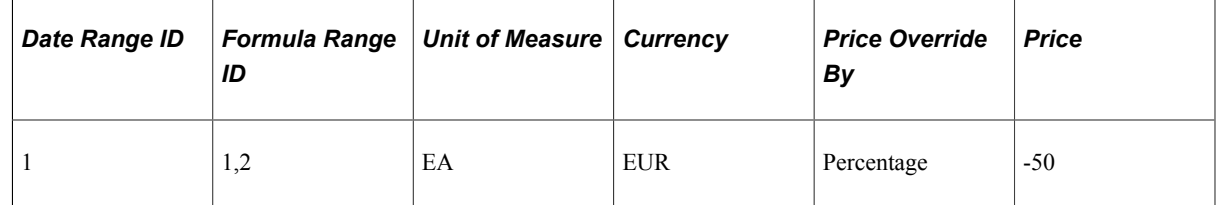

#### **Compound Date Breaks Within a Price Rule Scenario**

The previous scenarios provided examples of matching a single date for applying price formulas. You can also create price rules by which multiple dates must match for the price formula to apply.

An example of a price rule with multiple date breaks is "Customer 1005: Order 1000 USD worth of product 10050 and book the order in February 2005 with a scheduled ship date in February 2005, and save 5 percent off the order."

Create a price rule whereby Customer 1005 buys 1000 USD of Product 10050 with an order date in February 2005 and a ship date in February 2005, and receives a 5 percent discount off their order total.

To set up the scenario for the price rule, complete these steps:

- 1. Add *Sales Orders* as the **Transaction** in the **Rule Attributes** group box of the Conditions page, and enter a description.
- 2. Add Sold To Customer and Customer ID 1005, and add Product ID 10050 to the **Rule Conditions** group box of the Conditions page.
- 3. In the **Rule Attributes** group box of the Formula page, select *Total Order Discount/Surcharge* as the **Price Action Type.**

The **Rollup By** field is automatically set to *Transaction.*

4. In the **Date Range** group box of the Formula page, enter the date range during which this price rule applies:

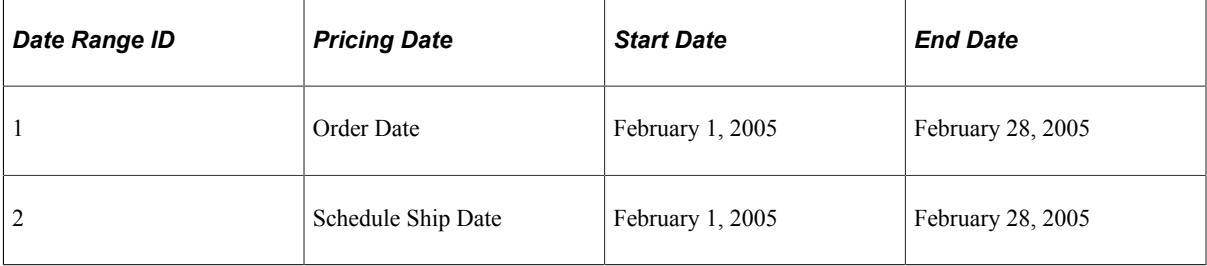

5. In the **Formula Range** group box of the Formula page, enter the formula price and quantity information:

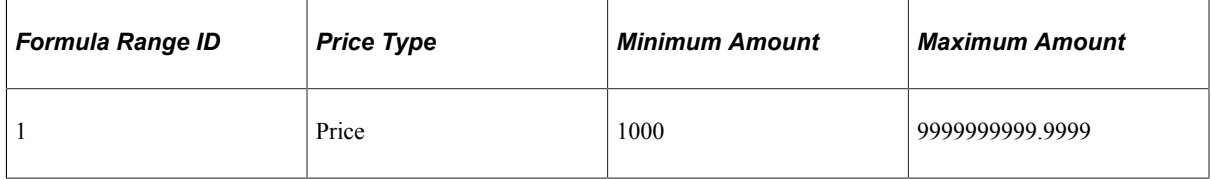

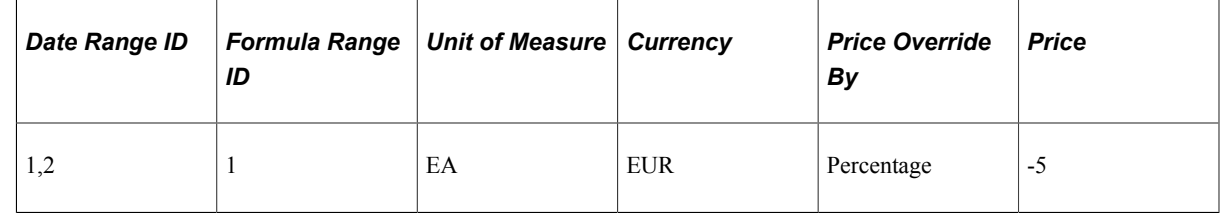

# **Compound Pricing Formula Scenario**

Compound formulas use four values: quantity, amount, weight, and volume. During the pricing process, a price rule with compound formula breaks will match the Price Type node in the arbitration plan if one of the values of the compound break matches that of the price type. For example, if the price rule is by quantity and amount, then it will match both the Quantity and Extended Price type nodes in the arbitration plans.

**Note:** Not all four compound formula types are valid for each transaction. The application and transaction setup determines the types of compound formulas that are valid. For example, only quantity and amount are used for sales order lines, and weight and volume are valid for load pricing.

An example of a compound price rule is "Apply a 10 percent discount if the total order is 50,000 USD or more and the total order quantity is 500 or more. Both conditions must be met to receive the 10 percent discount."

**Note:** Compound Pricing Formula rules are not allowed for tiered and period-to-date price rules because the price rules use the accumulated quantity or amount across the order to find the formula.

To set up the scenario for the price rule, complete these steps:

- 1. Select *Sales Orders* as the **Transaction** in the **Rule Attributes** group box of the Conditions page. Enter a description.
- 2. Add Sold To Customer and Customer ID 1005 to the **Rule Conditions** group box of the Conditions page.
- 3. In the **Rule Attributes** group box of the Formula page, select *Discount/Surcharge* as the **Price Action Type.**

Set the **Rollup By** field to *Transaction.*

Set the **Cascading/Summed** field to *Summed.*

4. In the **Date Range** group box of the Formula page, enter the date range during which this price rule applies:

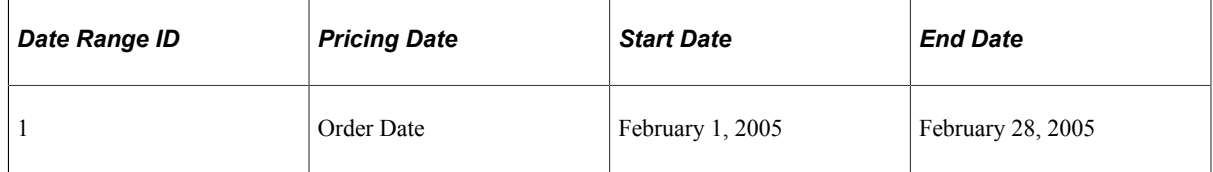

5. In the **Formula Range** group box of the Formula page, enter the formula price and quantity information:

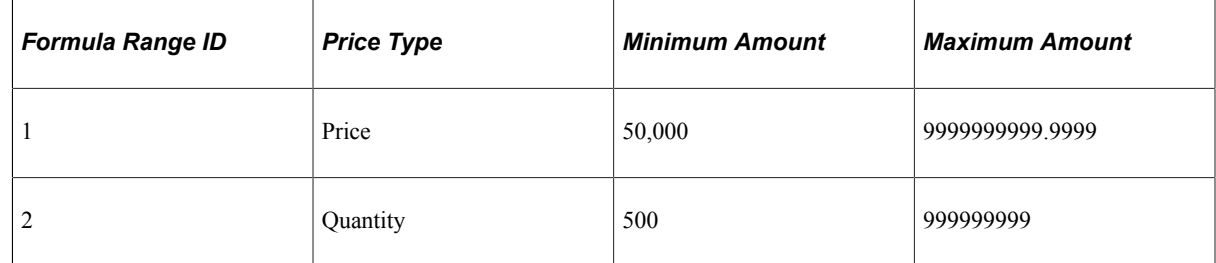

6. In the **Price Formulas** group box of the Formula page, specify the formula definition:

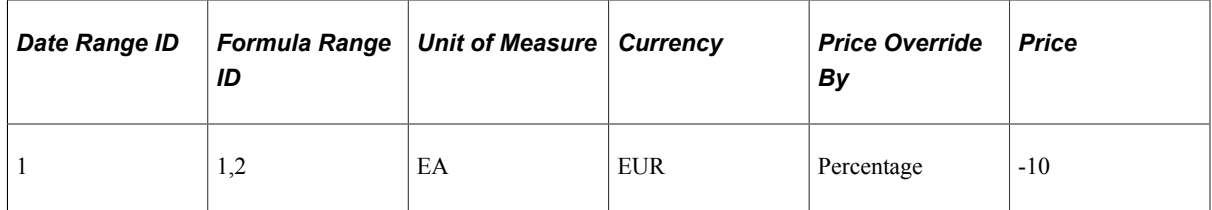

### **Rollup Options Within a Price Rule Scenario**

Enterprise Pricer enables you to indicate how quantities are combined for quantity price breaks using the **Rollup By** option at the price rule level.

The rollup rule options are:

• Transaction

Rollup is by transaction, from all order schedules that match the same price rule.

• Line

Rollup is by order line.

• Schedule

Rollup is by order schedule.

• Rollup Rule

Rollup is controlled by a Rollup Rule.

Suppose this price rule is created:

Price Rule: Sinks

Price Action Type: Discount/Surcharge

Condition: Product = Sinks

Formulas:

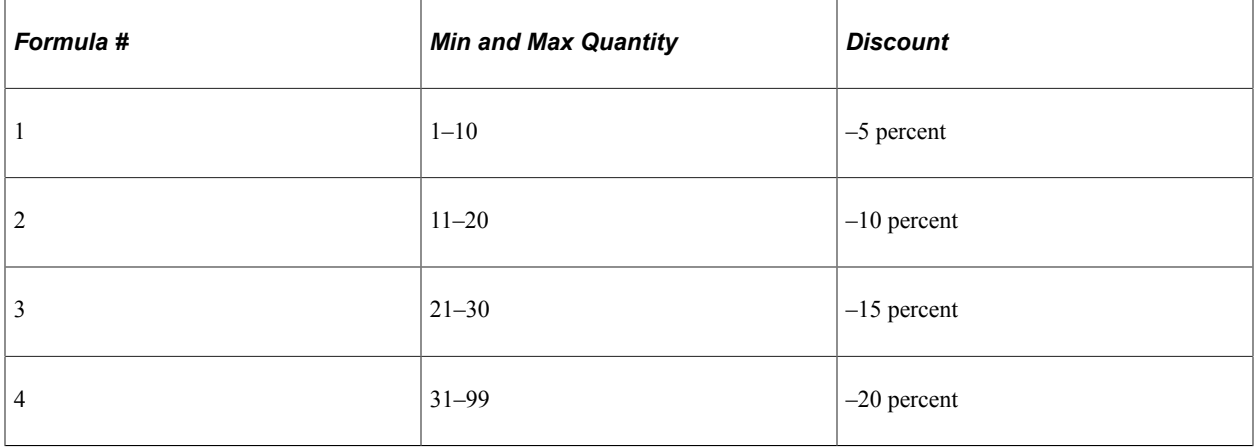

The sales order contains:

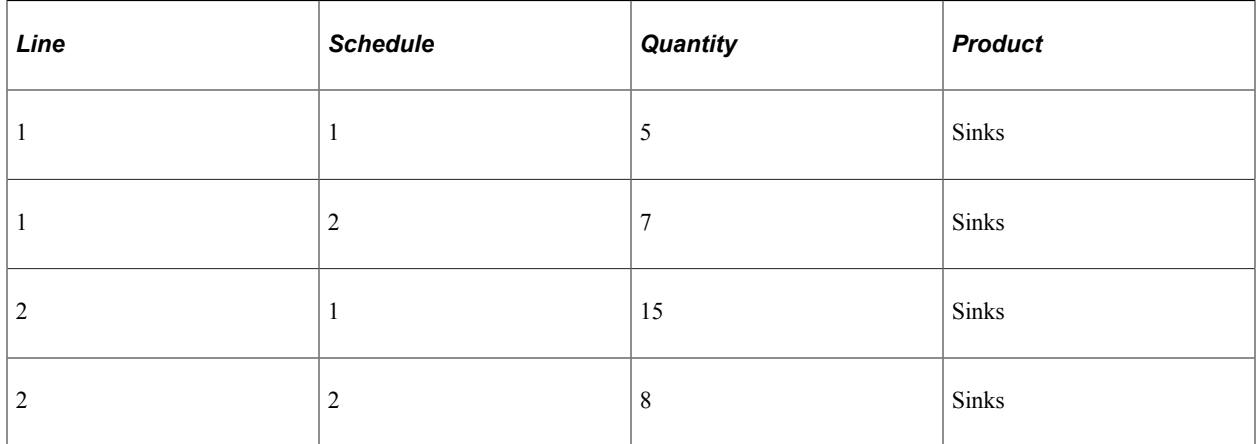

If the **Rollup By** option on the order is set to:

• Transaction (or the **Rollup By** option is blank), the order is processed as outlined in the table:

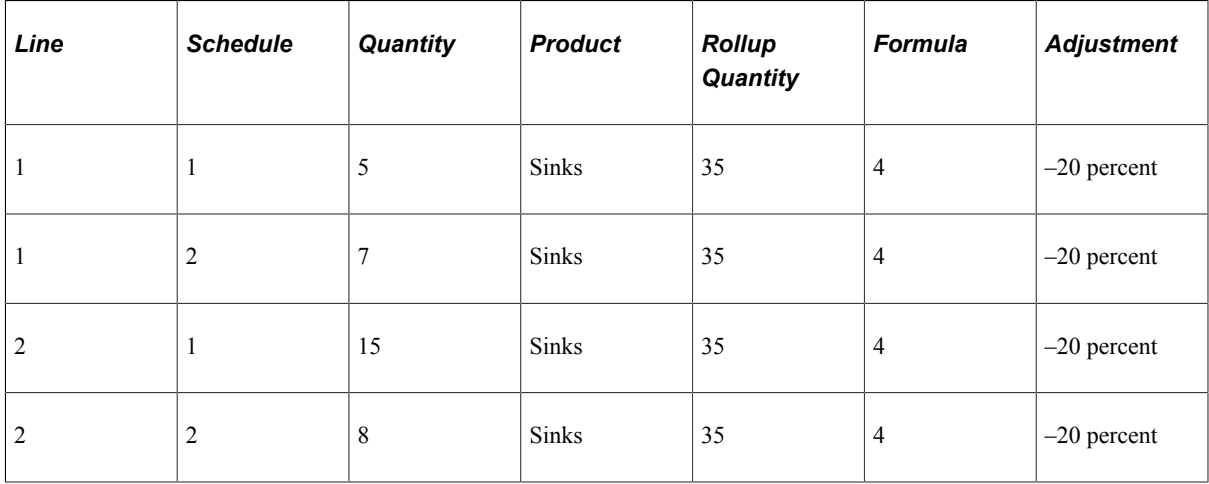

• Line, the order is processed as outlined in the table:

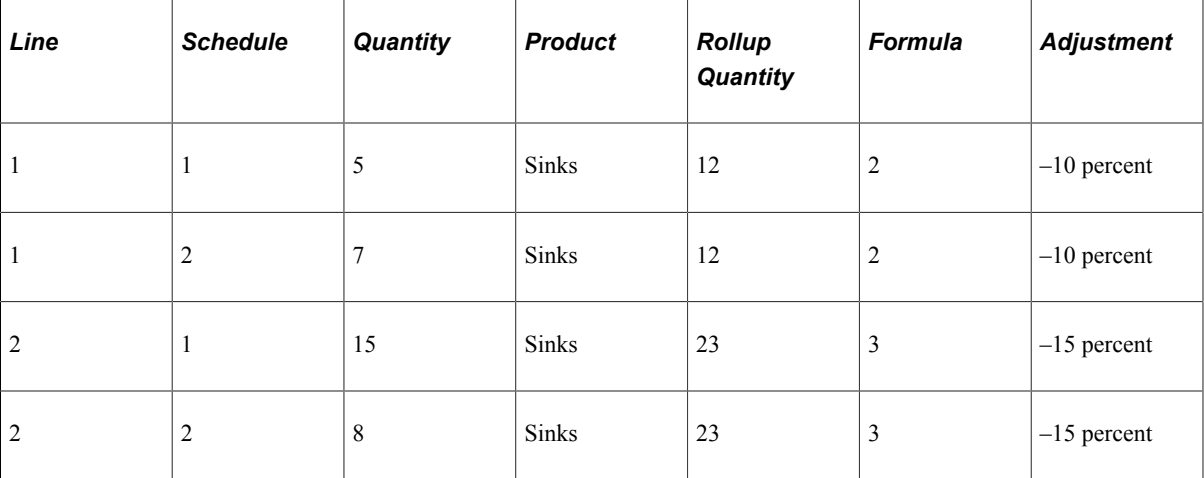

• Schedule, the order is processed as outlined in the table:

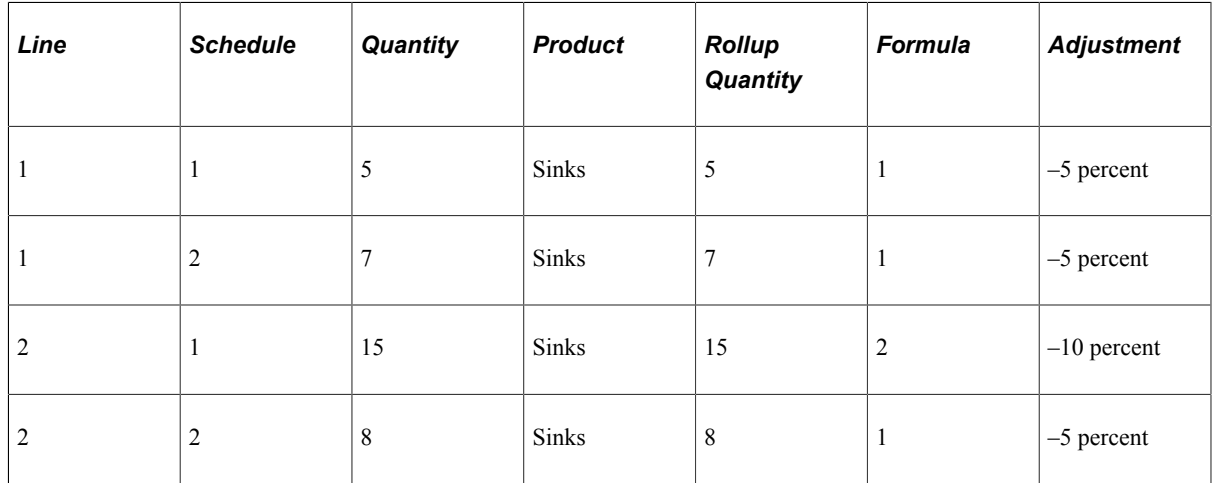

### **Simple Rollup Price Rule Scenario**

A Rollup price rule is used to roll up the quantities or amounts. The rollup is then used by a different price rule to match the formula break for adjustment consideration. Because the rollup rule it is intended to group products for formula consideration, the rollup rule is always by transaction.

You create several rules for the various types of bathroom fixtures.

• You have one rule that is a rollup rule that applies to all products that belong to the product group called Bathroom Fixtures.

This rule is used to roll up the total quantities and is called Fixtures.

- You have one rule called Showers that provides a discount on shower stalls.
- You have one rule called Tubs that provides a discount on bathtubs.
- You have one rule called Sinks that provides a discount on sinks.

To set up the scenario, you must create all four price rules:

1. Create the rollup rule for all items belonging to the Bathroom Fixtures product group (Group FIX).

• Select *Sales Orders* as the **Transaction** in the **Rule Attributes** group box of the Conditions page.

In the **Description** field, enter *Fixtures.*

- Add Product Group to the **Rule Conditions** group box of the Conditions page, and select the product group called FIX.
- In the **Rule Attributes** group box of the Formula page, select *Rollup Only Rule* as the **Price Action Type.**

Set the **Rollup Exclude** field to *None.*

- 2. For the rule that applies to products belonging to the Shower Stalls product group (Group STALL):
	- Select *Sales Orders* as the **Transaction** in the **Rule Attributes** group box of the Conditions page.

In the **Description** field, enter *Showers.*

- Add Product Group to the **Rule Conditions** group box of the Conditions page, and set the group ID to STALL.
- In the **Rule Attributes** group box of the Formula page, select *Discount/Surcharge* as the **Price Action Type.**

Set the **Rollup By** field to *Rollup Rule,* and select the Fixtures rollup rule.

Set the **Cascading/Summed** field to *Summed.*

• In the **Date Range** group box of the Formula page, enter the date range during which this price rule applies:

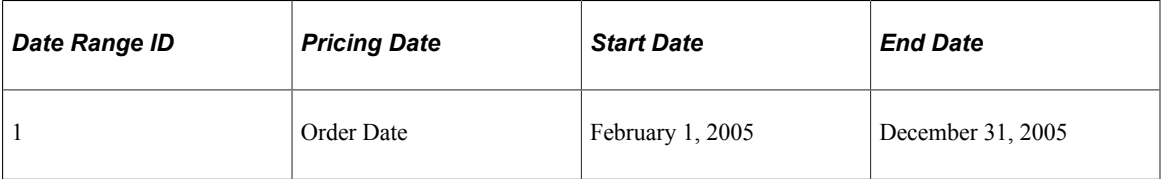

• In the **Formula Range** group box of the Formula page, enter the formula price and quantity information:

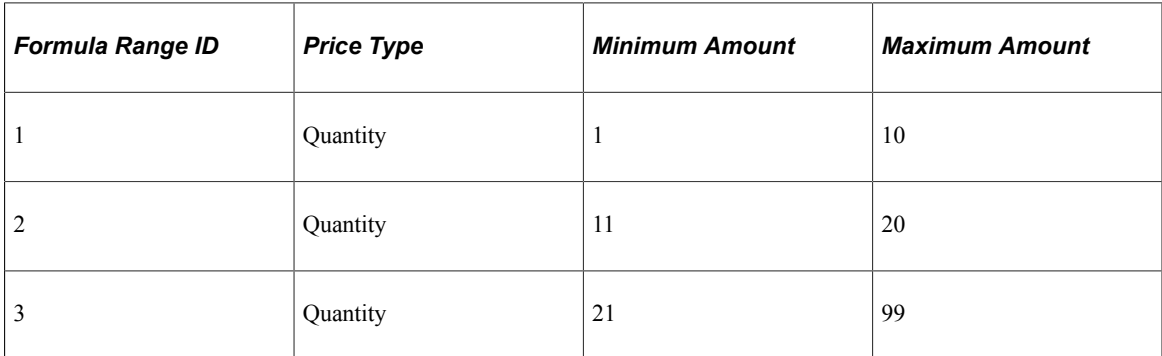

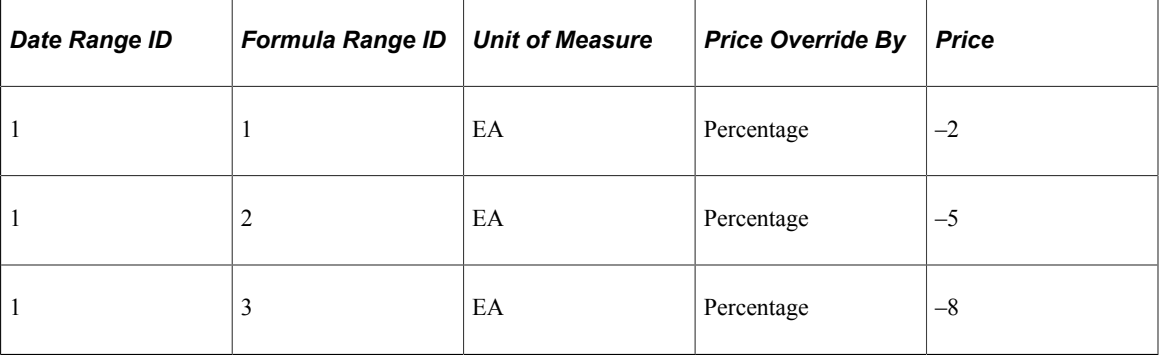

- 3. For the rule that applies to products belonging to the Bathtubs product group (Group TUBS):
	- Select *Sales Orders* as the **Transaction** in the **Rule Attributes** group box of the Conditions page.

In the **Description** field, enter *Tubs.*

- Add Product Group to the **Rule Conditions** group box of the Conditions page, and set the group ID to TUBS.
- In the **Rule Attributes** group box of the Formula page, select *Discount/Surcharge* as the **Price Action Type.**

Set the **Rollup By** field to *Rollup Rule,* and select the Fixtures rollup rule.

Set the **Cascading/Summed** field to *Summed.*

• In the **Date Range** group box of the Formula page, enter the date range during which this price rule applies:

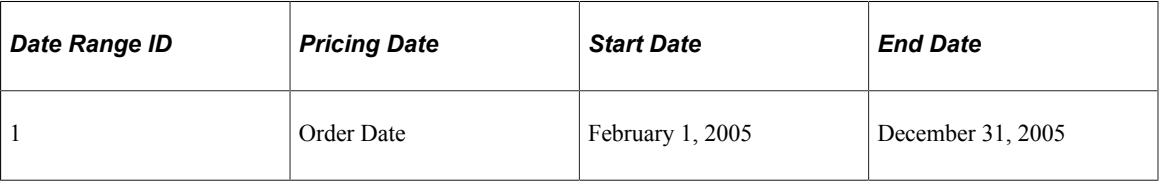

• In the **Formula Range** group box of the Formula page, enter the formula price and quantity information:

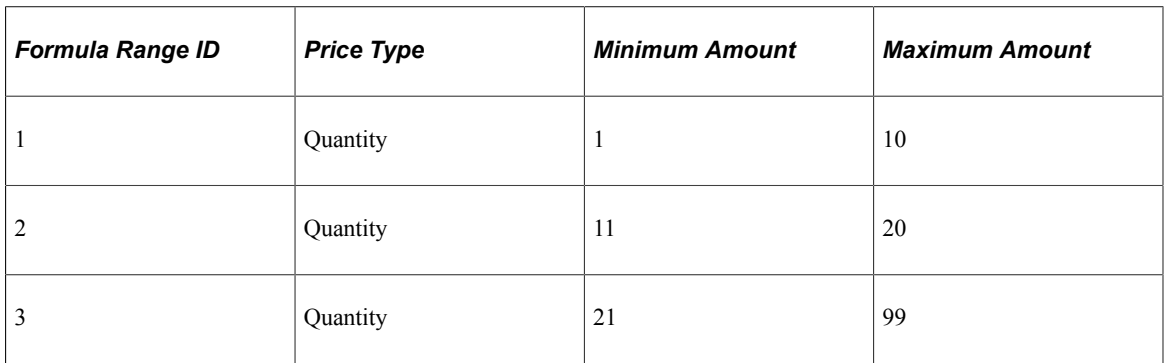

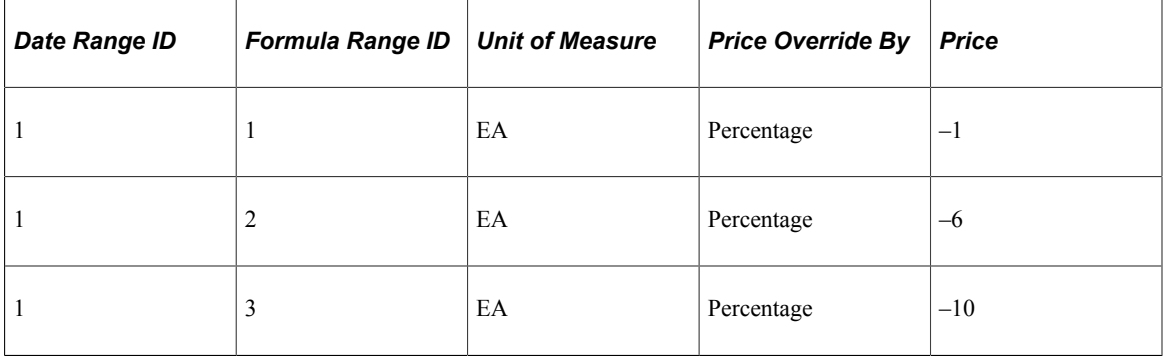

- 4. For the rule that applies to products belonging to the Sinks product group (Group SNKS):
	- Select *Sales Orders* as the **Transaction** in the **Rule Attributes** group box of the Conditions page.

In the **Description** field, enter *Sinks.*

- Add Product Group to the **Rule Conditions** group box of the Conditions page, and set the group ID to SNKS.
- In the **Rule Attributes** group box of the Formula page, select *Discount/Surcharge* as the **Price Action Type.**

Set the **Rollup By** field to *Rollup Rule,* and select the Fixtures rollup rule.

Set the **Cascading/Summed** field to *Summed.*

• In the **Date Range** group box of the Formula page, enter the date range during which this price rule applies:

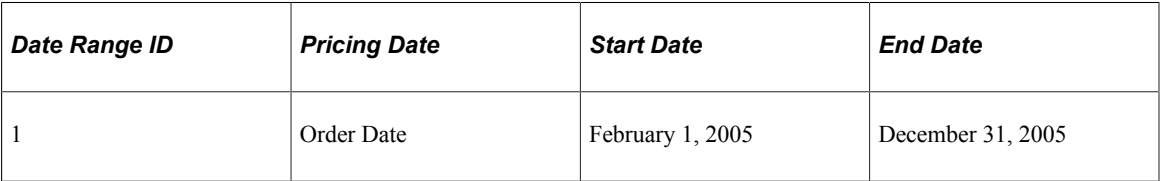

• In the **Formula Range** group box of the Formula page, enter the formula price and quantity information:

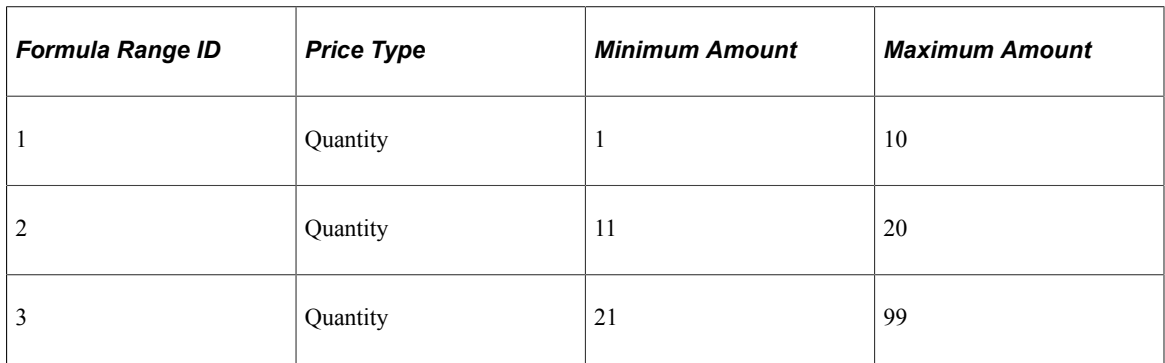

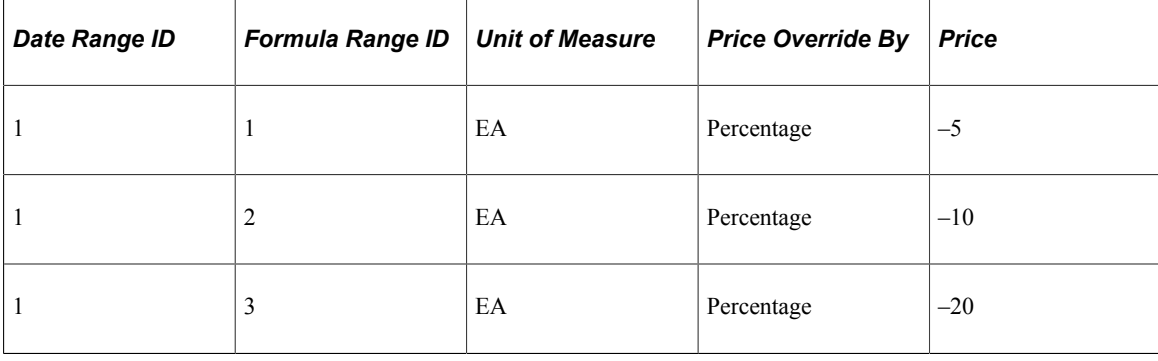

A sales order comes in that has these order lines attached to it:

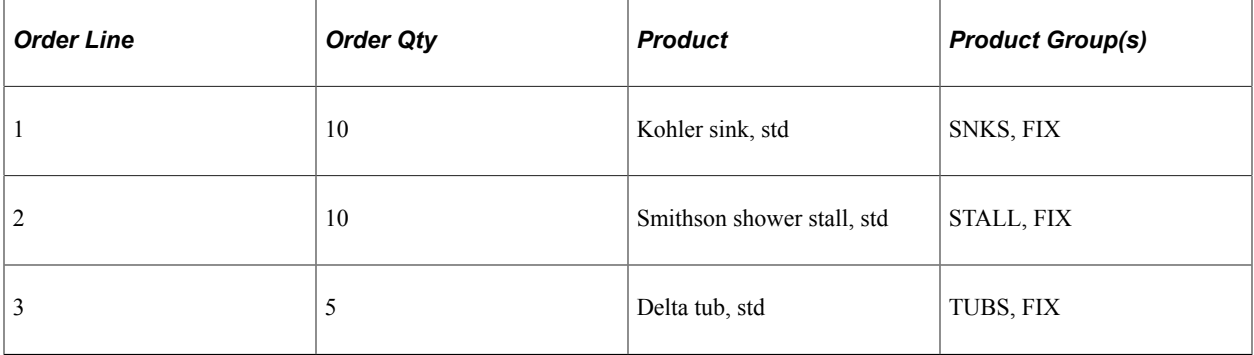

During order processing, the price rule Fixtures is used to roll up the total quantities. In this case, all order lines match. The total quantity ordered is 25.

• Order line 1 matches the Sinks price rule.

Because the Sinks rule uses Fixture as a rollup rule, the formula matched is the formula with a minimum amount set to 21 and a maximum amount of 99, and a 20 percent discount is applied.

• Order line 2 matches the Showers price rule.

Because the Showers rule uses Fixture as a rollup rule, the formula matched is the formula with a minimum amount of 21 and a maximum amount of 99, and an 8 percent discount is applied.

• Order line 3 matches the Tubs price rule.

Because the Tubs rule uses Fixture as a rollup rule, the formula matched is the formula with a minimum amount of 21 and a maximum amount of 99, and a 10 percent discount is applied.

### **Complex Rollup Price Rule Scenario**

Using the Rollup Rule to roll up the transaction, it is possible to create multiple baskets in the order. For example, in additional to the rules described in the previous section, there are Fridges and Stoves belonging to a product group called Kitchen, and Towels belonging to both product groups Bathroom Fixtures and Kitchen.

You create several additional rules for the various kitchen-related items.

• You have one rule that is a rollup rule that applies to all kitchen products, and it is called Kitchen.

- You have one rule called Towels that provides a discount on towels.
- You have one rule called Refrigerators that provides a discount on refrigerators.
- You have one rule called Stoves that provides a discount on stoves.

To set up this scenario, you must create four price rules:

- 1. Create the rollup rule for all items belonging to the Kitchen product group (Group KITC).
	- a. Select *Sales Orders* as the **Transaction** in the **Rule Attributes** group box of the Conditions page.

In the **Description** field, enter *Kitchen.*

- b. Add Product Group to the **Rule Conditions** group box of the Conditions page, and select the product group called KITC.
- c. In the **Rule Attributes** group box of the Formula page, select *Rollup Only Rule* as the **Price Action Type.**
- d. Set the **Rollup By** field to *Rollup Rule.*
- e. Set the **Rollup Exclude** field to *None.*
- 2. Create the rule that provides a discount to products belonging to the towels product group (Group TOWL):
	- a. Select *Sales Orders* as the **Transaction** in the **Rule Attributes** group box of the Conditions page.

In the **Description** field, enter *Towels.*

**Note:** The towel fixtures belong to both the KITC product group and the FIX product group, but the rollup rule specified for the Towels price rule is the Fixtures rollup rule.

- b. Add Product Group to the **Rule Conditions** group box of the Conditions page, and set the group ID to TOWL.
- c. In the **Rule Attributes** group box of the Formula page, select *Discount/Surcharge* as the **Price Action Type.**
- d. Set the **Rollup By** field to *Rollup Rule,* and select the FIX rollup rule.
- e. Set the **Cascading/Summed** field to *Summed.*
- f. In the **Date Range** group box of the Formula page, enter the date range during which this price rule applies:

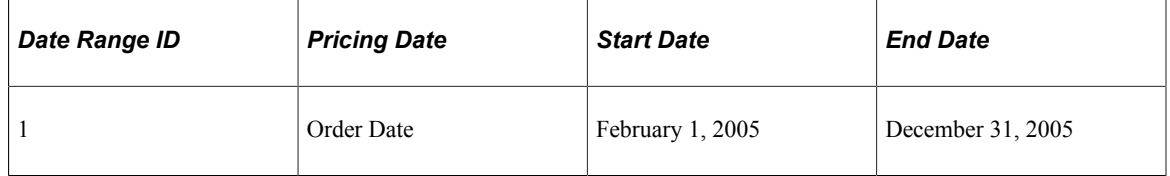

g. In the **Formula Range** group box of the Formula page, enter the formula price and quantity information:

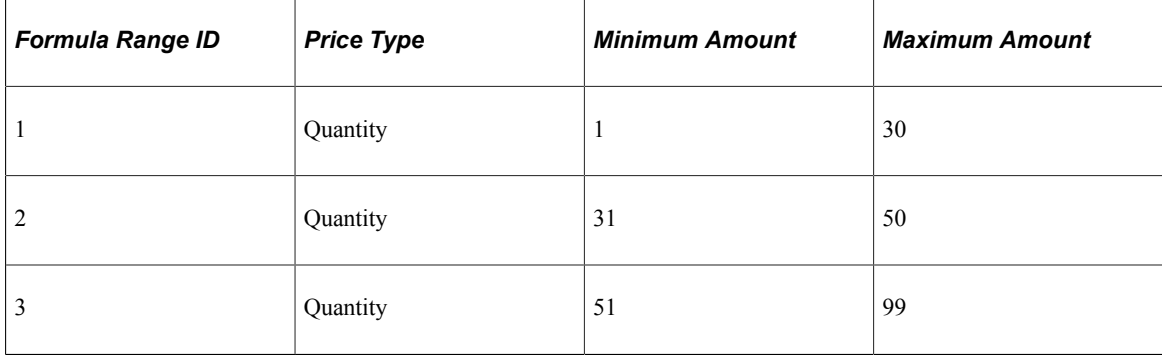

h. In the **Price Formulas** group box of the Formula page, specify the formula definition:

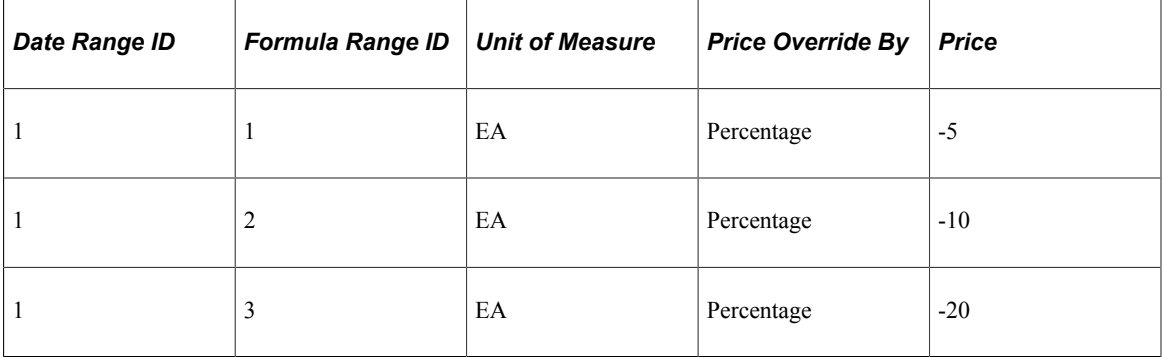

- 3. Create a rule that provides a discount to products belonging to the Refrigerator product group (Group FRDG):
	- a. Select *Sales Orders* as the **Transaction** in the **Rule Attributes** group box of the Conditions page.

In the **Description** field, enter *Refrigerators.*

- b. Add Product Group to the **Rule Conditions** group box of the Conditions page, and set the group ID to FRDG.
- c. In the **Rule Attributes** group box of the Formula page, select *Discount/Surcharge* as the **Price Action Type.**

Set the **Rollup By** field to *Rollup Rule,* and select the KITC rollup rule.

Set the **Cascading/Summed** field to *Summed.*

d. In the **Date Range** group box of the Formula page, enter the date range during which this price rule applies:

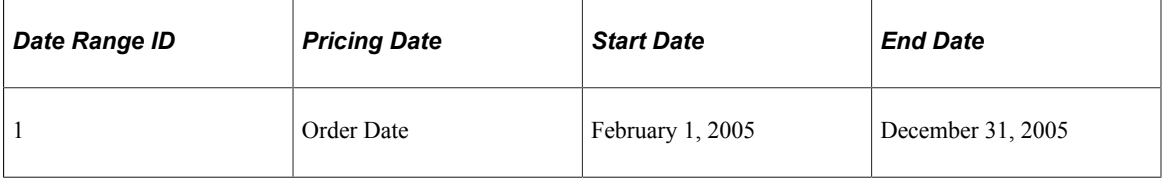

e. In the **Formula Range** group box of the Formula page, enter the formula price and quantity information:

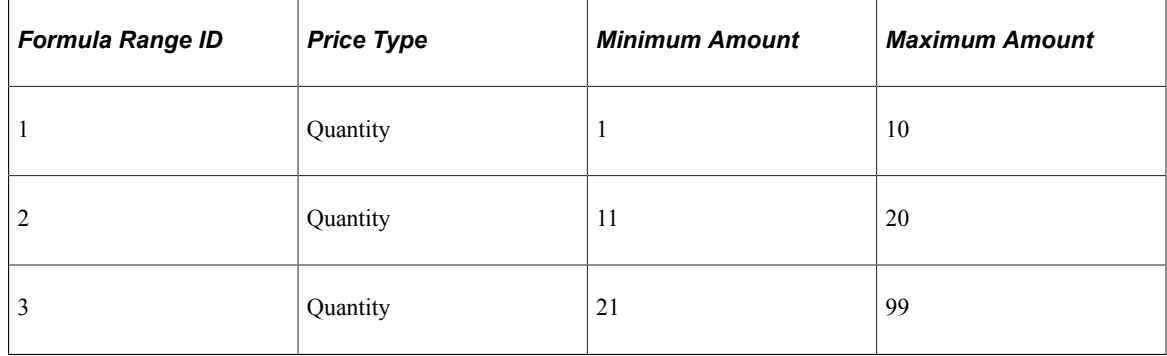

f. In the **Price Formulas** group box of the Formula page, specify the formula definition:

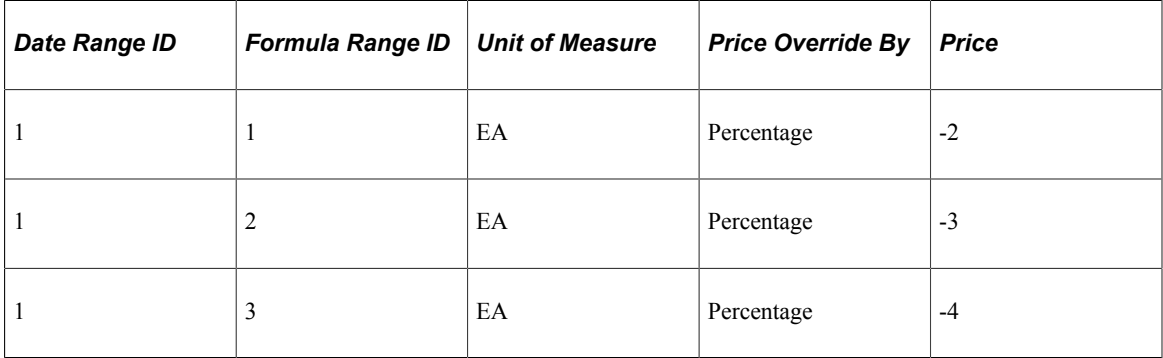

- 4. For the rule that provides a discount to products belonging to the stoves product group (Group STOV):
	- a. Select *Sales Orders* as the **Transaction** in the **Rule Attributes** group box of the Conditions page.

In the **Description** field, enter *Stoves.*

- b. Add Product Group to the **Rule Conditions** group box of the Conditions page, and set the group ID to STOV.
- c. In the **Rule Attributes** group box of the Formula page, select *Discount/Surcharge* as the **Price Action Type.**

Set the **Rollup By** field to *Rollup Rule,* and select the KITC rollup rule.

Set the **Cascading/Summed** field to *Summed.*

d. In the **Date Range** group box of the Formula page, enter the date range during which this price rule applies:

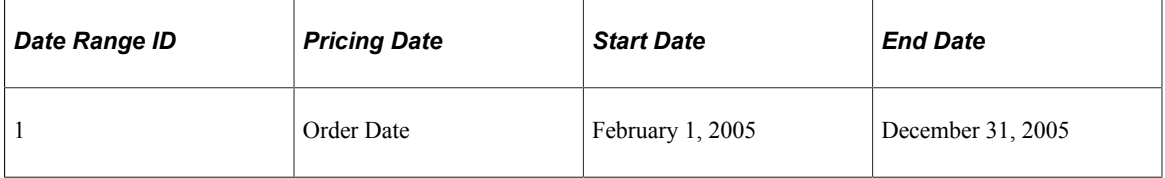

e. In the **Formula Range** group box of the Formula page, enter the formula price and quantity information:
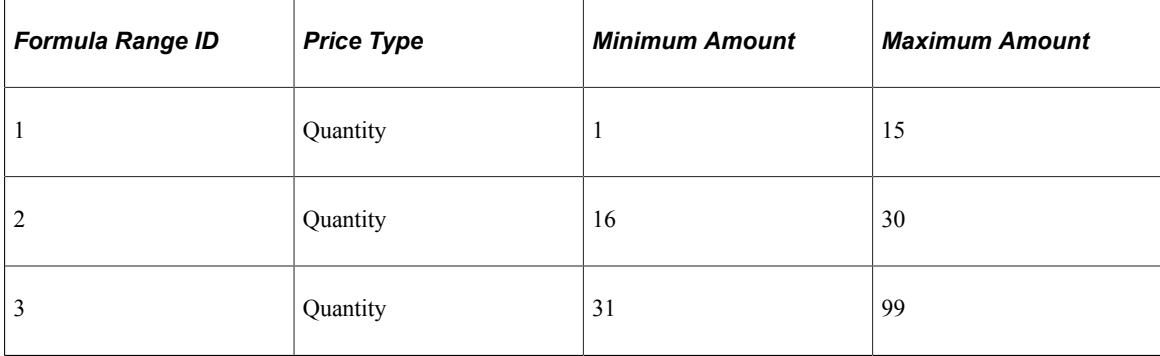

f. In the **Price Formulas** group box of the Formula page, specify the formula definition:

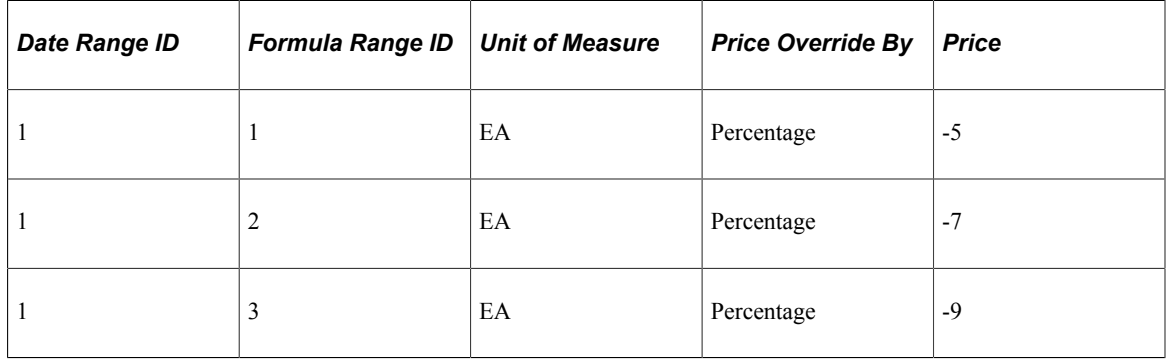

The initial sales order had three order lines:

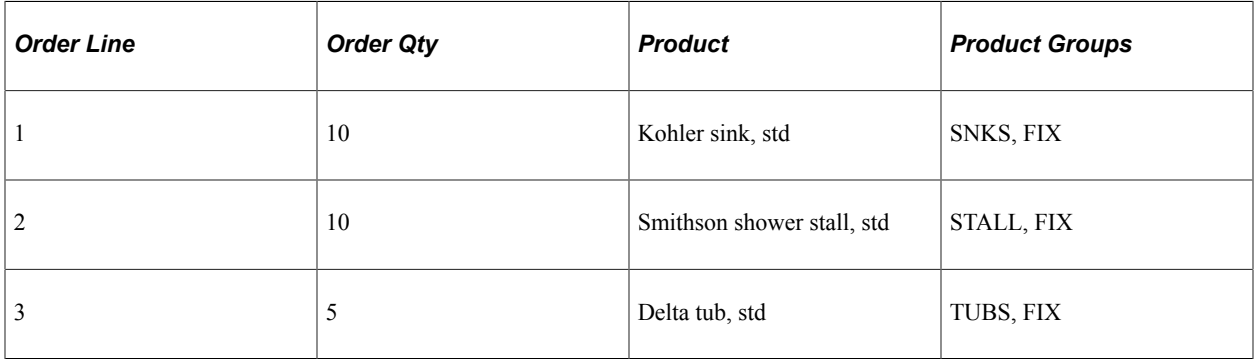

Three additional lines were added to the sales order:

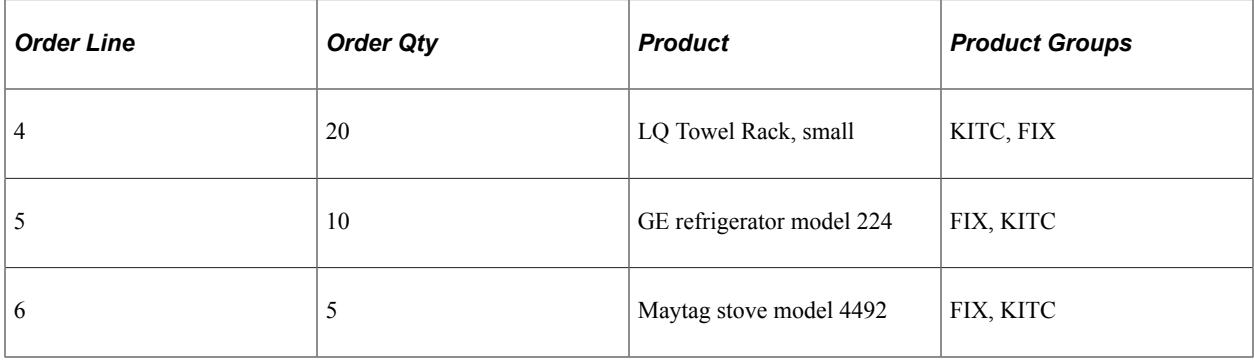

Each of the two rollup rules has a basket:

- The rollup price rule *Fixtures* has a basket of 45 (the sum of the order quantities in order lines 1, 2, 3, and 4) and is used by price rules *Showers, Tubs,* and *Towels.* These discounts are applied:
	- Order line 1, Kohler sink, is discounted by 20 percent.
	- Order line 2, Smithson shower stall, is discounted by 8 percent.
	- Order line 3, Delta tub, is discounted by 10 percent.
	- Order line 4, LQ Towel Rack, is discounted by 10 percent.
- Rollup price rule *Kitchen* has a basket of 35 (order lines 4, 5, and 6) and is used by price rules *Refrigerators* and *Stoves*. These discounts are applied:
	- Order line 5, GE refrigerator model 224, is discounted by 4 percent.
	- Order line 6, Maytag stove model 4492, is discounted by 9 percent.

**Note:** Order line 4, which includes the towel rack item, is included in the Kitchen basket. The *Kitchen* rollup rule is not used by the towels because the *Towels* rule specifies the *Fixtures* rule as the rollup rule.

#### **Maximum Quantity and Maximum UOM for Price Rule**

For any given price, you can specify the maximum quantity to which the price rule can apply. For example, you might want to promote a new product at a discount price but limit the quantity of products in the discount program.

For example, a manufacturer has approached you asking you to carry a new line of product. You agree to sell the product on a trial basis to gauge the potential demand from the customer base. The manufacturer agrees to provide you with a specified quantity of the product, 10,000 units, at a special price, 25 USD. You agree to pass the special price on to the customer. You set up a price rule for this product at the special price with a maximum quantity defined. Once the maximum is reached, the price rule is discontinued or expired, and further sales of the product follow the normal pricing rules.

To set up the scenario, you must create a price rule identifying the new product group (1234) and specifying the maximum quantity to be purchased at the discounted amount:

1. Select *Sales Orders* as the **Transaction** in the **Rule Attributes** group box of the Conditions page.

In the **Description** field, enter *Product Intro.*

- 2. Add Product Group ID to the **Rule Conditions** group box of the Conditions page, and set the Group ID to 1234.
- 3. In the **Rule Attributes** group box of the Formula page, select *Price Override* as the **Price Action Type.**

Set the **Rollup By** field to *Transaction.*

Set the **Cascading/Summed** field to *Summed.*

4. The manufacturer has agreed to give you 10,000 units of the items in this product group.

In the **Maximum Quantity** field, enter *10000.*

In the **UOM** field, enter *EA.*

5. In the **Date Range** group box of the Formula page, enter the date range during which this price rule applies:

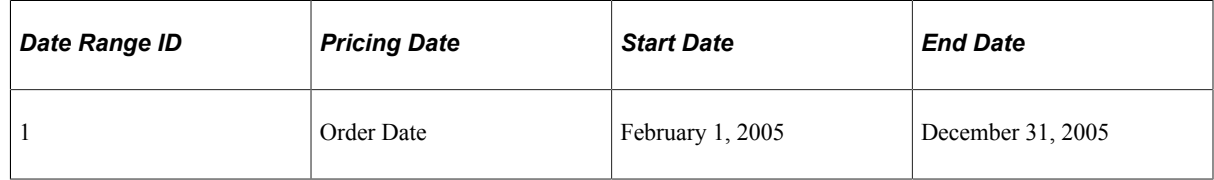

6. In the **Formula Range** group box of the Formula page, enter the formula price and quantity information:

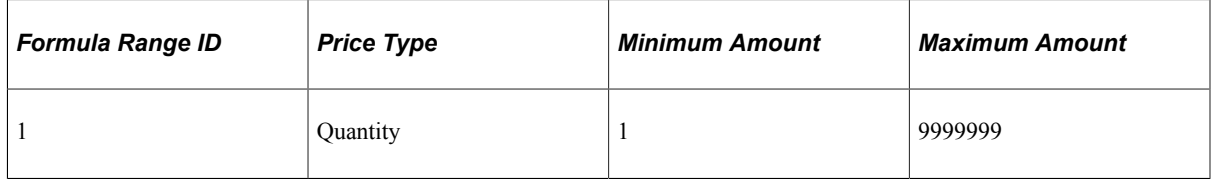

7. In the **Price Formulas** group box of the Formula page, specify the formula definition:

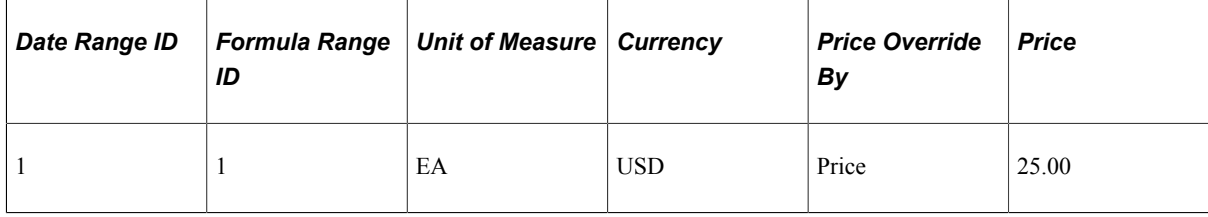

All sales order transactions based in USD, including items belonging to the group ID 1234, are priced at 25 USD until 10,000 are sold.

#### **Pricing with a Different Base**

Enterprise Pricer enables you to specify a base other than list price for price rule calculations. The system supports these sources as the base.

- List Price (default)
- Cost
- Buying Agreement
- Alternate Cost

If the order line is associated with a buying agreement, then the base is always the buying agreement.

If the user has set up specific rules (Pricing Base price rules) to indicate that pricing base is based on certain conditions, then the arbitration plan of the order is used to filter and sort the matching rule to determine the base. The arbitration plan should have a node with price rule type of Pricing Base at the top-level node in the tree. You can use one of these decisions to select the pricing base:

• Use Highest Base.

Compare list price and cost and use the larger of them as the pricing base.

• Use Lowest Base.

Compare list price and cost and use the smaller of them as the pricing base.

- Use Cost As Base.
- Use List Price As Base.
- Use Alternate Cost As Base.

After determining the base, the other matching price rules are processed and the selected base is used for all the pricing calculations.

If the order line is not associated with a buying agreement and is not cost-based, then the list price is used.

**Note:** The price rule has four applicable options: Applicable to List Price, Applicable to Buying Agreement, Applicable to Cost Base, and Applicable to Alter Cost Base. After determining the pricing base, only price rules with the matching applicable option selected are applied. For example, if the base is Cost, then only the price rules with the **Applicable to Cost Base** option selected are applied. For price rules with the option **Applicable to Alter Cost Base** selected, note that the alternate cost is another cost value. For Order Management, alternate cost is the product cost with a factor applied to it.

#### **Determining Net Price Using Mathematical Expressions**

Enterprise Pricer enables you to create mathematical expressions in the price rule that are used to calculate the net price for a given product. Suppose you want to give a 5 percent discount plus a 5 USD discount to all orders of product 10050 during the ordering period February 1, 2005, to December 31, 2005.

To set up this scenario, you must create a price rule that identifies the mathematical expression you want to use to determine the net price for the product:

1. Select *Sales Orders* as the **Transaction** in the **Rule Attributes** group box of the Conditions page.

In the **Description** field, enter *Math Expr.*

- 2. Add Product ID to the **Rule Conditions** group box of the Conditions page, and set the Product ID to 10050.
- 3. In the **Rule Attributes** group box of the Formula page, select *Price Override* as the **Price Action Type.**

Set the **Rollup By** field to *Transaction.*

Set the **Cascading/Summed** field to *Summed.*

4. In the **Date Range** group box of the Formula page, enter the date range during which this price rule applies:

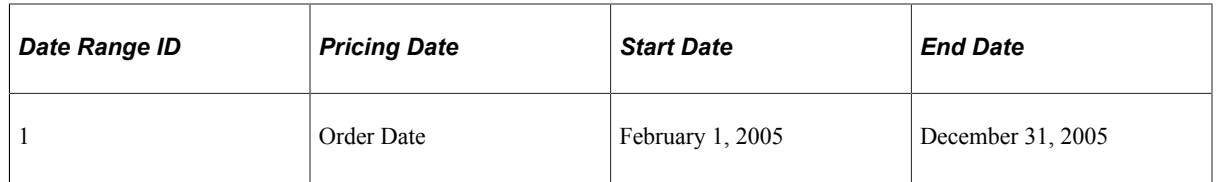

5. In the **Formula Range** group box of the Formula page, enter the formula price and quantity information:

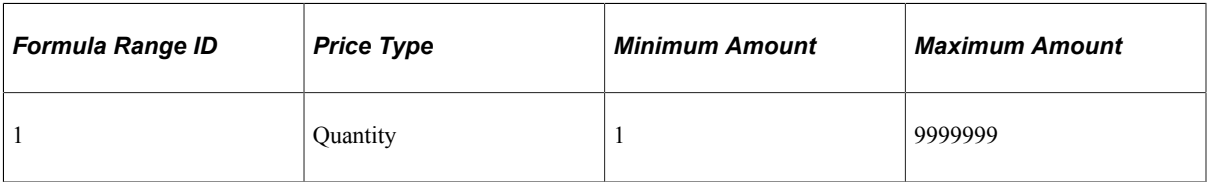

6. In the **Price Formulas** group box of the Formula page, specify the formula definition:

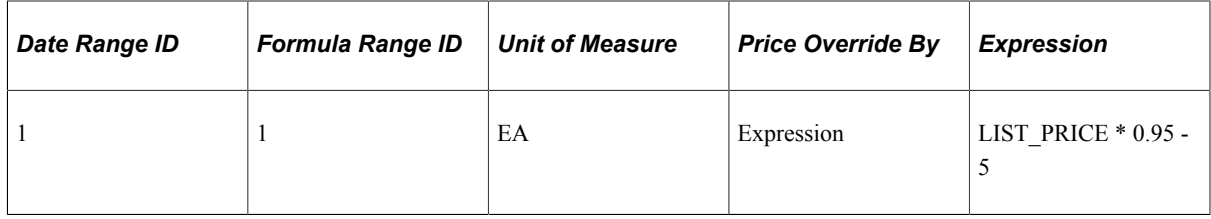

When product 10050 appears on a sales order with an order date between February 1, 2005, and December 31, 2005, Enterprise Pricer uses the value passed and evaluates the expression to calculate the net price for item 10050 and return it to Sales Order.

**Note:** When you have a **Price Action Type** of *Discount/Surcharge* or *Price Override,* if you select *Price Override By Amount and Expression, Percentage and Expression,* or *Price and Expression,* Enterprise Pricer will perform two calculations and choose either the larger or the smaller net price, depending on how you set the **Smaller/Larger** field. If you select the *Smaller* option, Enterprise Pricer selects the smaller net price. If you select the *Larger* option, Enterprise Pricer selects the larger net price. For example, the product list price is 100 USD, and the formula is specified as Amt & Expr, and **Smaller** is selected. Therefore, the discount amount is  $-10$ , and the expression is "LIST\_PRICE  $* 0.95$ ." Discount by  $-10$  results in a net price of 90. The expression is evaluated as  $100 * 0.95 = 95$ . Because 90 is smaller than 95, a discount of –10 is applied for a net price of 90.

#### **Valid Pricing Combinations**

The Adjustment Flag values and labels for the **Adjustment Flag, Numeric Value, Text Value, Minimum Amount,** and **Maximum Amount** fields depend on the price action type of the price rule, and they appear in the table. If a listed field is not applicable to the specified price action type, the table cell is blank:

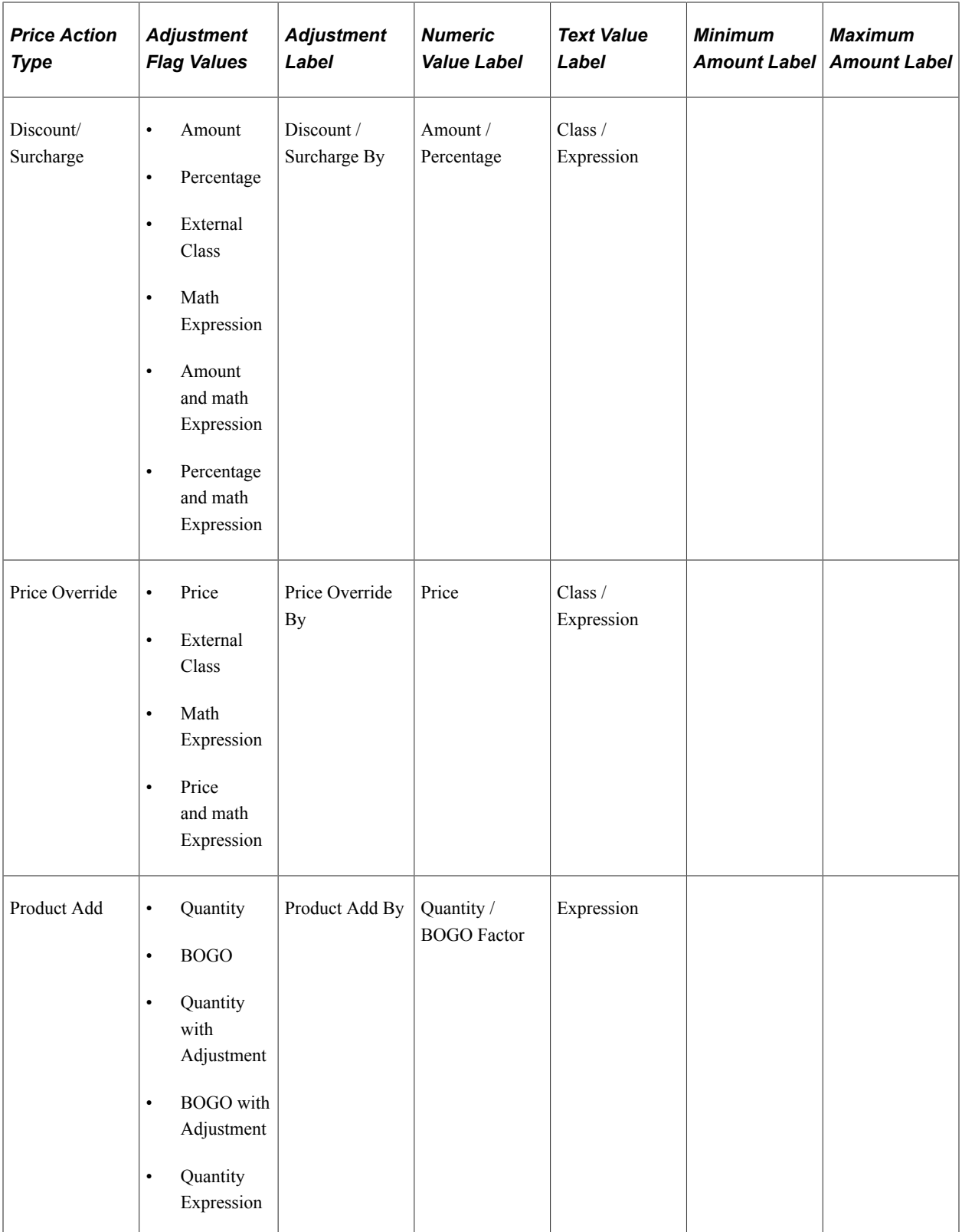

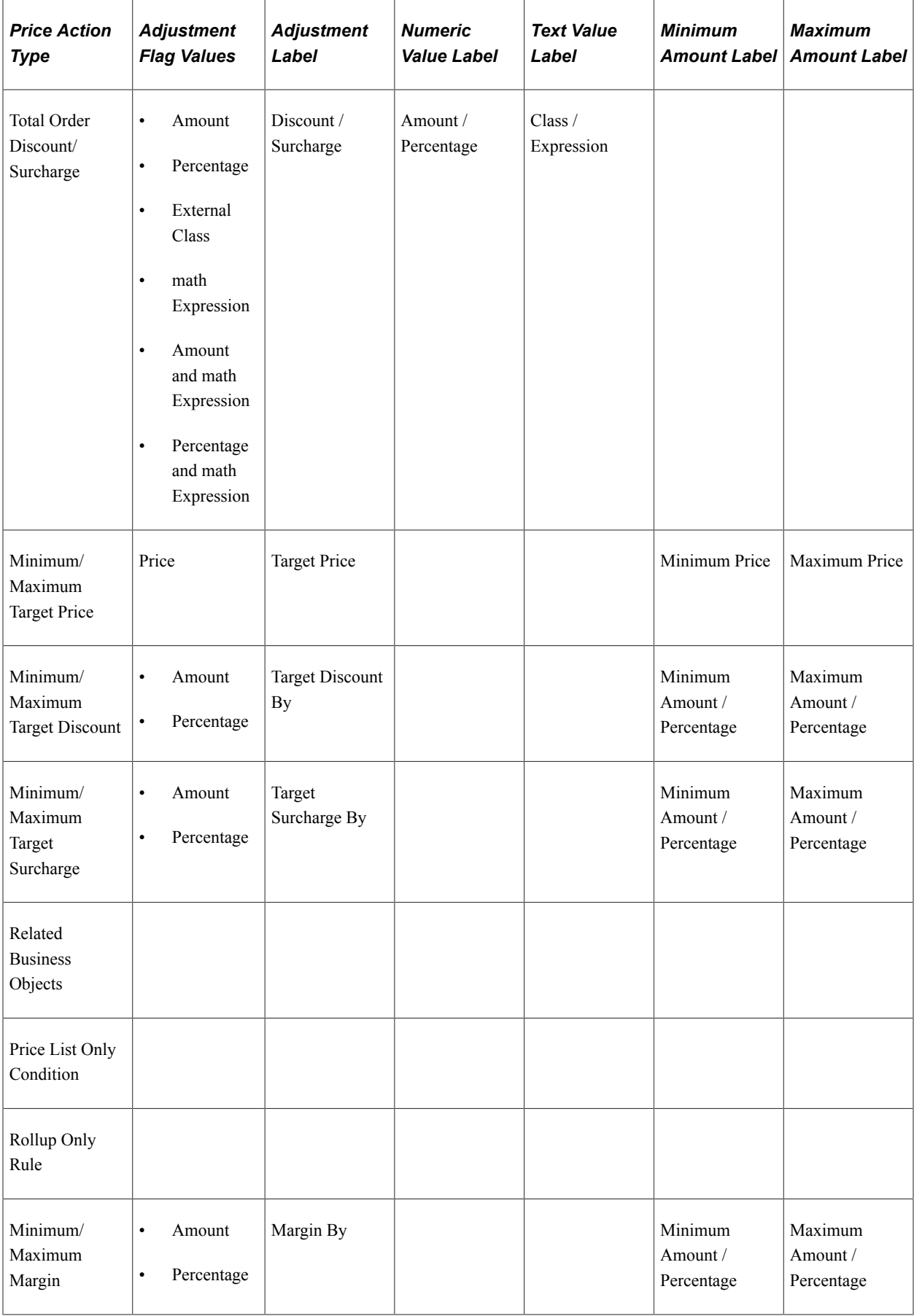

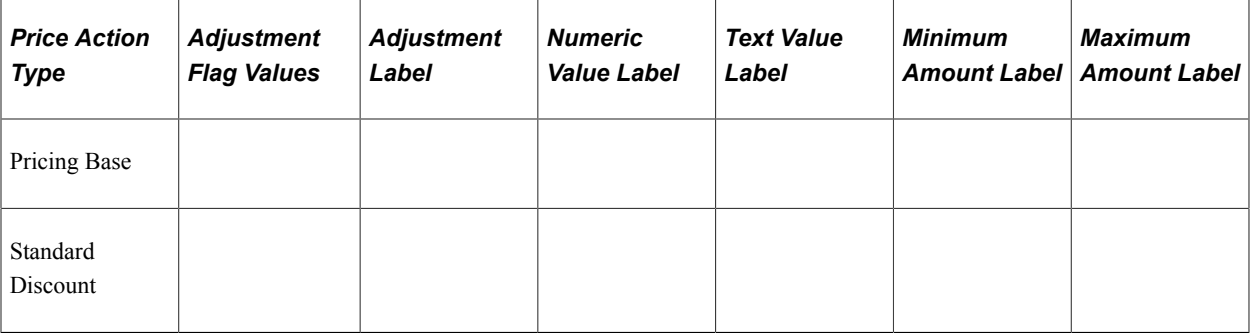

This table lists the values in the **Adjustment Flag** field and the options that are hidden for each value:

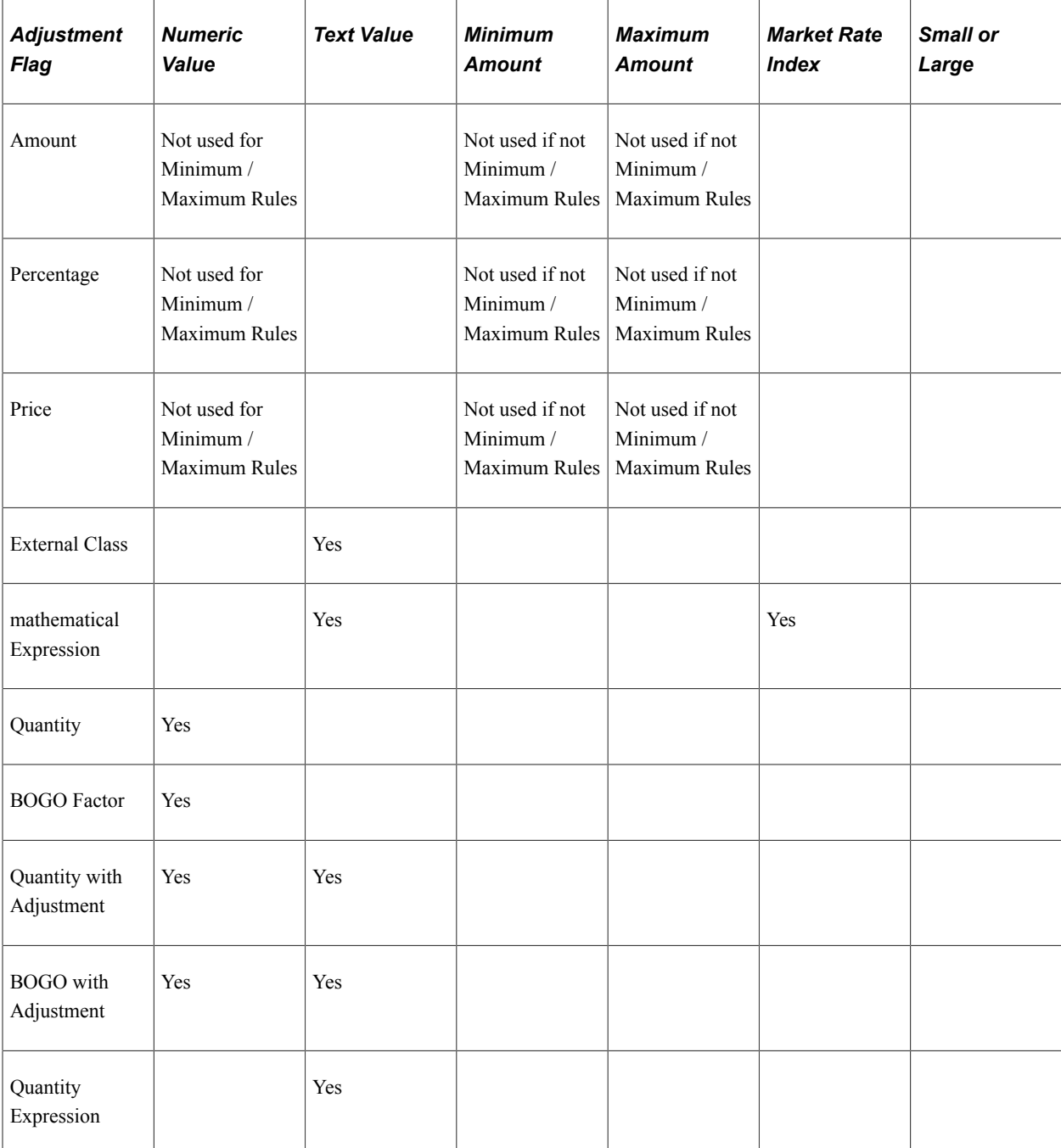

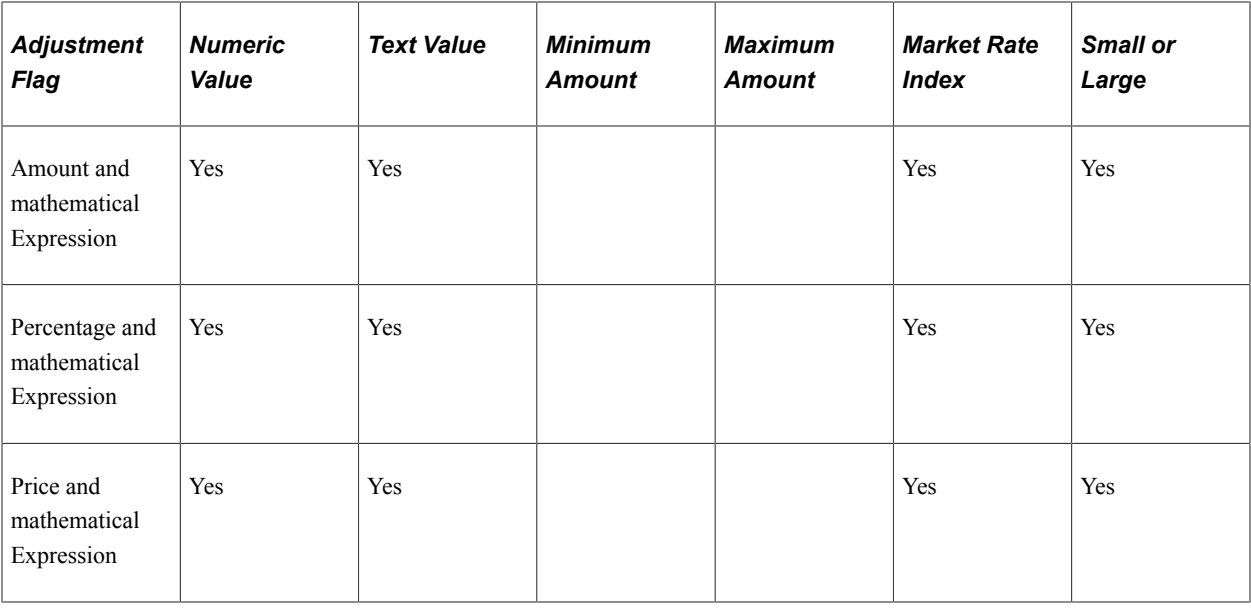

# **Setting Up Price Rules**

This section discusses how to set up price rules.

# **Pages Used to Set Up Price Rules**

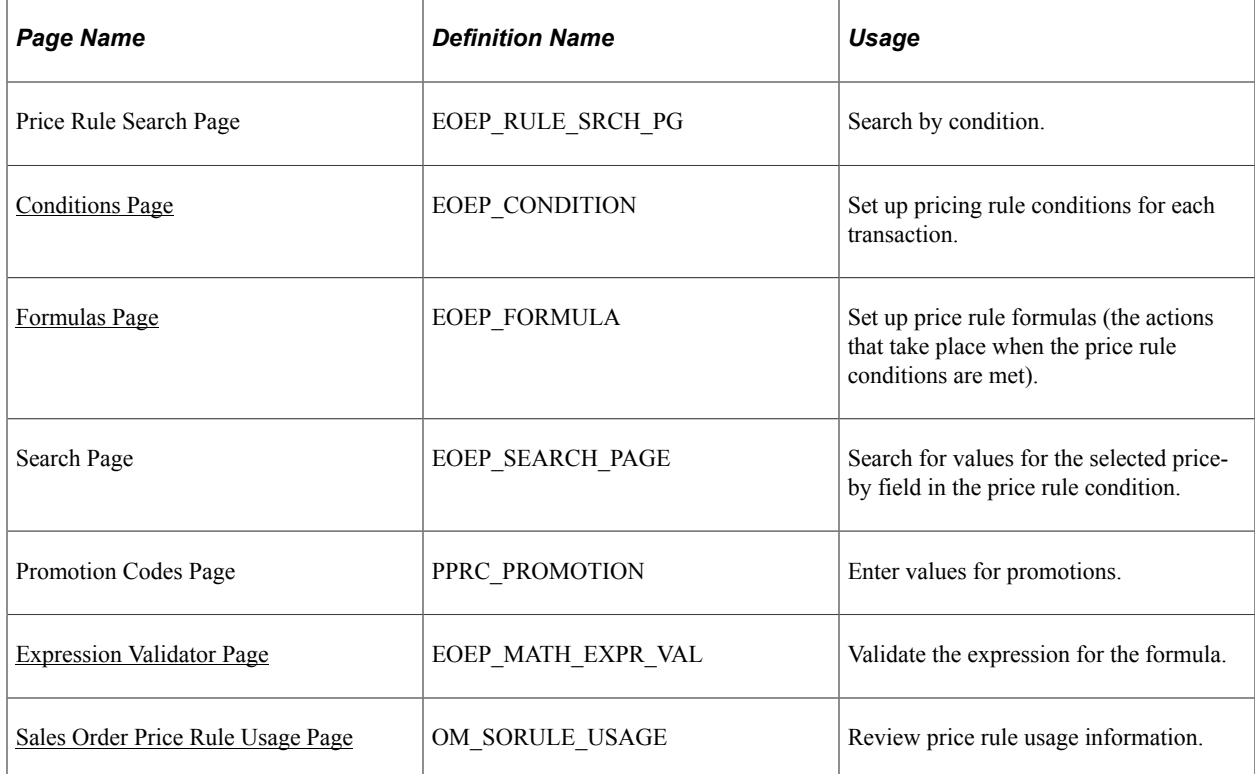

## <span id="page-117-0"></span>**Conditions Page**

Use the Conditions page (EOEP\_CONDITION) to set up pricing rule conditions for each transaction.

Navigation:

#### **Pricing Configuration** > **Create Pricing Information** > **Price Rules Maintenance**

This example illustrates the fields and controls on the Conditions page (1 of 2). You can find definitions for the fields and controls later on this page.

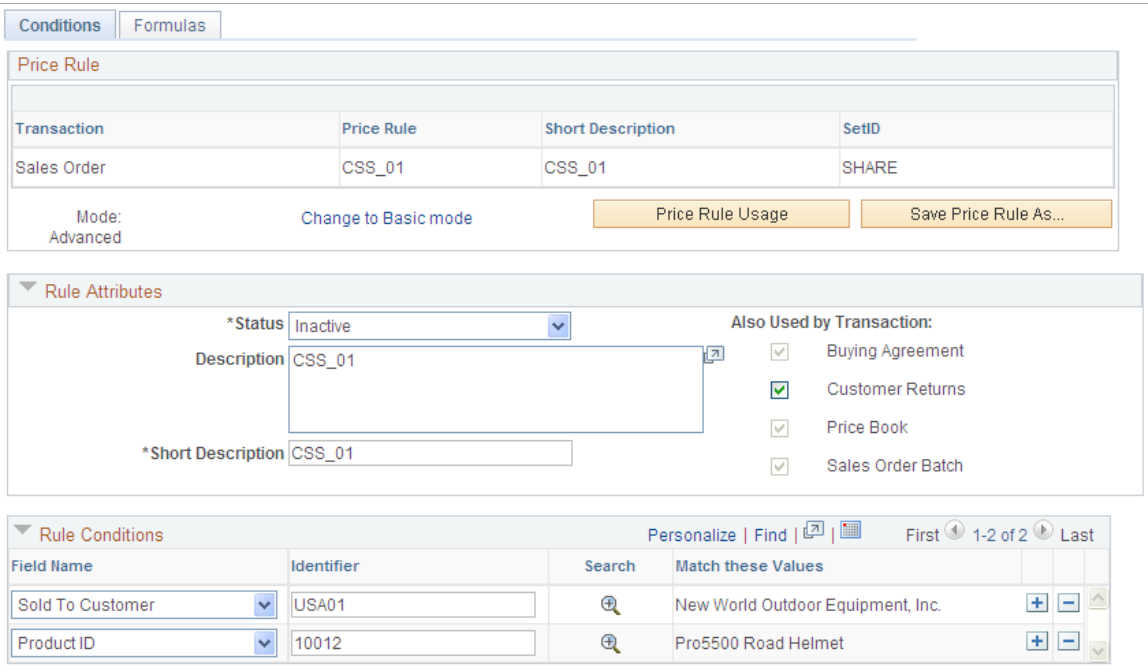

This example illustrates the fields and controls on the Conditions page (2 of 2). You can find definitions for the fields and controls later on this page.

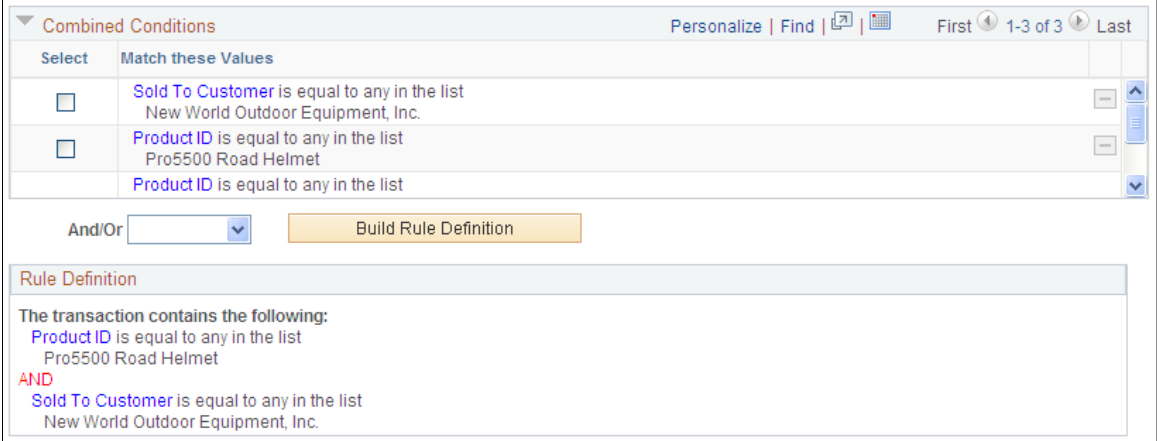

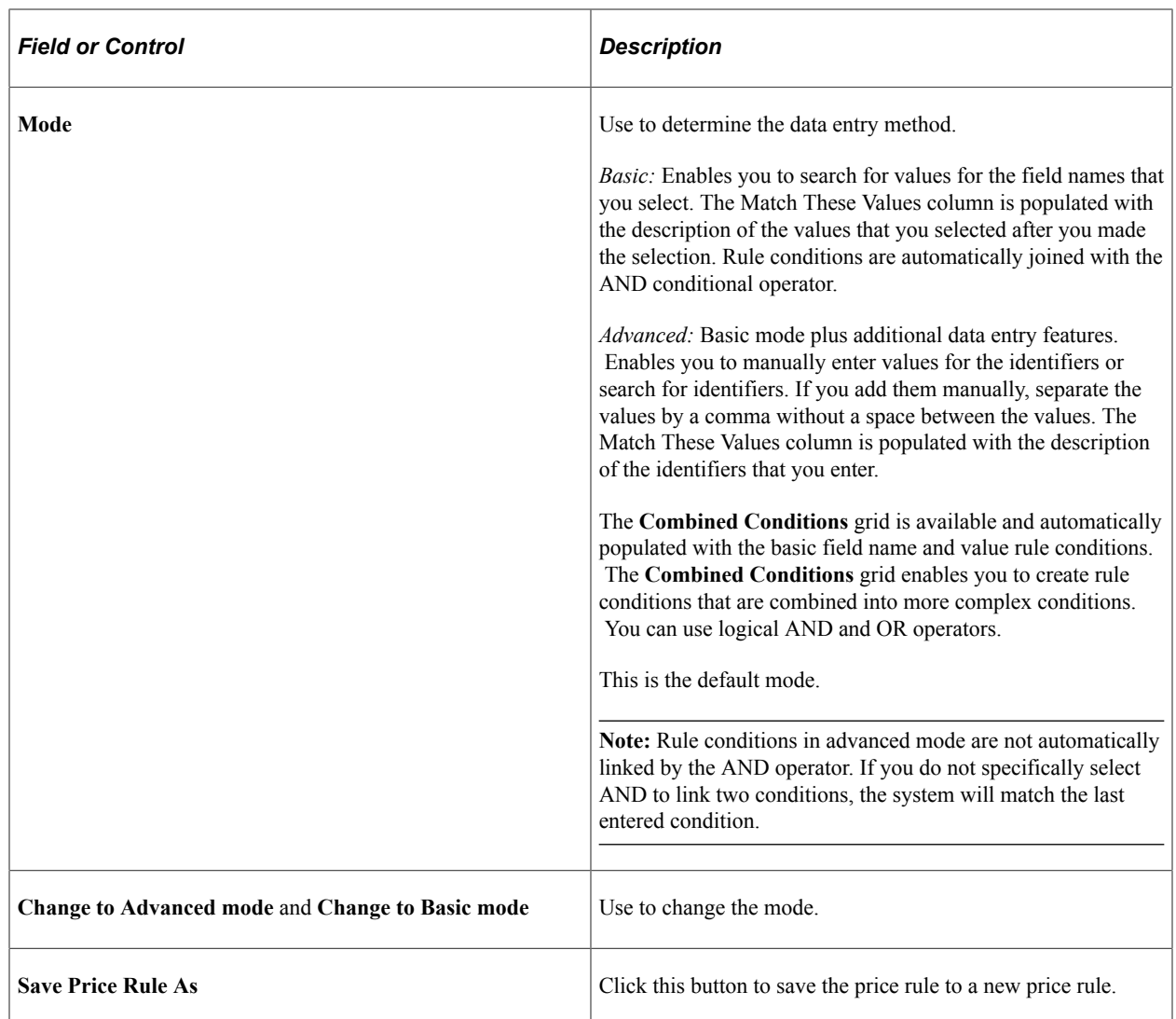

## **Price Rule Usage**

Click to view usage information.

## **Rule Attributes**

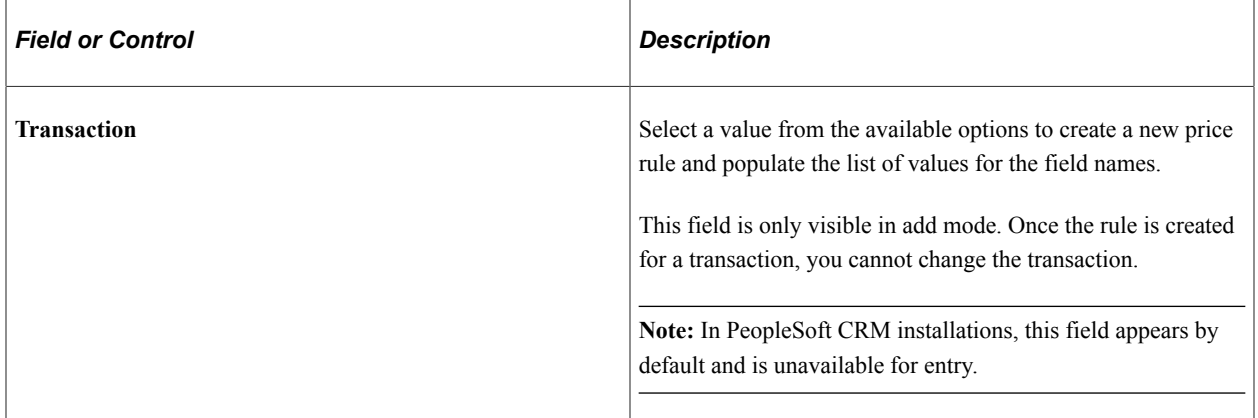

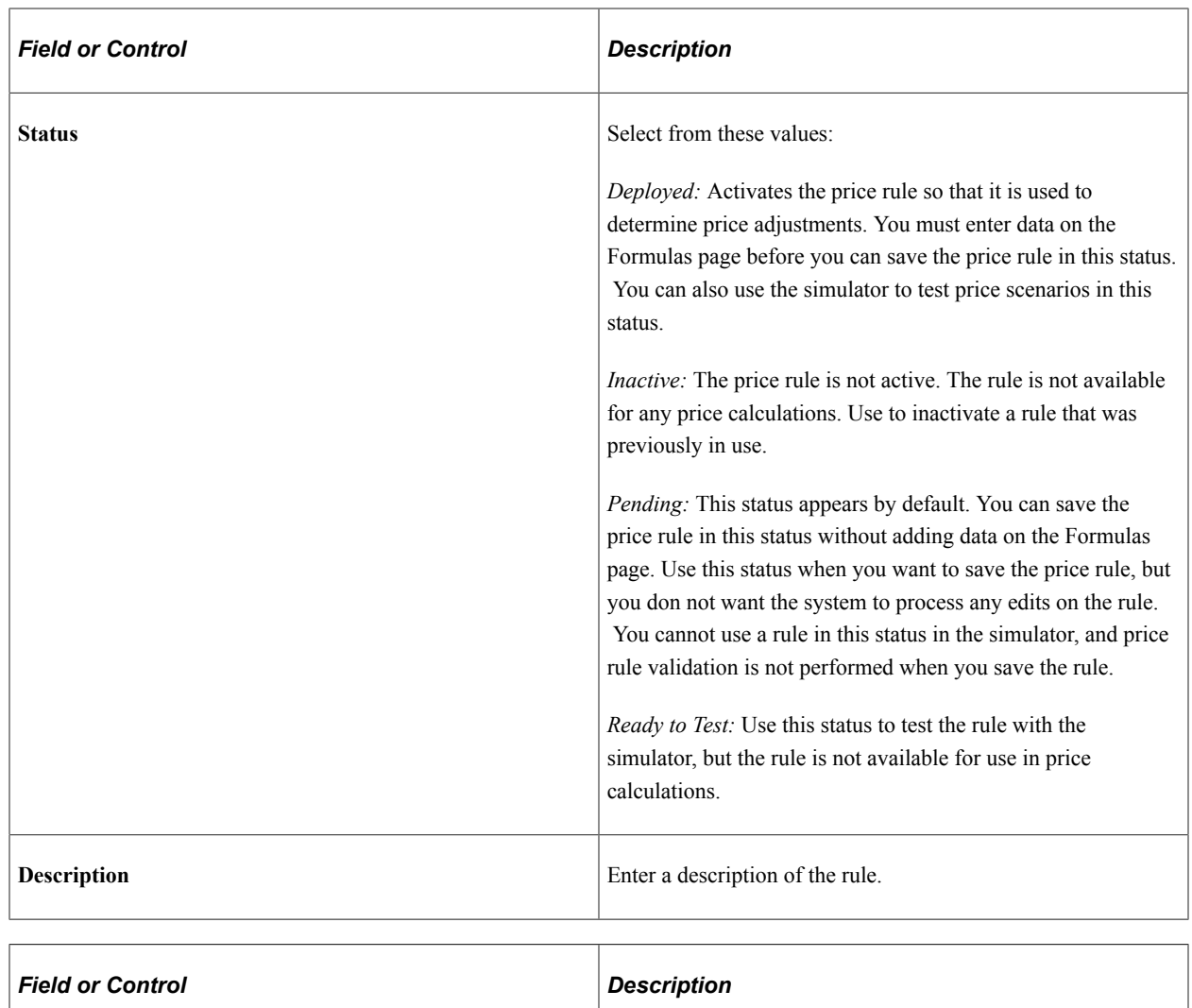

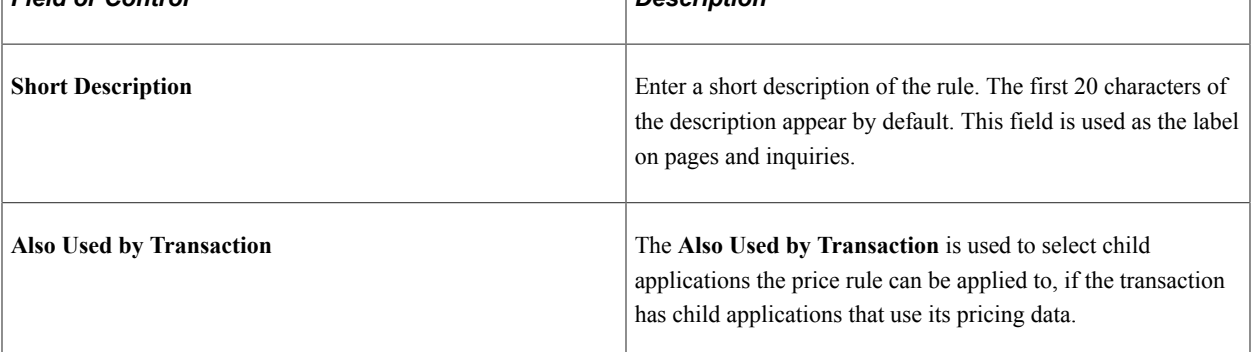

## **Rule Conditions**

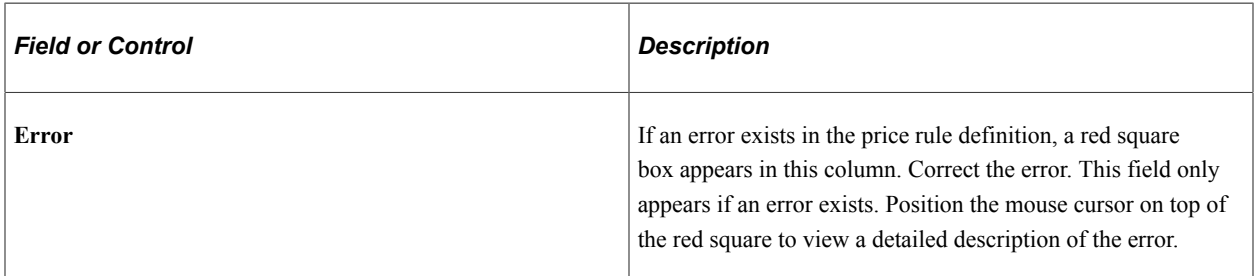

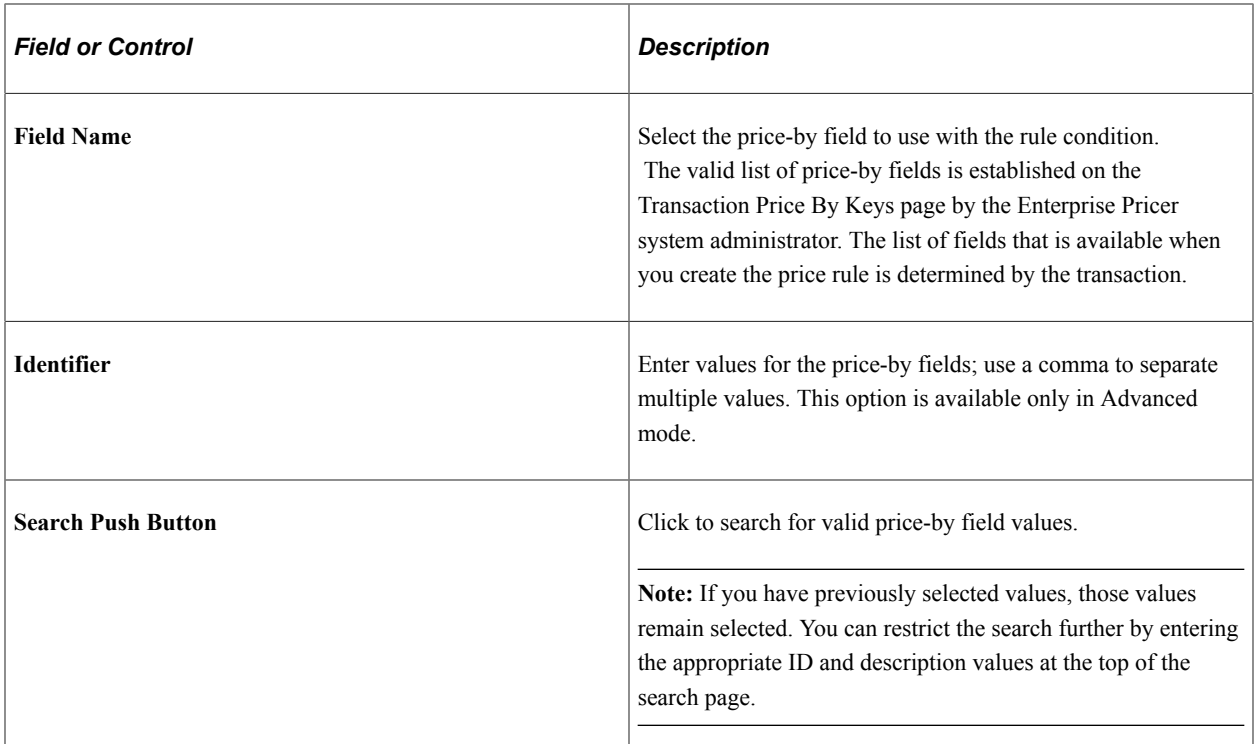

## **Combined Conditions**

In the advanced mode, the field names and values that are entered for the rule conditions are included in the **Combined Conditions** grid. The items in the **Combined Conditions** grid are the foundation for building more complex conditions. Select two or more rows to build the complex condition, select an operator, and then click the **Build Rule Definition** button. Every new complex condition that you create is added to the **Combined Conditions** grid. You can continue to use the new conditions to create more complex conditions for the rule definition.

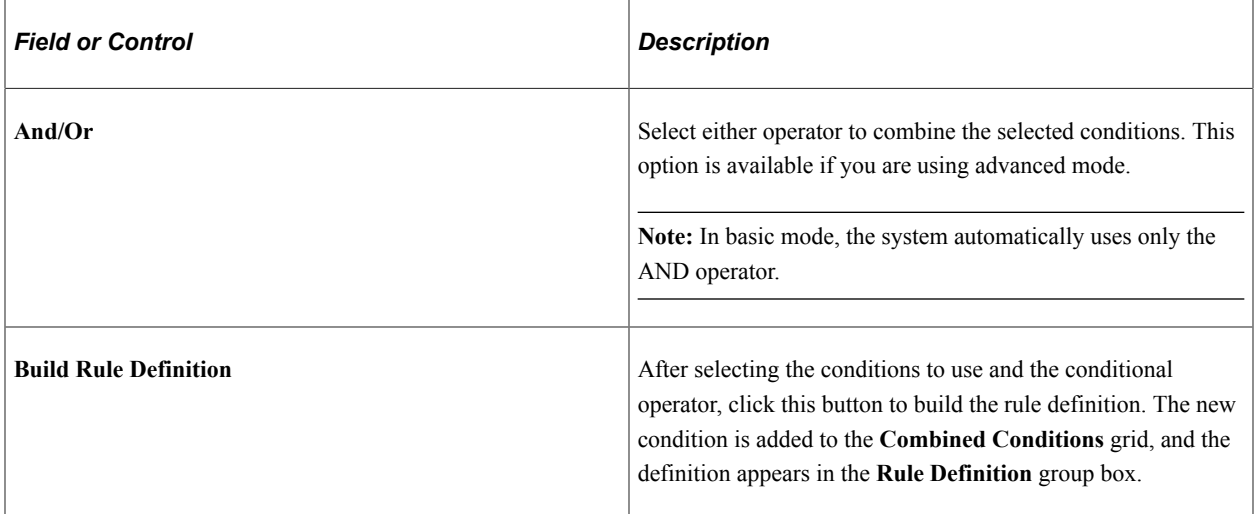

## **Rule Definition**

View the final definition in both advanced and basic modes. When using the basic mode, the rule definition appears automatically. Click **Save** to save the price rule.

## <span id="page-121-0"></span>**Formulas Page**

Use the Formulas page (EOEP\_FORMULA) to set up price rule formulas (the actions that take place when the price rule conditions are met).

Navigation:

#### **Pricing Configuration** > **Create Pricing Information** > **Price Rules Maintenance**

This example illustrates the fields and controls on the Formulas page (1 of 2). You can find definitions for the fields and controls later on this page.

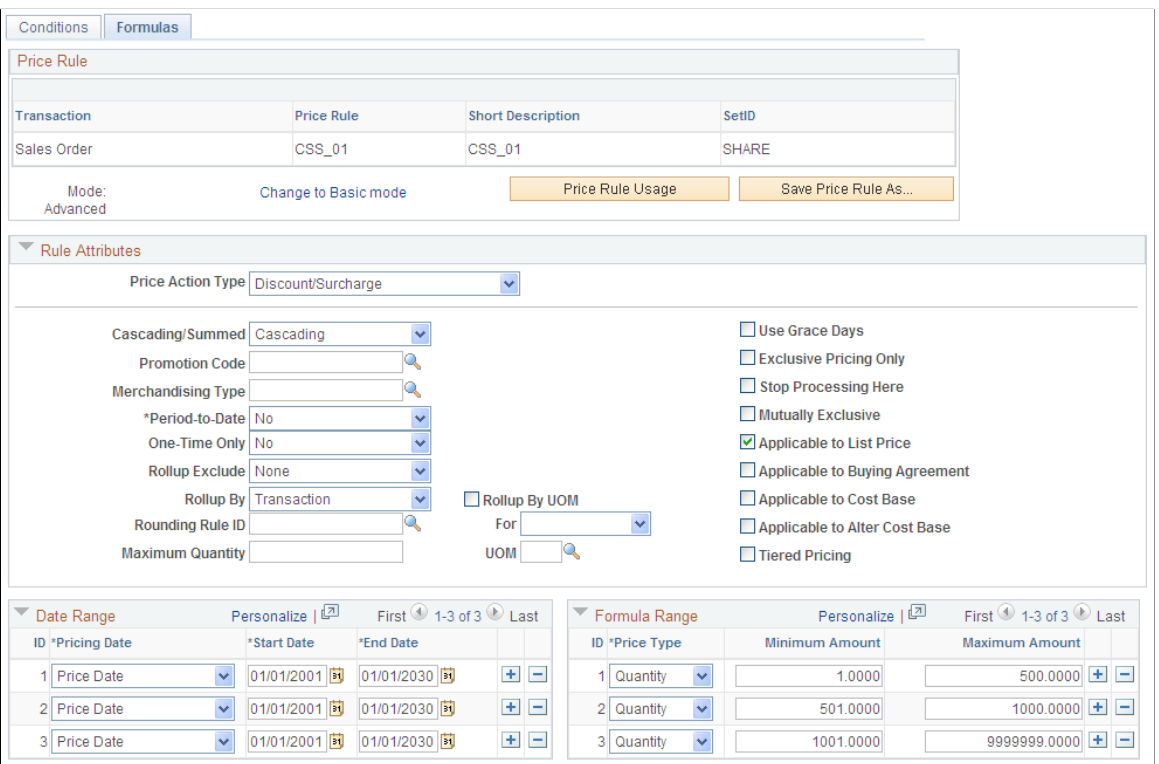

This example illustrates the fields and controls on the Formulas page (2 of 2). You can find definitions for the fields and controls later on this page.

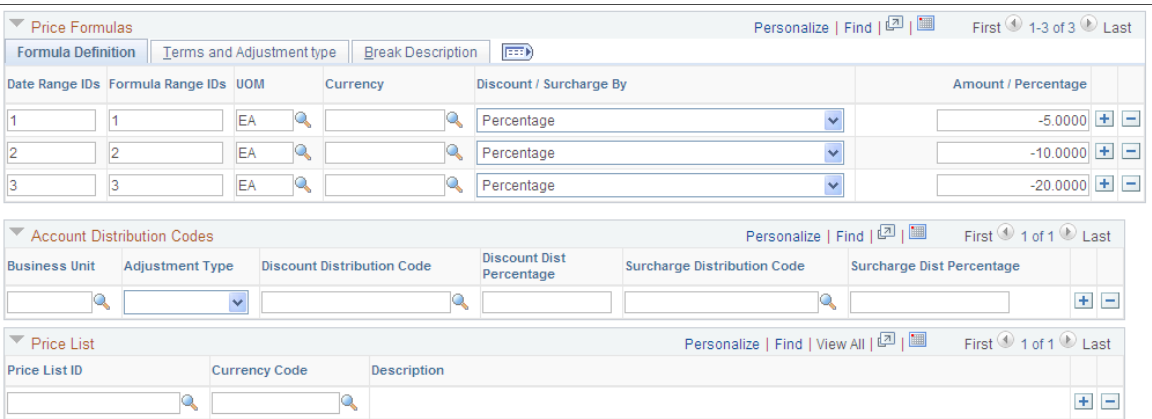

Valid options are based on the transaction and are established on the Transaction Code page.

#### See [Price Transaction Code Page](#page-39-0).

The price action type that is selected determines the additional data that is required for the price formula. Each formula requires start and end dates and high and low quantities. You must create at least one date range and formula range. Date range IDs and formula range IDs on each formula must point to a valid date and formula range.

To apply the formula, the transaction must match all the date ranges identified by date range IDs and all of the formula ranges identified by formula range IDs. For example, date range IDs 1,2,3 means the formula must match date range conditions 1, AND 2, AND 3. The same is true for formula ranges: to apply the formula, the transaction must match all of the formula ranges identified by formula range IDs. For example, formula range IDs 1,2,3 means the formula must match formula range conditions 1, AND 2, AND 3. To see a text description of the rule formula, click the Break Description tab.

## **Rule Attributes**

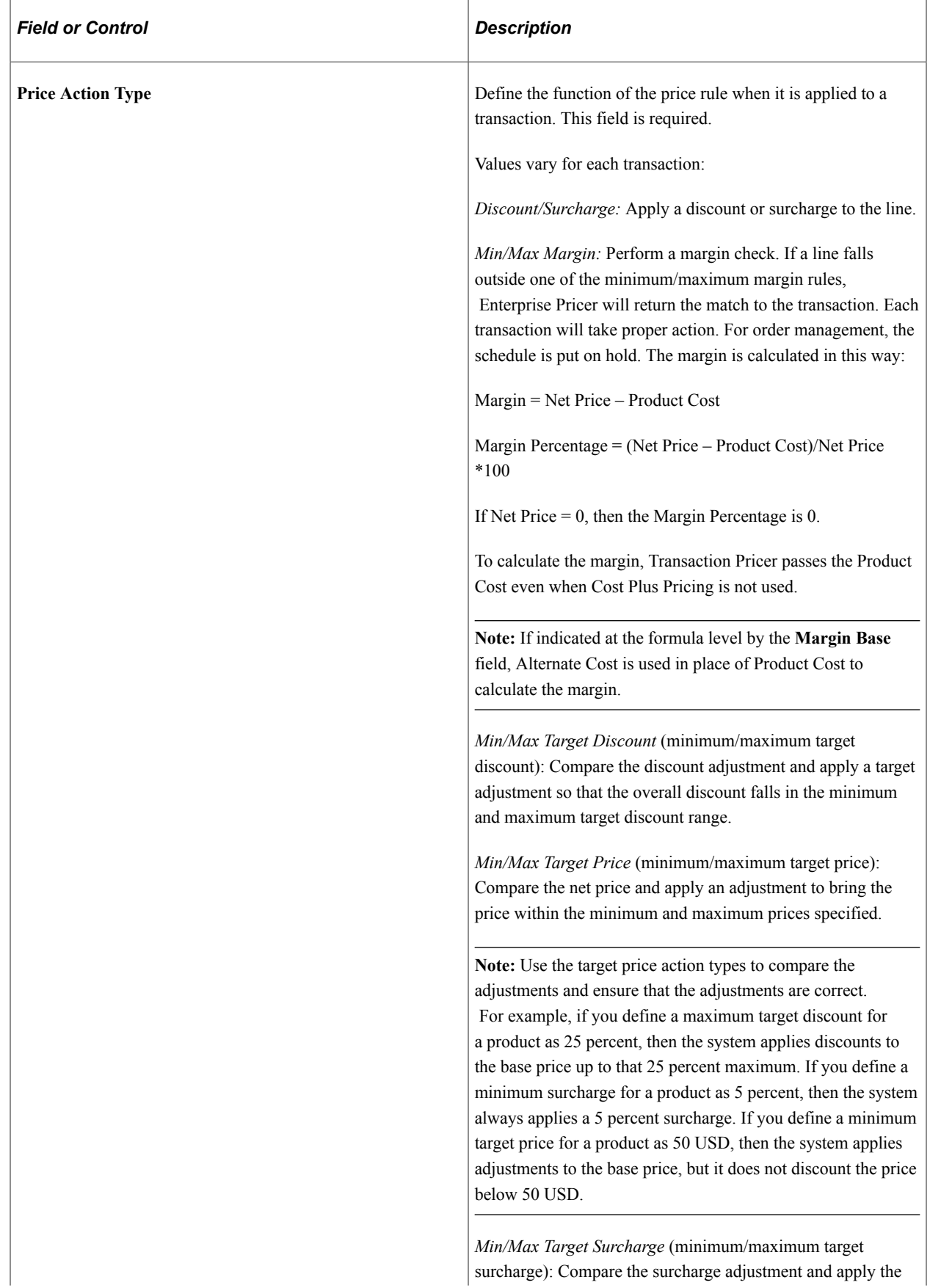

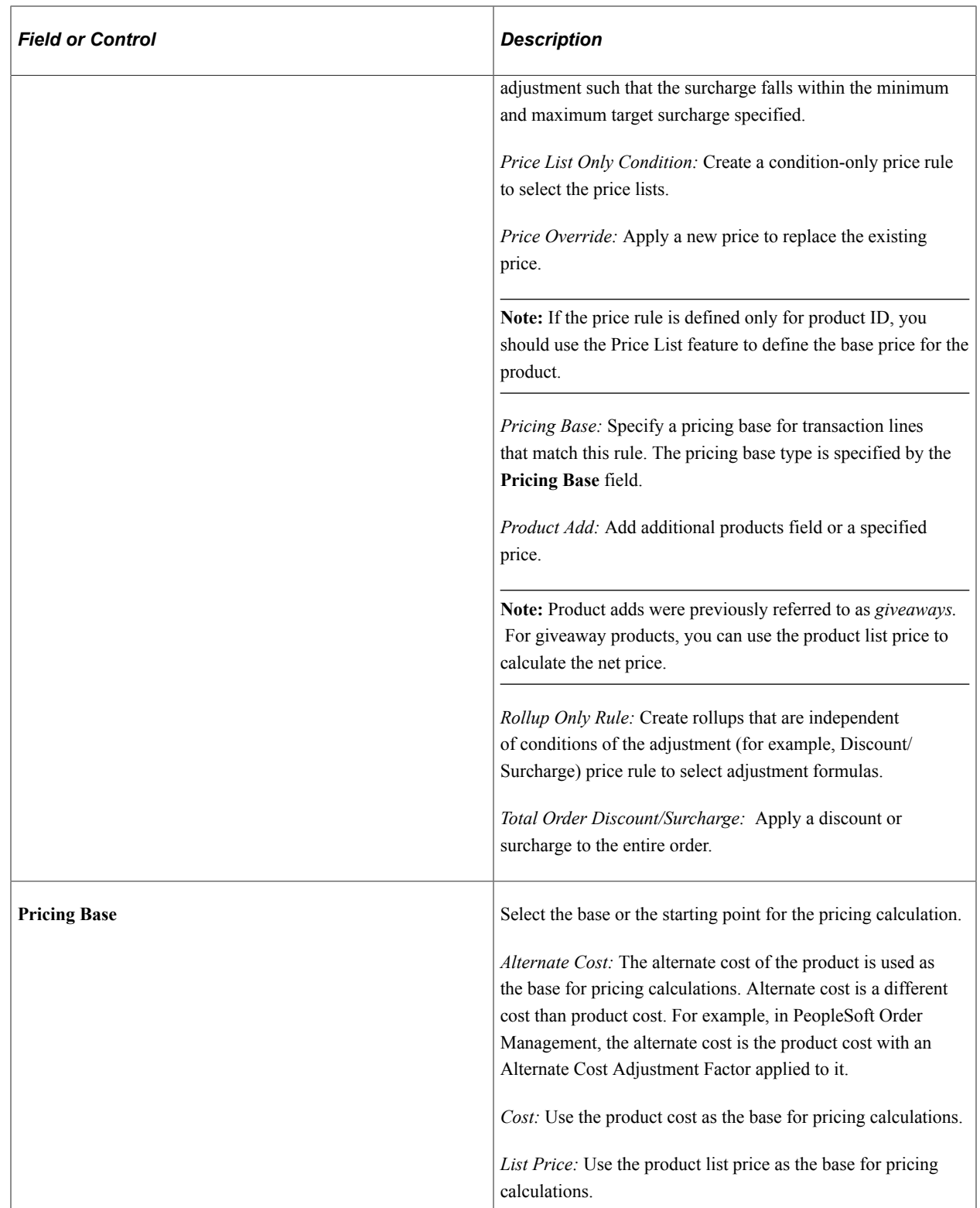

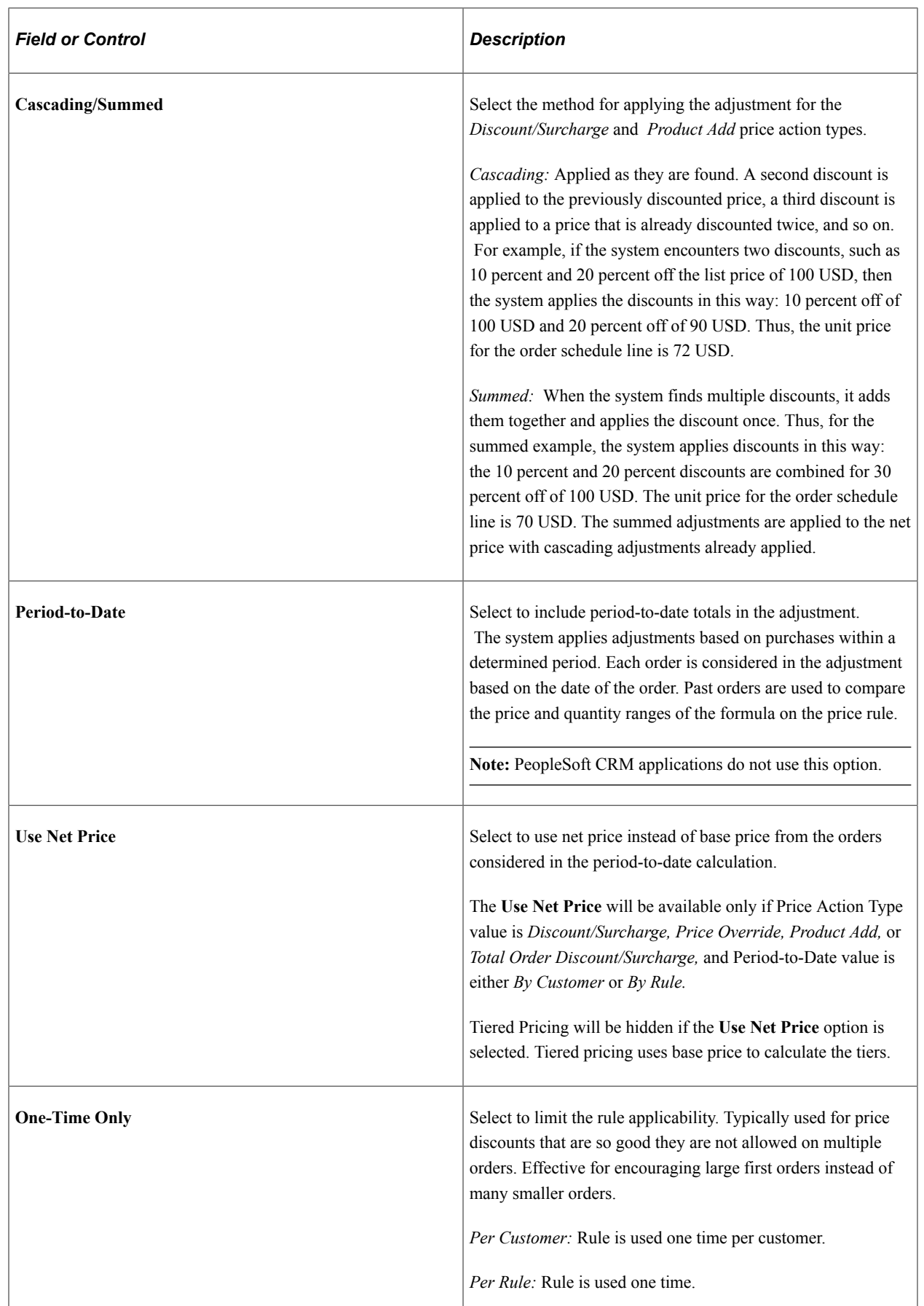

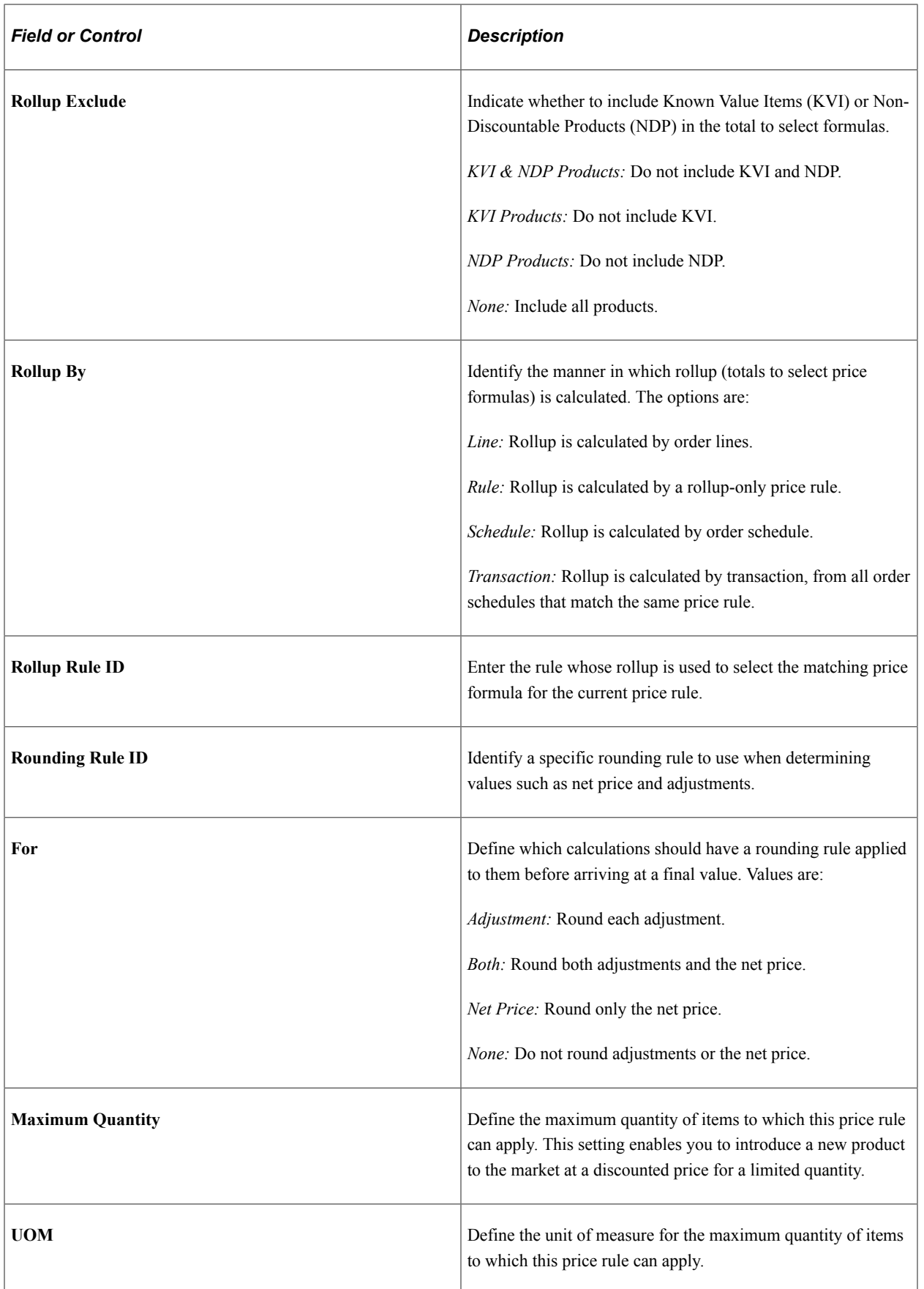

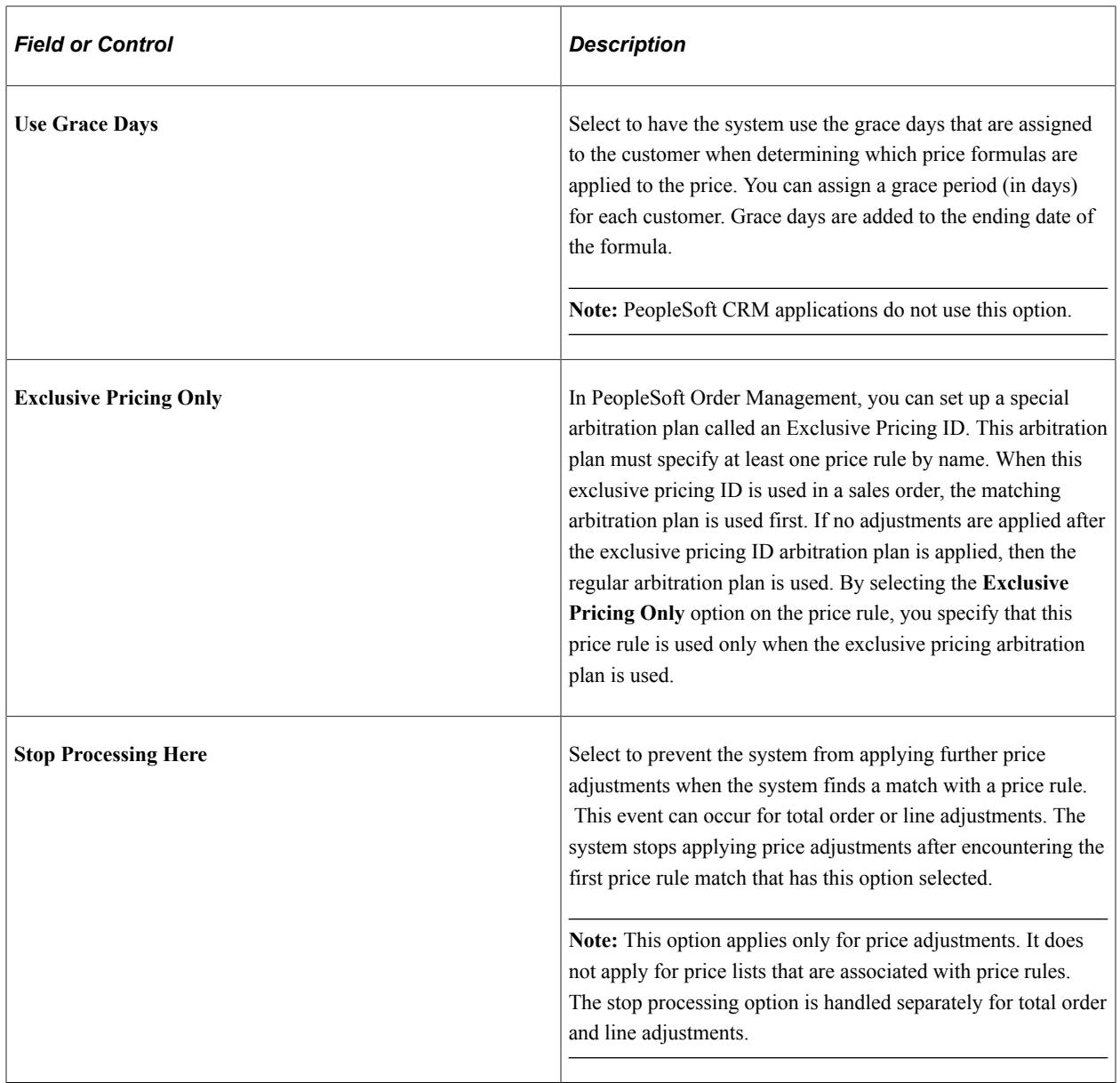

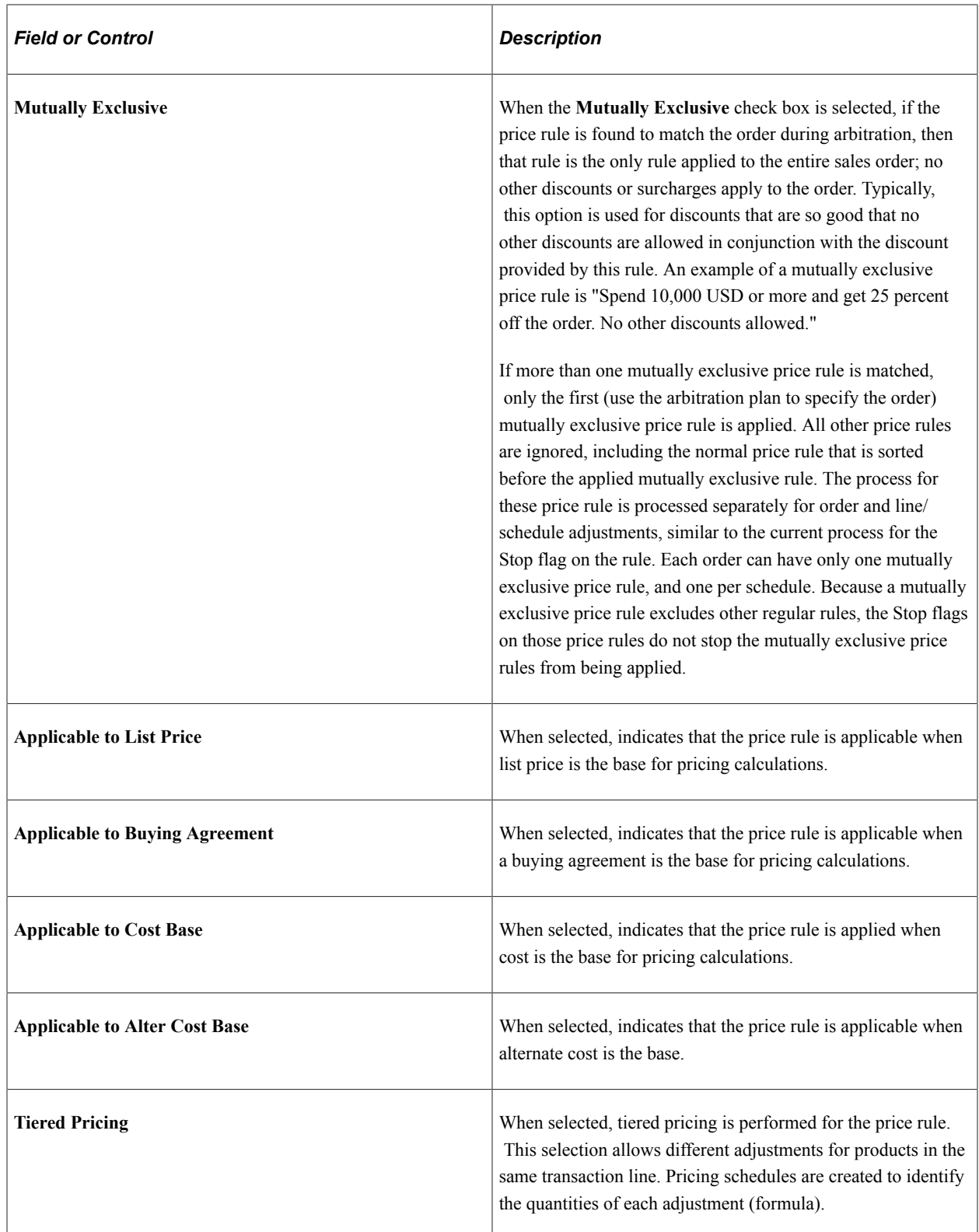

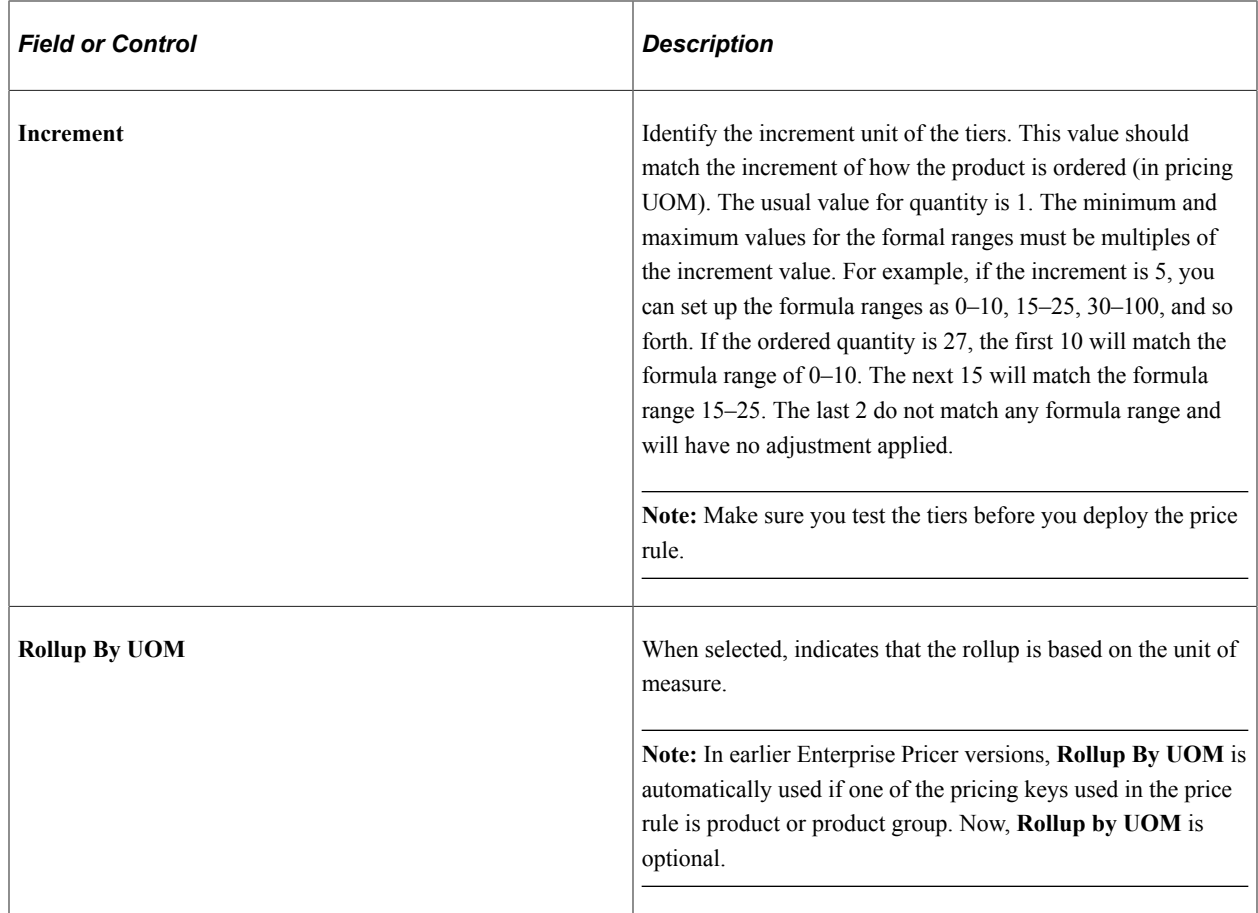

## **Formula Range**

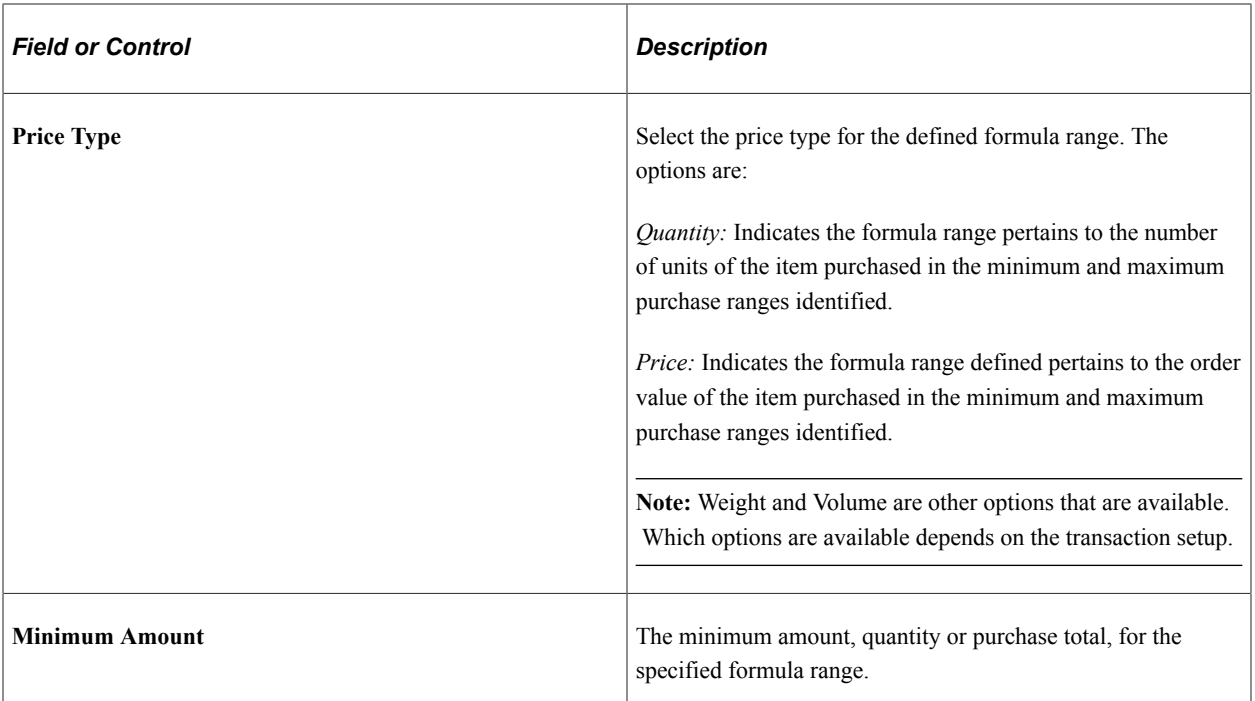

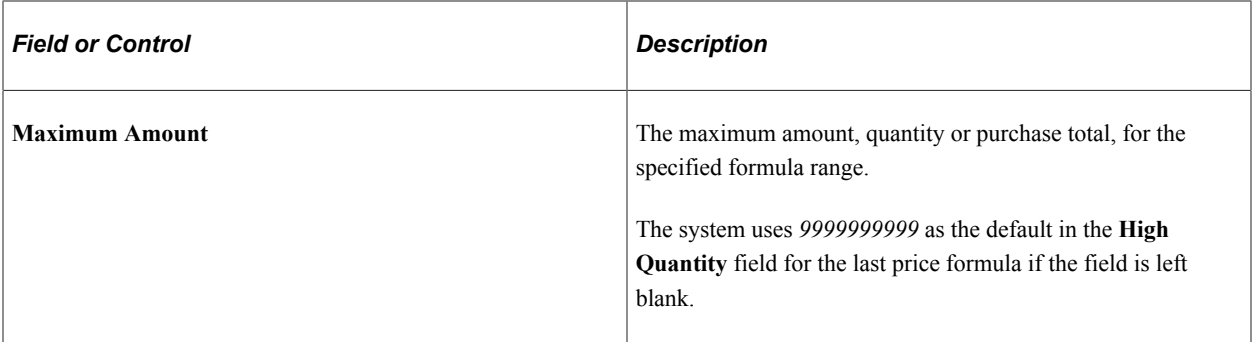

#### **Price Formulas**

The fields in this grid vary depending on the price action type and price type.

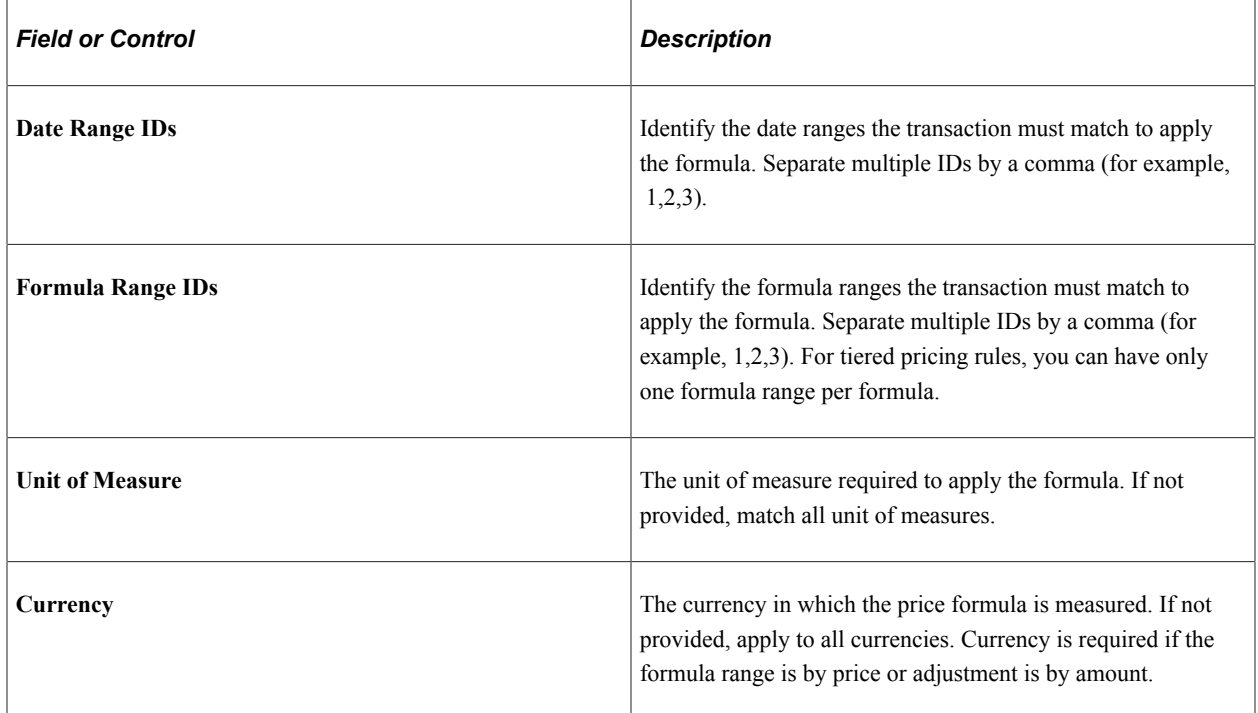

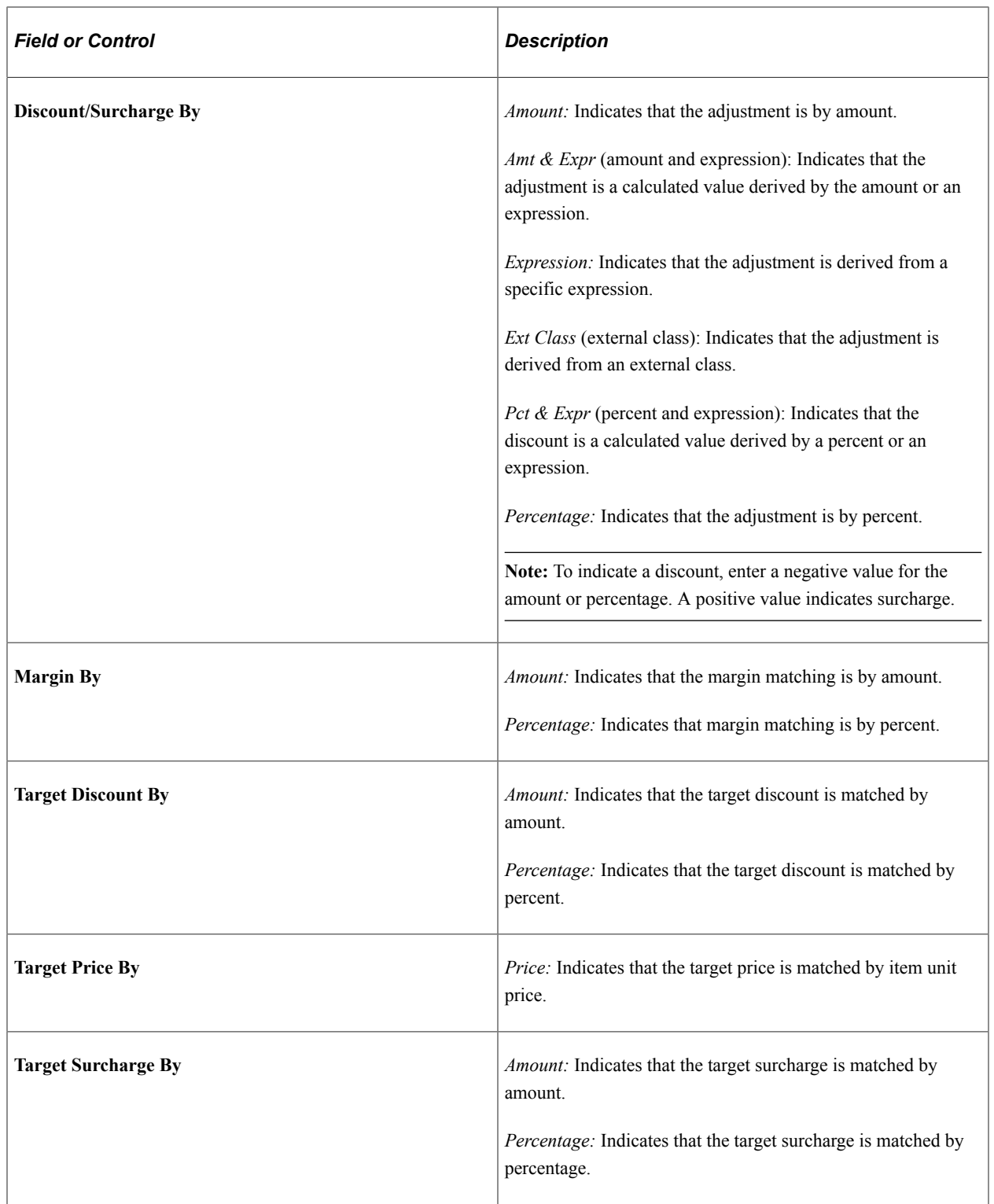

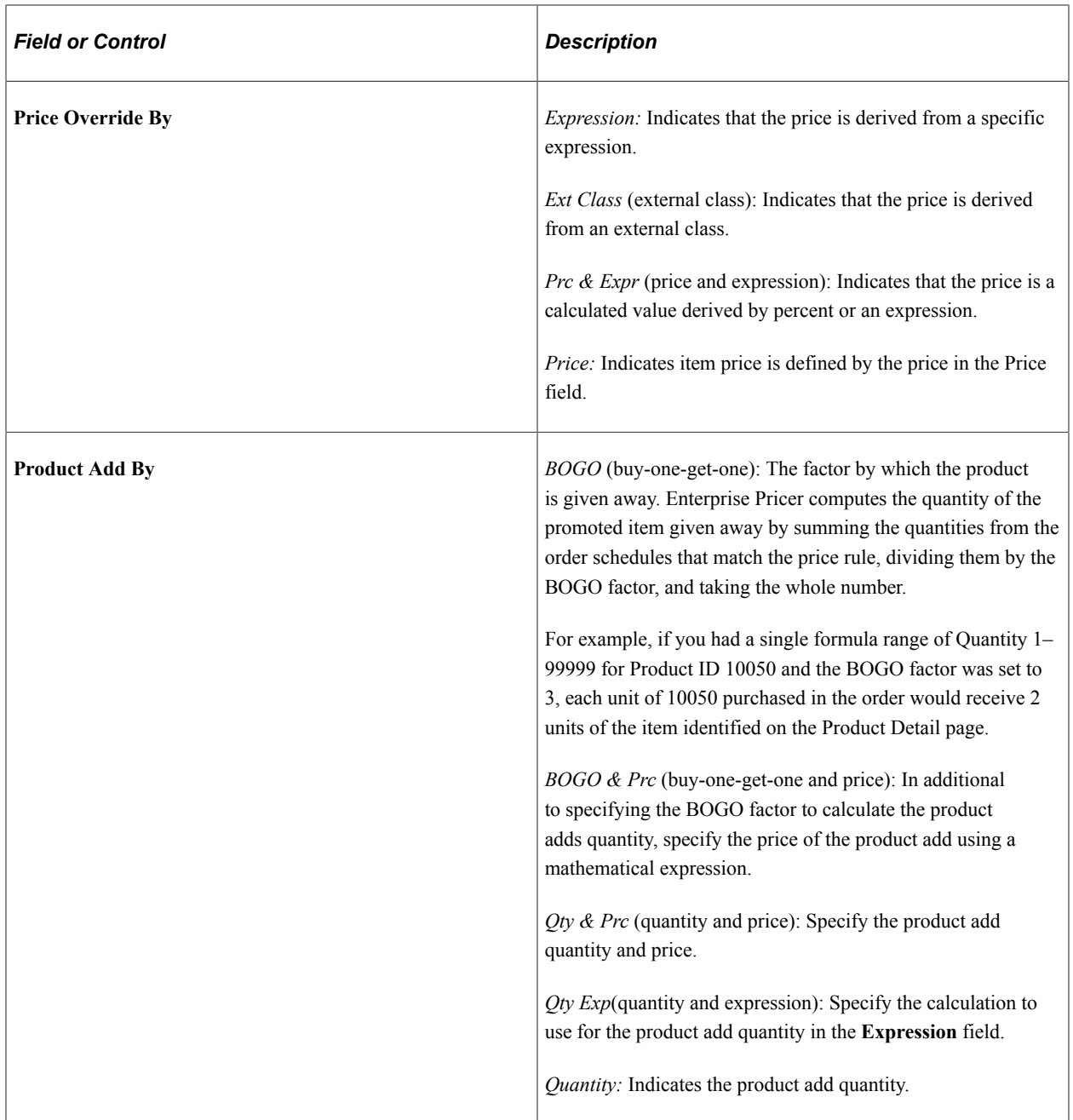

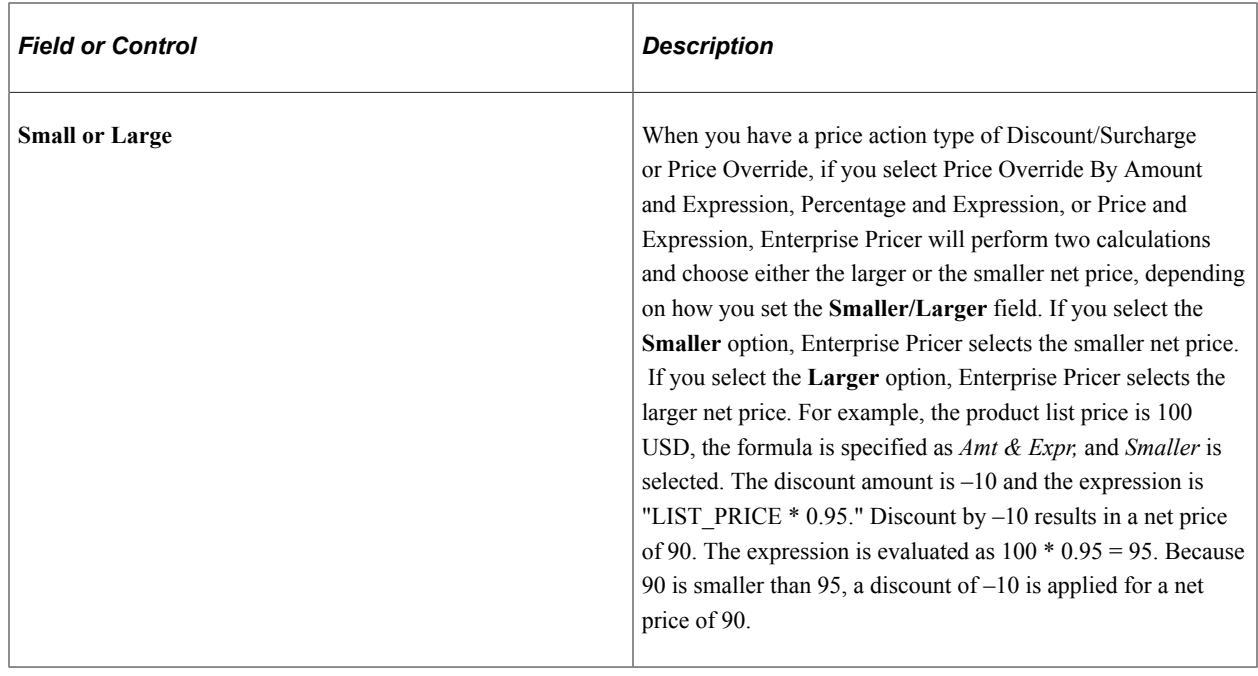

#### **Formula Detail Tab**

Select the Formula Detail tab.

This tab is only available if the pricing transaction is defined to use is Product Add.

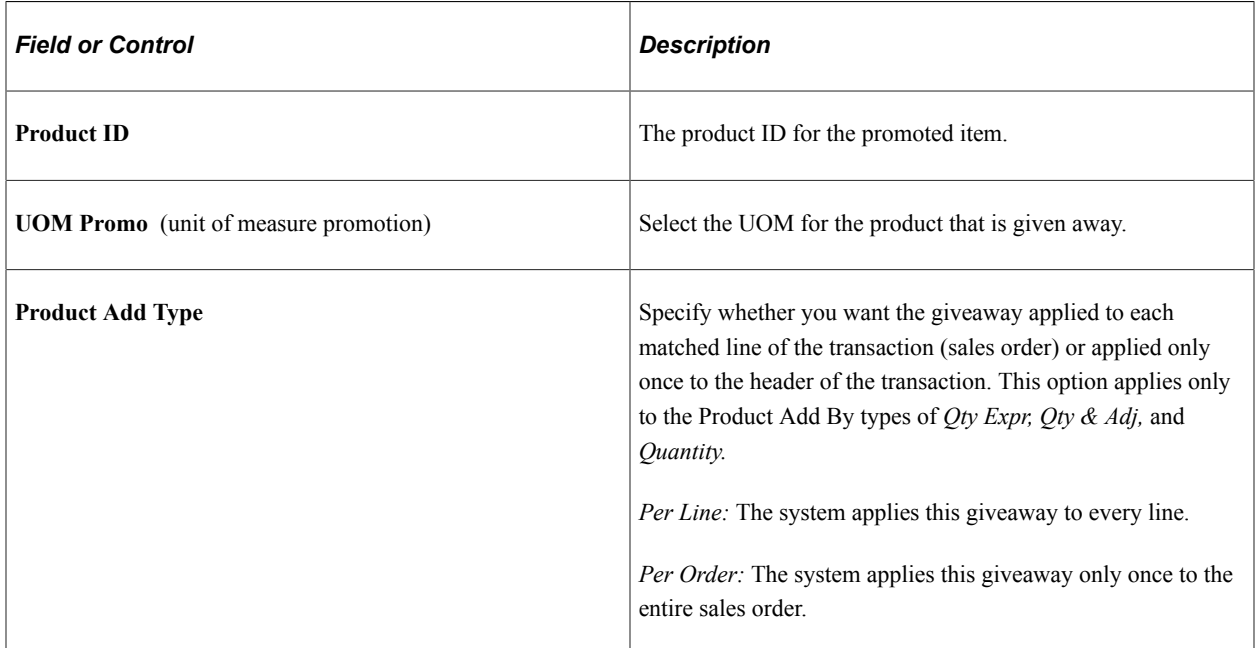

## **Terms and Adjustment Type Tab**

Select the Terms and Adjustments Type tab.

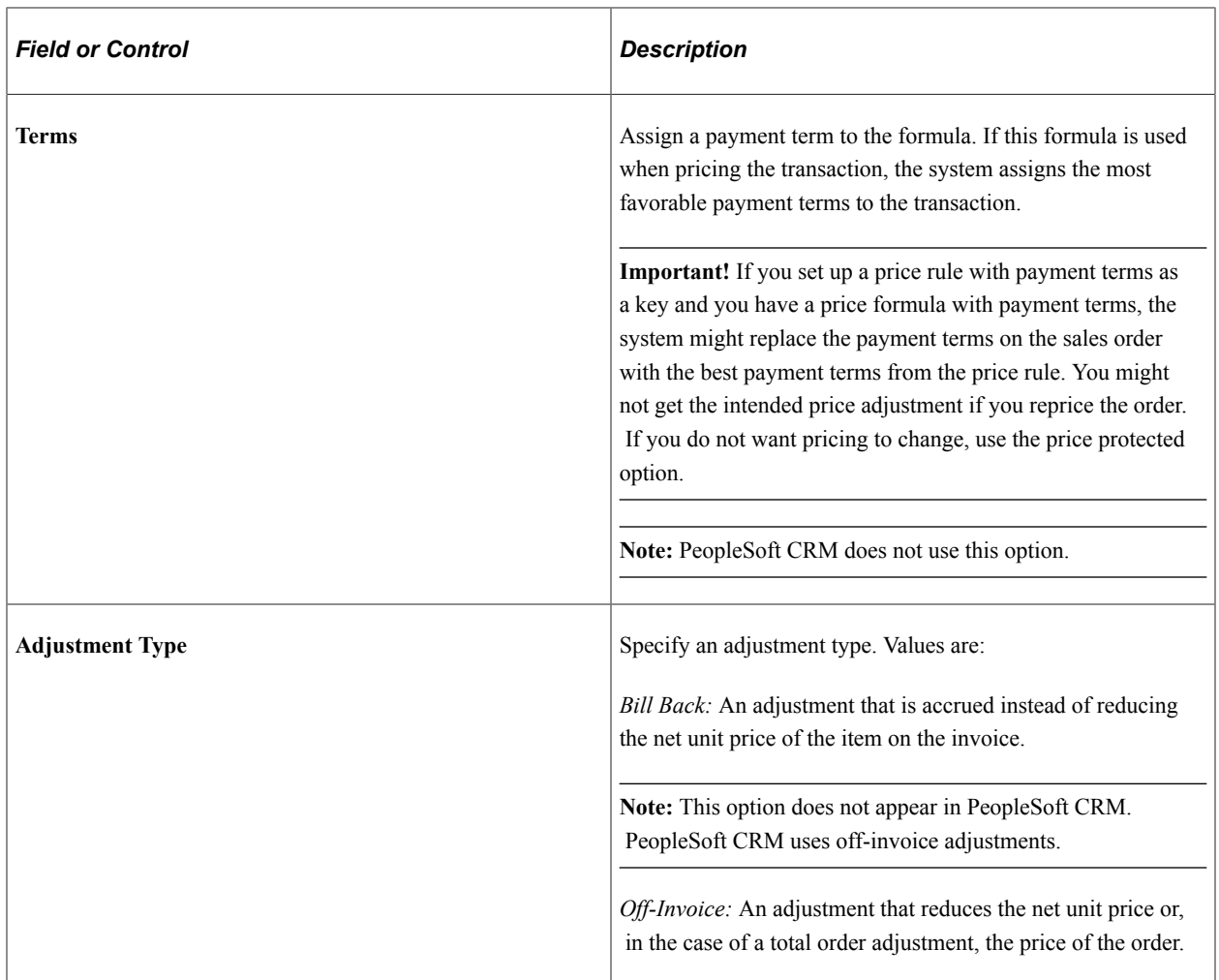

#### **Account Distribution Codes**

Discount and surcharge distribution codes are used to identify the appropriate discount and surcharge accounts to credit or debit when the Order Management (OM) Billing Interface process (OM\_BILL) posts accounting entries. The discount and surcharge distribution codes found on this page are used on the order by default and are kept at the price adjustment level. They are not visible on the Order Entry pages in PeopleSoft Order Management. When the OM Billing Interface process sends entries for invoicing, it selects the discount and surcharge distribution codes from the price adjustments first. If there are none, then it uses the distribution accounting revenue, discount, and surcharge values found in the sales order.

**Note:** PeopleSoft CRM does not use this option.

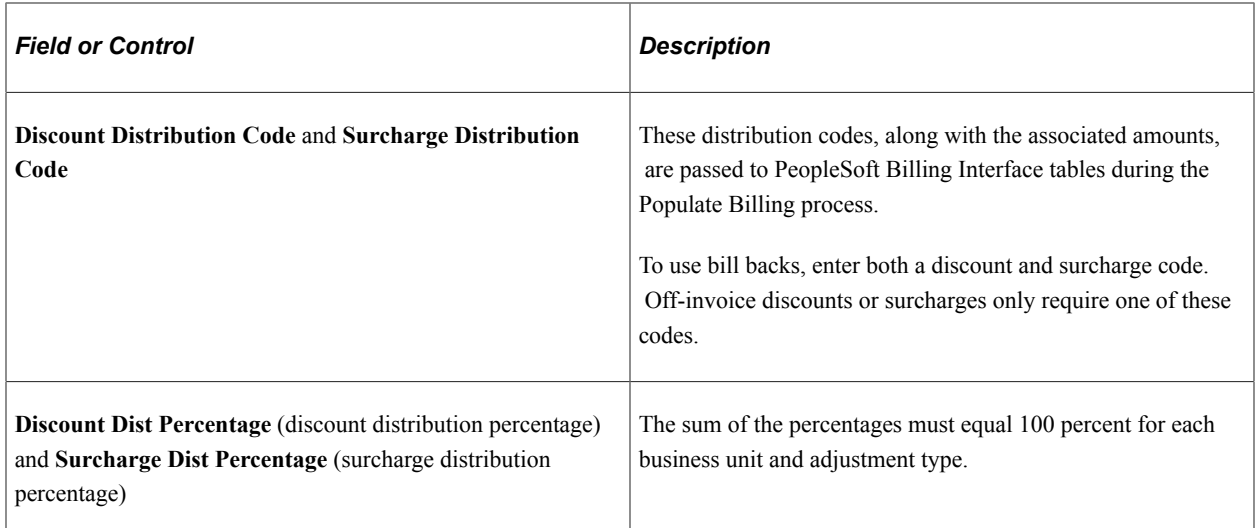

## <span id="page-135-0"></span>**Expression Validator Page**

Use the Expression Validator page (EOEP\_MATH\_EXPR\_VAL) to validate the expression for the formula.

Navigation:

Enter an expression for the price formula.

Click the **Calculator** button next to the **Expression** field.

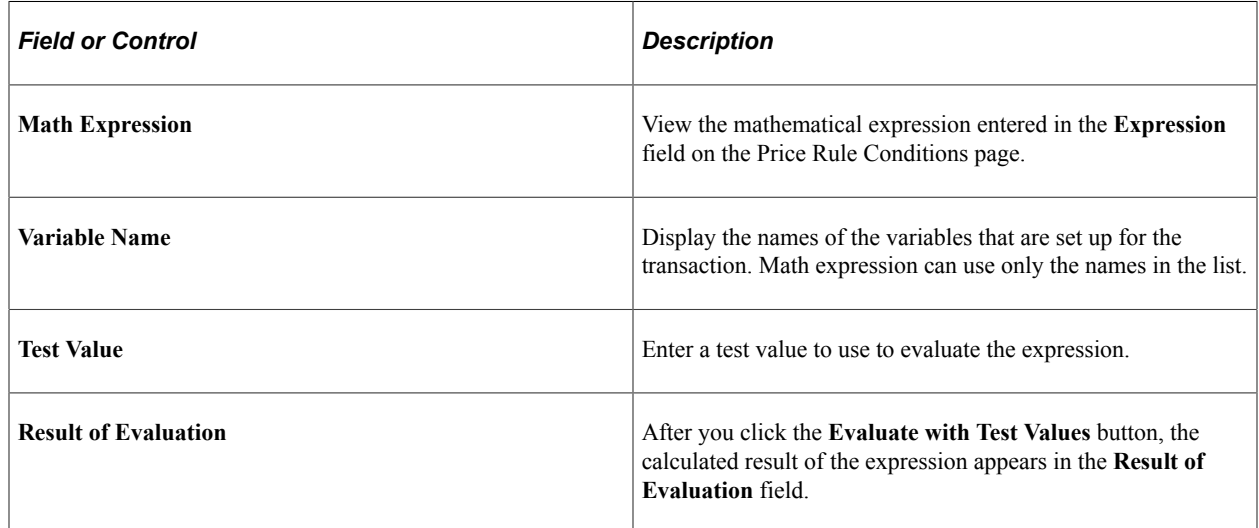

## <span id="page-135-1"></span>**Sales Order Price Rule Usage Page**

Use the Sales Order Price Rule Usage page (OM\_SORULE\_USAGE) to review price rule usage information.

Navigation:

Click the **Price Rule Usage** button on the Conditions page.

This example illustrates the fields and controls on the Sales Order Price Rule Usage page. You can find definitions for the fields and controls later on this page.

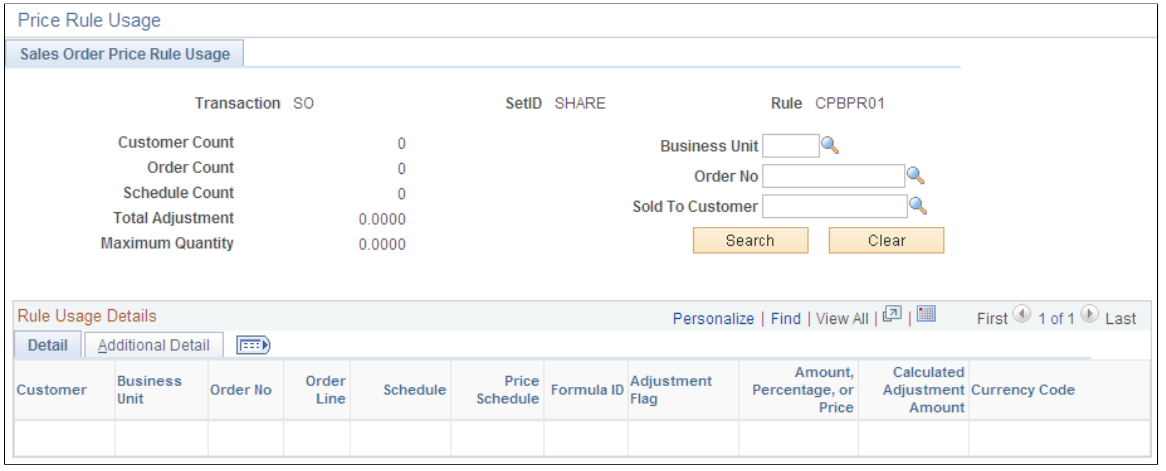

## **Rule Usage Summary**

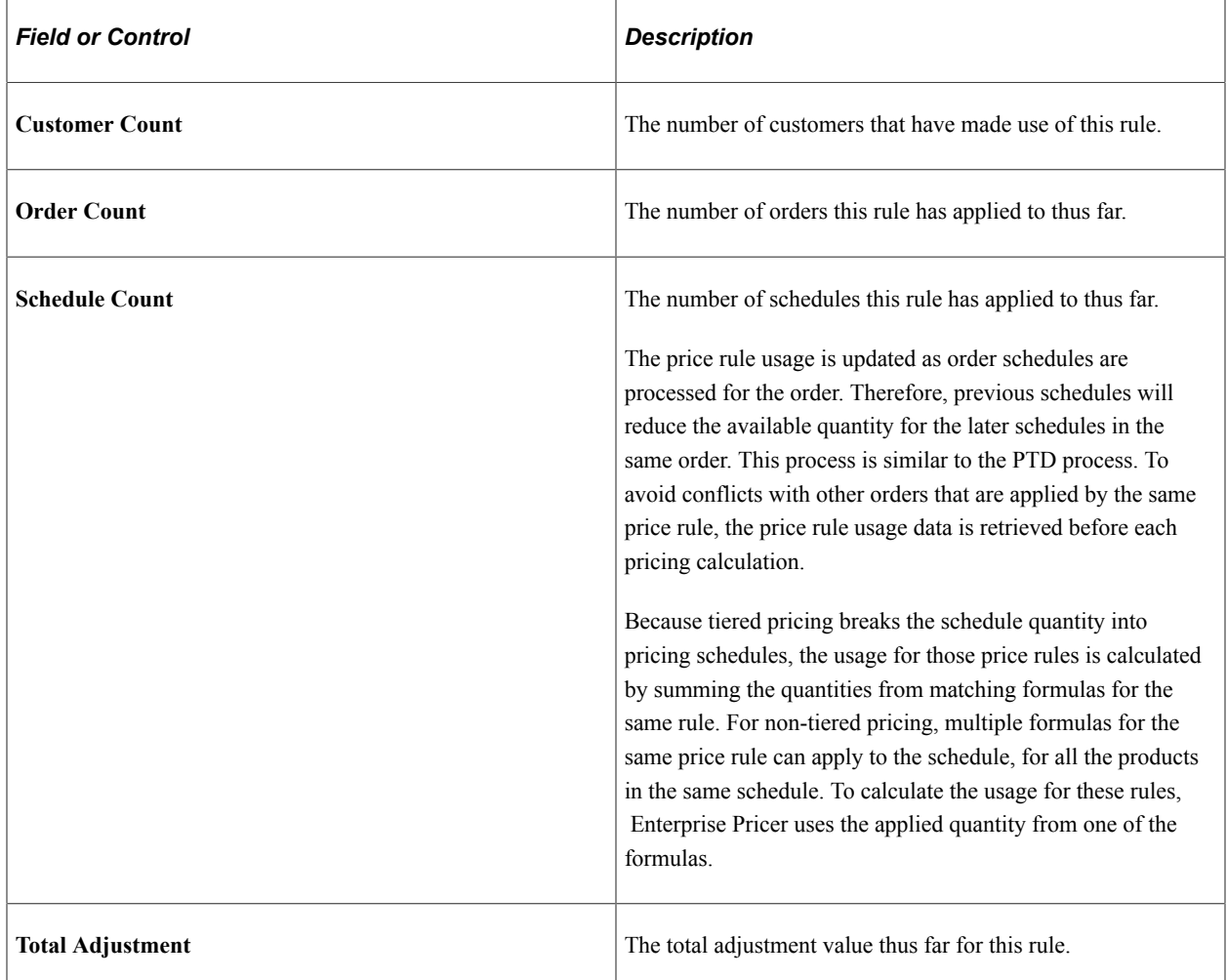

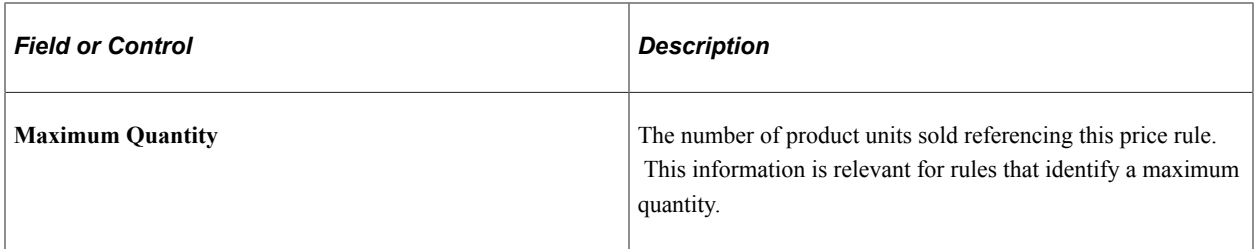

#### **Rule Usage**

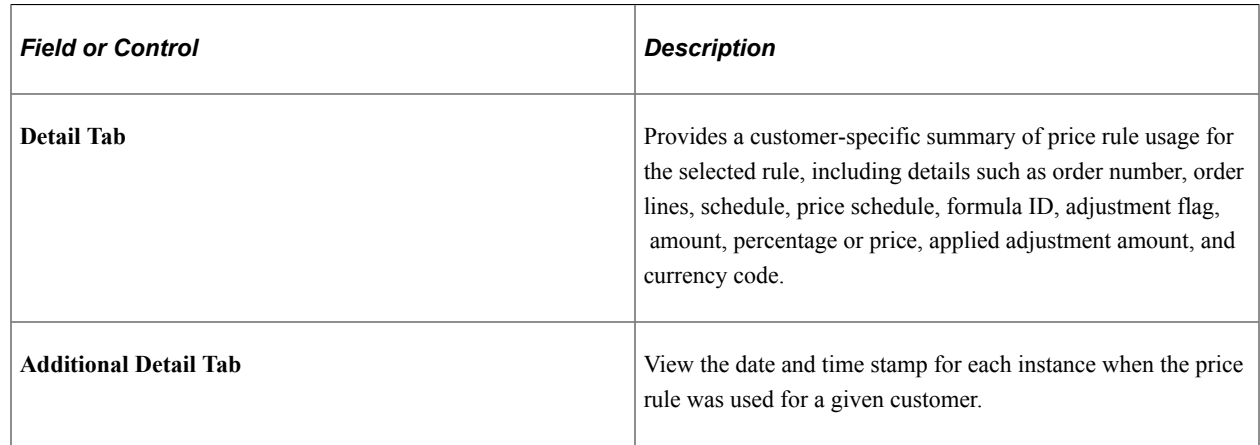

# **Setting Up Rounding Rules**

This section discusses how to define rounding rules.

## **Page Used to Set Up Rounding Rules**

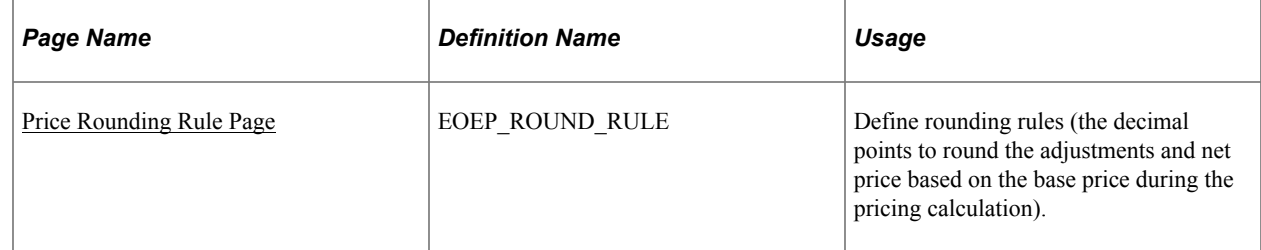

## <span id="page-137-0"></span>**Price Rounding Rule Page**

Use the Price Rounding Rule page (EOEP\_ROUND\_RULE) to define rounding rules (the decimal points to round the adjustments and net price based on the base price during the pricing calculation).

Navigation:

#### **Pricing Configuration** > **Create Pricing Information** > **Price Rounding Rule**

This example illustrates the fields and controls on the Price Rounding Rule page. You can find definitions for the fields and controls later on this page.

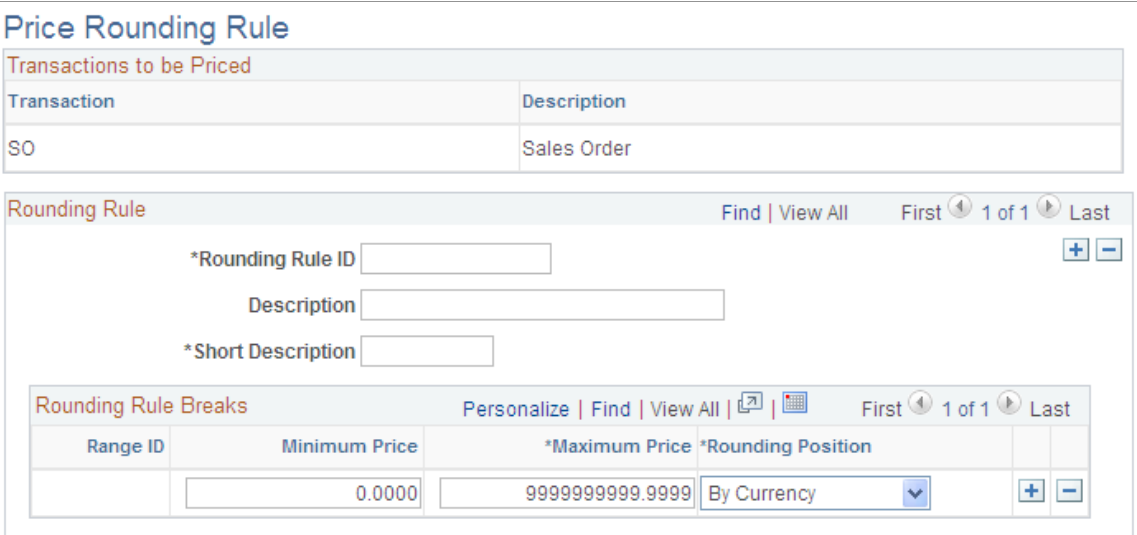

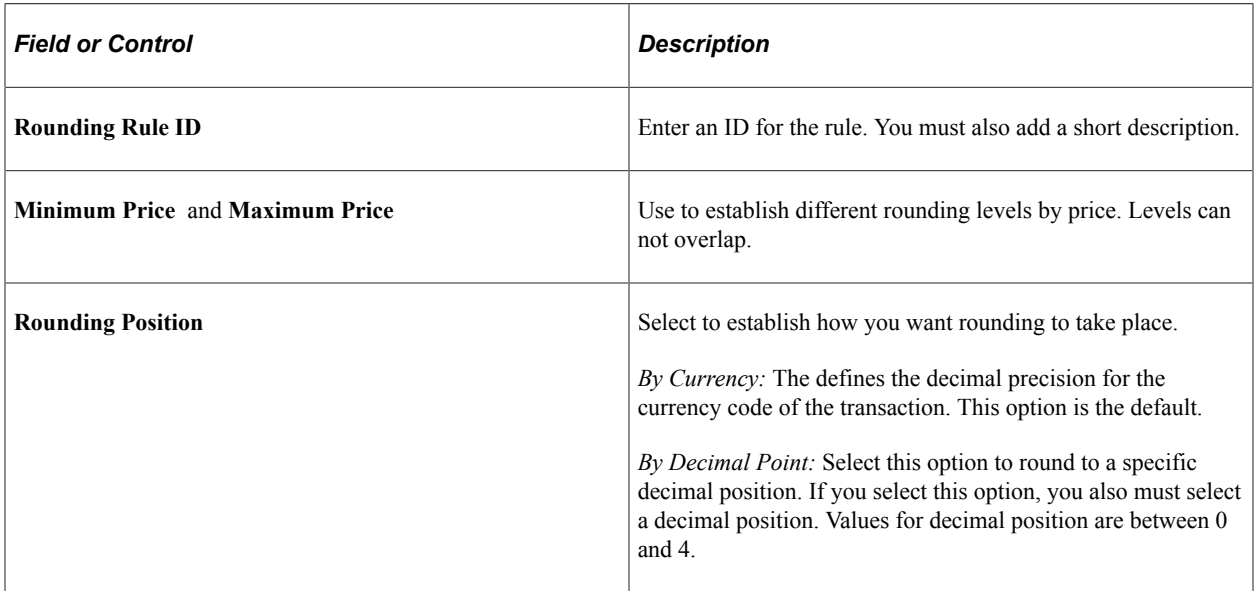

Creating Price Rules Chapter 6

## **Chapter 7**

# **Using the Arbitration Plan**

## **Understanding Arbitration Plans**

This section discusses:

- Arbitration plans in PeopleSoft Supply Chain Management (PeopleSoft SCM).
- Basic arbitration plans.
- Complex arbitration plans.
- Special price action types.

## **Arbitration Plans in PeopleSoft SCM**

The arbitration plan is the arbiter when multiple price rules match the transaction. It determines the order in which the price rules are applied to the transaction base price. For price rules that match on the same criteria, you can define the arbitration plan to break those ties and tell the system which rule to apply first.

You can create price rules without an arbitration plan, but the system does not apply the price rules unless you create an arbitration plan.

**Note:** In PeopleSoft SCM, the system assigns the arbitration plan to the sold to customer and customer group. The arbitration plan appears by default on the sales order in this sequence: sold to customer, customer group, and default that is defined for the transaction.

The options that are available in the arbitration plan are established by each transaction. The arbitration plan is used for filtering and sorting of adjustments and formulas, it is not used for selecting price lists.

#### **Related Links**

[Understanding Enterprise Pricer Implementation](#page-34-0)

## **Basic Arbitration Plans**

You can use the arbitration plan to filter the price rules that are applied to the transaction. The definition of the arbitration plan nodes and the placement of the decision nodes determine the filtering power of the arbitration plan. To verify that the arbitration plan is performing as you expect, use the pricing simulator to test the arbitration plan and price rules.

#### **Arbitration Plans That Address Discounts Only**

A basic arbitration plan tells the system how to sort all price rules with conditions that match the transaction. There are numerous decision arbitration types. The following example uses the "Highest Discount First" decision:

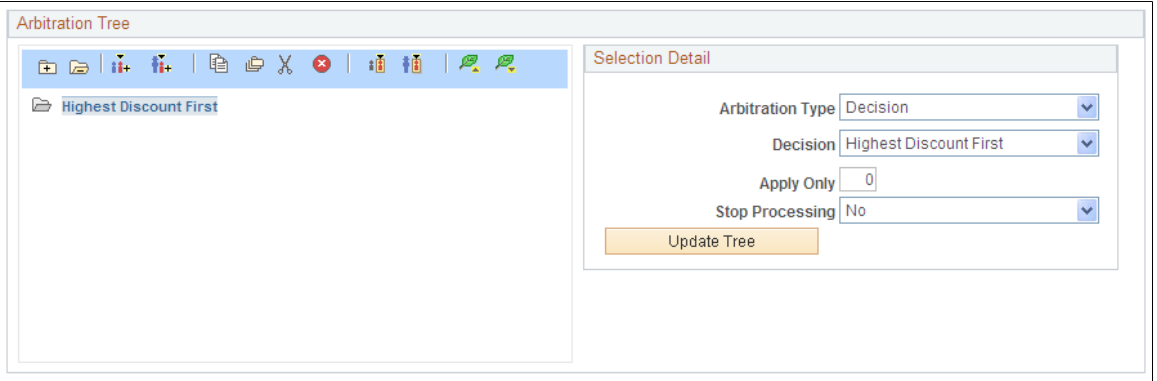

If you are certain that price rules are defined only for discounts and not for price overrides or giveaways, then you can define the arbitration plan this simply. However, if your price rules are more complex, then you will need a more complex arbitration plan.

#### **Arbitration Plans That Apply Highest/Lowest Discount Only and Then Stop**

If you have more complex price rules but you only want to apply the highest/lowest discount and stop processing price rule sorting and filtering after that, then set the stop processing option.

To define an Arbitration Plan that limits the applied adjustments and then stops the arbitration process:

- 1. Add a Highest Discount First or Lowest Discount First decision to the arbitration plan.
- 2. Set the **Number of Adjustments to Apply** field to *1.*
- 3. Select *Yes* in the **Stop Processing** field to ensure that the arbitration plan does not apply any more adjustments beyond the highest/lowest discount.

The following example defines an Arbitration Plan that limits the applied adjustments and then stops the arbitration process:

This example illustrates the fields and controls on the Example of the Arbitration Tree section of the Arbitration page showing Highest Discount First and Stop.

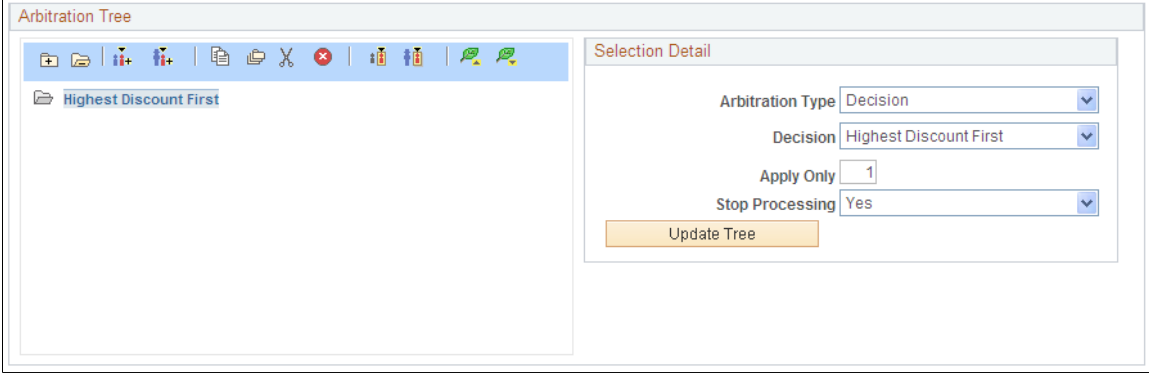

## **Complex Arbitration Plans**

If you use a price action type other than the Discount/Surcharge price action type, the pricing results using the basic arbitration plan are inconsistent. You must refine the plan based on how you use the pricing features.

#### **Surcharge and Discount Arbitration Plan Criteria**

The following diagram shows an example in which the system selects all price rules with conditions that match the transaction and sorts them first by surcharges and then by discounts. If there are multiple surcharges, the lowest surcharge is applied first. Discounts are applied after all the surcharges are applied (highest discount first).

This example illustrates the fields and controls on the Example of the Arbitration Tree section of the Arbitration page sorted by Surcharges and then Discounts.

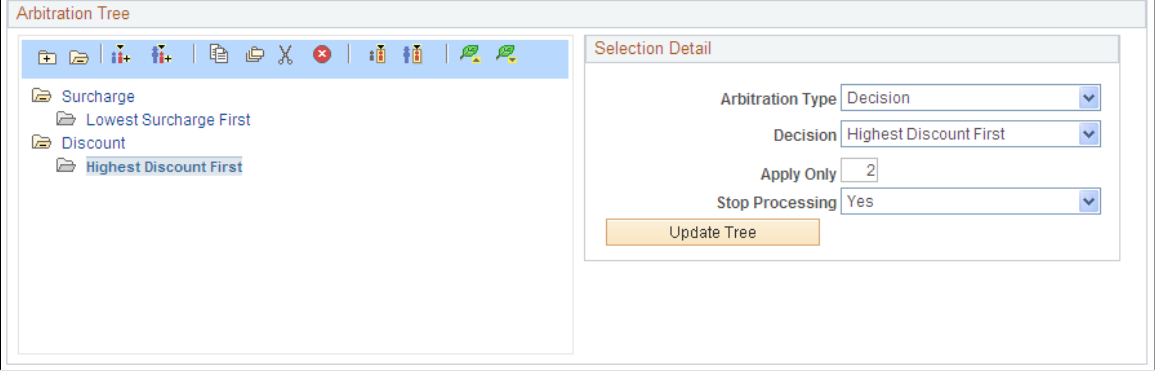

The arbitration plan also can act as a filter to apply certain price rules and not others to a transaction. Although some price rules might match the transaction according to the conditions of the price rule, you can define the arbitration plan to bypass some price rules. This example is also a filter because it applies only surcharges and discounts to the transaction. If giveaway or price override price rules are defined that match the transaction, they are not applied when using this arbitration plan.

#### **Arbitration Plans That Apply Giveaway and Price Override Rules**

This example defines an arbitration plan with giveaway and price override rules:

This example illustrates the fields and controls on the Example of the Arbitration Tree section of the Arbitration page showing Product Adds.

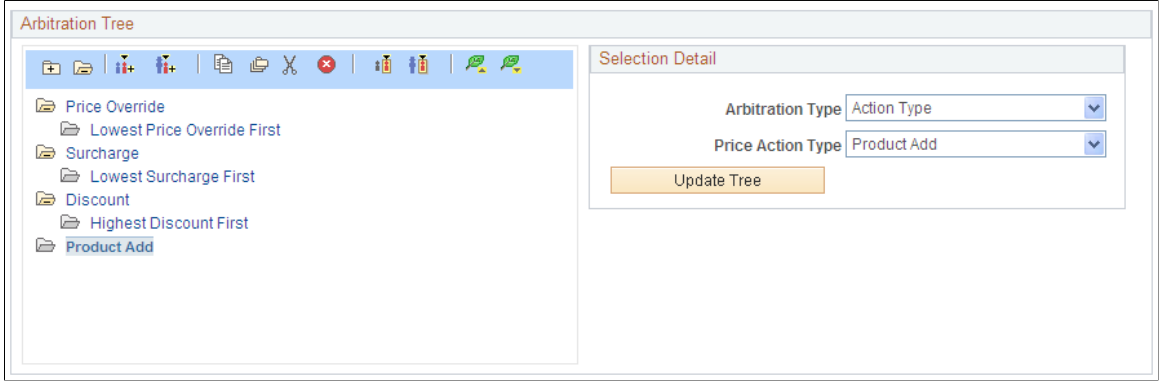

Any arbitration plan that does not have a decision point at the top level of the tree is a filter. Wherever you place the decision node in the tree is where you tell the pricing engine you do not want to further differentiate the price rules, but just apply whatever rules match the transaction at that point in the order of the decision.

For example, you want to define an arbitration plan that selects only discount price rules that match certain fields in a transaction. In this case, you define the order in which the matching price rules are applied to the transaction. In the following example, you want to match price rules defined only by sold-to customer, product, and region code. After the system finds the matching price rules, it first applies those rules that match all three criteria, then it applies the rules that match only the product, and then it applies any discounts defined for favorite customers.

This example shows a filter arbitration plan. A filter arbitration plan does not have a decision point at the top level of the tree.

This example illustrates the fields and controls on the Example of the Arbitration Tree section of the Arbitration page showing Filtering.

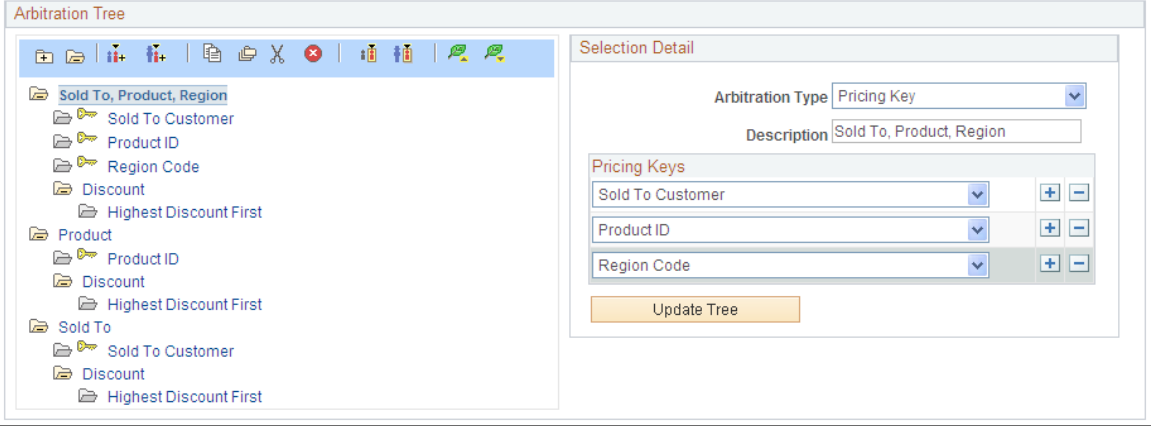

This arbitration plan considers only discount price rules that are defined by sold-to customer, product, and region; product; or sold-to customer only. It applies the formulas for those price rules in that order. If there is a tie within a node, that is, if two price rules are defined for the product ID, then the system sorts those two rules and applies the higher discount first.

In the event of two rules that match the same node in the tree, the system finds the next node that is used for each rule until a different node is used by each rule or a decision point is reached. When searching for the node, if the rule does not match a top-level node, it skips any child node and evaluates the next node that is at the same level or a level higher as the node that was evaluated last. If the rule does not match any node in the tree and no final decision point is defined at the top level of the tree, then the rule is ignored. Every node that is used to break a tie ends in a decision.

**Note:** The tree node is similar to a sequence used in previous releases. The node is represented as a sequence in the tree.

#### **Rounding Rule Arbitration Plan Criteria**

The arbitration plan, by default, rounds adjustments and prices to a decimal point of 4 or by currency. However, you might want the arbitration plan to round the net price only or the net price and each adjustment before the adjustment is applied, using specific rounding criteria that you define. Enterprise
Pricer enables you to define rounding rules that are referenced in the arbitration plan. These rules define how Enterprise Pricer rounds the net price and adjustments during the arbitration process.

Many companies use a break structure for rounding rules, which allows them to get significant additional margin. For example:

- If the unit price is less than 0.10 USD, round to three decimal points.
- If the unit price is less than 1.00 USD, round to two decimal points.
- If the unit price is less than 100 USD, round to one decimal point.
- If the unit price is greater than 100 USD, round to zero decimal points.

You can specify whether to round each adjustment before it is applied, only round the net price after all the adjustments are applied, or both, or none.

**Note:** The rounding rule and rounding flag in the price rule always override the rounding rule and rounding flag specified in the arbitration plan. For example, if the arbitration plan rounding flag is set to use rounding rule 3, which rounds everything to three decimal points, but the price rule rounding flag is set to None, then the price and adjustments are not rounded when the price rule is used. The rounding rule and flag defined in the arbitration plan are ignored and the rounding rule specified in the price rule is used. If neither the arbitration plan or the price rule specifies a rounding rule, then the application default rounding is applied. In the case of PeopleSoft Order Management, default rounding rounds the amount to four decimal places.

The *Rounding Rule* and *Rounding Flag* fields appear on the Arbitration page only if they are defined.

#### **Different Pricing Base Arbitration Plan Criteria**

Enterprise Pricer enables you to define the base for pricing calculations. The options are list price, cost, and alternate cost. You can build the arbitration plan to select the base from these criteria:

- Use Highest Base.
- Use Lowest Base.
- Use List Price as Base.
- Use Cost as Base.
- Use Alternate Cost as Base.

Under this option, Enterprise Pricer sorts the based pricing base price rules to determine the base to use.

This example shows the first top-level node in the arbitration plan indicating that the system should use the highest base for pricing calculations:

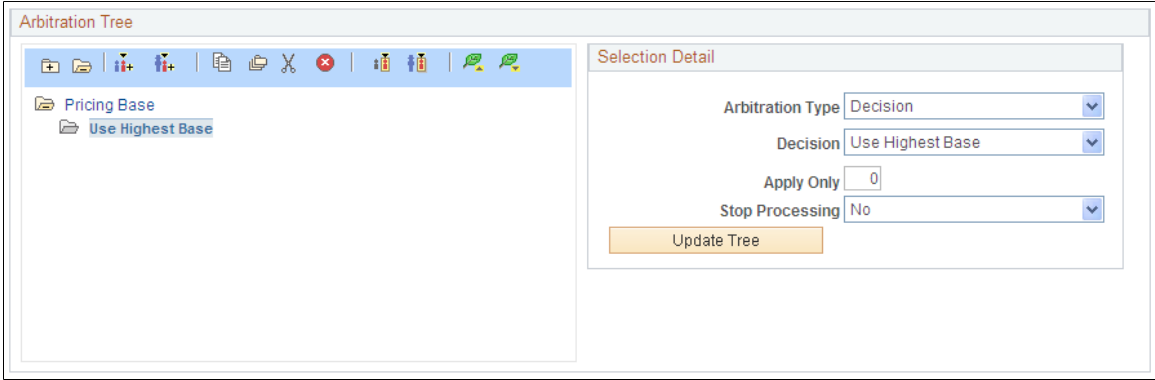

During the order arbitration process, the system locates the cost plus price for the product, the list price, and the alternate cost for the product; the highest of the three is used as the basis for all pricing calculations.

#### **Mutually Exclusive Price Rules Arbitration Plan Criteria**

Enterprise Pricer enables you to create price rules that are mutually exclusive in nature. This means that the mutually exclusive price rule wins out over all other promotional discounts and is the only price rule applied to the order line. If, during arbitration, there are multiple mutually exclusive price rules matching the arbitration plan only the first mutually exclusive price rule is applied. All other price rules are ignored, including the normal price rule that is sorted before the applied mutually exclusive rule.

**Note:** Since mutually exclusive price rules exclude other regular rules; the Stop flags on those price rules do not stop the mutually exclusive price rules from being applied. At most, one mutually exclusive price rule per order and one per schedule is present.

You use the Price Rule Type arbitration type to set up a branch to sort only the mutually exclusive price rules. You set up a separate branch to sort the non-mutually exclusive price rules.

For example, you use mutually exclusive price rules to define exceptional promotions aimed at increasing the total units purchased and the total order value. You create a price rule that specifies orders more than 50,000 USD and 1000 units combined receive a discount of 25 percent. When you define the arbitration plan, you set up a separate branch, ideally at the same level as the pricing base node, to sort the mutually exclusive price rules.

When Enterprise Pricer sorts and filters the price rules, it locates the matching mutually exclusive rule, goes to the branch containing the mutually exclusive price rule, and applies only that first mutually exclusive rule to the order. This example shows a mutually exclusive price rule:

This example illustrates the fields and controls on the Example of the Arbitration Tree section of the Arbitration page showing Mutually Exclusive Branching.

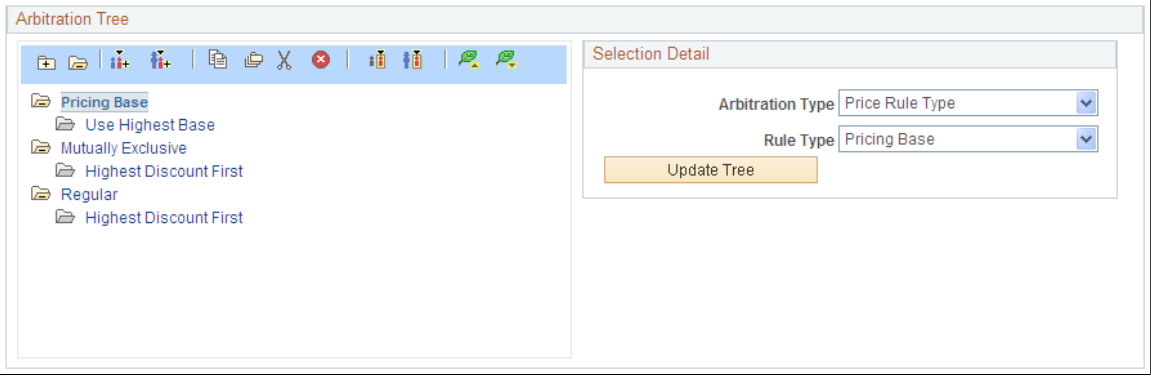

#### **Apply Only "X" Number of Discounts Arbitration Plan Criteria**

Numerous discounts might apply to a given order line. However, business needs can dictate that you only want to apply a specific number of discounts rather than every applicable discount located by the arbitration plan.

**Note:** This option is only available for the Decision arbitration type.

For example, you decide not to allow customers to receive more than three discounts on a decision point:

- 1. Select the Decision arbitration type.
- 2. Select the decision sorting order; for our example, select Highest Discount First.
- 3. Set the **Apply Only** field to *3.*
- 4. Set the **Stop Processing** field to *Yes.*
- 5. Click **Update Tree.**

The following example shows an arbitration tree for which the number of discounts to be applied is specified rather than allowing the system to apply all the discounts found by the arbitration plan:

This example illustrates the fields and controls on the Example of the Arbitration Tree section of the Arbitration page showing X Number of Discounts.

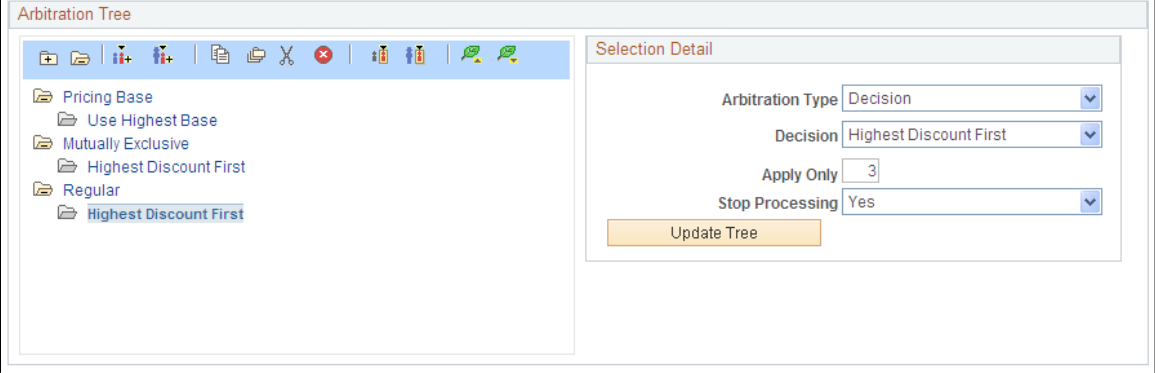

#### **Best Discount/Price Arbitration Plan Criteria**

Enterprise Pricer enables you to build arbitration plans that enable you to select the best price for the customer at the point of the calculation, which combines the lowest surcharge, lowest price, and highest adjustments into a single decision point called *Lowest Price First.*

This is the process for building arbitration plans:

- 1. Select the *Decision* arbitration type.
- 2. Select the decision sorting order; for this example, select *Lowest Price First.*
- 3. Set the **Apply Only** field to *1.*
- 4. Set the **Stop Processing** field to *Yes.*
- 5. Click **Update Tree.**

The following example shows an arbitration tree for which the best price for the customer at the point of calculation is selected using a decision point called *Lowest Price First*:

This example illustrates the fields and controls on the Example of the Arbitration Tree section of the Arbitration page showing Lowest Price.

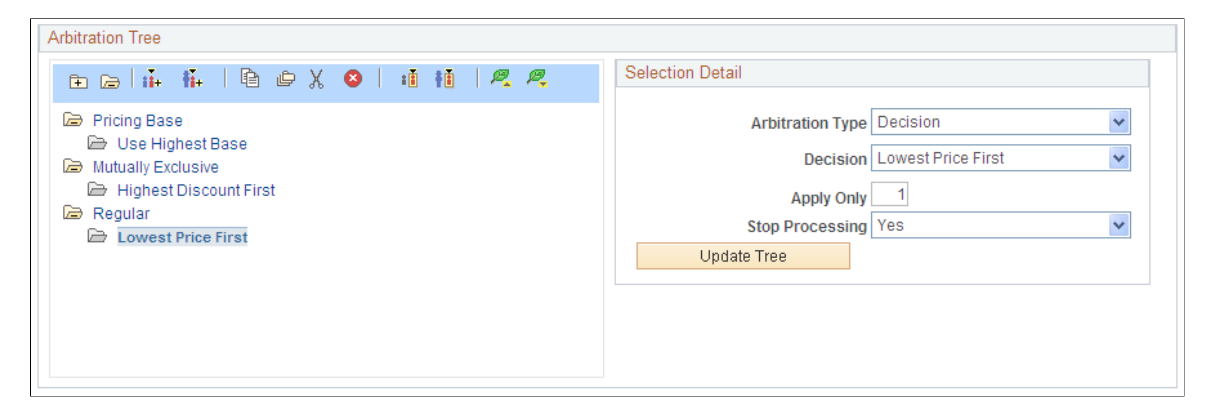

#### **Trade Promotion Only Arbitration Plan Criteria**

Enterprise Pricer enables you to build arbitration plans to ensure that, if trade promotions exist, those promotions are the only ones considered during arbitration.

For example, you have both trade promotions and company funded promotions. You want the system to apply the trade promotions only if matches are found during arbitration.

This is the process for building arbitration plans:

- 1. On the first branch of the arbitration plan, select the Price Rule Source arbitration type.
- 2. Select *Promotion* from the **Source** drop-down list box.
- 3. For the second node of the arbitration plan, select the arbitration type and the Highest Discount First decision.
- 4. Set the **Apply Only** field to *1.*
- 5. Set the **Stop Processing** field to *Yes.*

#### 6. Click **Update Tree.**

The following example shows an arbitration tree for which matching promotional price rules are used and all regular price rules are ignored:

This example illustrates the fields and controls on the Example of the Arbitration Tree section of the Arbitration page showing Promotions Only.

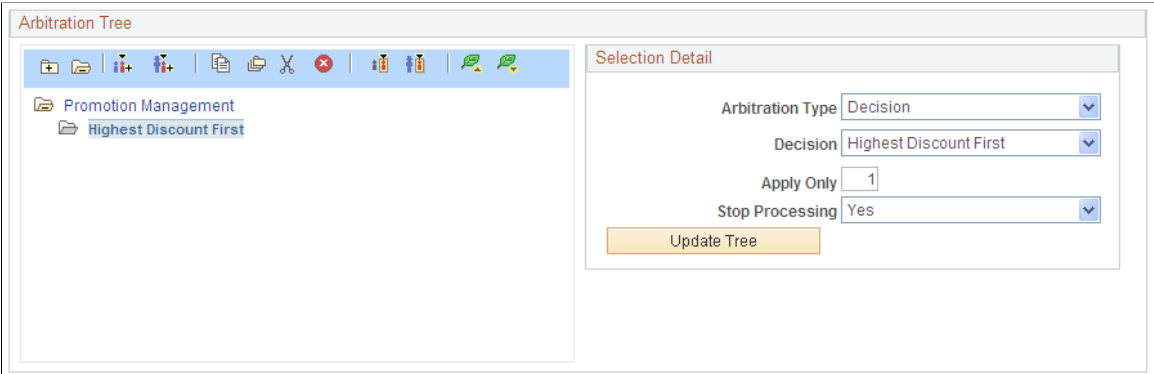

## **Special Price Action Types**

Placement of certain price action types in the arbitration tree will not affect the order in which the adjustment is applied to the transaction, but it might affect the **Stop Processing Here** option selected in the price rule. These price action types are:

• Summed

Adjustments are always summed and applied after all other adjustments are made.

• Total Order Discounts/Surcharges

Adjustments are always summed and applied to the total order value after all other line level adjustments are made.

At the end of the arbitration process, any matched product adds are stored. Subsequently, the matching product adds are available for selection by the CSR to add to the order, for example, in PeopleSoft Order Management online order entry.

**Note:** During batch sales order processing in PeopleSoft Order Management, product adds are added to the order automatically.

# **Setting Up an Arbitration Plan**

This section discusses how to set up an arbitration plan.

# **Page Used to Set Up Arbitration Plans**

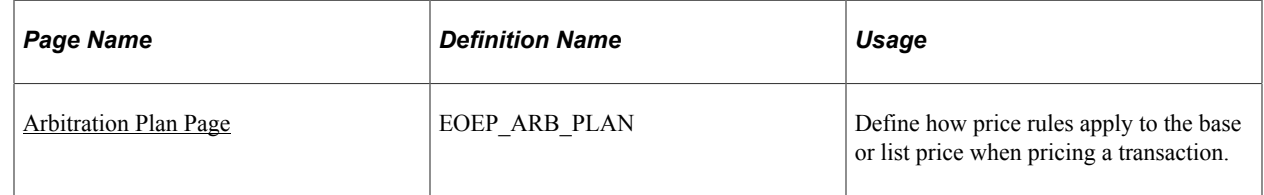

## <span id="page-149-0"></span>**Arbitration Plan Page**

Use the Arbitration Plan page (EOEP\_ARB\_PLAN) to define how price rules apply to the base or list price when pricing a transaction.

Navigation:

#### **Pricing Configuration** > **Create Pricing Information** >**Create Arbitration Plan**

This example illustrates the fields and controls on the Arbitration Plan page. You can find definitions for the fields and controls later on this page.

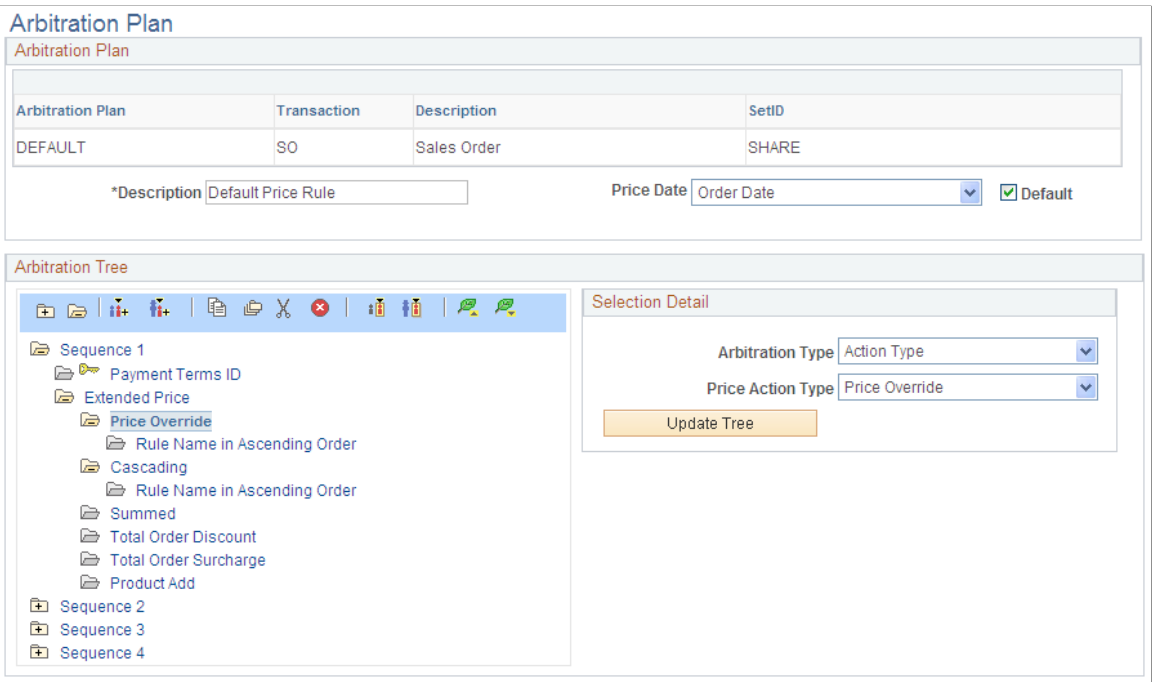

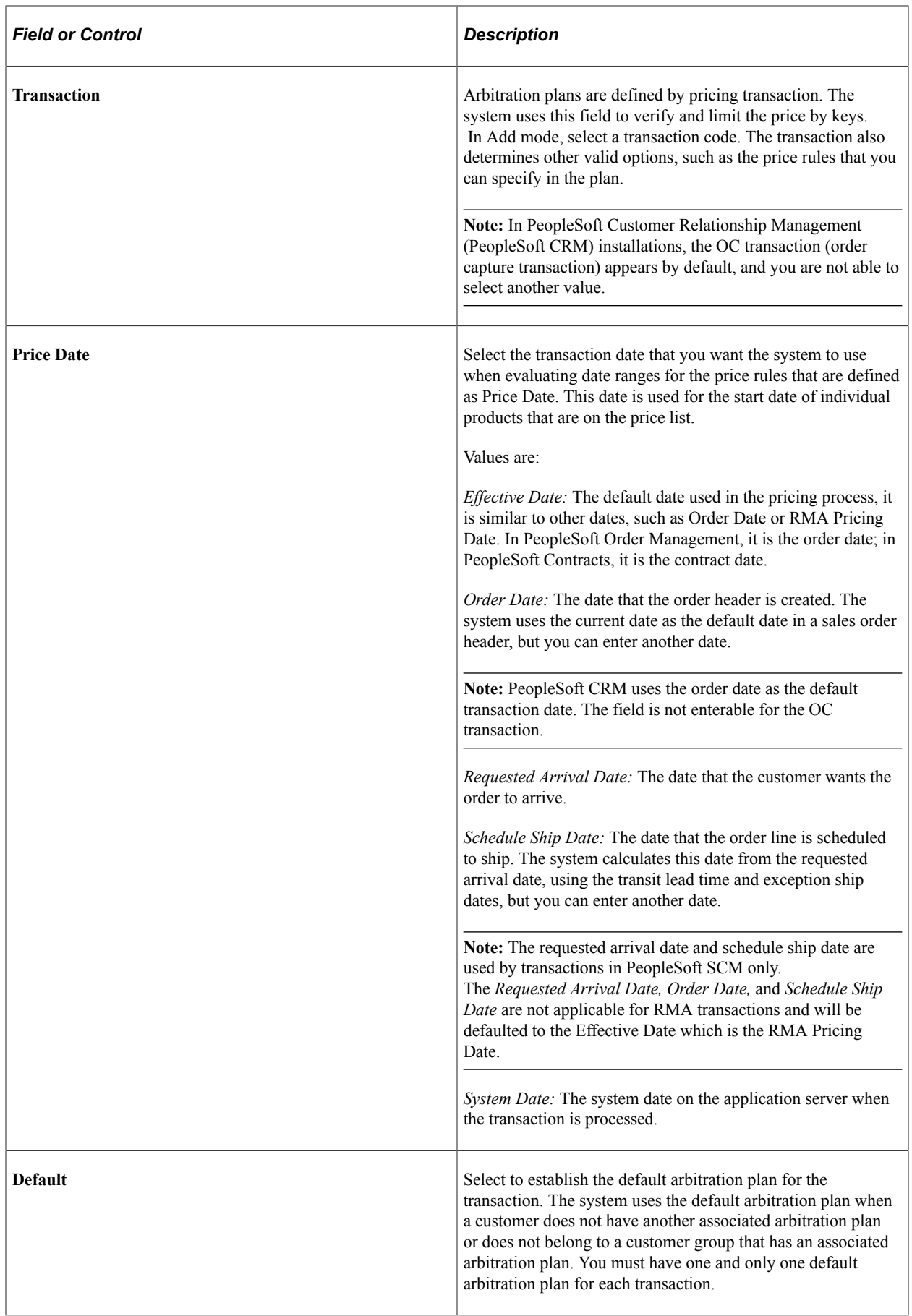

#### **Arbitration Tree**

Click the toolbar buttons to edit and navigate the arbitration tree.

**Note:** You can copy, cut, and paste between different arbitration plans or from an existing arbitration plan to a new one by using the toolbar.

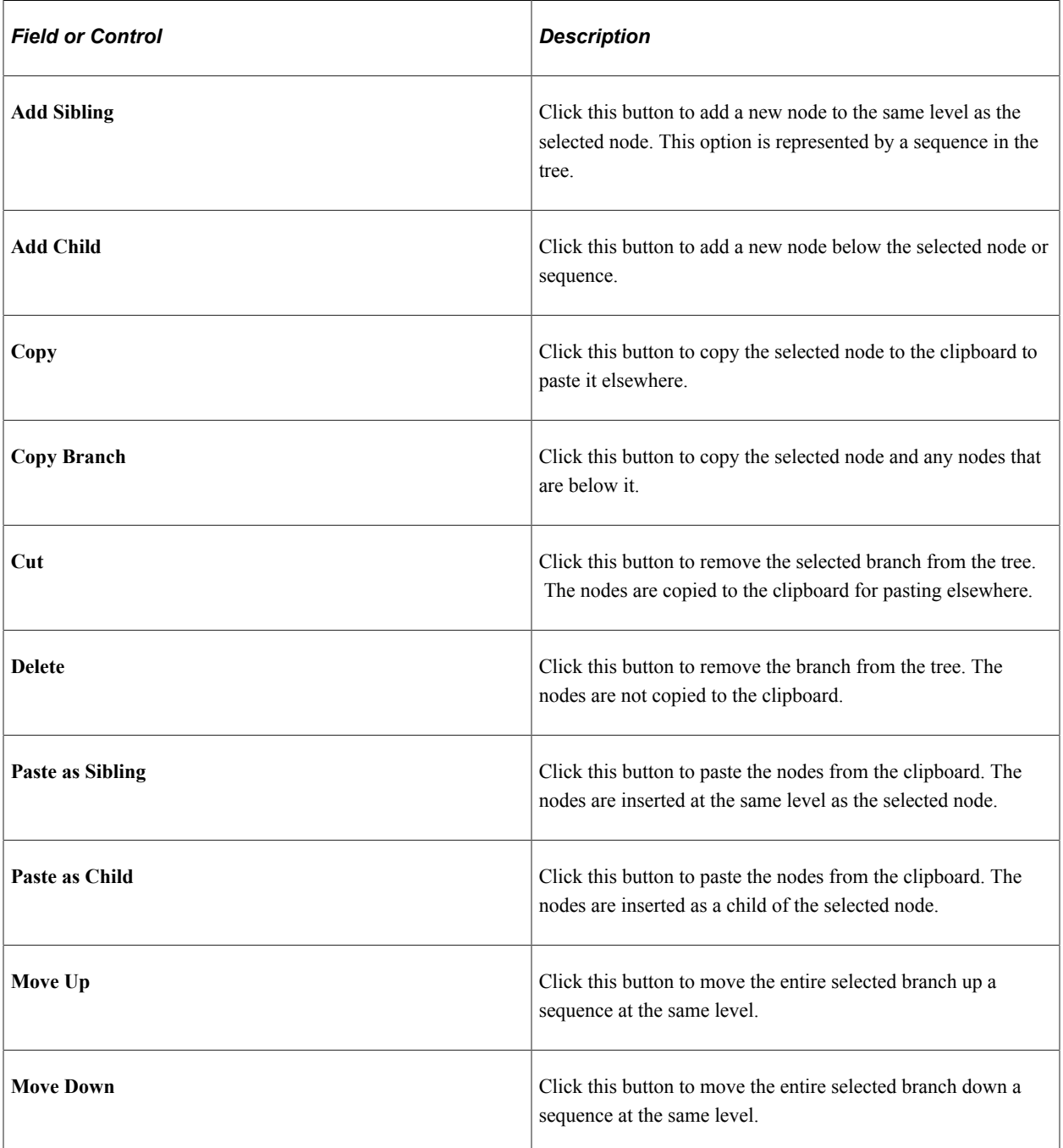

### **Selection Detail**

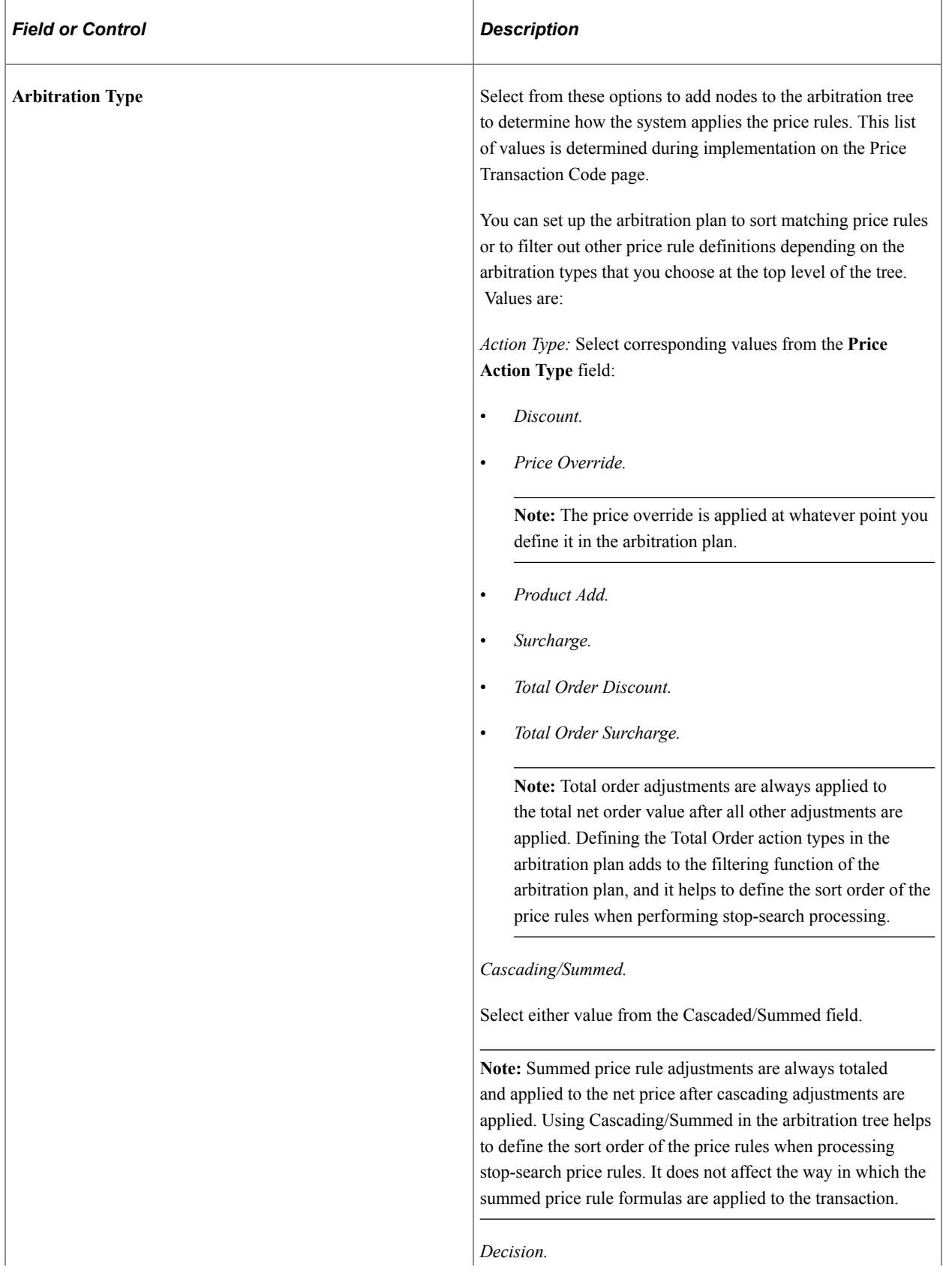

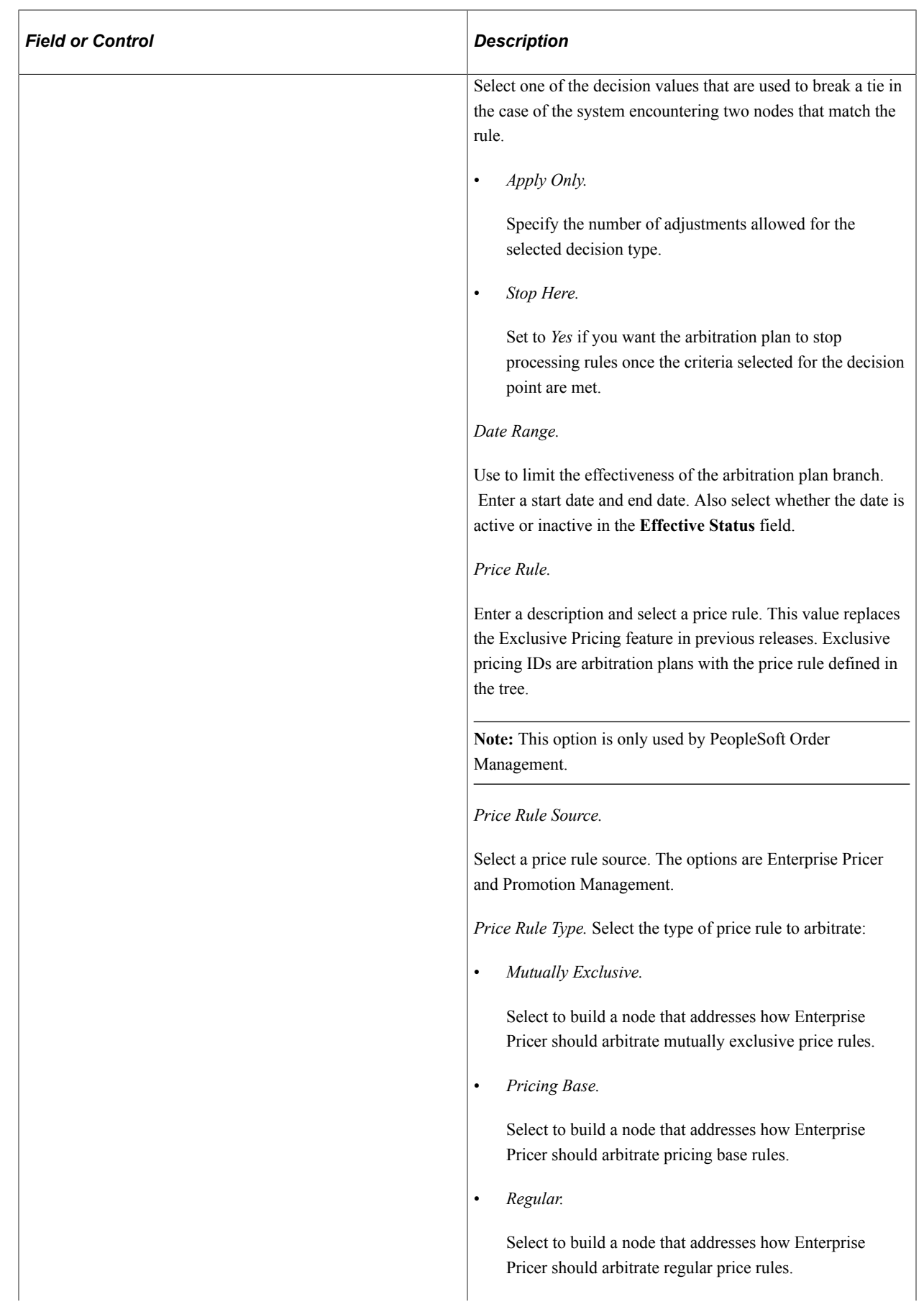

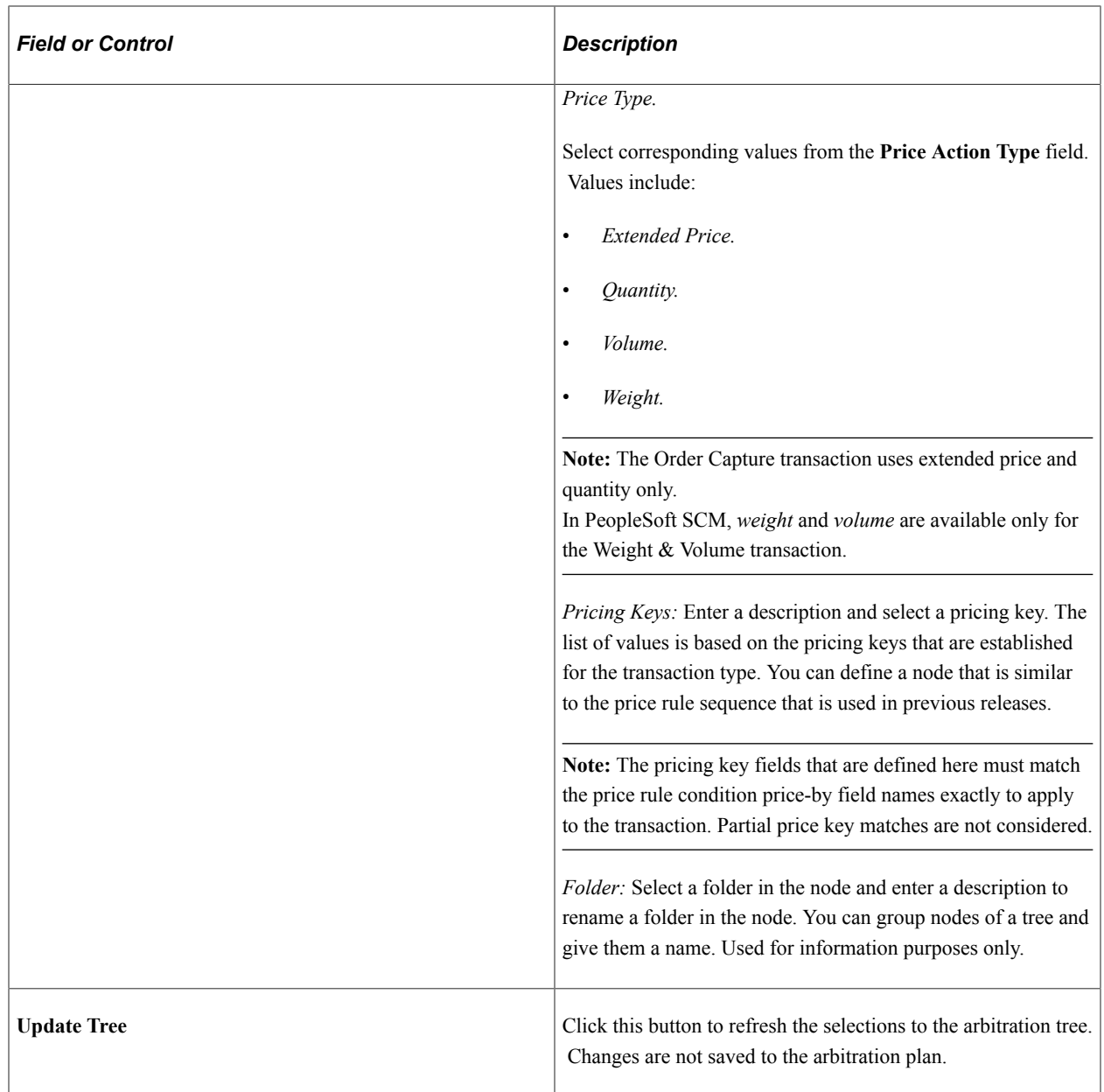

Using the Arbitration Plan Chapter 7

# **Working With the Pricing Simulator**

# **Understanding the Pricing Simulator**

The pricing simulator enables you to test the pricing information that you set up. Use it to view the outcome of pricing under different scenarios, or use it to test specific pricing criteria with a particular customer. You can adjust the price rules, price lists, and arbitration plan until you receive the desired pricing adjustments. For those transactions that use the header and line structure such as the sales order, you can enter criteria and view the adjustment at the header and line level.

If the installation includes PeopleSoft Order Management, you can also test pricing on the Pricing and Availability page.

The Pricing Simulator is used to review basic pricing simulation. Price rules with historical data, such as Period-to-Date price rules, One-time-only price rules, and price rules specifying a maximum quantity are not simulated.

Additionally, the pricing simulator cannot simulate PeopleSoft Order Management-specific features such as Grace days, Exclusive Pricing, and Buying agreement. Finally, you cannot use the pricing simulator to view product-specific data including product cost and KVI/NDP values. These values are not retrieved during simulation, however, you can enter them on the Simulator page.

#### **Viewing Simple Item Adjustments in the Pricing Simulator**

A price rule exists where Customer 1005 will receive a discount amount of 10.00 euro for purchasing between 1–10 units of product 10050. This is valid for the period through the end of the year.

To test the scenario in the simulator, complete these steps:

- 1. Create one new price rule:
	- Add Sales Orders as the Transaction on the Rule Attributes section of the Conditions page. Enter a Description and change the Mode to Basic.
	- Add Sold to Customer 1005 and Product ID 10050 to the Rule Conditions section of the Conditions page.

**Note:** When the price rule is in basic mode the price rule conditions, in this case Sold to Customer 1005 and Product ID 10050, are automatically AND'd together.

- On the Rule Attributes section of the Formula page, select Discount/Surcharge as the Price Action Type, and Cascading in the Cascading/Summed field.
- Set the **Rollup By** field to *Transaction.*
- On the Date Range section of the Formula page, enter this information:

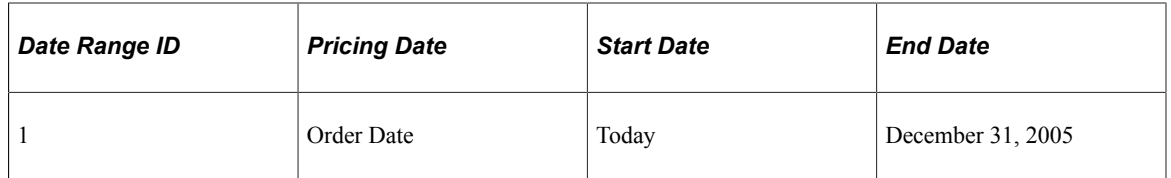

• On the Formula Range section of the Formula page, enter this information:

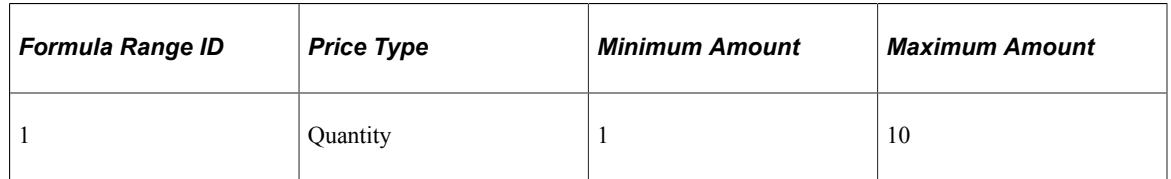

• On the Formula Definition section of the Formula page, enter this information:

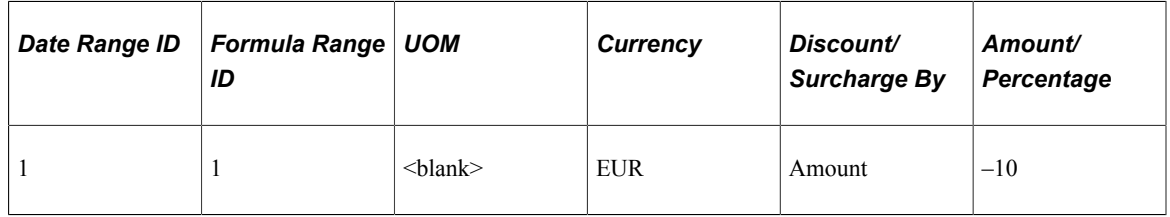

- 2. Create a simple arbitration plan on the Arbitration page with Pricing Key as the Arbitration Type. Select both Sold To Customer and Product ID in the Pricing Keys section.
- 3. On the Pricing Keys section of the Simulator page, enter the 1005 Sold to Customer and 10050 Product ID.
	- In the **Line Information** group box, enter the line:

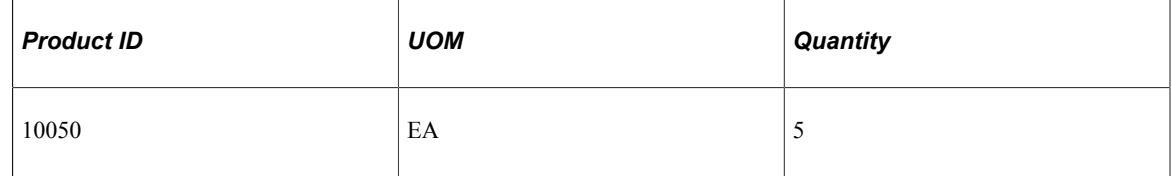

• Click the **Calculate** button. The results bring back the net unit price for the product (List price 39.99 euro – 10.00 discount amount = 29.99 euro). The transaction total also appears to indicate how the scenario is priced on the transaction when the price rules are deployed. In the **Statistics** group box, you will see how many price rules were applied. To verify if the correct price rule is applied, click the **Details** button in the Line Info tab.

#### **Viewing Product Adds in the Pricing Simulator**

Enterprise Pricer enables you to create price rules that giveaway products, discount products, and even offer buy-one-get one deals to customers.

- 1. Create one new price rule:
	- Add Sales Orders as the Transaction on the Rule Attributes section of the Conditions page. Enter a Description.
- Add Product ID 10050 to the Rule Conditions section of the Conditions page.
- On the Rule Attributes section of the Formula page, select Product Add as the Price Action Type.
- Set the **Rollup By** field to Transaction.
- On the Date Range section of the Formula page, enter this information:

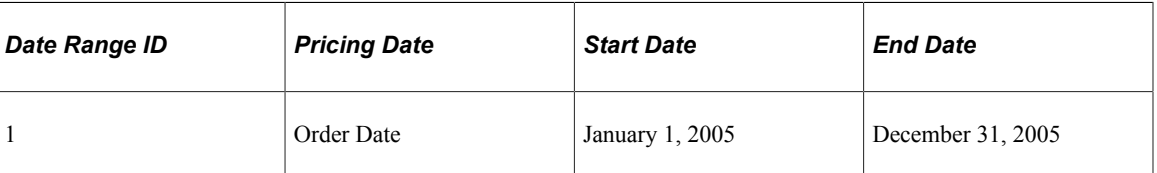

• On the Formula Range section of the Formula page, enter this information:

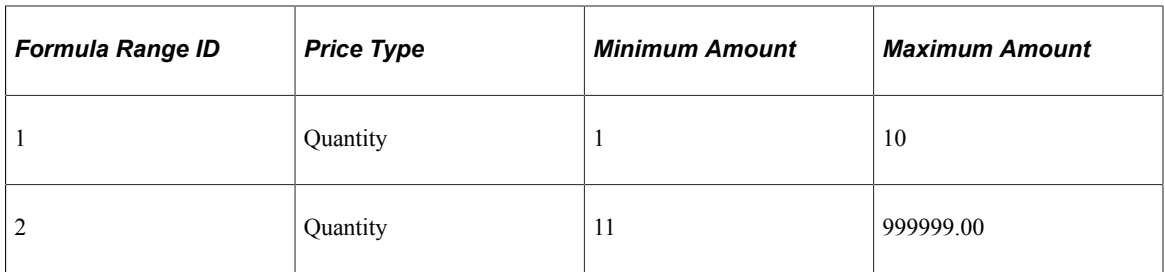

• On the Formula Definition section of the Formula page, enter this information:

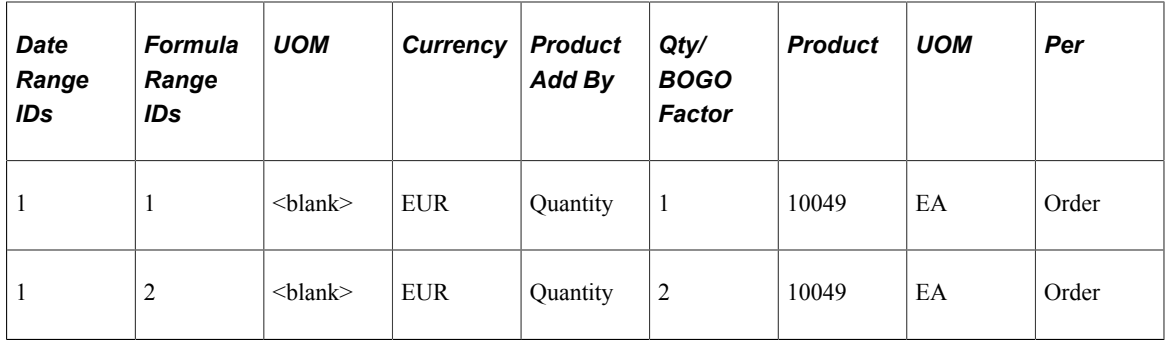

- On the Formula Detail page, in the Product ID field, input the item number for the giveaway item, for our example 10049, and select EA for the UOM. Select the *Per Order* option for the Product Add Type.
- 2. Create one simple arbitration plan on the Arbitration page. It should have the Arbitration Type of *Price Rule* and identify the price rule you just created.
- 3. In the Header group box of the Simulator page attach the newly created arbitration plan.
	- In the **Line Information** group box, enter the line:

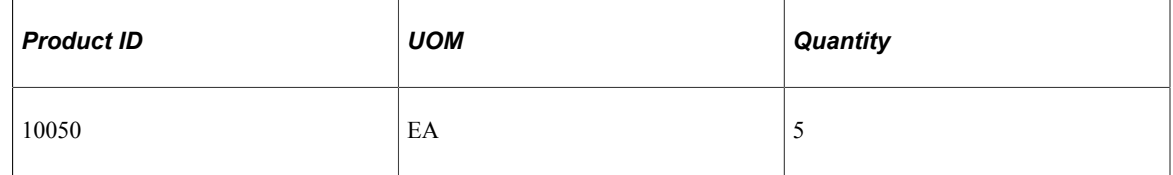

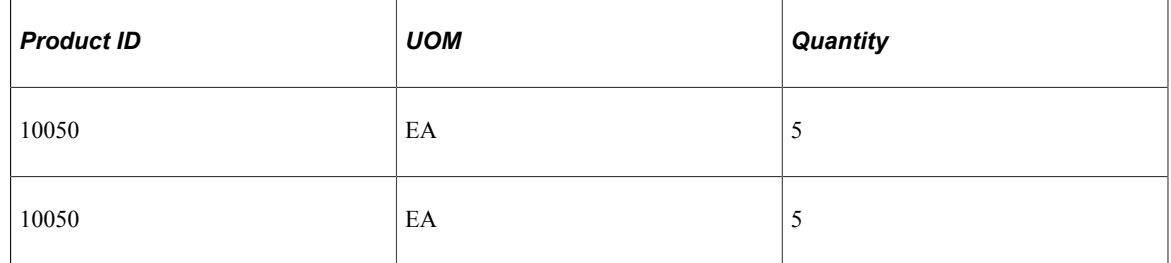

• Click the **Calculate** button.

The results bring back the net unit price for the product. In this example, the order has an additional line added to it, in the product adds section, with two giveaway items (Item ID 10049) that are granted to the customer based on the applied price rule. Two items are given away because the rollup for this price rule is set to *by transaction,* which is 15 (the sum of all of the order lines). To verify that the correct price rule is applied, click the **Details** button in the **Line Info** tab.

The applicable product add lines appear in a grid called **Product Adds** below the **Line Information** grid.

#### **Related Links**

"Checking Price and Availability" (PeopleSoft Order Management)

# **Running the Pricing Simulator**

This section lists common elements and discusses how to run the pricing simulator.

## **Pages Used to Run the Pricing Simulator**

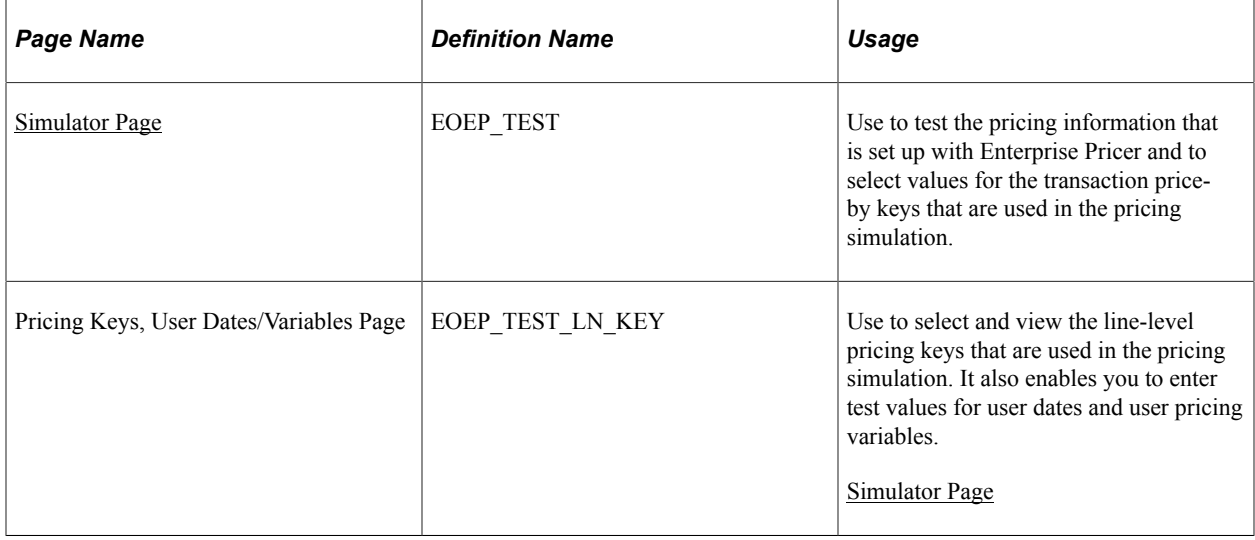

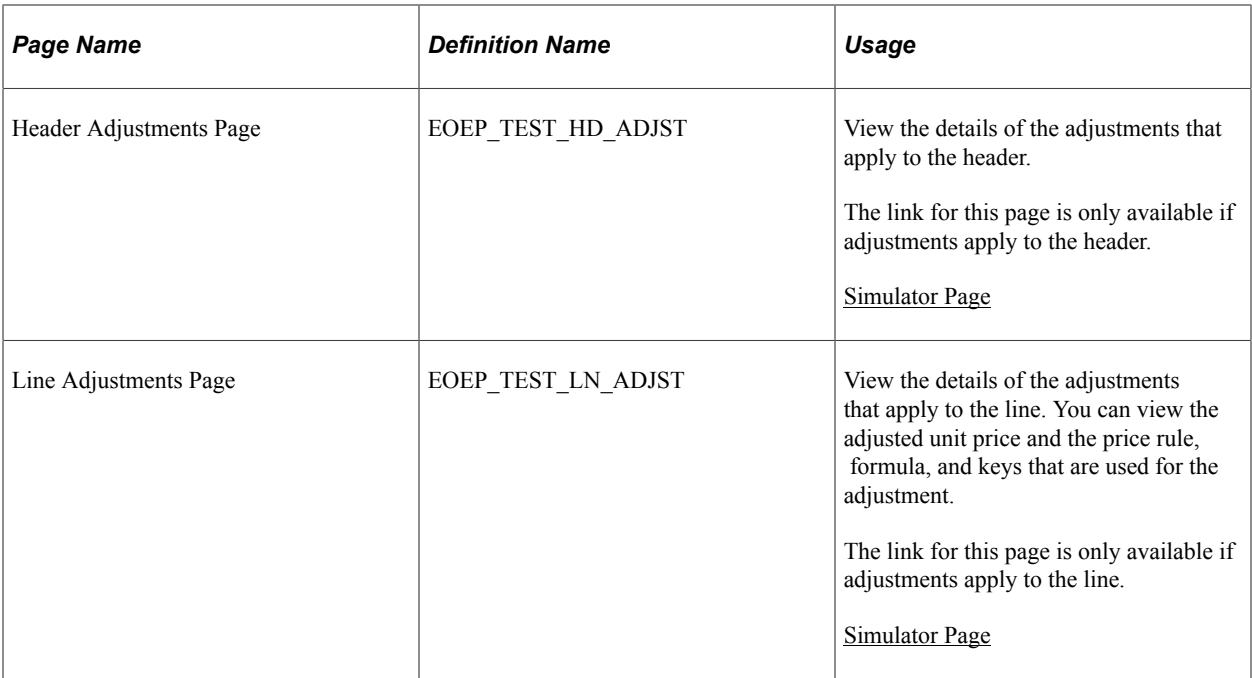

# **Common Elements Used in this Topic**

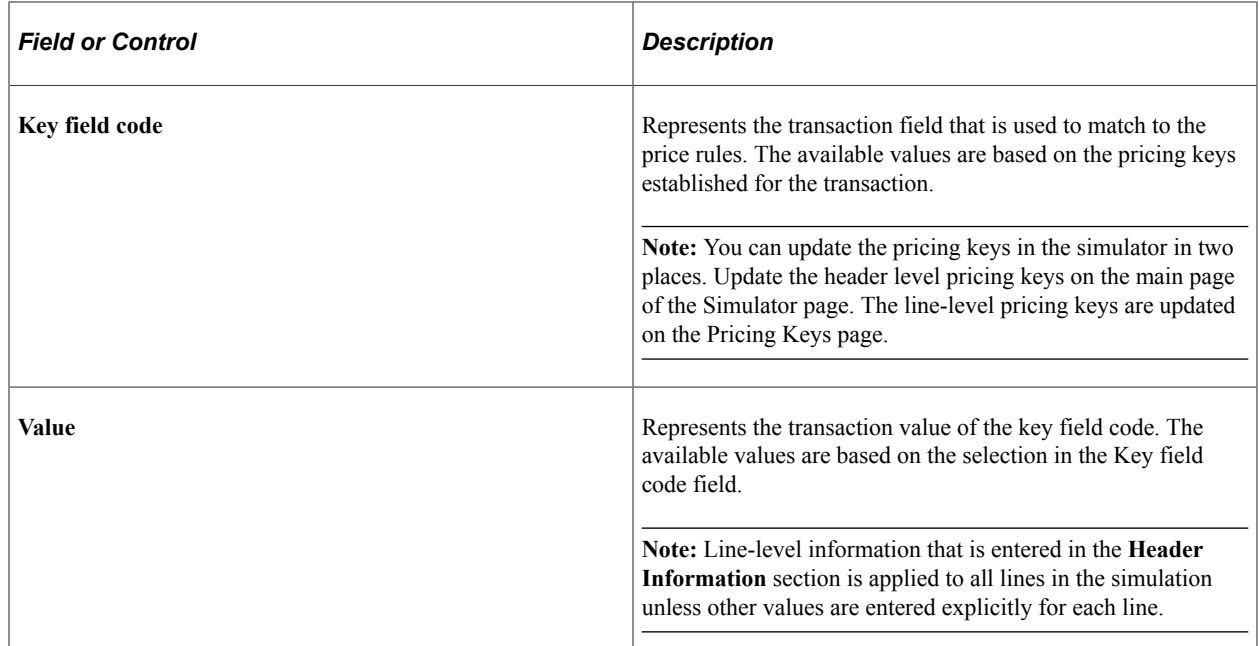

## <span id="page-160-0"></span>**Simulator Page**

Use the Simulator page (EOEP\_TEST) to use to test the pricing information that is set up with Enterprise Pricer and to select values for the transaction price-by keys that are used in the pricing simulation.

Navigation:

- **Pricing Configuration** > **Create Pricing Information** >**Price Simulation Tool**
- **Promotions** > **Manage Promotions** > **Simulate Pricing**

Click the **Simulate Pricing** link on the Promotions, Manage Promotions, Create Customer-Specific Promotion, Product Details or Product Prices page.

This example illustrates the fields and controls on the Simulator page (1 of 2). You can find definitions for the fields and controls later on this page.

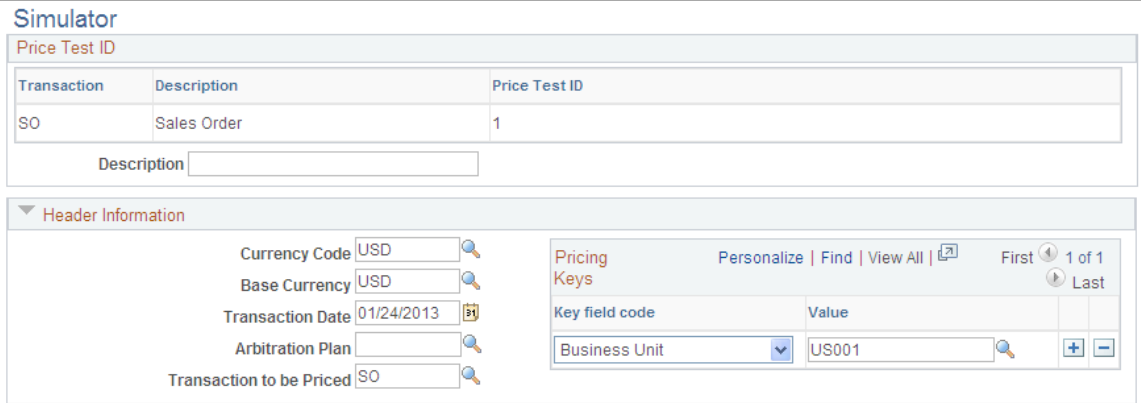

This example illustrates the fields and controls on the Simulator page (2 of 2). You can find definitions for the fields and controls later on this page.

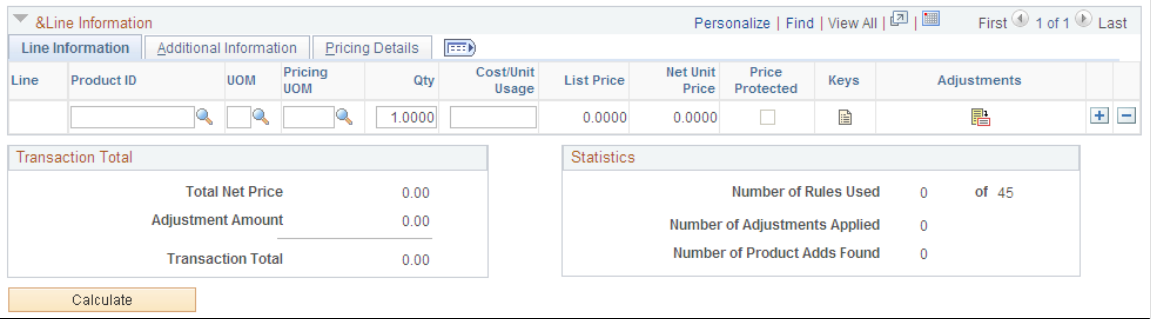

**Note:** When you use the simulator page, enter the arbitration plan, pricing key values, and product information. You must enter all applicable values for the transaction that you are trying to simulate, otherwise the system does not create the adjustments.

If you do not receive the desired results using the simulator, check that:

- The price rule assigned to the arbitration plan has a status of *Deployed* or *Ready to Test.*
- The quantity or amount reflect what was specified on the Formulas page of the price rule.
- The date matches the date break of the formula.

Review the text in the **Rule Definition** group box on the Conditions page to ensure that it accurately reflects how the conditions for the rule are applied.

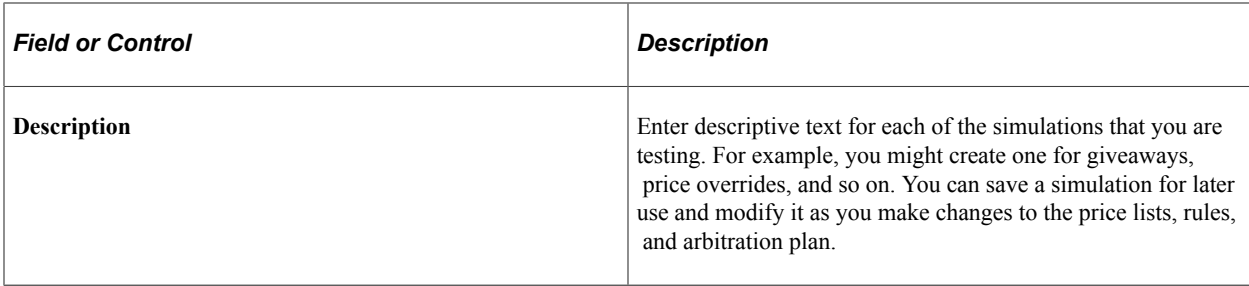

#### **Header Information**

Select information to simulate the transaction header and lines.

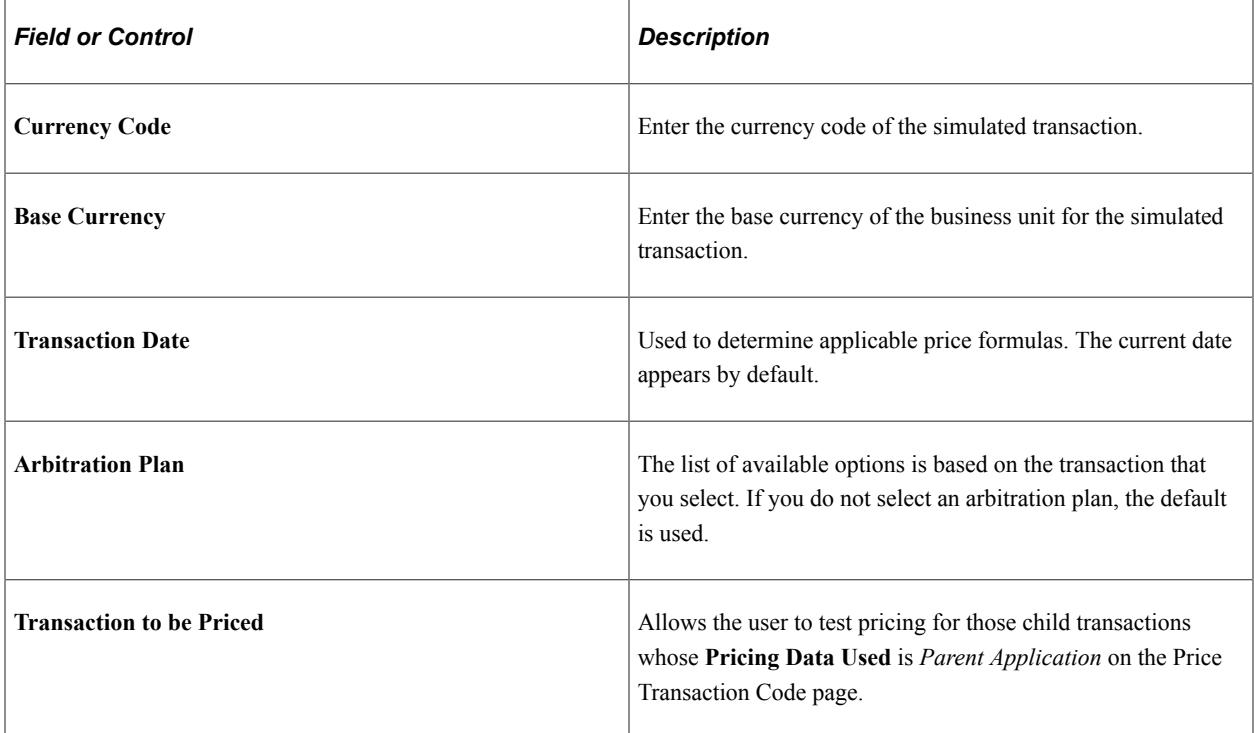

#### **Line Information**

Select the Line Info tab.

Select product, ordering unit of measure, pricing unit of measure (if applicable) and quantity to simulate the transaction line detail.

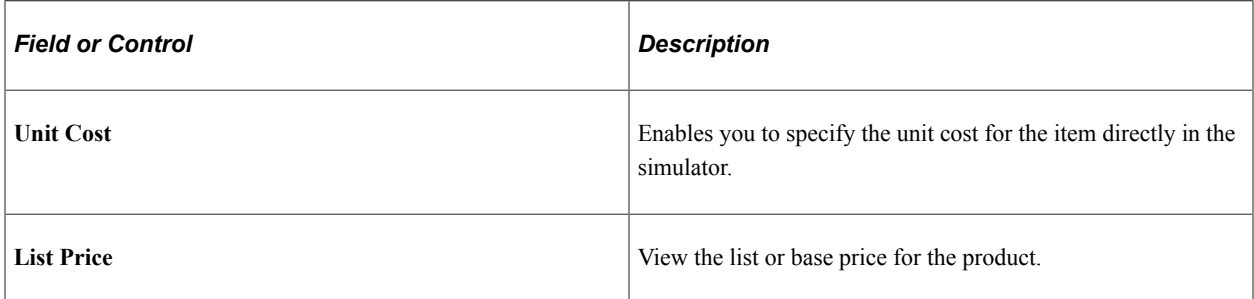

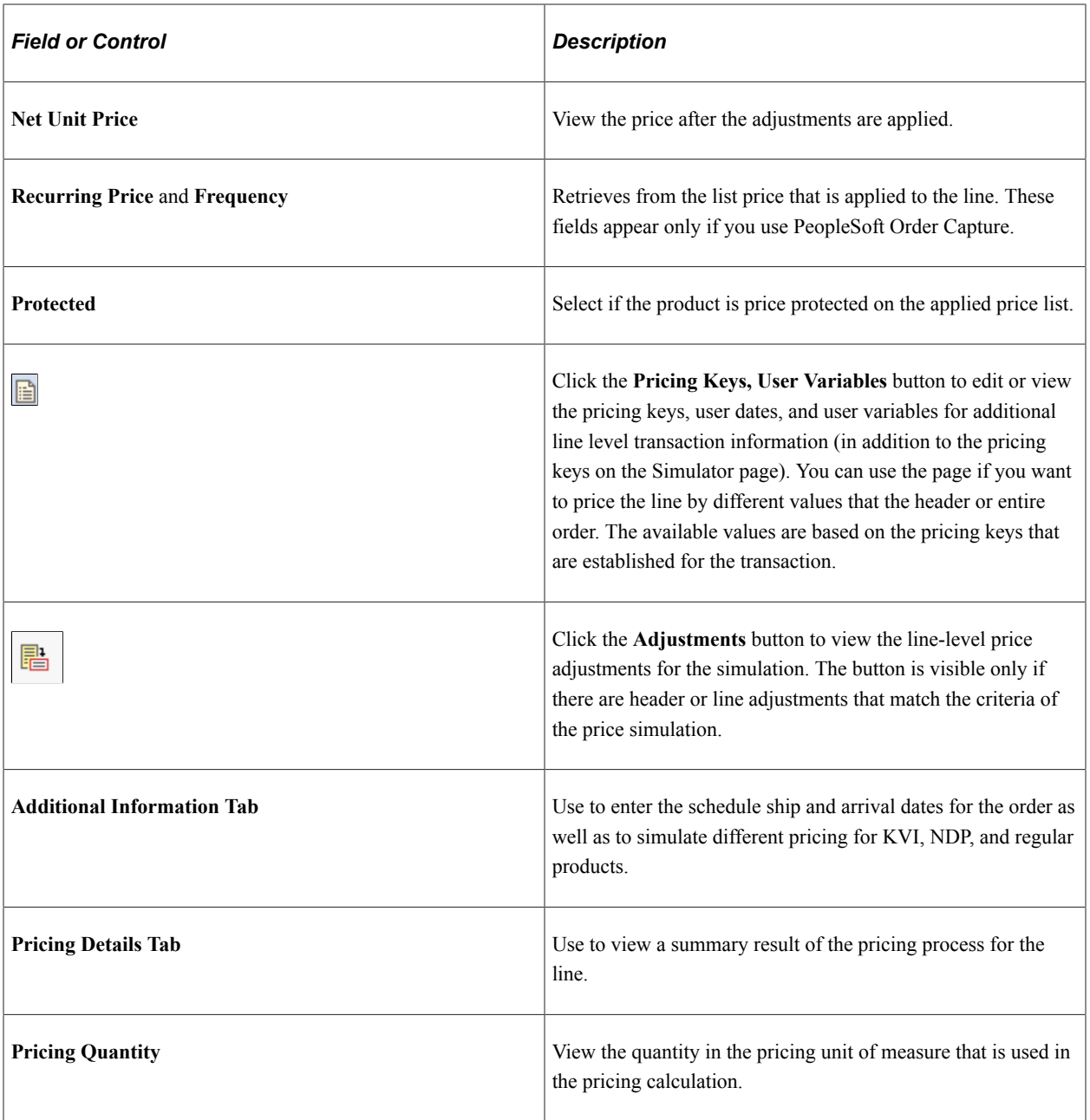

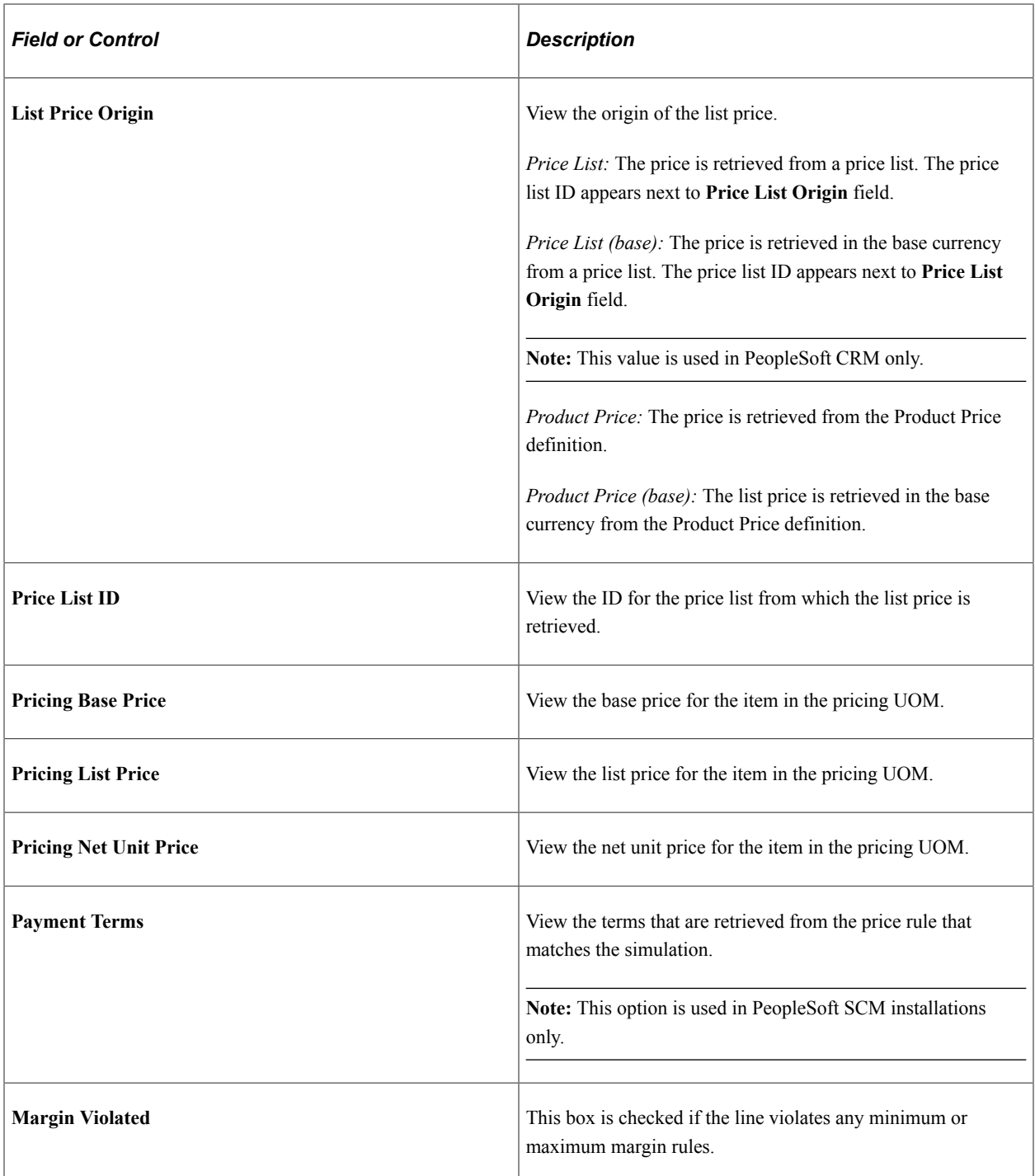

#### **Product Adds**

Additional lines for the Product Adds sorted and matched by the arbitration plan appear here.

#### **Transaction Total**

View the total net price for the simulated transaction including adjustments that apply to the entire order (total order discounts and total order surcharges).

#### **Statistics**

View statistical results of the simulation.

#### **Calculate**

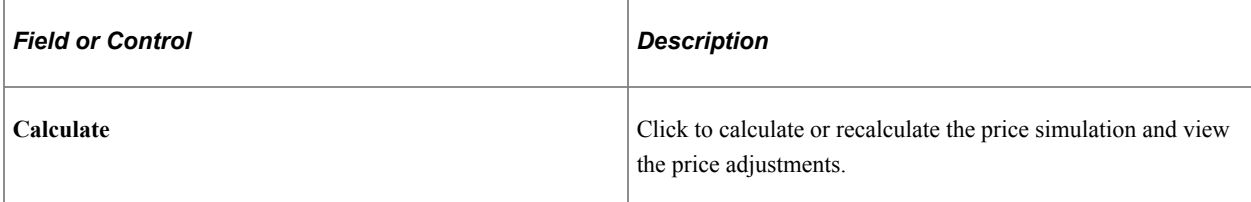

# **Updating Price Lists**

# **Understanding Price List Updates**

You can update product list prices on price lists individually using the Price Lists page, or apply changes globally using the Price List Maintenance process in Microsoft Excel.

You perform mass price list maintenance using Microsoft Excel. You create the price list updates directly in Excel. You can also use this process to update price lists and to convert an existing price list into another currency. Excel communicates those changes to PeopleSoft Enterprise Pricer using a simple request and reply system. No other technologies are required to provide a communication channel with PeopleSoft Enterprise Pricer.

Remember that:

• You can change prices on the Price List page between the export and import of pricing data.

You can override those changes when new pricing information is imported from Microsoft Excel.

• Price list maintenance requires that you use portal navigation and a Windows client running Microsoft Excel.

The following diagram illustrates the Price List Maintenance process for performing mass price list updates.

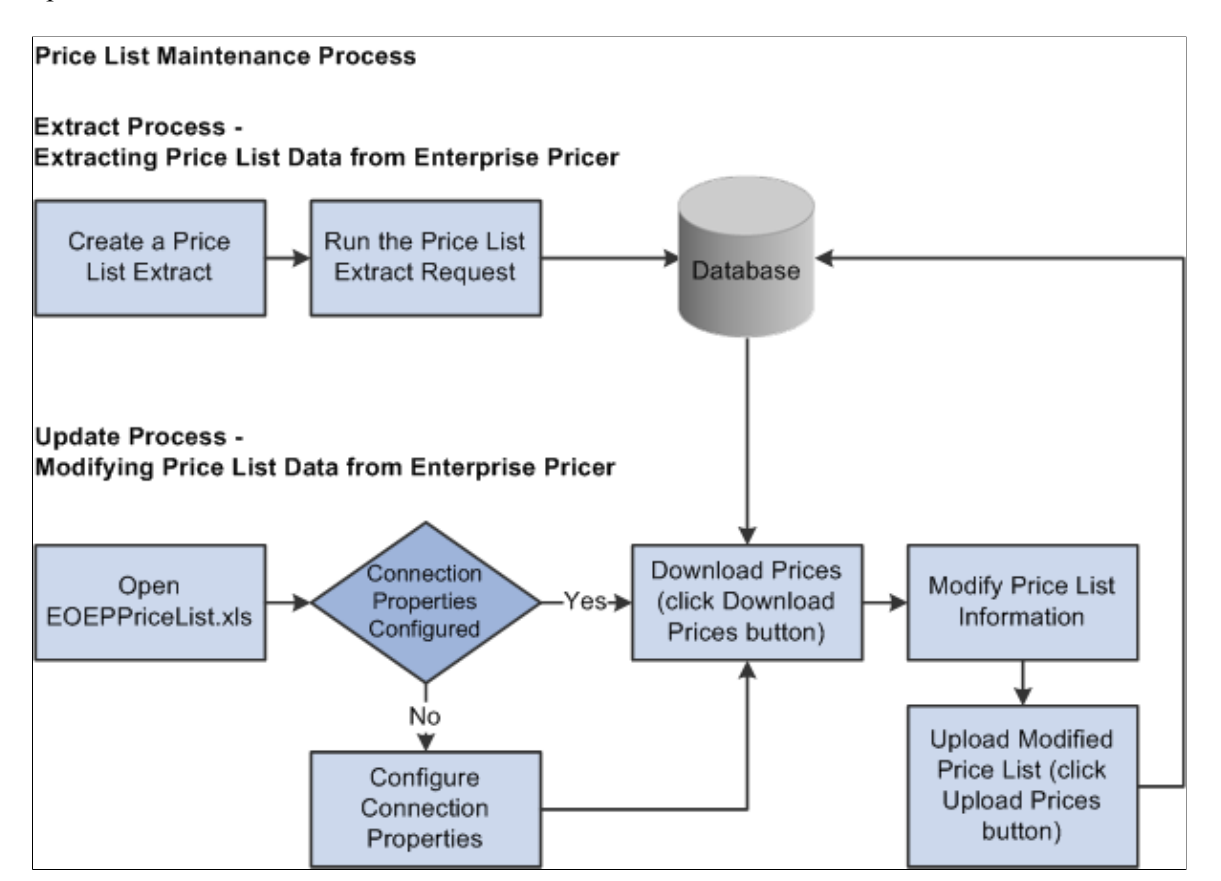

To update price lists using the Price List Maintenance process:

1. On the Price List Extract page, create a request for data, specifying the exact search criteria, and submit the job for processing.

The application extracts the selected data and stores it in a EOEP\_LIST\_COST record.

- 2. Launch Excel Price List Update (EOEPPriceList.XLS).
- 3. Click the **Download Prices** button and supply logon data.

Microsoft Excel loads and formats the received data.

**Note:** If you are working with the EOEPPriceList.XLS file for the first time, click the **Connection Properties** button to set connection properties. Typically, the system administrator should have performed this step already.

- 4. Click the **Price Maintenance** button or directly modify the spreadsheet to update prices.
	- You can adjust by amount or percent the price for all items in the price list.

When choosing which rows to modify, you can specify criteria such as current-dated rows, futuredated rows, or all rows. In addition, you can apply the changes to visible, hidden, or all rows, as necessary. You can also specify the rounding decimals for the newly created prices.

• You can adjust the start and end dates for the price list.

When choosing which rows to modify, you can specify criteria such as current-dated rows, futuredated rows, or all rows. In addition, you can apply the changes to visible, hidden, or all rows, as necessary.

• You can adjust the quantity break high and low for the price list.

When choosing which rows to modify, you can specify criteria such as current high and low quantity rows, future-dated high and low quantity rows, or all rows. In addition, you can apply the changes to visible, hidden, or all rows, as necessary.

• You can set the protect flag for all items in the price list.

When choosing which rows to modify, you can specify criteria such as current-dated rows, futuredated rows, or all rows. In addition, you can apply the changes to visible, hidden, or all rows, as necessary.

5. Click the **Upload Prices** button and provide logon data to upload the changes made to the price lists to PeopleSoft Enterprise Pricer.

Confirmation of the update is sent back to Microsoft Excel. For each row that successfully applies, the status column turns green and reads *Uploaded.* If the a row in the price list does not post properly, the column turns red and reads *Failed.*

6. Modify any rows that failed to post and click the **Upload Prices** button again to resubmit the rows.

# **Prerequisites**

Before you use the Excel spreadsheet to maintain price lists:

• The system administrator should confirm that the workstation is correctly configured.

Several supporting applications are needed to enable Microsoft Excel and the PeopleSoft system to communicate with one another. Additionally, some minimum system requirements exist for proper functioning of the download and upload of data between Microsoft Excel and the PeopleSoft system. Ensure that the workstation is an IBM Compatible PC running the Windows operating system and that Microsoft Excel for Office 2000 is installed. You also need the Microsoft XML Parser (MSXML.dll) Version 3.0 SP2 or later, Visual Basic 6.0 SP5: Run-Time Redistribution Pack, and Microsoft Office 9.0 Object Library or later.

• Enter connection information to the PeopleSoft system.

The information provided is saved to the spreadsheet for further connection attempts. The system administrator should complete this information on a copy of the EOEPPriceList.xls file and distribute the modified spreadsheet to all users. These are the settings for the connection properties on the EOEPPriceList.xls file.

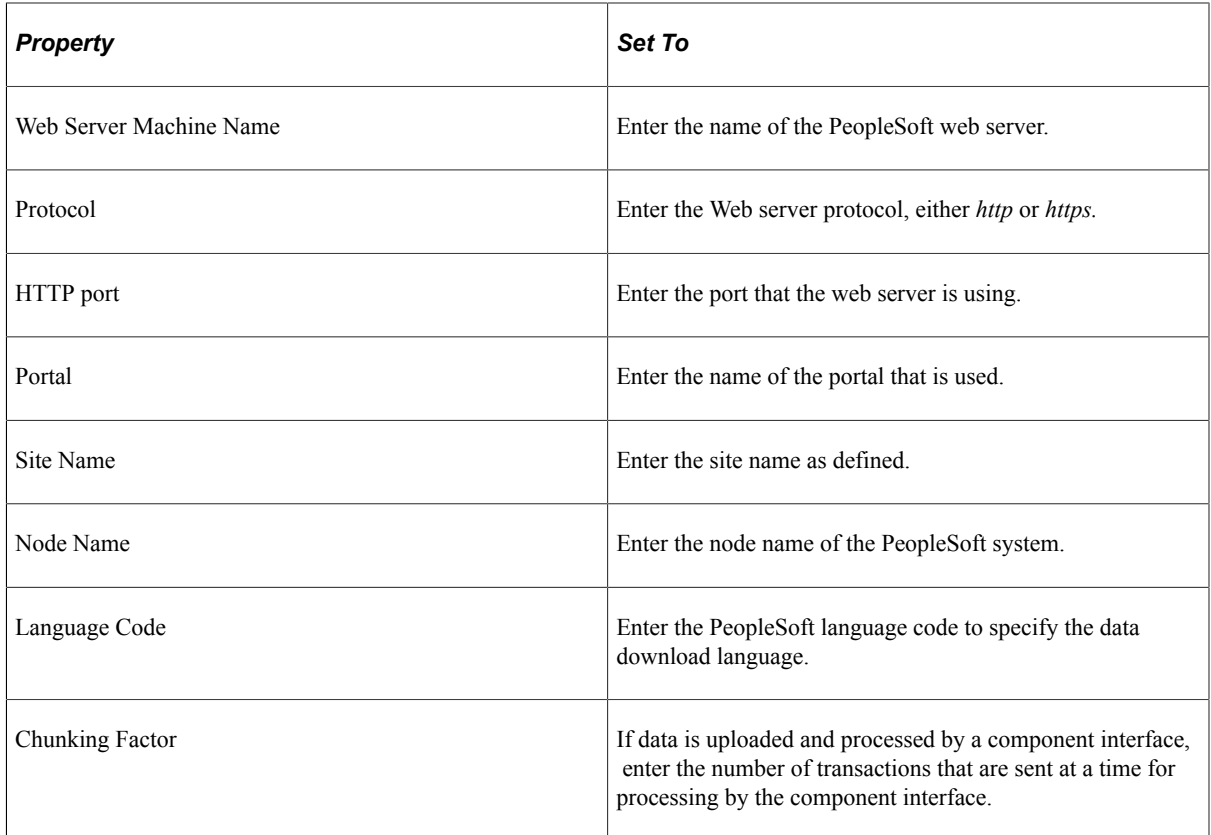

• Obtain security permission.

The ability to perform price extracts using the Price Extract component (EOEP\_PRCLST\_XTRACT) is controlled by user security. You must have permission to use this object if you are responsible for extracting the price list data for mass maintenance purposes.

The modified price list data is uploaded by means of the EOEP\_PRICE\_LIST\_CI component interface. You must have permission to use this object if you plan to use the EOEPPriceList.xls file to perform mass Price List Maintenance for Enterprise Pricer.

# **Updating Price Lists**

This section discusses how to update price list.

## **Page Used to Update Price Lists**

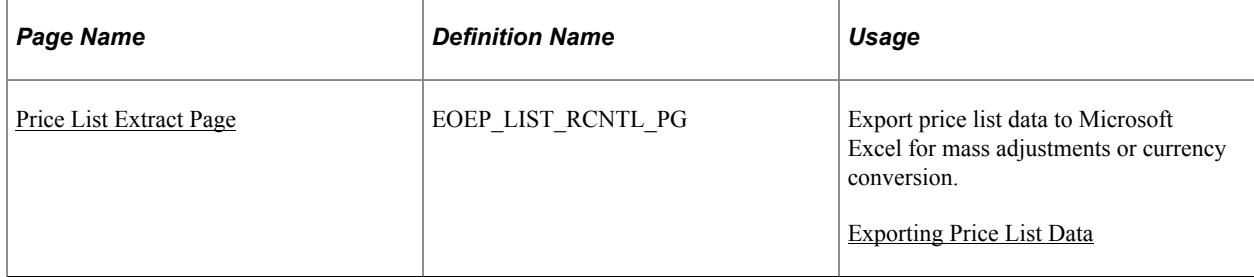

## <span id="page-170-0"></span>**Price List Extract Page**

Use the Price List Extract page (EOEP\_LIST\_RCNTL\_PG) to export price list data to Microsoft Excel for mass adjustments or currency conversion.

Navigation:

#### **Pricing Configuration** > **Mass Updates** >**Price List to MS Excel**

This example illustrates the fields and controls on the Price List Extract page. You can find definitions for the fields and controls later on this page.

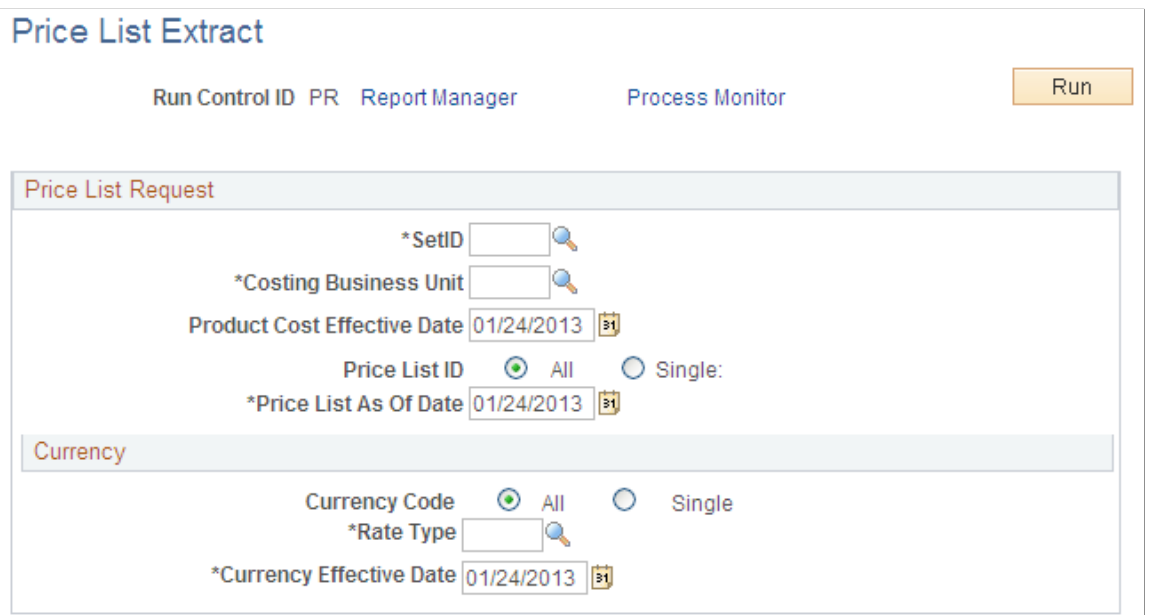

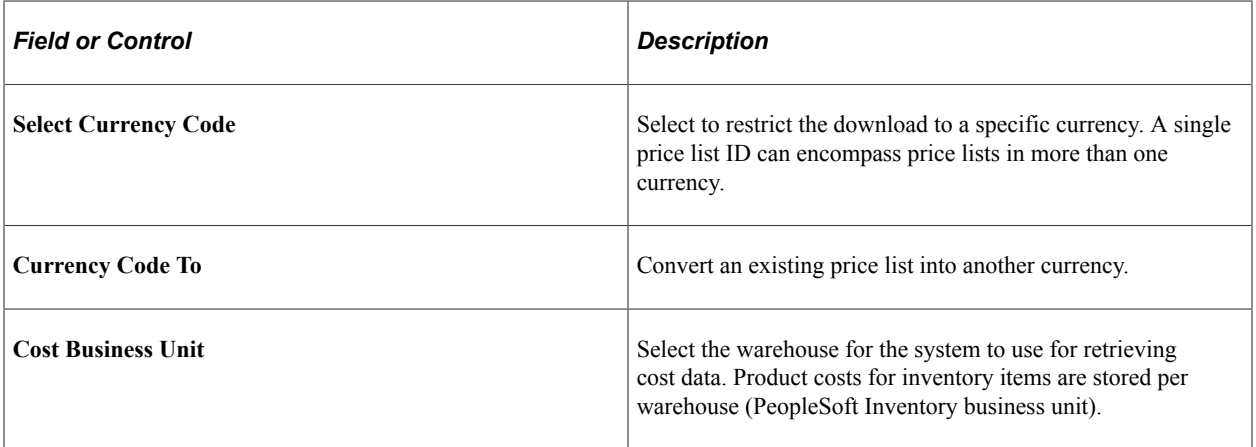

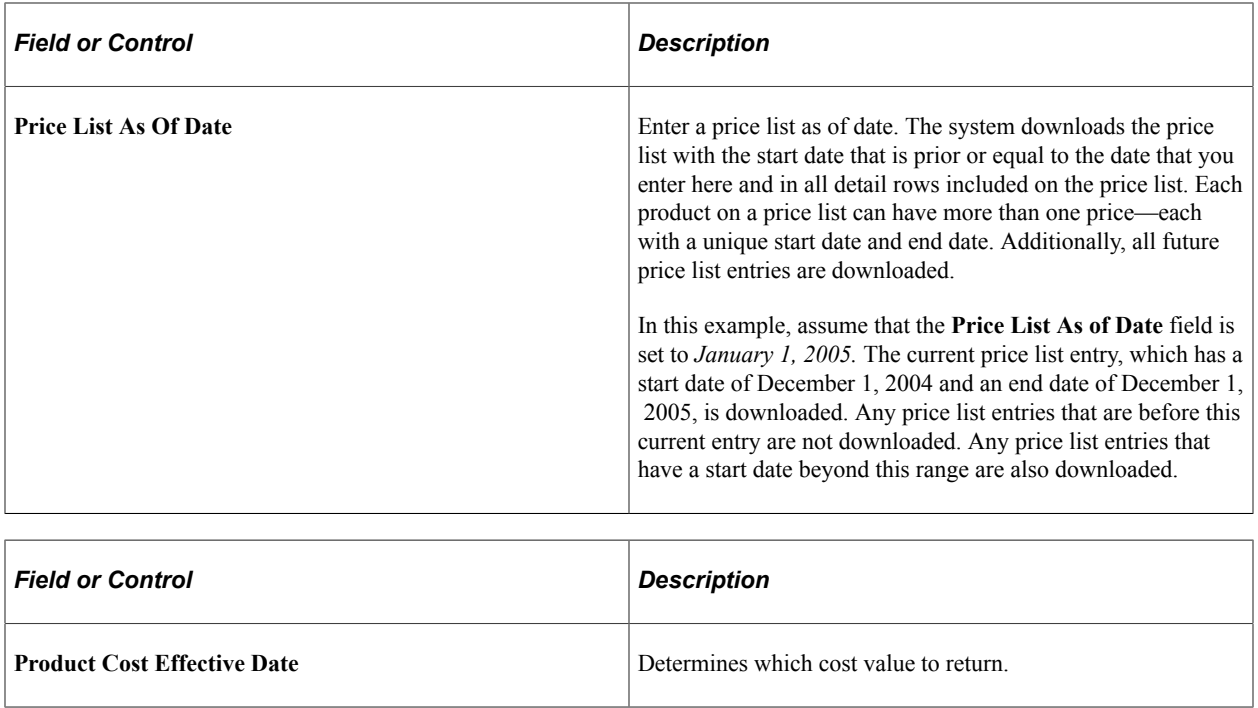

#### **Related Links**

[Understanding Price Lists](#page-74-0)

# **Updating Price Lists**

Click the**Download Prices** button to download the information to the spreadsheet.

The **Toggle Display** button is the only other button that acts directly on the data in the spreadsheet; the other buttons open dialog boxes, where you select other options.

Downloaded information appears in Microsoft Excel in three sections on the spreadsheet delineated by different column colors:

• The **Status** field identifies the status of the price list record in the PeopleSoft system.

When you export the price list to Microsoft Excel from the PeopleSoft system, the status reads *New.* When you modify a price list record and it successfully posts back to the PeopleSoft system, the status reads *Uploaded.* If an item fails to post in the PeopleSoft system from Microsoft Excel, the status column reads *Failed.*

- Key fields that identify the price list and product appear in yellow columns.
- Editable fields appear in the light blue columns.

These fields include **New Cost, New Price, Diff Abs, New Start Date, New End Date, New Break Qty Low, New Break Qty High** and **New Protected Flag.**

• Current price and cost information appear in grey columns.

These cells and all of the other cells on the spreadsheet are locked.

Click the **Customize Display** button to change the colors of these columns.

**Note:** The header information varies if you are updating price lists within the same currency or using Price List Maintenance to convert a price list to a new currency.

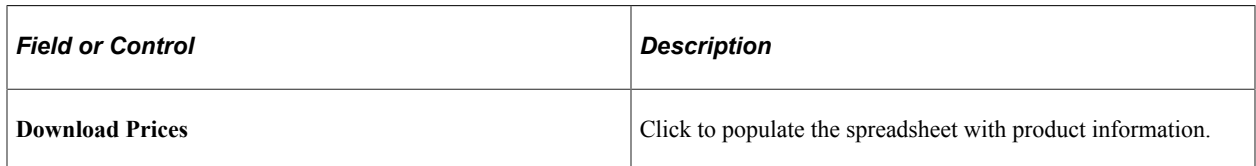

#### **Key Field Columns**

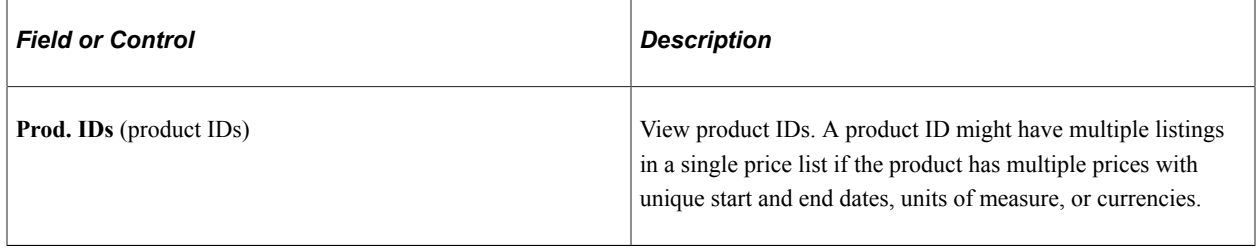

#### **Editable Columns**

The data in these columns updates the PeopleSoft tables. You can edit each cell individually or apply maintenance changes to multiple cells at once.

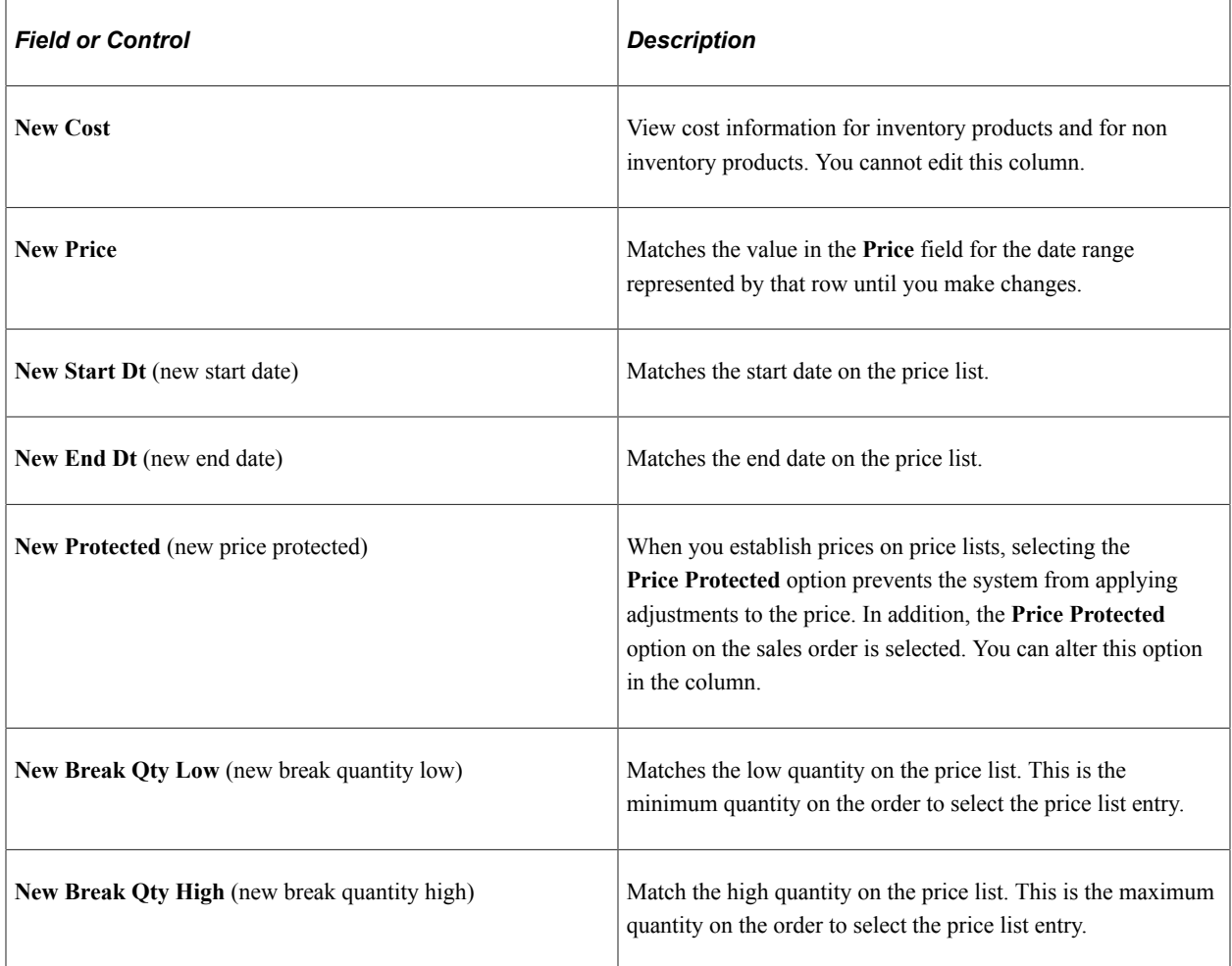

#### **Current Price and Cost Information Columns**

The information in these columns is available for comparison, but you cannot change the values. The toggle between the two differences affects both the **New Diff** (new difference) column and the **Diff %** (difference percent) column.

#### **Price List Maintenance Dialog Box**

Use the Price Maintenance dialog box to apply changes to multiple products in the editable columns.

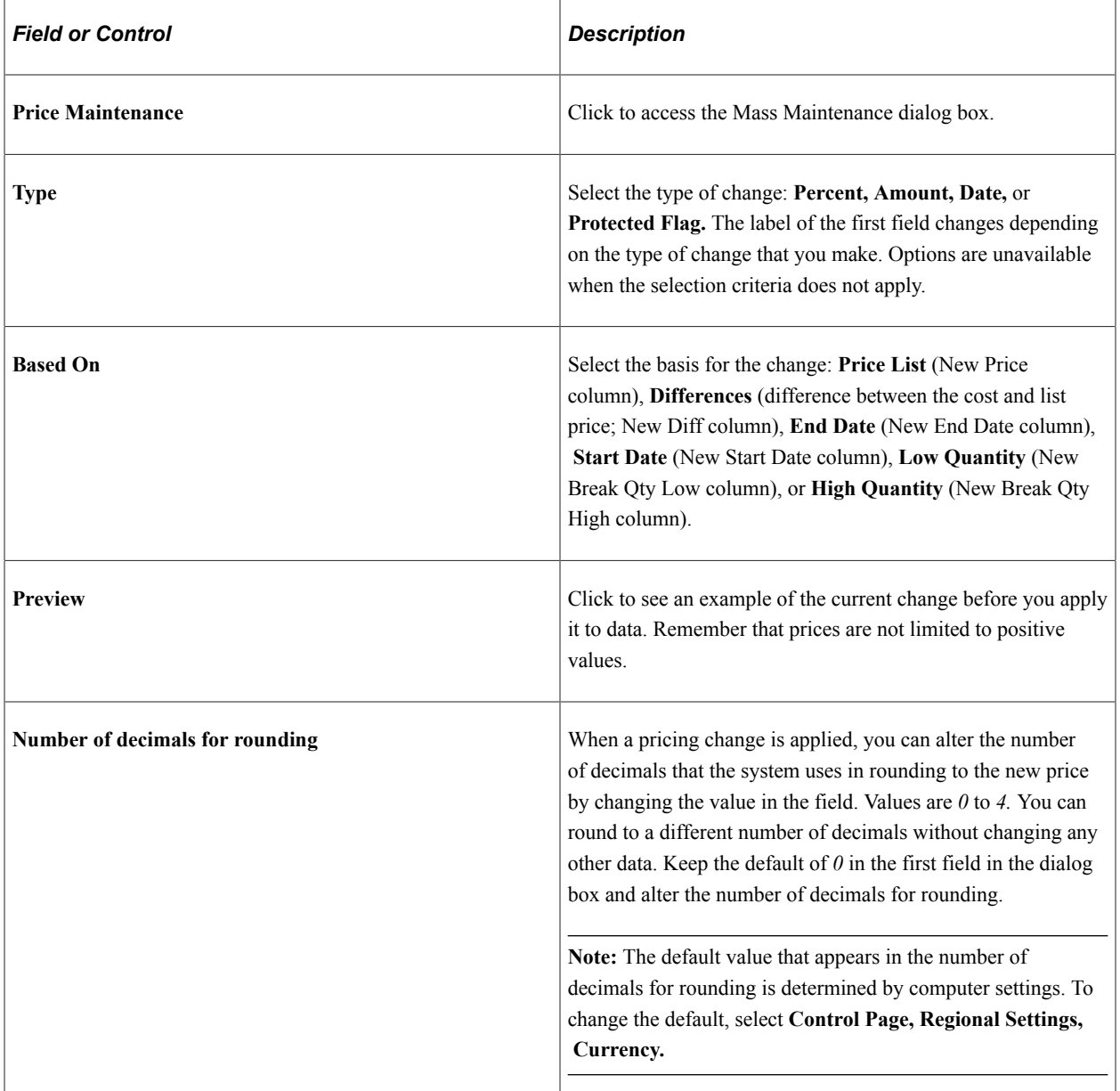

#### **Inserting and Deleting Rows**

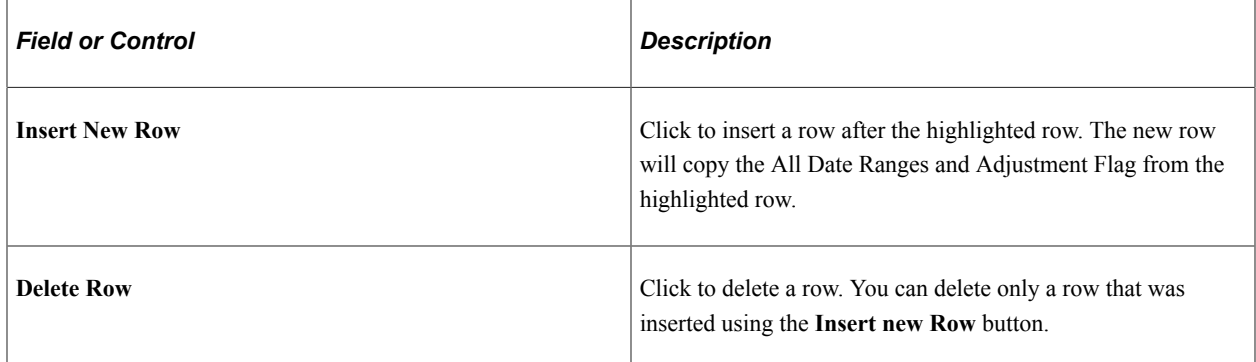

### <span id="page-174-0"></span>**Exporting Price List Data**

Use the Price List Extract page (EOEP\_LIST\_RCNTL\_PG) to export price list data to Microsoft Excel for mass adjustments or currency conversion.

Navigation:

#### **Pricing Configuration** > **Mass Updates** >**Price List to MS Excel**

The **Currency Code To** field on the Price List Extract page appears. Enter a currency code to add a new currency within the selected price list ID. If the currency code that is entered already exists for the price list, the price list is updated.

The fields on the Mass Maintenance dialog box that pertain to currency updates are:

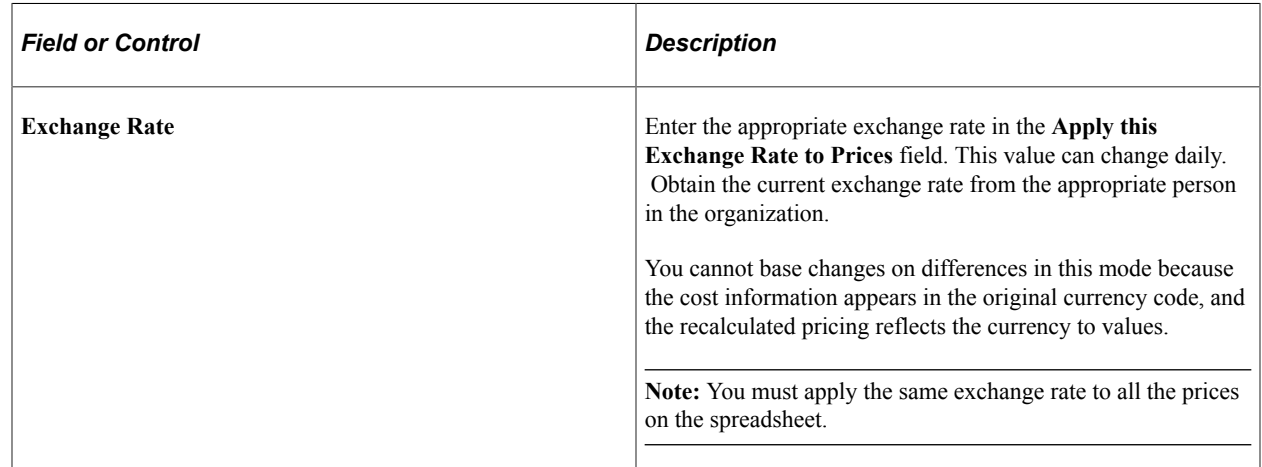

## **Resetting Price List Data**

Use the Reset Price List Data dialog box to reset the data to the original data from the download:

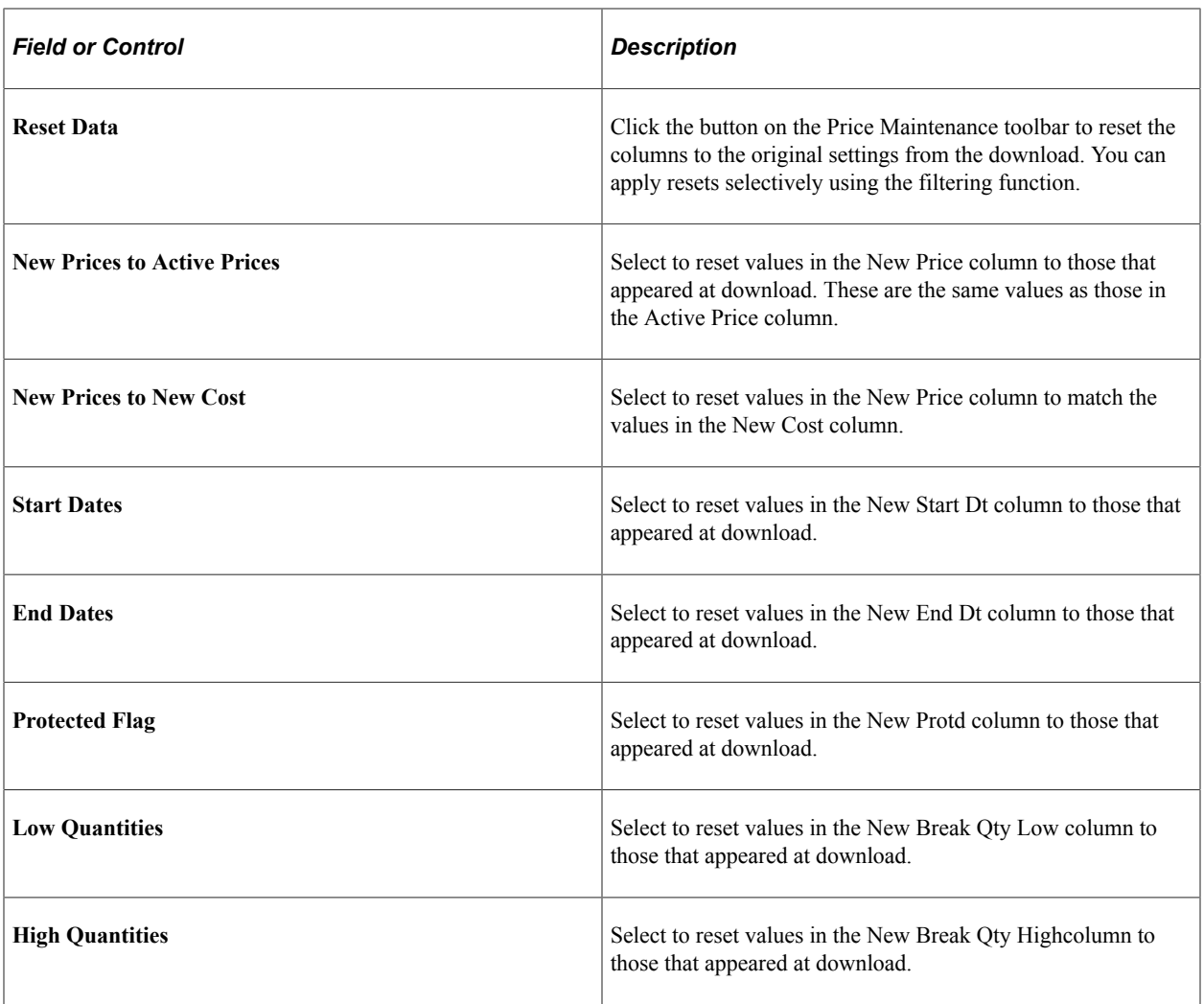

# **Customizing Display Options**

Use the Customize Sheet dialog box:

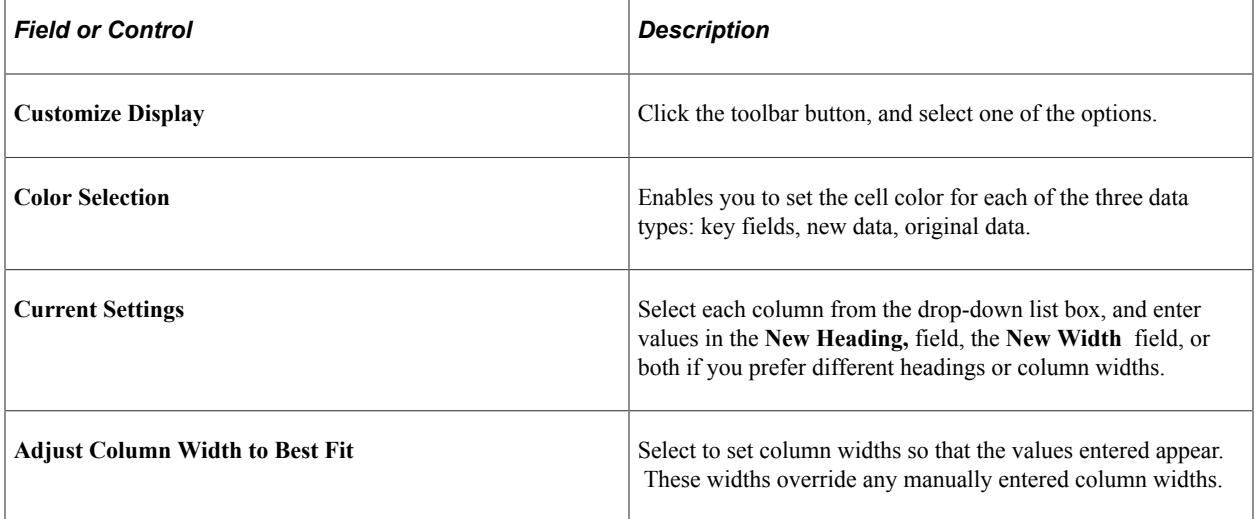

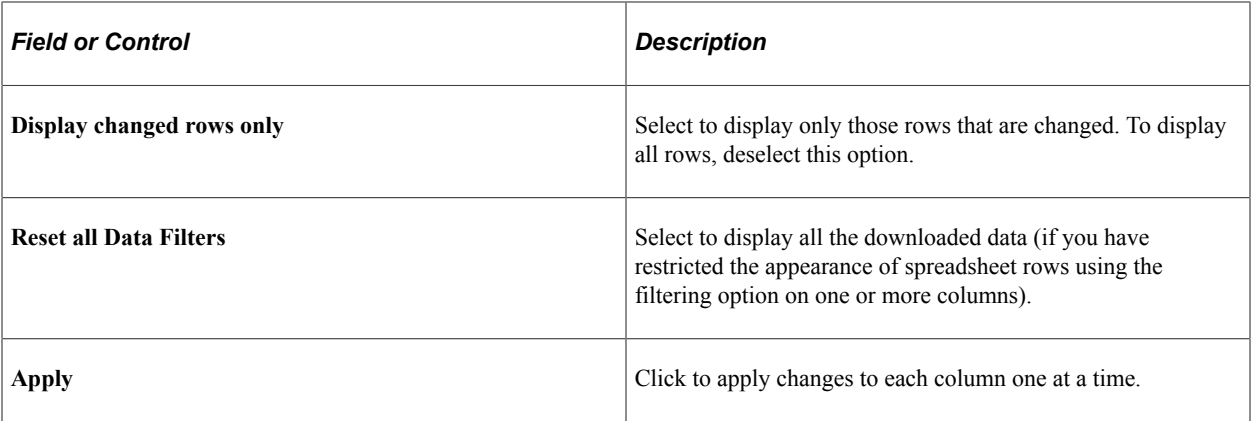

#### **Printing Price List Data Changes**

Click the **Print Price List** button to print the spreadsheet. The system includes auto-filter settings and prints only the rows that are changed.

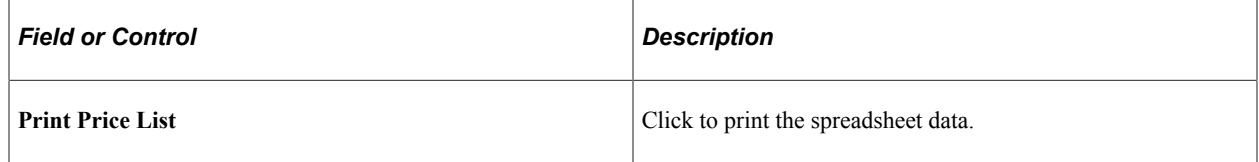

## **Displaying Price List Charts**

Use the **Create/Display Charts** dialog box to create graphical charts of the list prices.

To change the display properties of the chart, use the standard Microsoft Excel menu Format options.

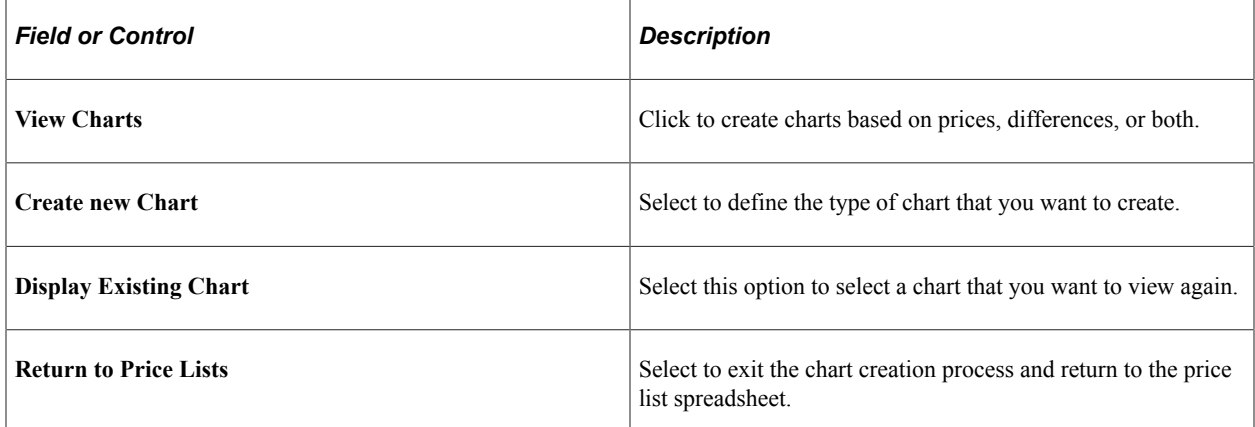

In the Chart selection dialog box, select:

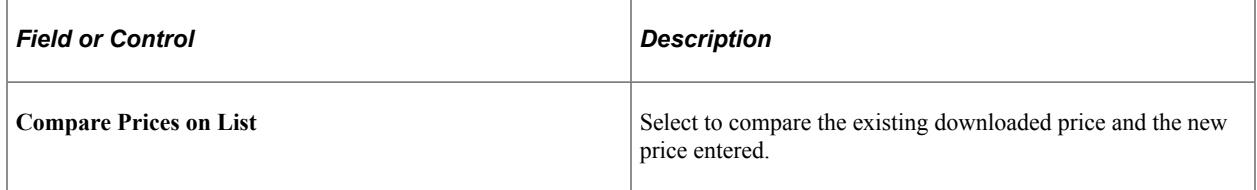

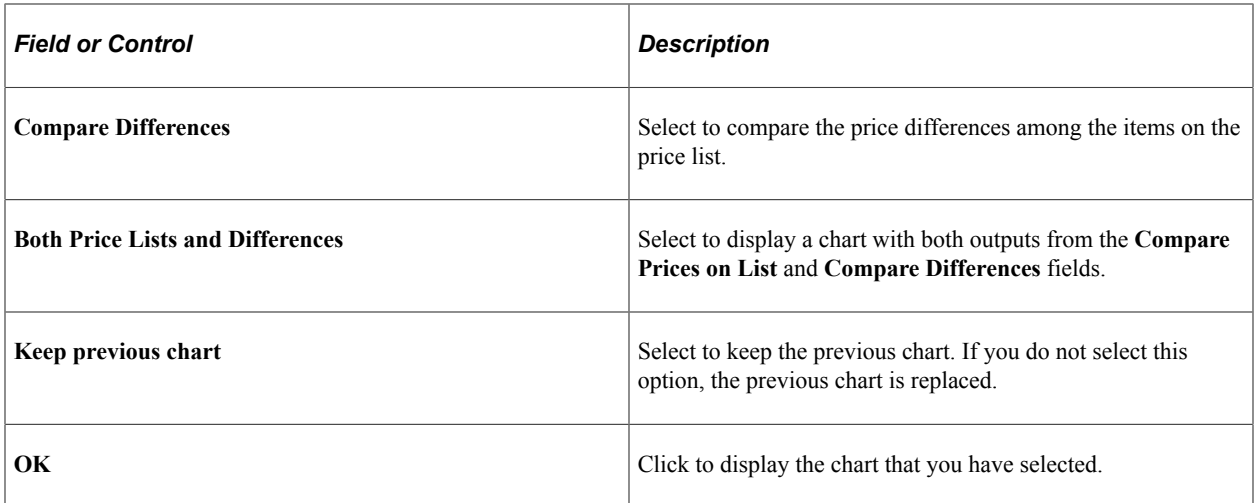

The following figure shows an example of a chart for comparison of price lists:

This example illustrates the fields and controls on the Example of a chart for price lists. You can find definitions for the fields and controls later on this page.

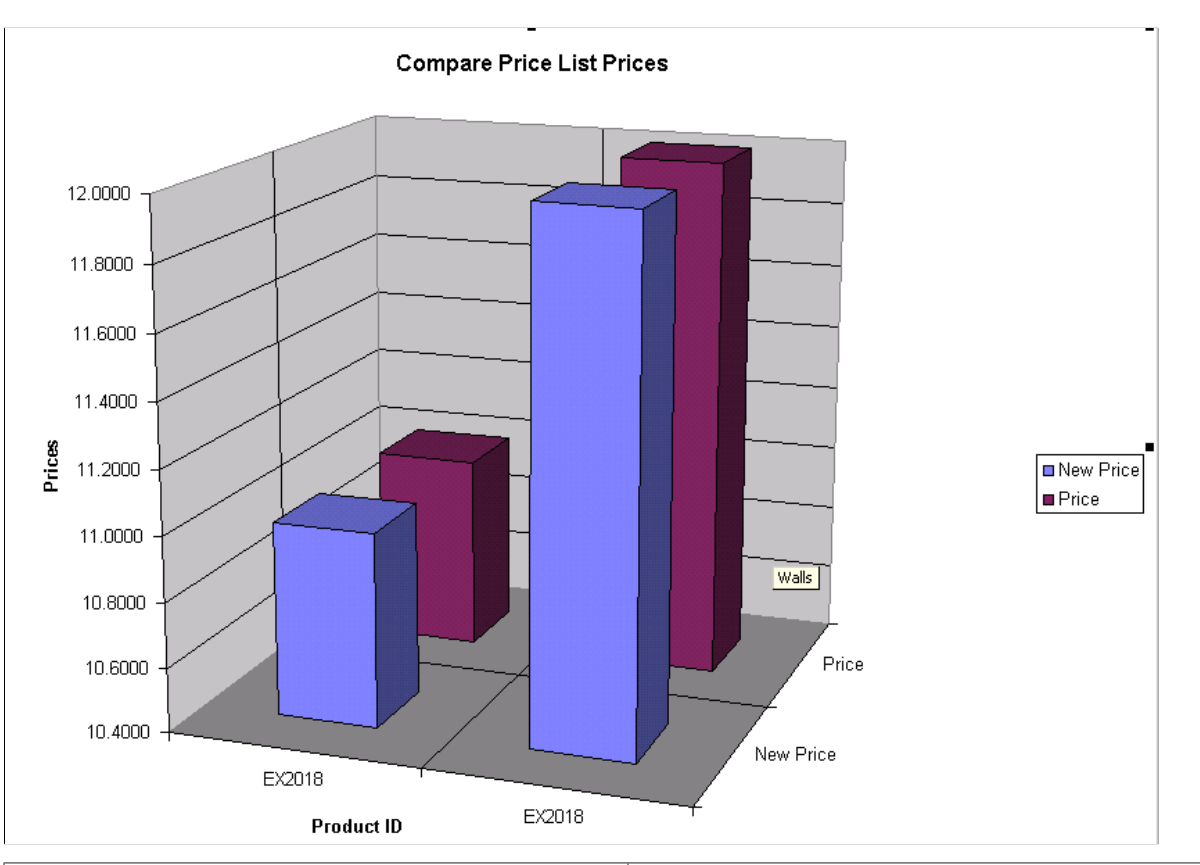

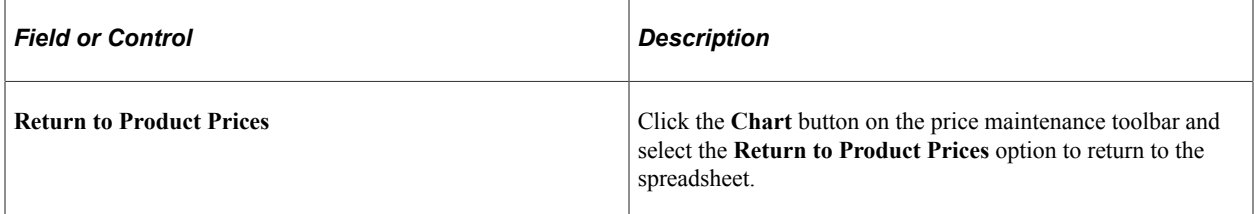

# **Uploading Price List Data**

The system uploads only rows with a change in the **New Price, New Start Dt** (new start date), **New End Dt** (new end date), **New Protd** (new protected), **New Break Qty Low** or **New Break Qty High** columns.

#### **Uploading Price List Data**

Click the **Upload Prices** button on the price maintenance toolbar.

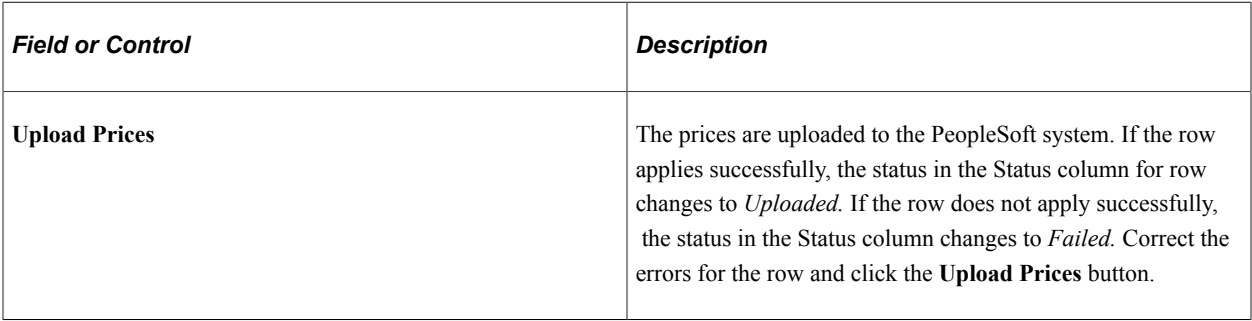

Updating Price Lists Chapter 9
## **Enterprise Pricer Reports**

## **Enterprise Pricer Reports: A to Z**

This section discusses:

- Price List reports.
- Price List nVision reports.

**Note:** nVision reports are run from the PeopleTools window client.

**Note:** For samples of these reports, see the Portable Document Format (PDF) files that are published with your online documentation.

## **Price List Reports**

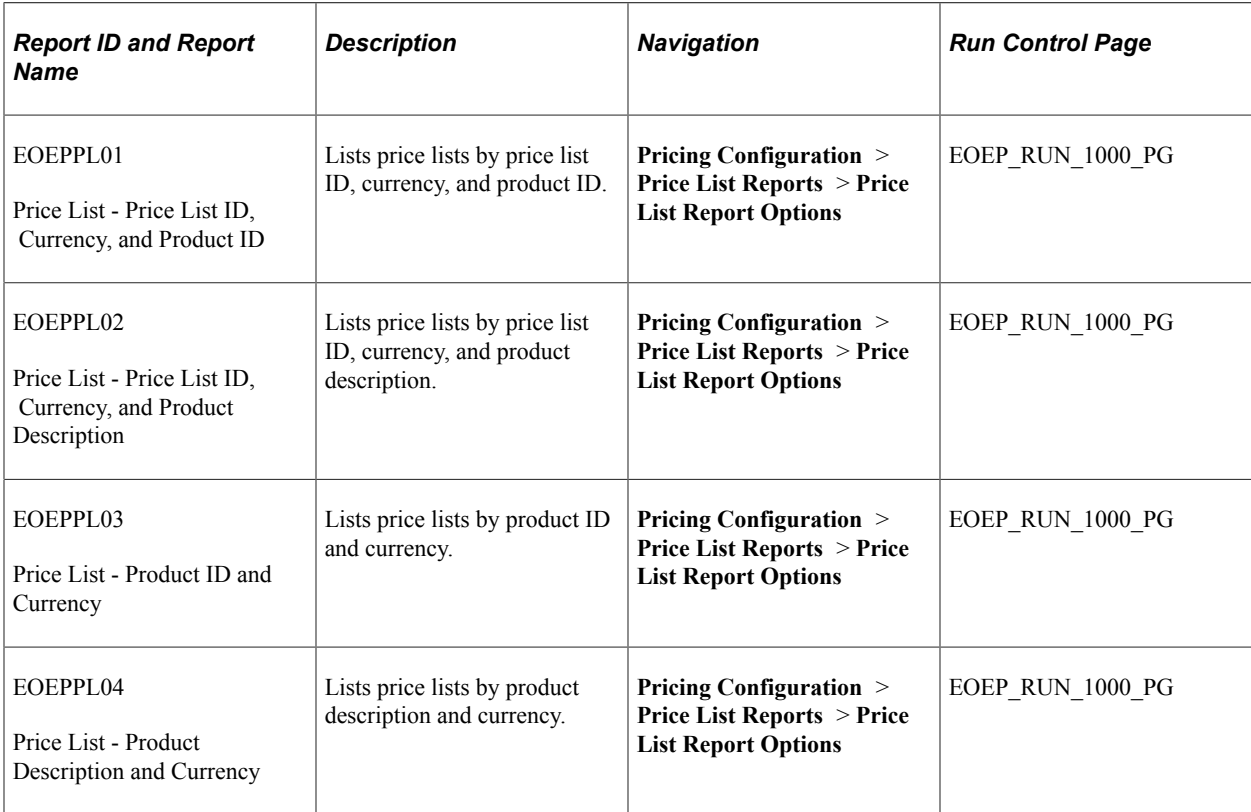

## **Product nVision Reports**

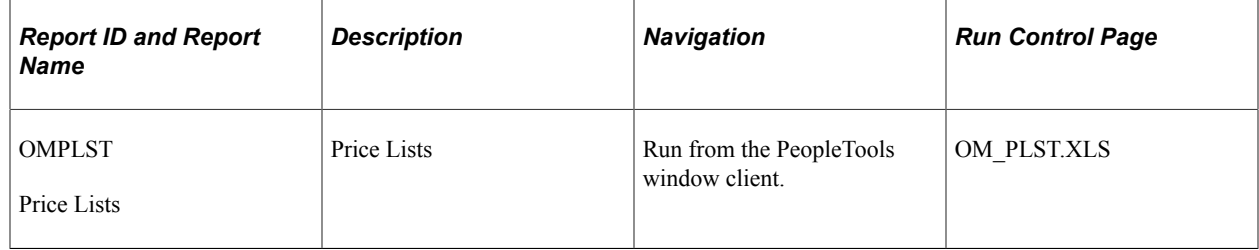